## 2009580

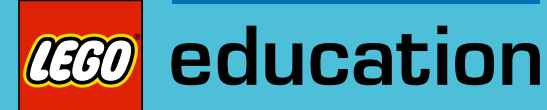

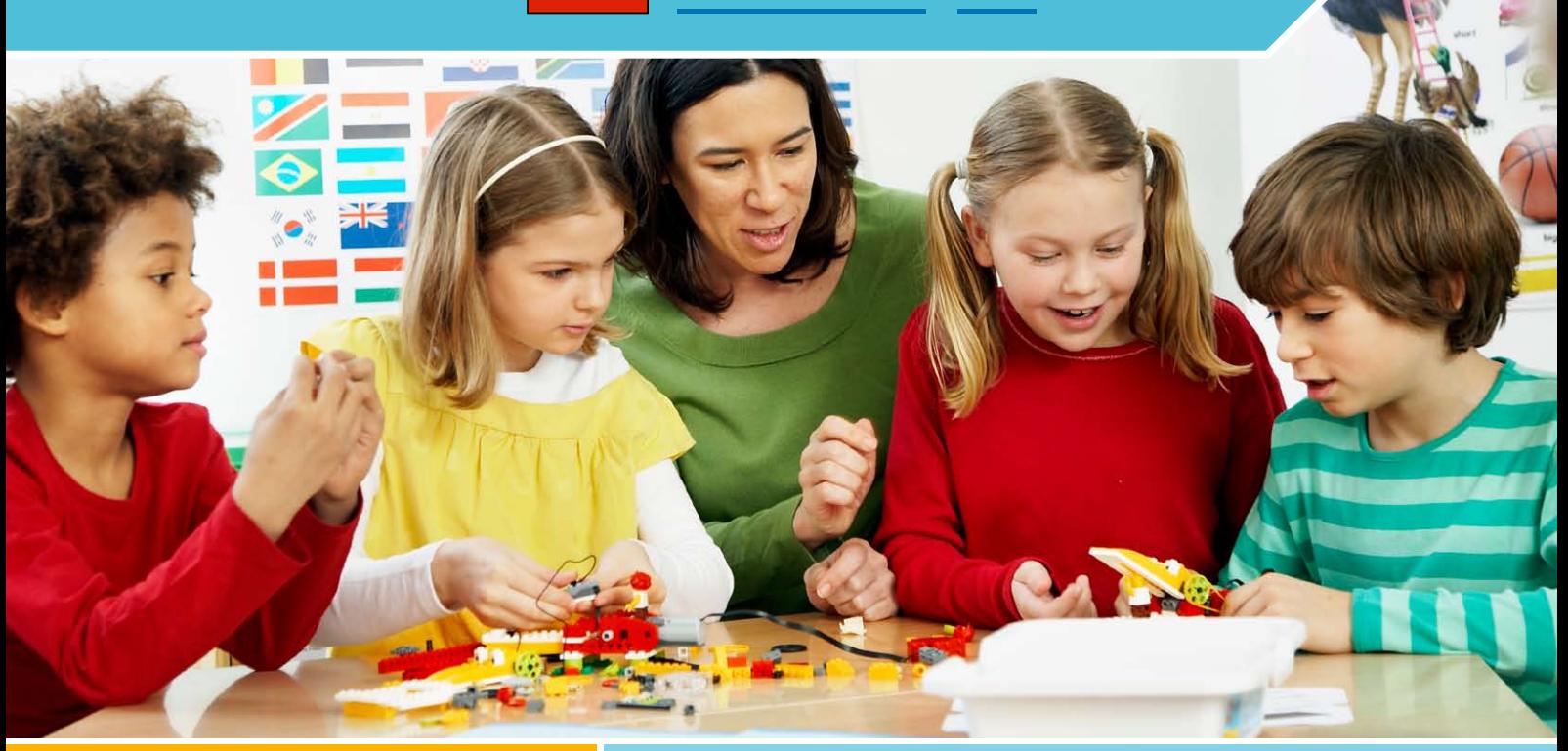

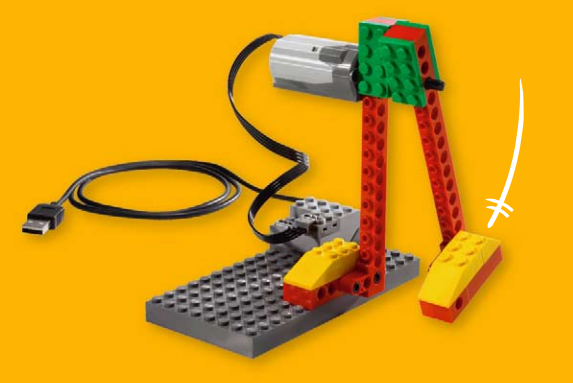

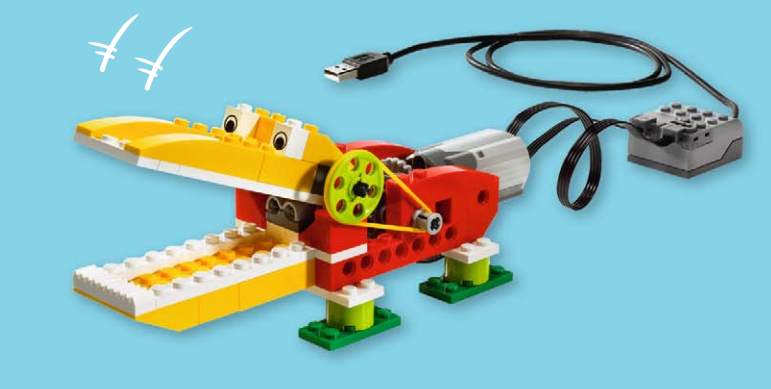

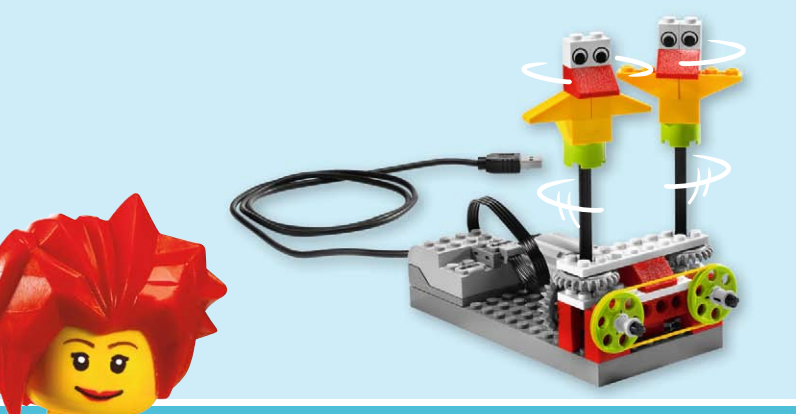

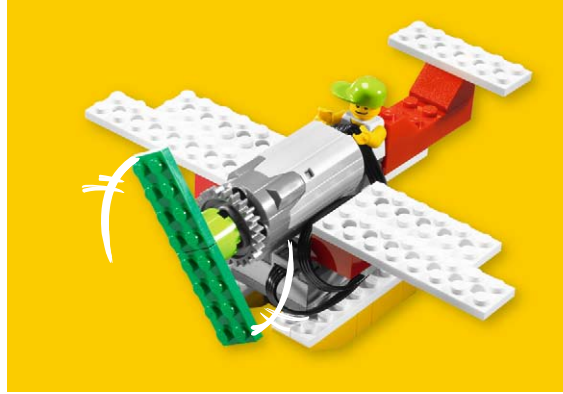

# LEGO® Education WeDo<sup>™</sup>

LEGO, the LEGO logo and WEDO are trademarks of the/sont des marques decommerce de/son marcas registradas de LEGO Group. ©2009 The LEGO Group.

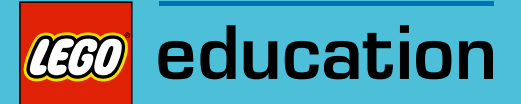

## Índice

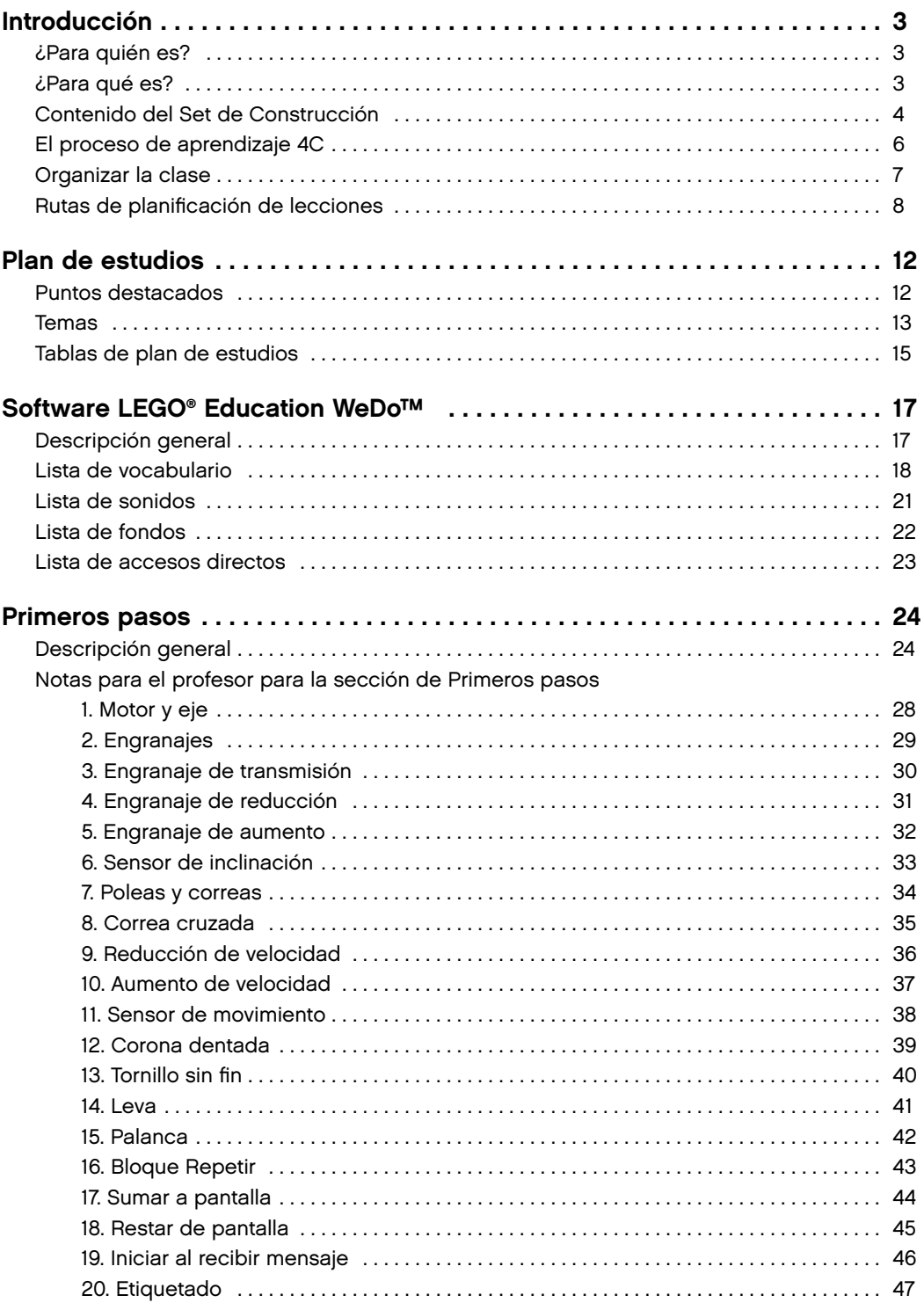

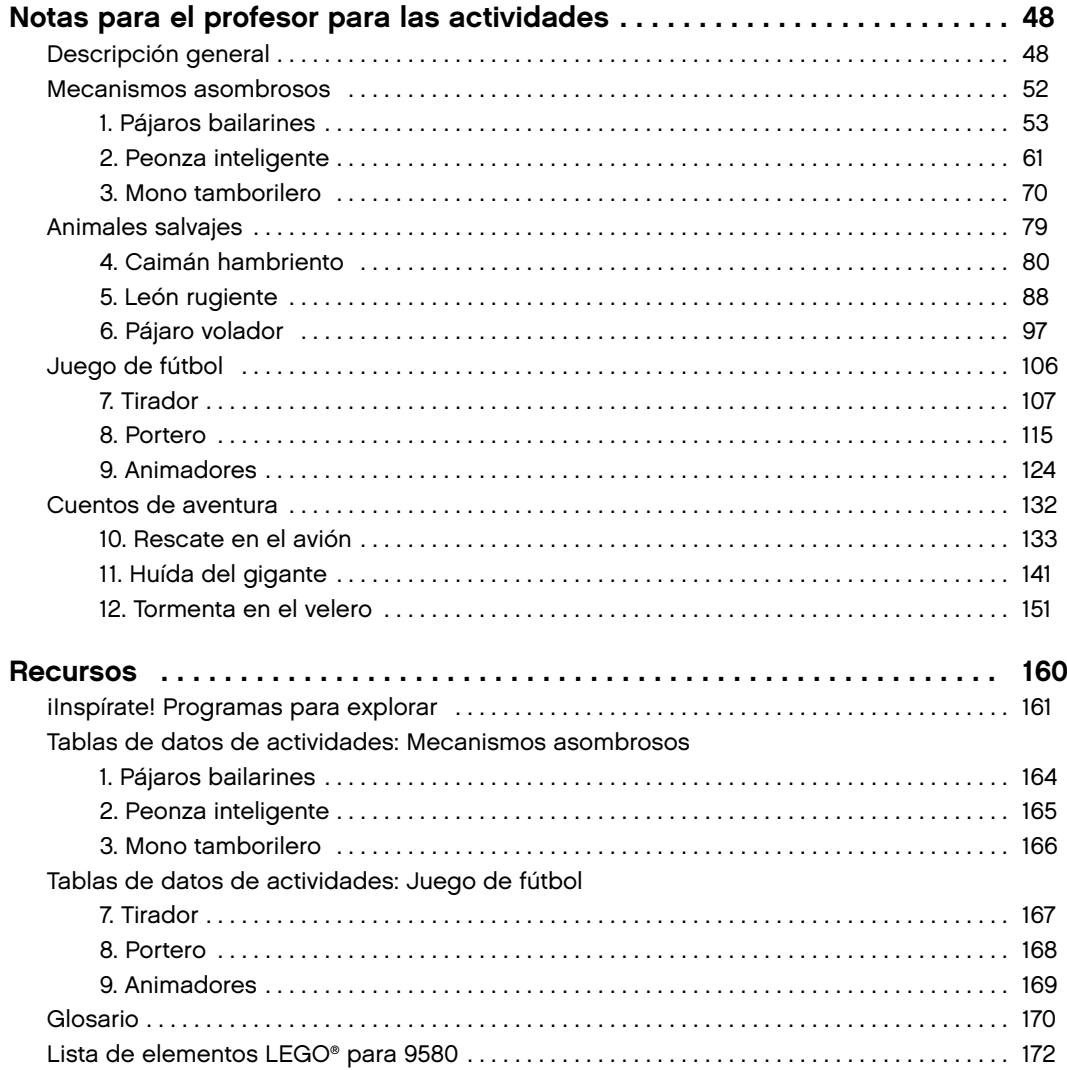

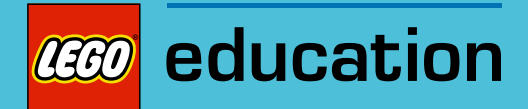

## Introducción

LEGO® Education se complace al presentar el Paquete de actividades 2009580 LEGO Education WeDo™, que incluye la Guía del profesor para LEGO Education WeDo.

## ¿Para quién es?

El material ha sido diseñado para profesores de la escuela elemental, especialmente de tercer y cuarto grado, aunque puede utilizarse también con alumnos de grados superiores. Trabajando individualmente, por parejas o en equipos, estudiantes con cualquier formación académica a partir de siete años podrán aprender a construir y programar los modelos investigando, escribiendo y debatiendo ideas que surgirán durante el uso de los modelos de dichas actividades.

## ¿Para qué es?

El Paquete de actividades para WeDo permite a los estudiantes trabajar como jóvenes científicos, ingenieros, matemáticos y escritorios, poniendo a su alcance las herramientas, condiciones y tareas necesarias para llevar a cabo proyectos de distintos campos.

Utilizando estos materiales, los estudiantes se sentirán animados a construir y programar un modelo funcional y utilizar después el modelo con distintas finalidades, dependiendo del tema de la actividad y la asignatura de ciencia, tecnología, matemáticas o lenguaje en la que se concentre.

El Paquete de actividades para WeDo permite a los profesores ofrecer oportunidades de aprendizaje desarrollando los siguientes objetivos amplios de aprendizaje:

- ∑ Pensar con creatividad para crear un modelo funcional
- ∑ Desarrollar habilidades de vocabulario y comunicación para explicar cómo funciona el modelo
- ∑ Establecer vínculos entre causa y efecto
- ∑ Reflejar cómo buscar respuestas e imaginar nuevas posibilidades
- ∑ Generar ideas y trabajar para hacerlas realidad
- ∑ Realizar comparaciones cambiando factores y observando o midiendo los efectos
- ∑ Realizar observaciones y medidas sistemáticas
- ∑ Presentar y comunicar datos utilizando tablas
- ∑ Utilizar diagramas 2D para construir un modelo 3D
- ∑ Pensar con lógica y crear un programa para producir un comportamiento específico
- ∑ Escribir y presentar historias creativas utilizando modelos para conseguir efectos visuales y dramáticos

Consulte la sección de Plan de estudios para más información acerca de los puntos destacados, una descripción de los temas alrededor de los que se encuentran organizadas las actividades y diagramas de plan de estudios que muestran cómo cumplir objetivos en ciencia, tecnología, ingeniería, matemáticas y lenguaje en cada actividad.

## Contenido del Set de Construcción

## Set de construcción LEGO® Education WeDo™ 9580

9580 Set de construcción para LEGO® Education WeDo™ permite a los estudiantes construir modelos LEGO que pueden conectarse al Hub USB LEGO y controlarlos utilizando programas informáticos. El set contiene 158 elementos, incluyendo un Hub LEGO, un motor, un sensor de inclinación y un sensor de movimiento que añade dinamicidad e inteligencia al modelo.

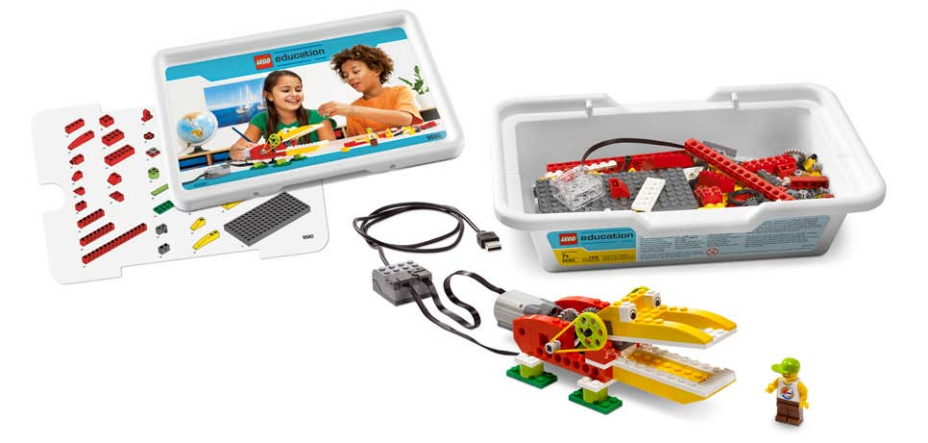

## Hub USB LEGO

El Hub USB LEGO controla los sensores y motores del software 2000095 LEGO Education WeDo. La alimentación y los datos se transmiten desde los motores y sensores LEGO hacia y desde el equipo informático utilizando dos puertos del Hub LEGO. El software WeDo detecta automáticamente el Hub LEGO y cualquier motor o sensor conectado al mismo. Pueden conectarse hasta tres Hubs LEGO.

### **Motor**

El motor se puede programar para que gire en un sentido u otro, y para que se mueva a distintas velocidades. La alimentación del motor se suministra a través del voltaje del puerto USB del equipo (5V). Pueden conectarse ejes u otros elementos LEGO al motor.

#### Sensor de inclinación

El sensor de inclinación detecta la dirección en la que se inclina. El sensor de inclinación dispone de seis posiciones diferentes: inclinación en un sentido, inclinación en el otro sentido, inclinación hacia arriba, inclinación hacia abajo, ninguna inclinación y cualquier inclinación.

## Sensor de movimiento

El sensor de movimiento detecta objetos a una distancia de 15 centímetros (aproximadamente 6 pulgadas), dependiendo del diseño del objeto.

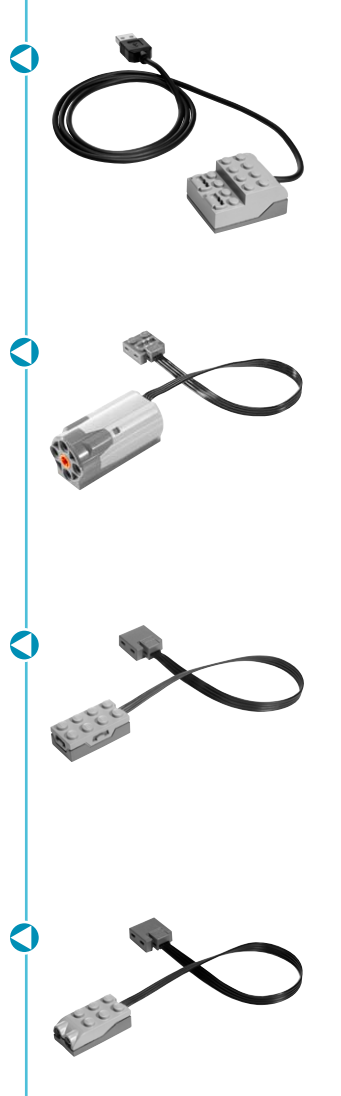

## 2000095 Software LEGO® Education WeDo™

El software LEGO® Education WeDo™ se utiliza para crear programas arrastrando y soltando bloques en orden en la pantalla del equipo informático o Lienzo. Varios bloques controlan el motor, el sensor de inclinación y el sensor de movimiento del Set de construcción para LEGO Education WeDo. Existen también bloques que controlan el teclado del equipo, la pantalla, el micrófono y el altavoz. El software WeDo detecta automáticamente los motores y sensores al conectarlos al Hub LEGO. La sección de Primeros pasos contiene ejemplos del software WeDo que demuestran los principios de construcción y programación de LEGO.

### 2009580 Paquete de actividades para LEGO Education WeDo

El Paquete de actividades para LEGO Education WeDo contiene 12 actividades que pueden instalarse para funcionar en el software WeDo. Las animaciones e instrucciones de construcción paso a paso se encuentran integradas en las actividades. Esta guía del profesor incluye notas para el profesor para las actividades, ideas de gestión en clase, ayuda para el plan de estudios, descripción general del software WeDo y ejemplos básicos de programación y construcción.

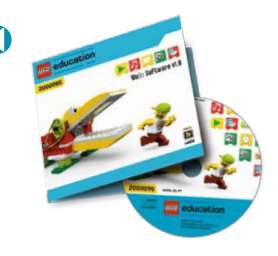

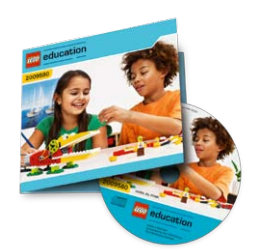

ℯ

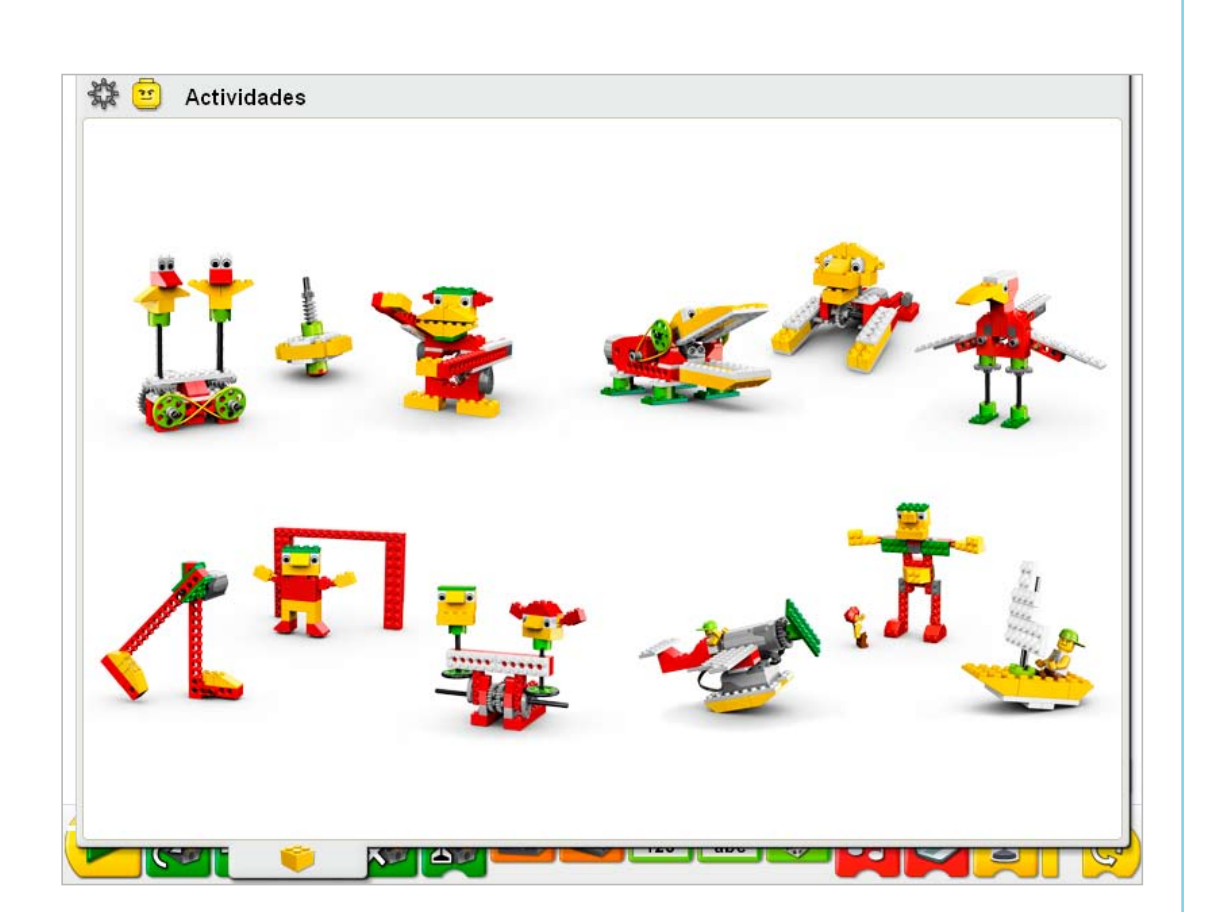

## El proceso de aprendizaje 4C

Todos los materiales de LEGO® Education se apoyan en un proceso de aprendizaje que incluye cuatro etapas: Conectar, Construir, Contemplar y Continuar.

## Conectar

Añadimos información a nuestro cerebro al conectar las nuevas experiencias de aprendizaje con las que ya tenemos, o cuando una experiencia inicial de aprendizaje actúa como semilla para estimular el crecimiento de nuevos conocimientos. Todas las actividades de LEGO Education WeDo™ presentan una situación animada con minifiguras, Mia y Max. Utilice estas animaciones para ilustrar, inspirar y estimular la conversación acerca del tema de la actividad. También se sugieren otras formas de conexión en las notas para el profesor de cada actividad.

#### Construir

El aprendizaje se hace mejor cuando se implican las manos y la mente. LEGO Education se implica en el aprendizaje por medio de: la construcción de modelos y de ideas. Las actividades WeDo incluyen instrucciones paso a paso integradas directamente en la fase Construir. Haz clic para ver el paso siguiente. Si lo prefiere, reserve tiempo para modificar este modelo o construir y programar algún diseño propio.

### **Contemplar**

Al contemplar lo que hacemos, tenemos la oportunidad de profundizar en su entendimiento. Al reflejarnos desarrollamos conexiones entre conocimientos anteriores y nuevas experiencias. En la sección Contemplar, los estudiantes observan e informan sobre cómo afectan ciertos cambios de poleas, engranajes o levas en el movimiento del modelo; investigan y representan el comportamiento de sus "animales"; contabilizan, toman medidas y miden el rendimiento de sus modelos de fútbol; y crean distintos tipos de historias, que interpretan utilizando sus modelos con efectos visuales y sonoros. Esta etapa ofrece una buena oportunidad para evaluar el aprendizaje y el progreso de cada estudiante.

#### Continuar

El aprendizaje siempre se disfruta más y es más creativo si representa un desafío. Mantener este desafío y el placer del deber cumplido inspira de forma natural la continuación de trabajos más avanzados. La etapa Continuar de cada actividad incluye un desafío de construcción y programación de más comportamientos o interacciones más complejas con el modelo.

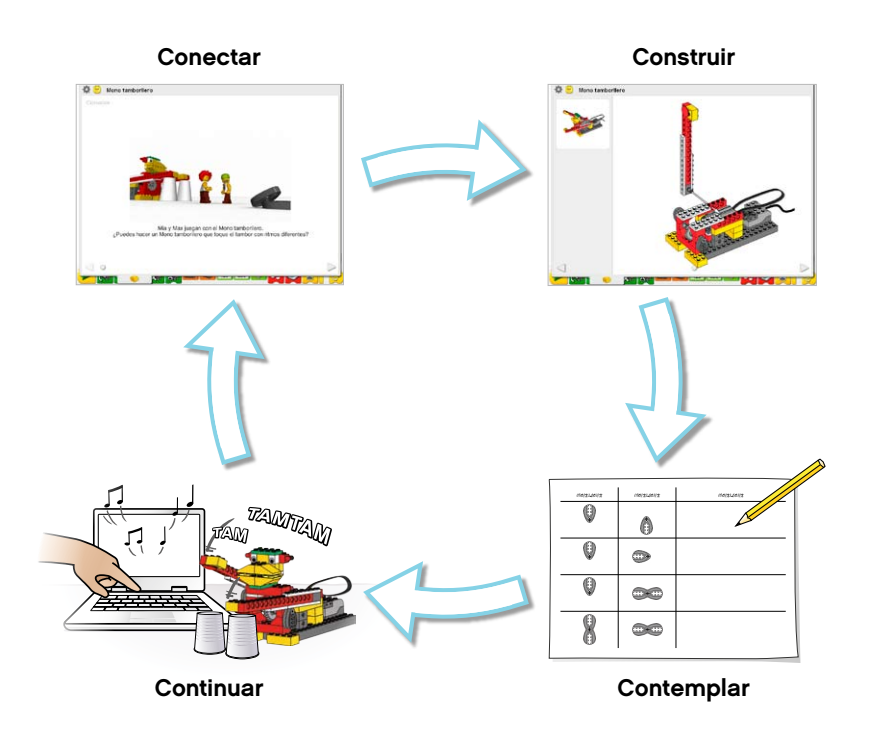

## Organizar la clase

Utilice la siguiente lista para preparar la enseñanza con el Paquete de actividades para LEGO® Education WeDo™.

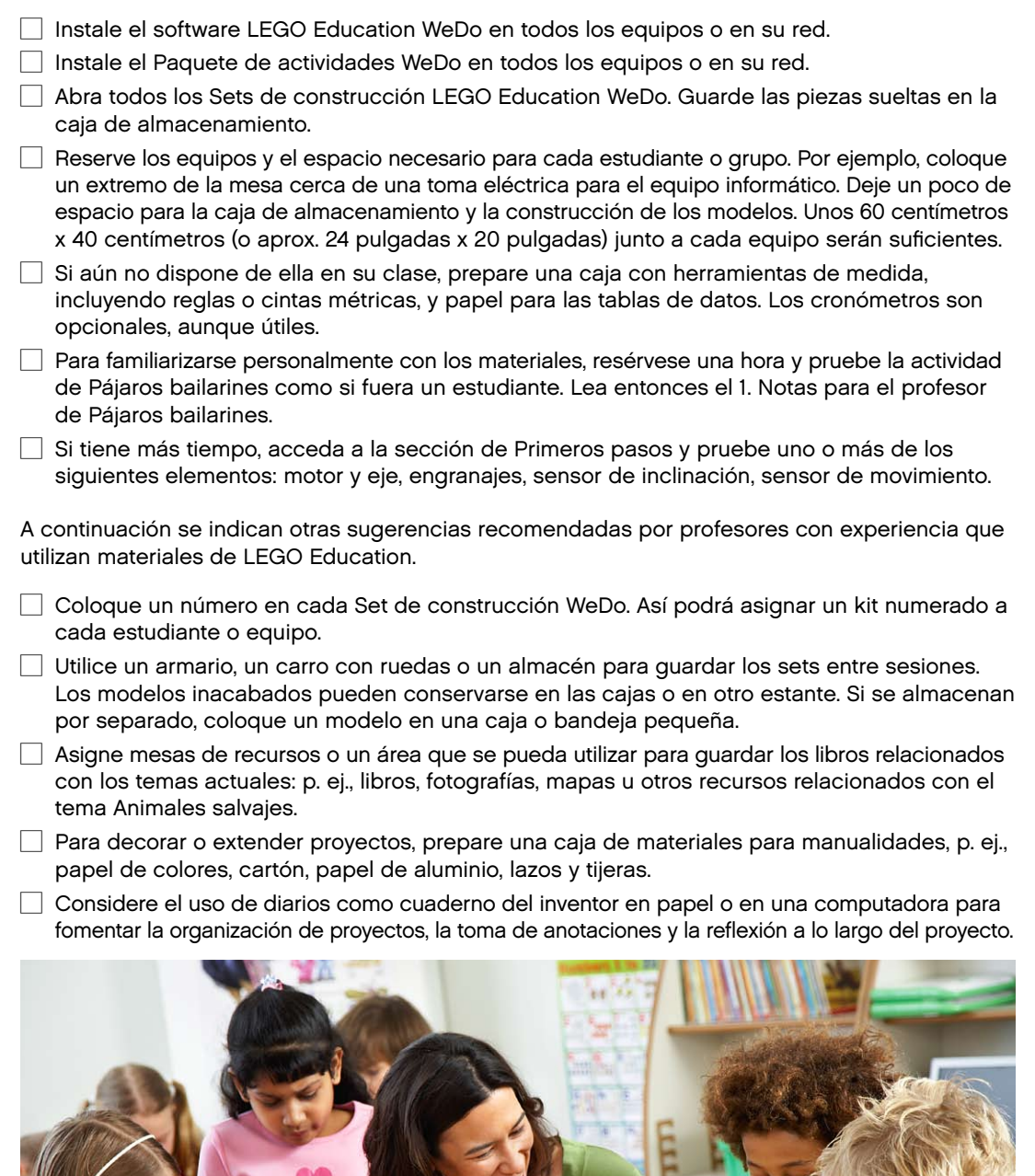

LEGO, the LEGO logo and WEDO are trademarks of the/sont des marques de commerce de/son marcas registradas de LEGO Group. ©2009 The LEGO Group.

## Rutas de planificación de lecciones

Existen muchas formas de utilizar los materiales LEGO® Education WeDo™ en su clase. A continuación se presentan dos formas distintas de planificar su programa de clase.

Cada actividad puede durar una o más sesiones de clase, dependiendo del tiempo invertido en la discusión, la construcción y las habilidades informáticas de sus alumnos, así como el tiempo permitido para la experimentación.

Las actividades pueden realizarse individualmente o por equipos o grupos, dependiendo del número de computadoras y Sets de construcción LEGO Education WeDo disponibles.

#### Ruta A: Introducción a primeros pasos antes de las actividades temáticas

Presente primero las ideas de construcción y programación para ayudar a sus estudiantes a familiarizarse con la construcción LEGO utilizando el Set de construcción WeDo y el software LEGO Education WeDo. Comience entonces con las actividades temáticas.

Puede hacer que sus estudiantes seleccionen una de las tres actividades temáticas de cada tema, como muestra esta tabla, o si tiene más tiempo, puede hacer que sus estudiantes prueben todas las actividades. Algunos grupos avanzarán más rápido que otros, y podrán terminar las tres en el tiempo que utilizan otros grupos para terminar una o dos.

En las notas para el profesor de cada actividad se sugieren ideas de ampliación. Algunas de las ampliaciones de actividad están relacionadas con la combinación de modelos de otros proyectos, por lo que se recomiendan las ampliaciones como formas útiles de fomentar la cooperación.

Puede que desee organizar una presentación en clase como fin de unidad.

### Ruta B: Concentración en las actividades temáticas

Comience con las actividades temáticas, invirtiendo más tiempo con ellas como proyectos para fomentar la experimentación.

Puede hacer que sus estudiantes seleccionen una de las tres actividades temáticas de cada tema, o que prueben todas las actividades, como muestra esta tabla, si tiene más tiempo. Algunos grupos avanzarán más rápido que otros, y podrán terminar las tres en el tiempo que utilizan otros grupos para terminar una o dos.

Utilice los materiales de Primeros pasos como referencia. En las notas para el profesor de cada actividad se sugieren ideas de ampliación.

Puede que desee organizar una presentación en clase como fin de unidad.

## Ruta A: Introducción a primeros pasos antes de las actividades temáticas

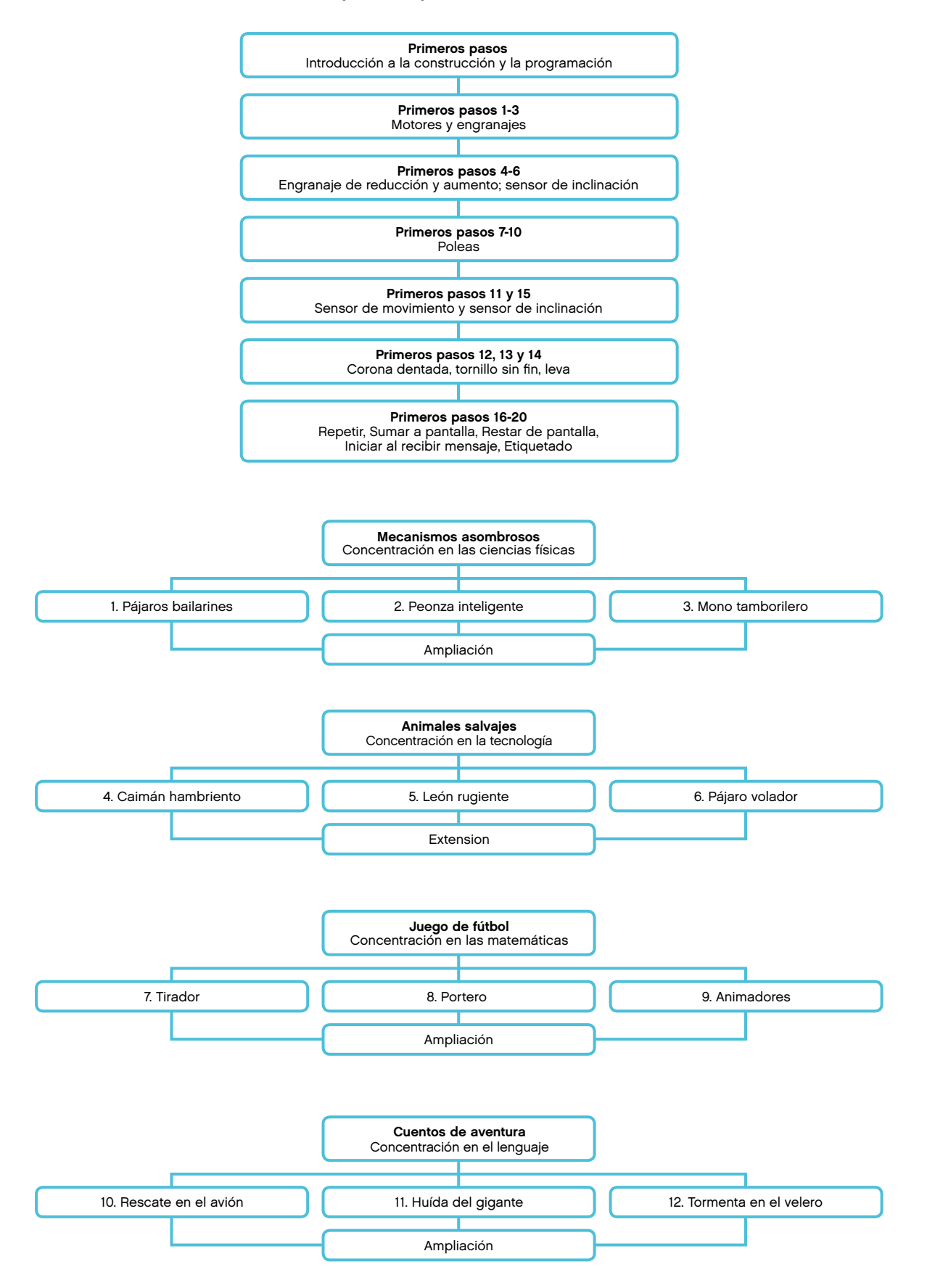

## Ruta B: Concentración en las actividades temáticas

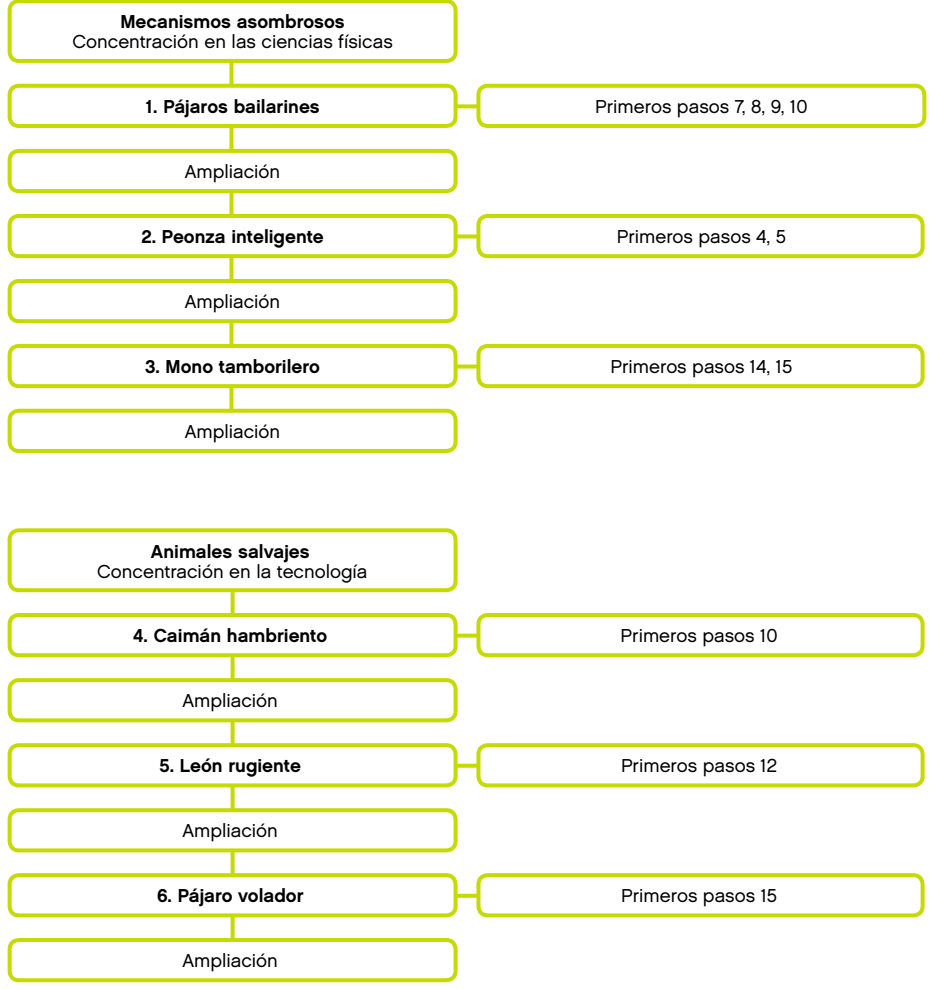

## Ruta B: Concentración en las actividades temáticas

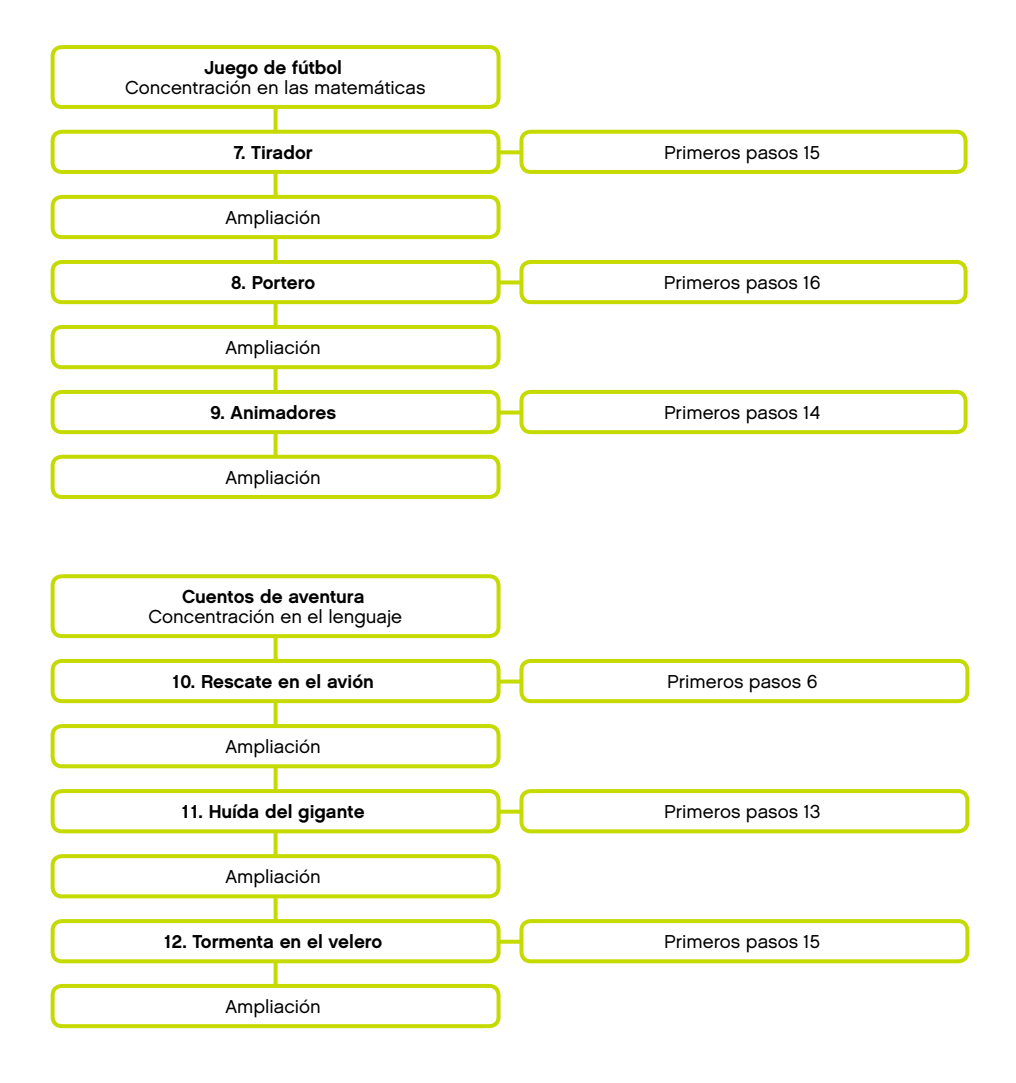

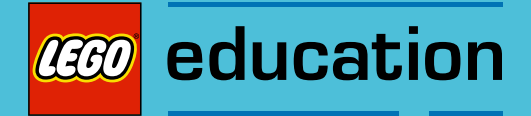

## Plan de estudios

## Puntos destacados

El proceso activo de construcción, programación, investigación, escritura y comunicación por parte de los estudiantes beneficia su desarrollo de muchas formas. La oportunidad de integrar materias específicas del plan de estudios en los proyectos ofrece una amplia gama de contextos para aplicar conceptos aprender nuevas habilidades y ampliar intereses. También pueden tratarse materias específicas en las actividades. Estos son los puntos destacados. Para más información, consulta las secciones de Temas y Tablas de plan de estudios.

## Ciencia

Rastrear la transmisión de movimiento y transferencia de energía a través de la máquina. Identificar los mecanismos de las máquinas sencillas en funcionamiento en los modelos, incluyendo palancas, engranajes y poleas. Familiarizarse con el movimiento complejo utilizando una leva, un tornillo sin fin y una corona dentada. Comprender que la fricción puedes afectar al movimiento del modelo. Comprender y debatir criterios para realizar una comparativa. Considerar las necesidades de los animales vivos.

## Tecnología

Programar y crear un modelo funcional. Interpretar ilustraciones y modelos 2D y 3D. Comprender que los animales utilizan partes de su cuerpo como herramientas. Comparar los sistemas naturales con sistemas mecánicos. Utilizar software para adquirir información. Demostrar el conocimiento y el funcionamiento de herramientas digitales y sistemas tecnológicos.

### Ingeniería

Construir, programar y probar los modelos. Modificar el comportamiento de un modelo cambiando el sistema mecánico o agregando un sensor que entregue información. Generar ideas para buscar soluciones alternativas creativas. Aprender a compartir ideas y trabajar en grupo.

### Matemáticas

Medir el tiempo en segundos y en décimas de segundo. Estimar y medir la distancia en centímetros o pulgadas. Comprender el concepto de aleatorio. Comparar el diámetro y la velocidad rotacional. Comprender y utilizar números para representar el tipo de sonidos reproducidos y la cantidad de tiempo que permanece encendido el motor. Comprender y utilizar la distancia entre un objeto y el sensor de movimiento para activar este último. Comprender cómo se mide la posición del modelo por medio de sensor de inclinación. Comprender y utilizar números para medir y puntuar características cualitativas.

## Lenguaje

Comunicarse de forma oral o escrita utilizando el vocabulario adecuado. Preparar y entregar una demostración utilizando un modelo. Utilizar preguntas para averiguar información y escribir una historia. Escribir un guión con un diálogo. Escribir una secuencia lógica de eventos y crear una historia que incluya los personajes principales, y representarla con efectos visuales y sonidos. Utilizar la tecnología para crear y comunicar ideas. Participar como miembros informados y reflexivos del grupo y la clase.

## Temas

Las 12 actividades se organizan alrededor de cuatro temas con tres actividades en cada tema. Las actividades utilizan la tecnología, la construcción y la programación del modelo, así como un planteamiento orientado al proyecto para integrar conceptos a través del plan de estudios. Sin embargo, cada tema se concentra en un área más que en otras.

### Mecanismos asombrosos

El tema de mecanismos asombrosos se concentra en los conceptos de las ciencias físicas. En Pájaros bailarines, los estudiantes aprenden acerca de poleas y correas, experimentan con el tamaño de las poleas y el cruce y descruce de las correas. En Peonza inteligente, los estudiantes investigan el efecto de los engranajes más pequeños y más grandes sobre una peonza. En Mono tamborilero, los estudiantes aprenden acerca de palancas, levas y patrones de movimiento. Experimentan con el número y posición de las levas, las utilizan como esfuerzo para levantar y bajar los brazos del mono sobre una superficie a distintas velocidades.

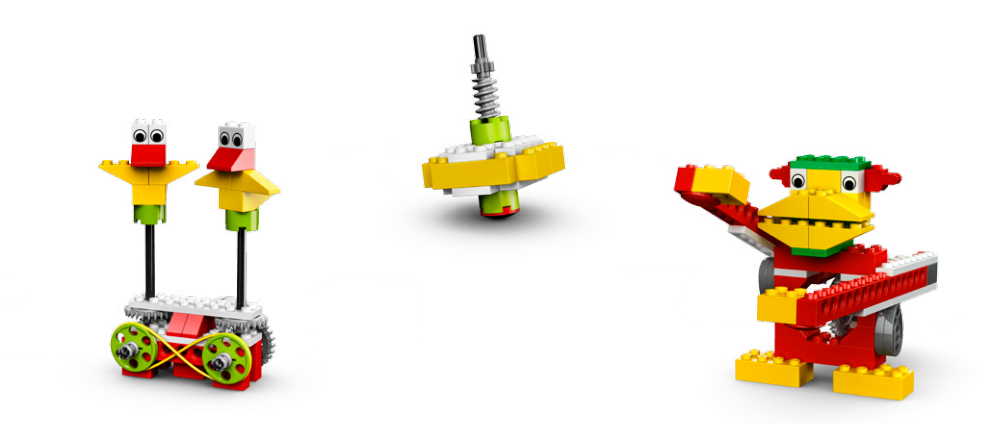

#### Animales salvajes

El tema de Animales salvajes se concentra en la tecnología, enfatizando el concepto de sentir y responder ante estímulos externos. En Caimán hambriento, los estudiantes programan el caimán para cerrar la mandíbula cuando el sensor de movimiento detecta algo cerca de la boca. En León rugiente, los estudiantes programan el león para que se siente, se tumbe y ruja al sentir un hueso. En Pájaro volador, los estudiantes programan el sensor de inclinación para activar un sonido de aleteo al mover la cola hacia arriba y hacia abajo, batiendo las alas. También programan el sensor de movimiento para activar un sonido de trino cuando el pájaro se inclina sobre las patas.

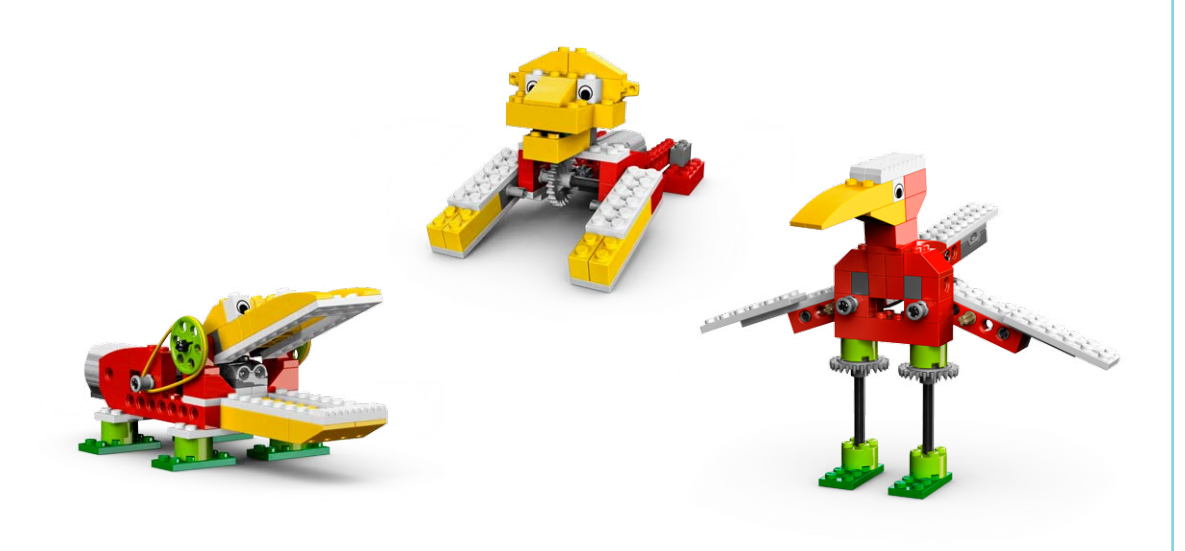

### Juego de fútbol

El tema de Juego de fútbol se concentra en las matemáticas. En Tirador, los estudiantes miden la distancia durante la que la pierna tiradora golpea las bolas de papel. En Portero, los estudiantes calculan el número de paradas, goles y fallos al intentar marcar goles al portero mecánico con bolas de papel También aprenden a programar un sistema de puntuación automático. En Animadores, los estudiantes aplican un sistema de clasificación numérico para juzgar la mejor actuación basándose en tres categorías subjetivas.

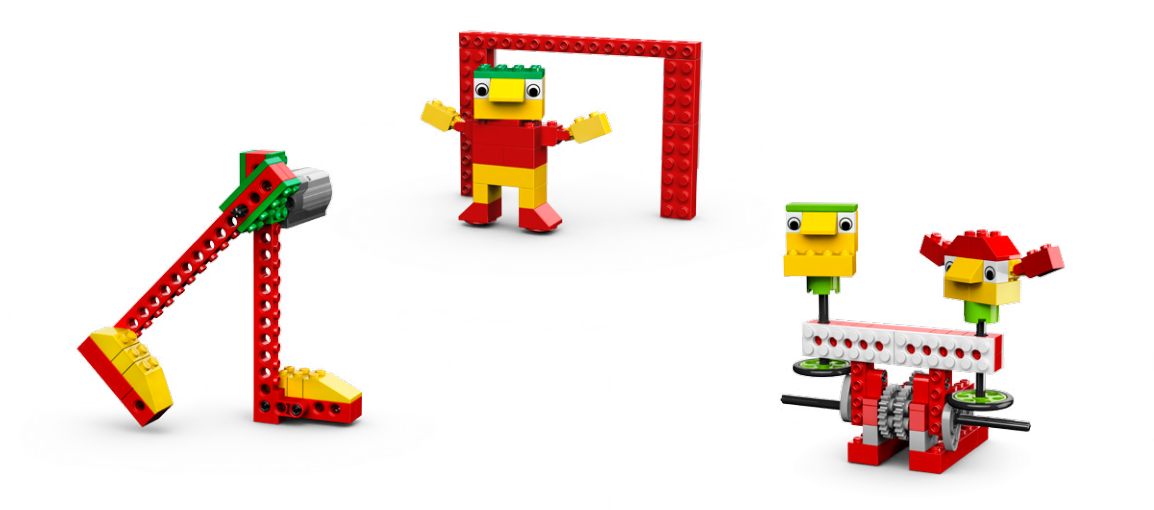

#### Cuentos de aventura

El tema de Cuentos de aventura se concentra en el lenguaje utilizando el modelo para dramatizar eventos. En Rescate en el avión, los estudiantes aprenden preguntas importantes: Quién, Qué, Dónde, Por qué y Cómo, y a contar la historia de Max, la minifigura de LEGO® que viaja en el avión. En Huida del gigante, los estudiantes interpretan el diálogo y los papeles de Mia y Max cuando despiertan al gigante y deben escapar del bosque. En Tormenta en el velero, los estudiantes describen la secuencia de eventos cuando Max se enfrenta a una tormenta en el mar.

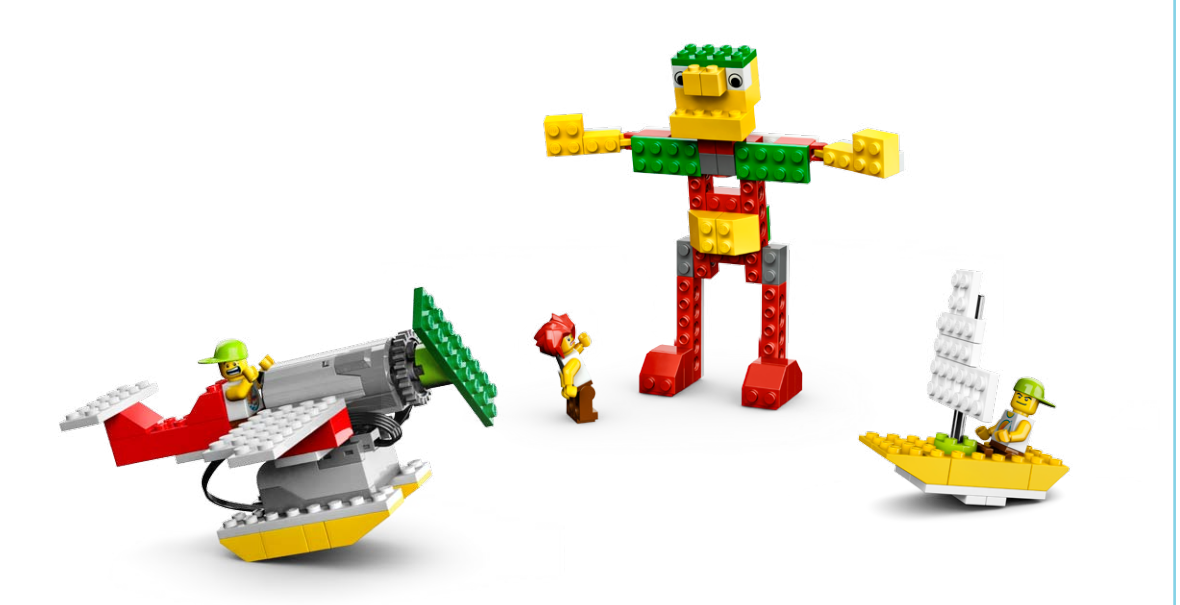

Para más información acerca de los objetivos curriculares específicos cubiertos por cada actividad, consulte la Tabla de plan de estudios.

## Tablas de plan de estudios

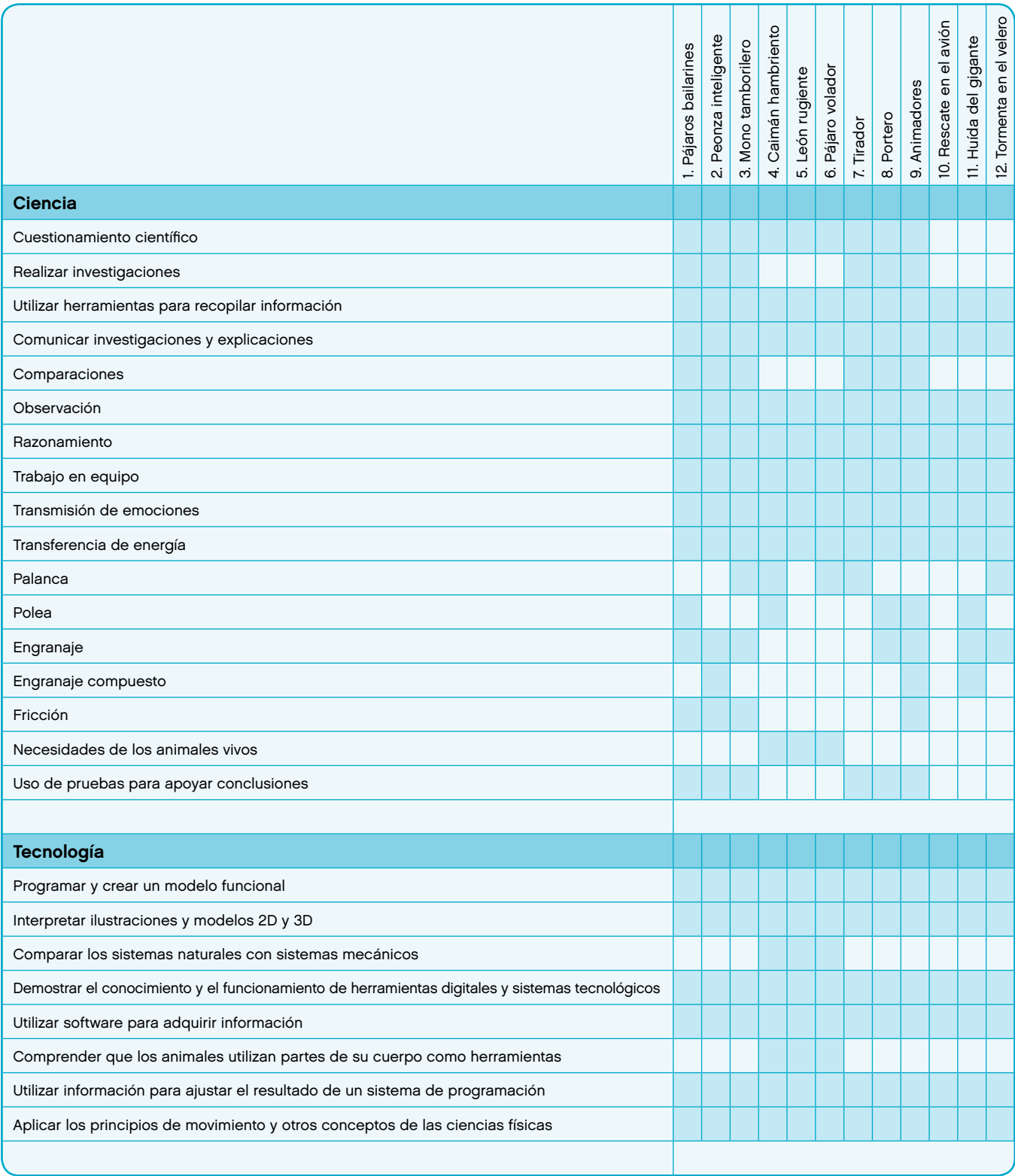

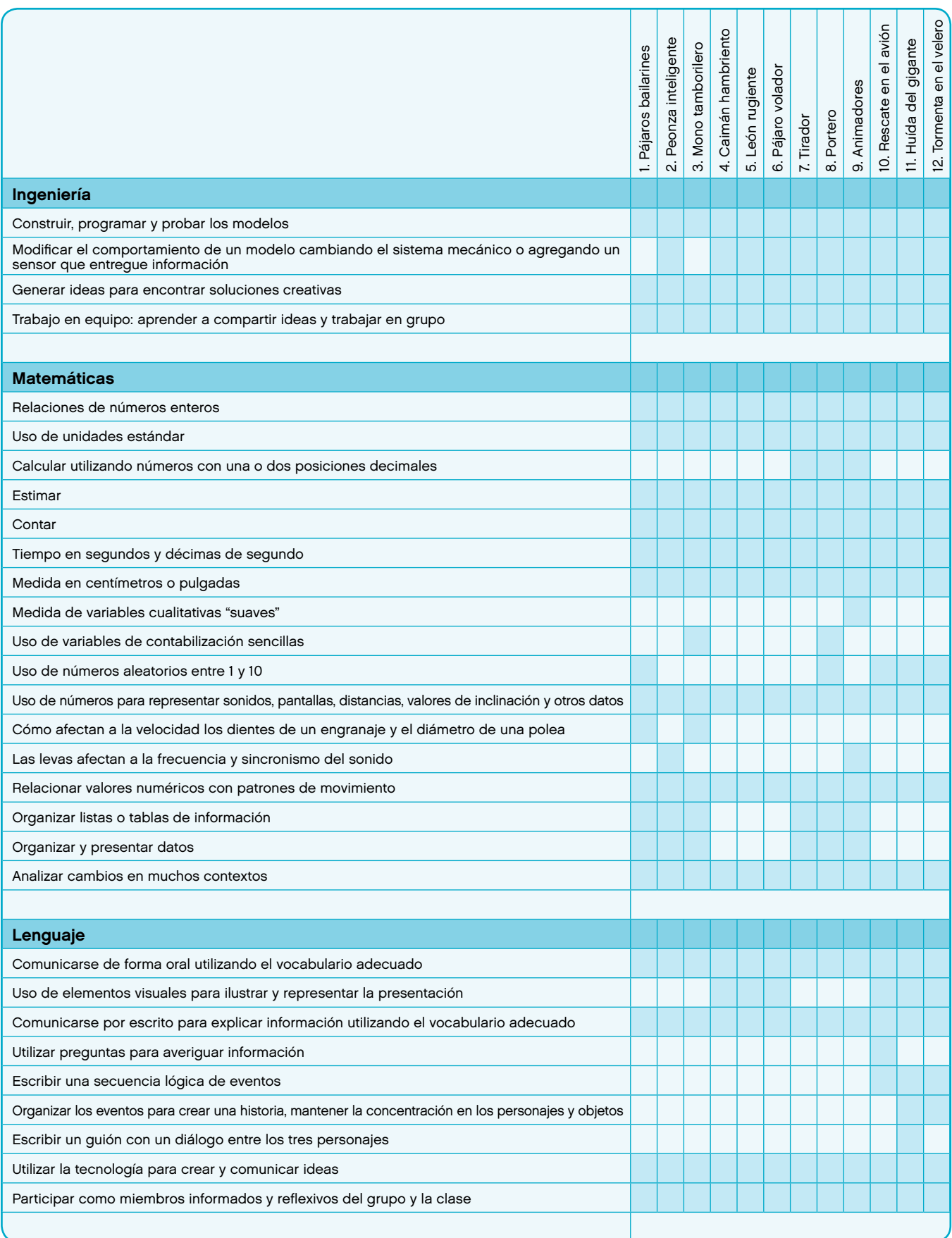

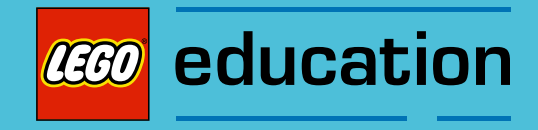

## Software LEGO® Education WeDo™

## Descripción general

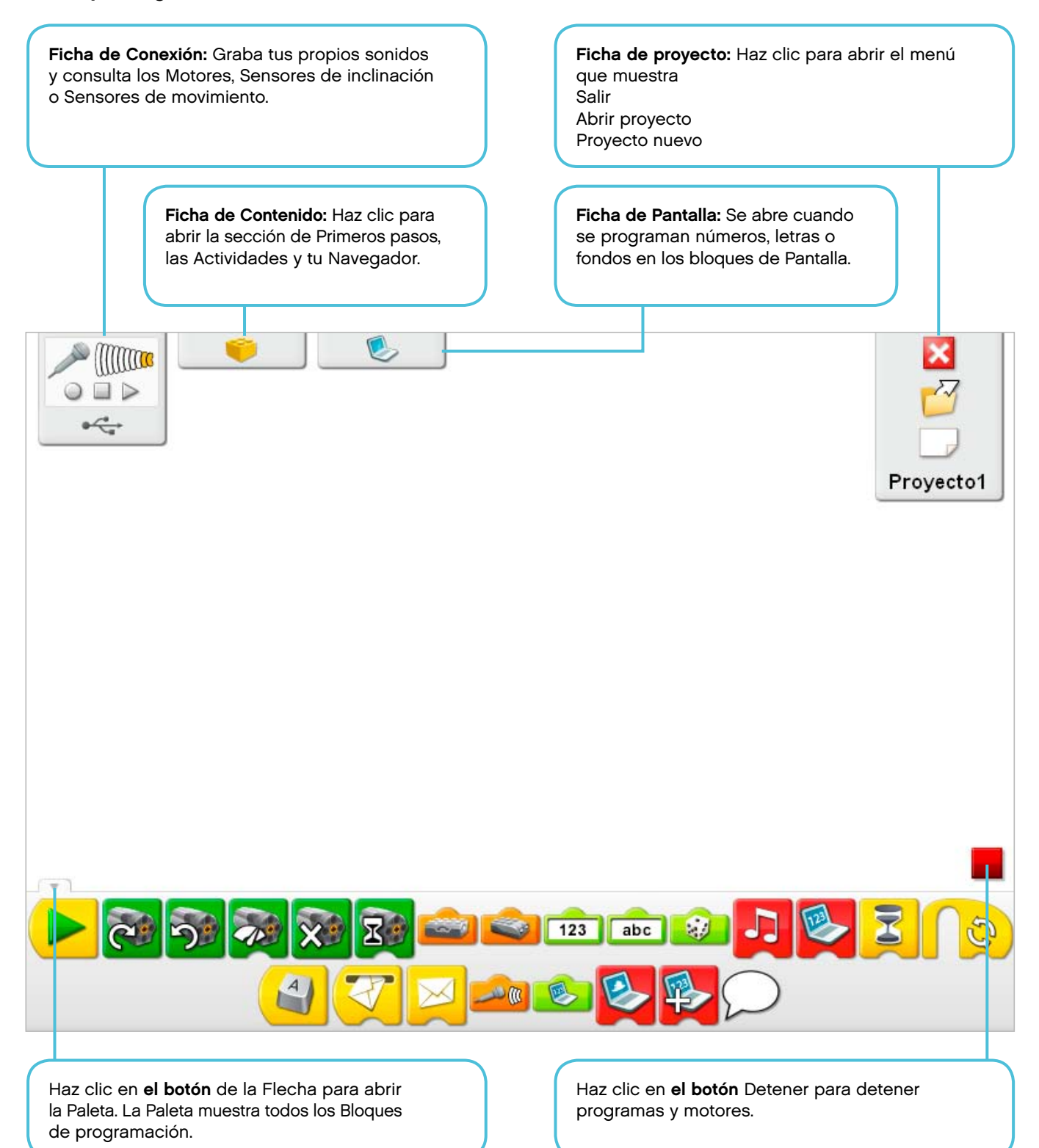

## Lista de vocabulario

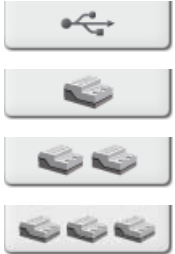

Ficha de Conexión

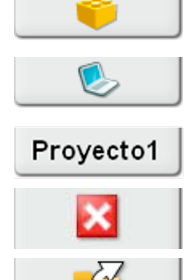

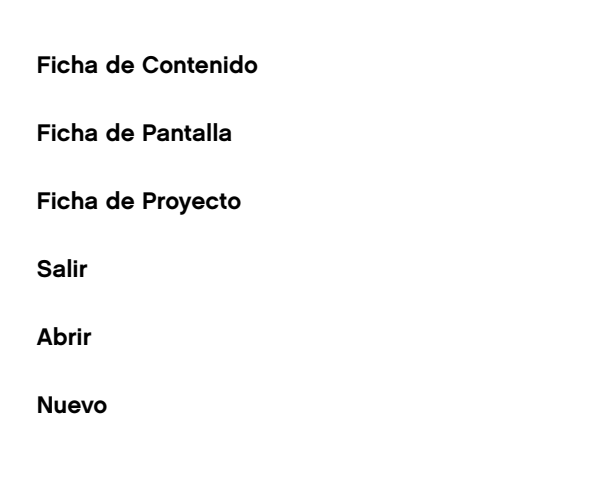

Detener

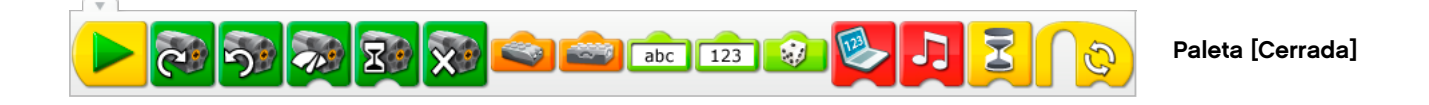

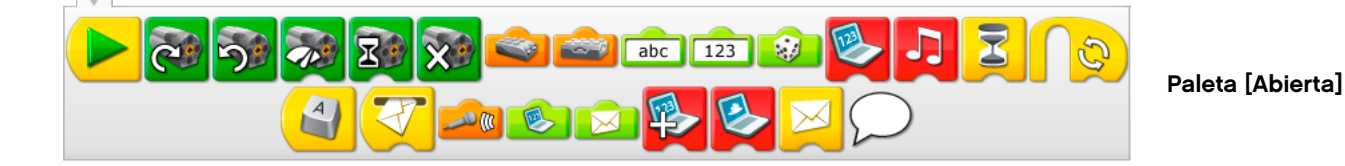

 $\overline{\mathbf{z}}$  $\mathbf{X}^{\circ}$ J.  $abc$  $10$  $\overline{1}$ 

Programa

## Lista de vocabulario

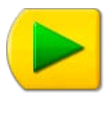

Bloque Iniciar

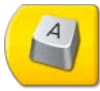

Bloque Iniciar al pulsar una tecla

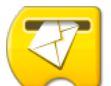

Bloque Iniciar al recibir un mensaje

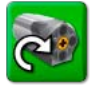

Bloque de Activación de motor en un sentido

Bloque de Activación de motor en otro sentido

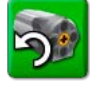

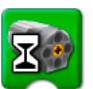

Bloque de Activación de motor durante

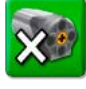

Bloque de Desactivación de motor

Bloque de Reproducción de sonido

Bloque de Activación de motor

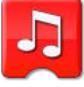

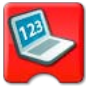

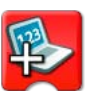

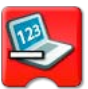

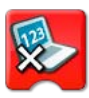

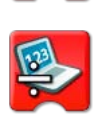

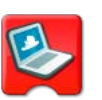

Bloque de Presentación de fondo

Bloque Restar de pantalla

Bloque Sumar a pantalla

Bloque de Pantalla

Bloque Multiplicar por pantalla

Bloque Dividir entre pantalla

LEGO, the LEGO logo and WEDO are trademarks of the/sont des marques de commerce de/son marcas registradas de LEGO Group. ©2009 The LEGO Group.

## Lista de vocabulario

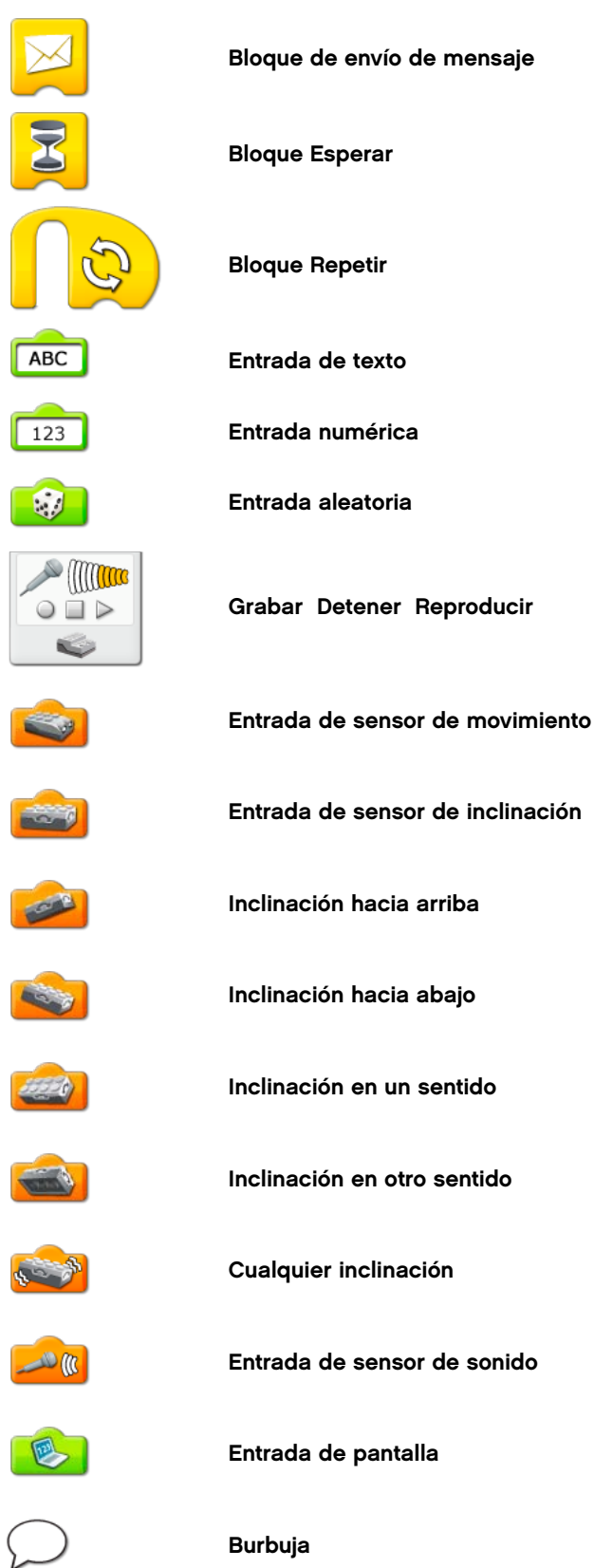

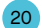

## Lista de sonidos

Esta lista muestra el tipo de sonidos que se escuchan al utilizar el bloque de reproducción de sonido con la entrada numérica mostrada. Haz clic en el bloque de reproducción de sonido para escuchar el sonido. Consulta la sección de Primeros pasos 8. Correas cruzadas para más información acerca de la grabación de tu propio sonido.

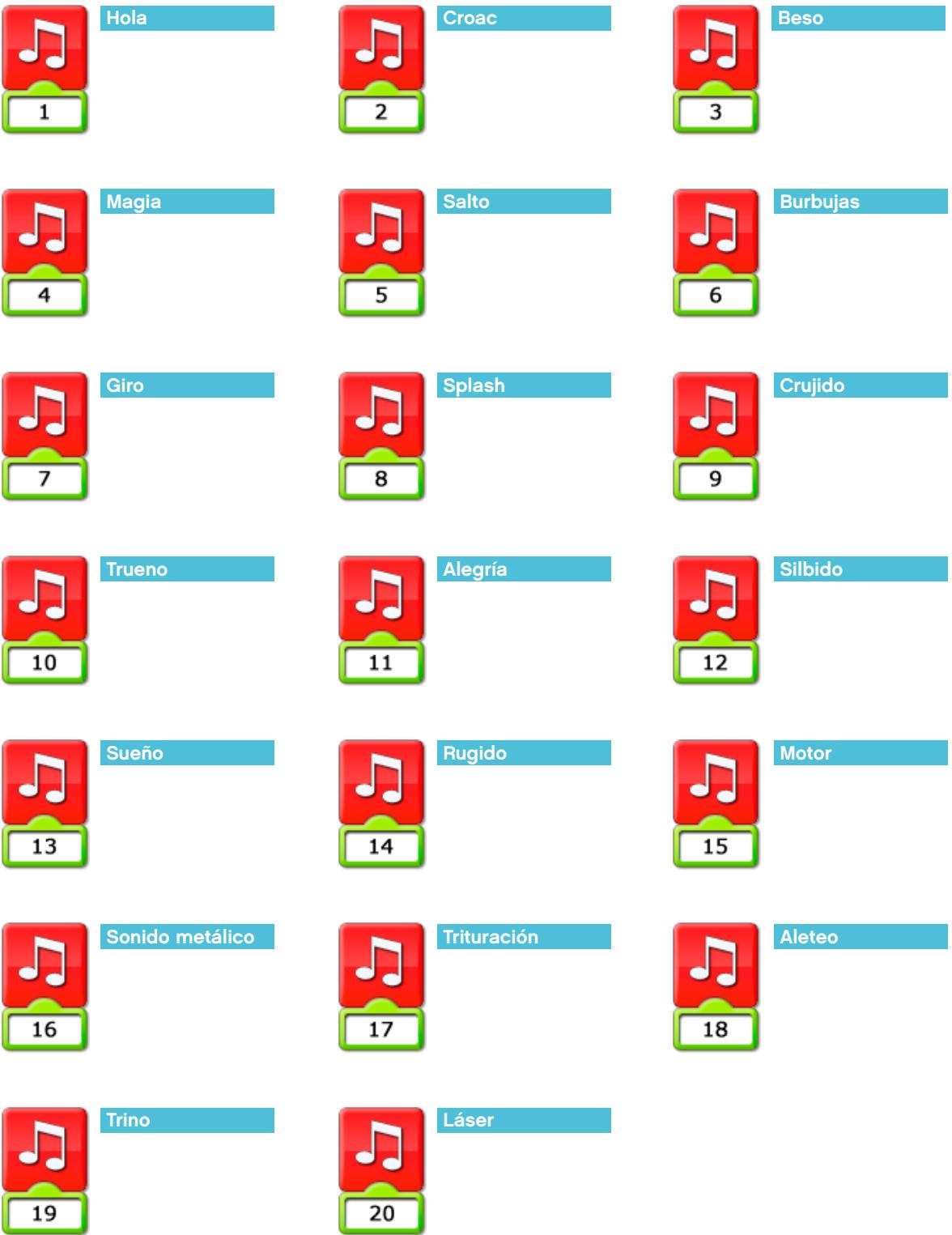

## Lista de fondos

Esta lista muestra el tipo de imagen de fondo que aparece en el lienzo del software LEGO® Education WeDo™ al utilizar el bloque de Presentación de fondo con el número mostrado.

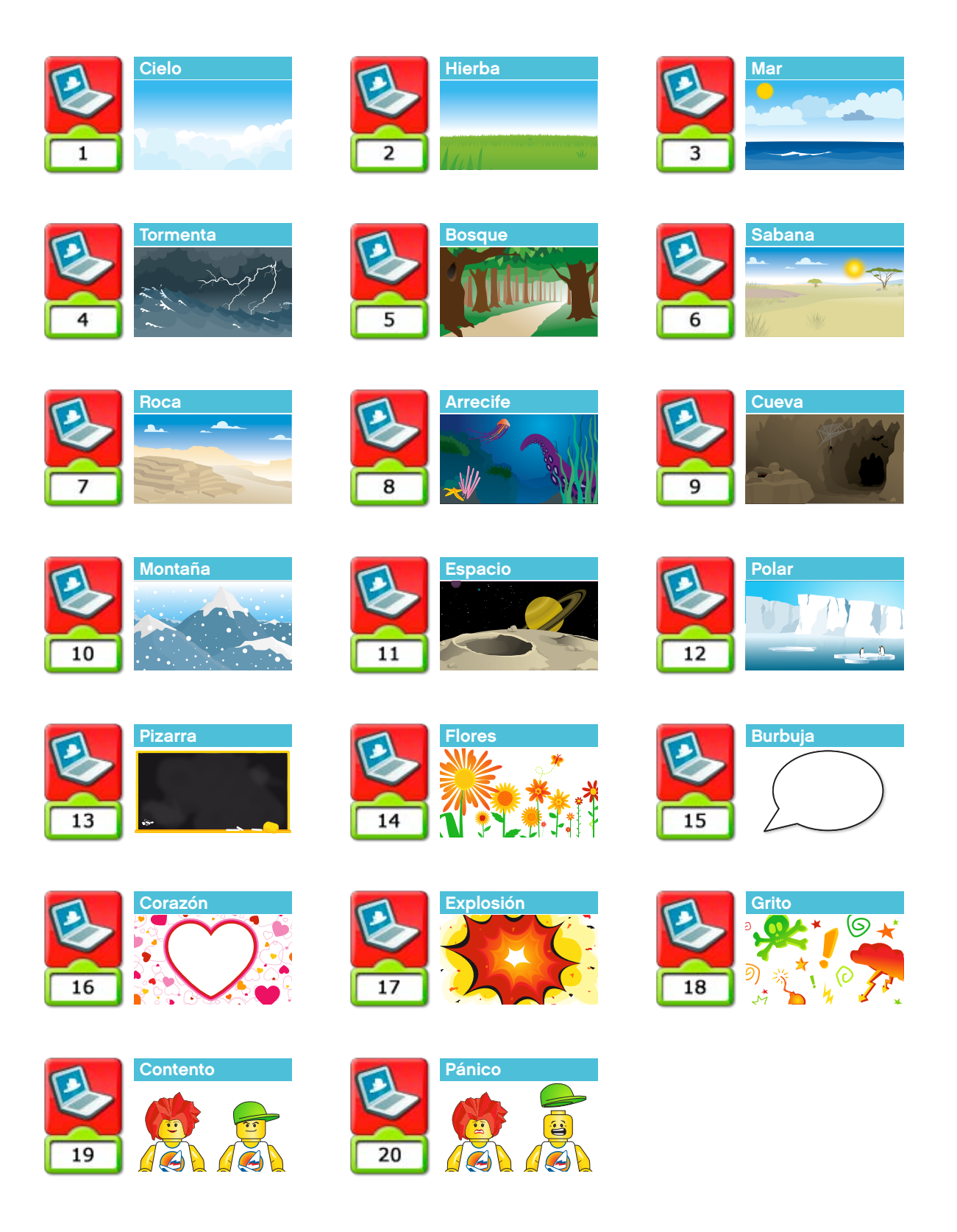

## Lista de accesos directos

Esta lista muestra accesos directos de teclado para trabajar con el software LEGO® Education WeDo™.

Pulsa Escape para detener los motores y programas.

Mantén pulsada la tecla Shift y haz clic con el botón izquierdo del ratón en un bloque o una entrada para etiquetarla.

Mantén pulsada la tecla Ctrl y arrastra para seleccionar y copiar bloques.

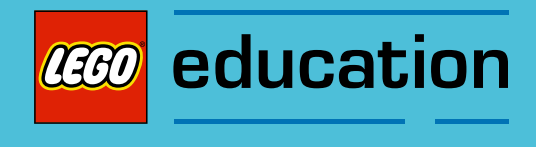

## Primeros pasos

## Descripción general

La sección de primeros pasos incluye ideas de construcción y programación fundamentales. Estas ideas son una referencia útil en las actividades temáticas. La sección de primeros pasos ofrece además ejemplos que se pueden construir y programar como lecciones independientes que ayudarán a los estudiantes a comprender y programar conceptos. Consulta la sección Rutas de planificación de lecciones para más información acerca del uso de la sección de Primeros pasos con las actividades temáticas.

Desde el software LEGO® Education WeDo™, haz clic en la ficha Contenidos y haz clic en el botón Engranaje para ver el menú de Primeros pasos.

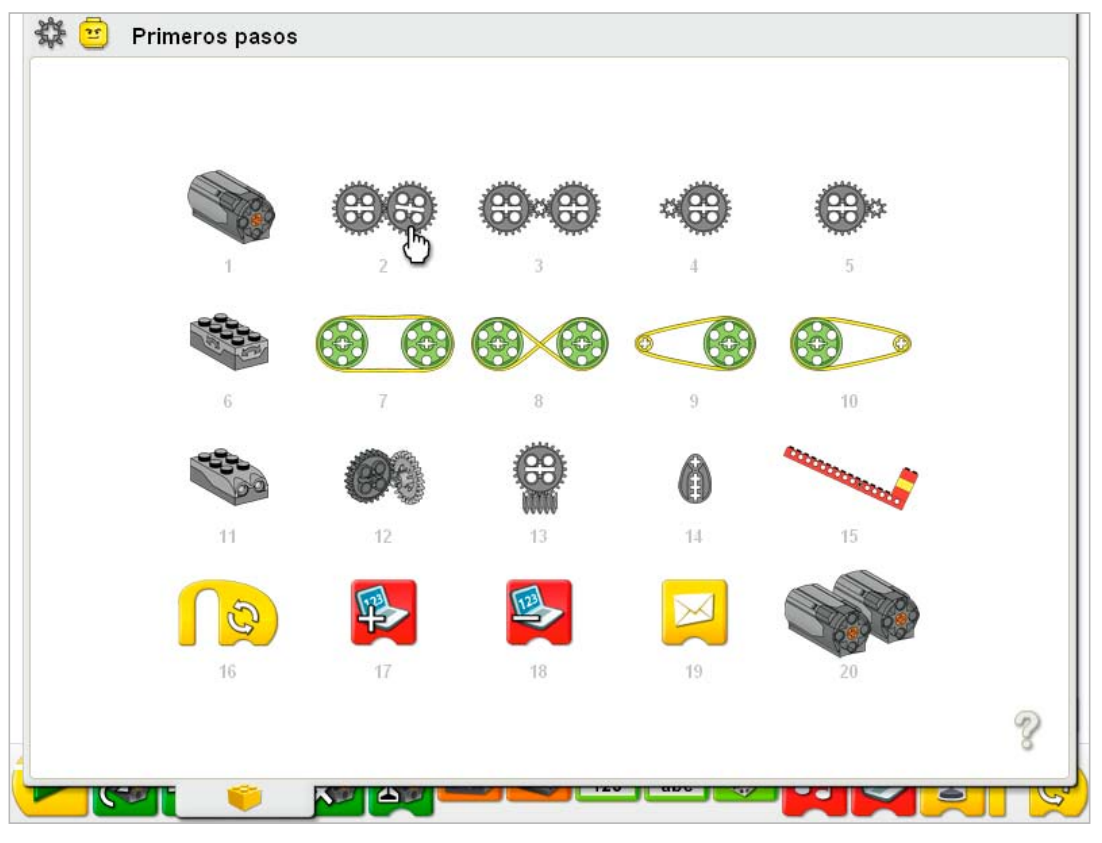

### Haz clic en un menú para seleccionarlo.

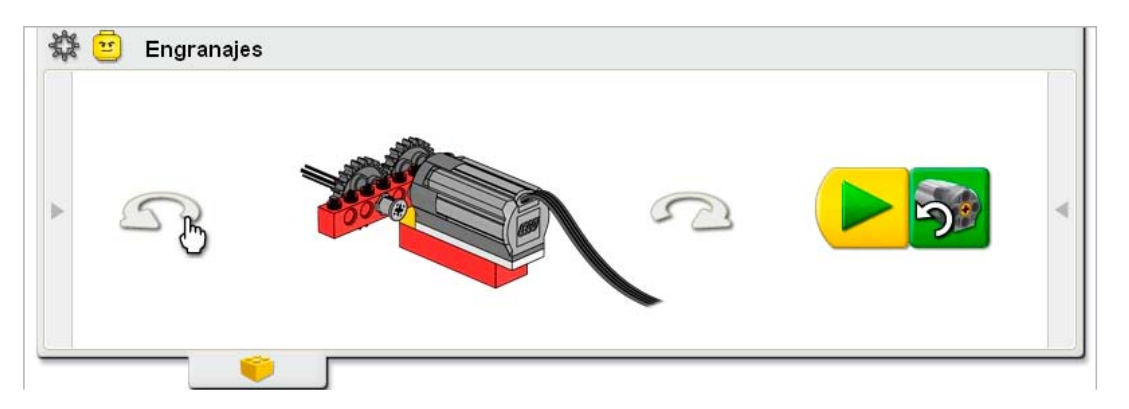

Para girar el modelo, haz clic en las flechas a la izquierda y a la derecha.

La ficha Contenido se encuentra abierta por la mitad para permitir la creación del ejemplo de programa utilizando el lienzo del software LEGO® Education WeDo™ que se muestra a continuación.

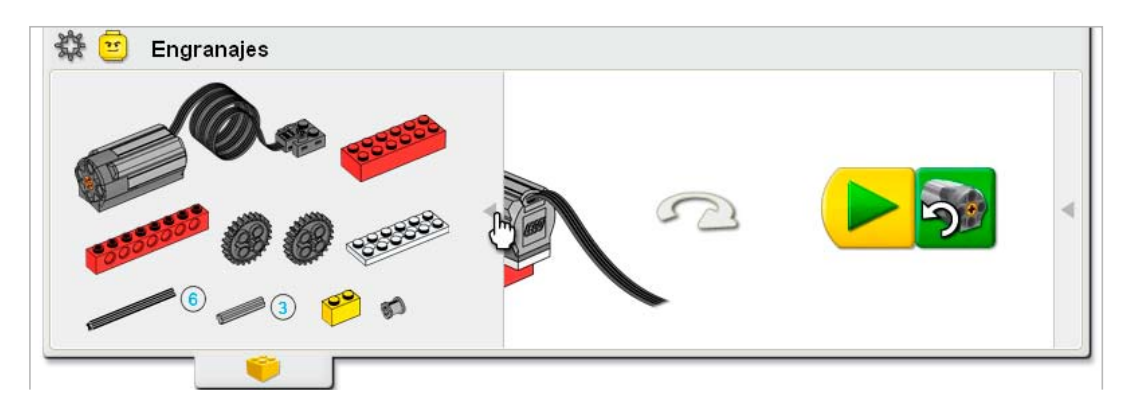

Haz clic en la flecha a la izquierda para abrir la lista de elementos LEGO que necesitas para construir el modelo.

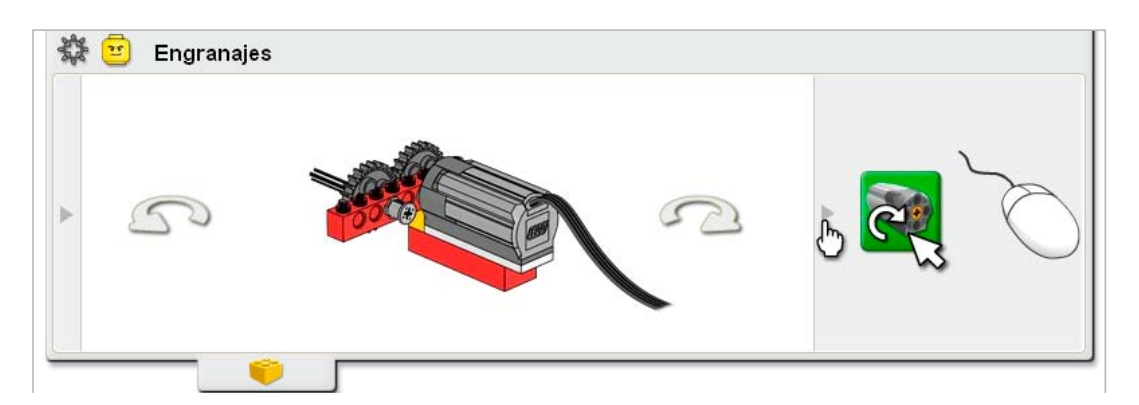

A veces se incluye una sugerencia de programación. Haz clic en la flecha a la derecha para abrir la sugerencia.

Haz clic en el botón del engranaje en la esquina superior izquierda para volver al menú de Primeros pasos.

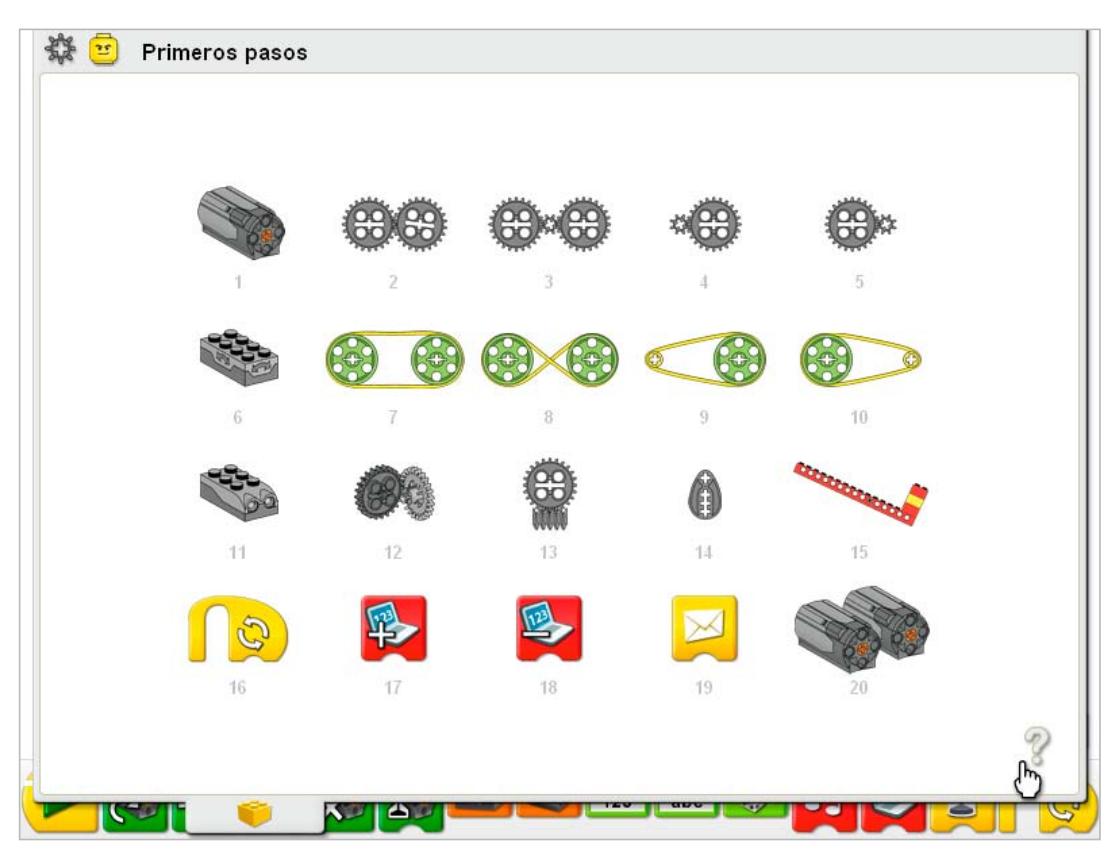

Para concentrarte en los ejemplos relacionados con bloques del software LEGO® Education WeDo™, haz clic en el signo de interrogación.

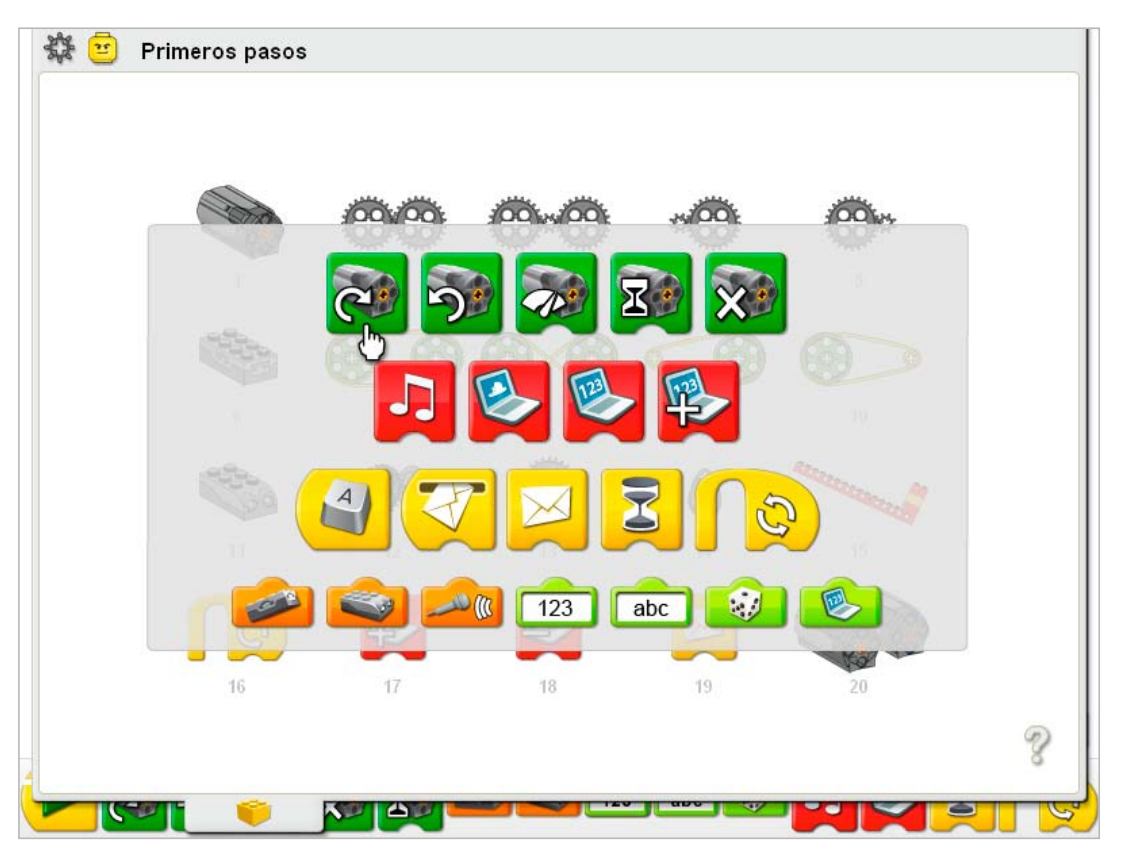

Haz clic en un Bloque para ver en qué menú se utilizan los elementos de un bloque.

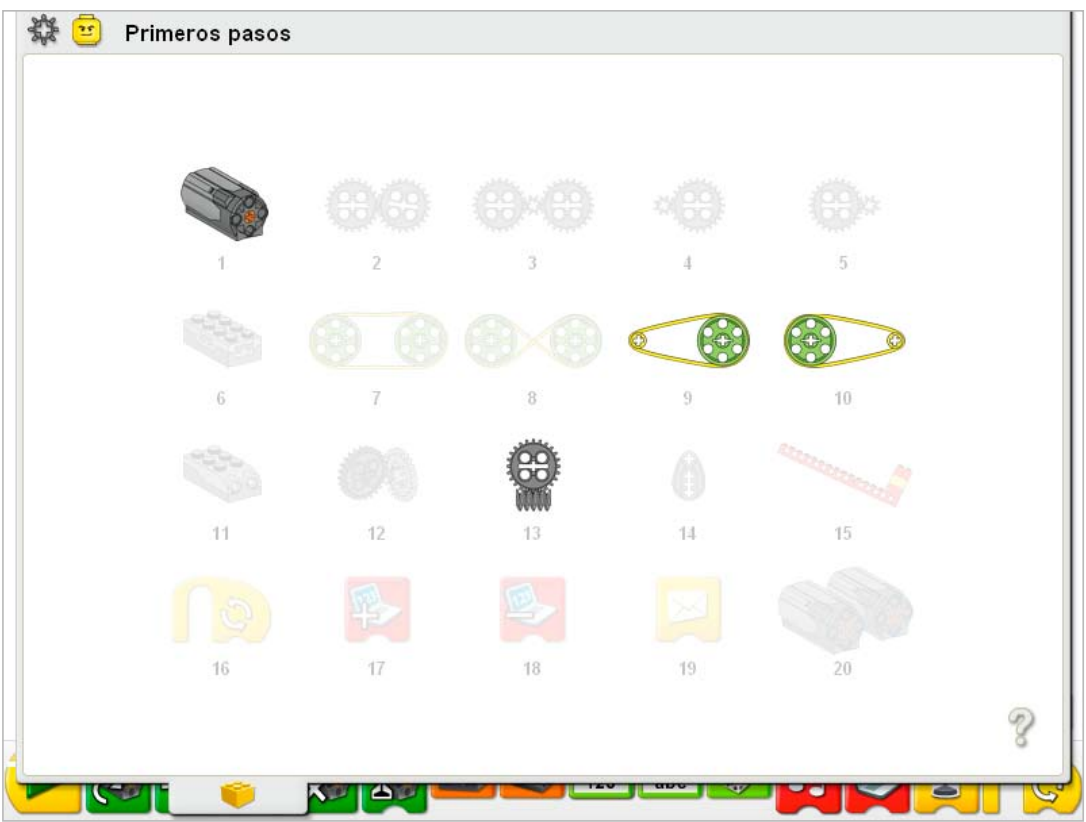

Este ejemplo muestra los elementos de menú que utilizan bloque de Activación de motor en este sentido.

Haz clic para abrir un elemento de menú destacado.

Haz clic en el signo de interrogación para cerrar la ventana.

Consulte las siguientes notas para el profesor para más información acerca del uso de la sección de Primeros pasos en su clase.

## 1. Motor y eje

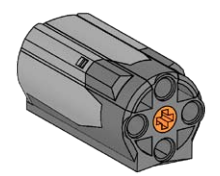

En la sección de Primeros pasos, haz clic para seleccionar el Motor y eje.

- 1) Construye el modelo que se muestra. Haz clic en las flechas a la derecha o a la izquierda para girarlo.
- 2) Conecta el cable de motor al Hub LEGO®. Funciona en cualquier puerto.
- 3) Arrastra y suelta los bloques de la paleta en el lienzo para construir el programa que se muestra: Iniciar, Activación de motor en un sentido.

4) Haz clic en el bloque de Iniciar. *El motor se mueve. El eje gira.*

5) Para detener el programa y apagar el motor, haz clic en el botón Detener.

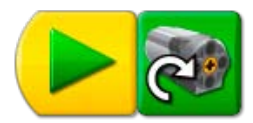

**Debate** ¿Qué hace el motor? *Se activa y hace que el eje se mueva.* ¿Qué hace el bloque de Iniciar? *El bloque de Iniciar es el comienzo del programa. Después de hacer clic en el bloque de Iniciar, el programa comienza a ejecutarse. En este ejemplo funciona el bloque Activación de motor en un sentido.*

¿Qué hace el bloque Activación de motor en un sentido? *El bloque Activación de motor en un sentido hace que el motor gire hacia la derecha.*

Haz clic en el botón del engranaje situado en la esquina superior izquierda para volver a la sección de Primeros pasos.

### Sugerencia de programación

Utiliza burbujas para añadir comentarios a tu programa. Haz clic en el botón de la Flecha en la Paleta para ver todos los Bloques. Arrastra una Burbuja de la Paleta y suéltala en el Lienzo. Pasa el ratón por la Burbuja y escribe el comentario.

Si no ocurre nada...

¿Está el cable del motor conectado al Hub LEGO? ¿Está conectado el Hub LEGO al puerto USB del equipo? ¿Están conectados los bloques que hay en el lienzo?

## 2. Engranajes

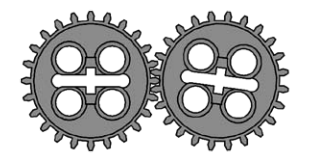

En la sección de Primeros pasos, haz clic para seleccionar Engranajes.

- 1) Construye el modelo que se muestra. Haz clic en las flechas a la derecha o a la izquierda para girarlo.
- 2) Conecta el cable de motor al Hub LEGO®. Funciona en cualquier puerto.
- 3) Arrastra y suelta los bloques de la paleta en el lienzo para construir el programa que se muestra: Iniciar, Activación de motor en otro sentido.
- 4) Haz clic en el bloque de Iniciar. *El engranaje impulsor gira hacia la izquierda. El engranaje propulsado gira hacia la derecha.*
- 5) Para detener el programa y apagar el motor, haz clic en el botón Detener.

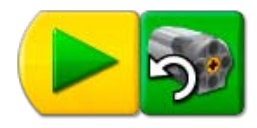

## Debate

¿Qué hace el motor? *Se activa y hace que se muevan los engranajes.* ¿Qué hace el bloque Activación de motor en otro sentido? *El bloque Activación de motor en un sentido hace que el motor gire hacia la izquierda.* Mueve la mano para mostrar la dirección de giro del primer engranaje. El primer engranaje se denomina engranaje propulsor. ¿Por qué crees que se llama así? *Se mueve primero y transmite el movimiento también al siguiente.* Mueve tu otra mano para mostrar la dirección de giro del segundo engranaje. El segundo engranaje se denomina engranaje propulsado. ¿Por qué crees que se llama así? *Está engranado con el primero y debe moverse siempre que se mueve el primer engranaje.* ¿Qué hacen los engranajes? *Transmiten el movimiento de un engranaje a otro: Propulsor a propulsado.* ¿Giran los engranajes en el mismo sentido o en sentido opuesto?

*Sentido opuesto entre sí. Los engranajes que tienen engranados sus dientes giran en sentido opuesto.*

Haz clic en el botón del engranaje situado en la esquina superior izquierda para volver a la sección de Primeros pasos.

#### Sugerencia de programación

Puedes cambiar el bloque Activación de motor en otro sentido por un bloque Activación de motor en un sentido haciendo clic con el botón izquierdo en el bloque después de colocarlo sobre el lienzo.

Si no ocurre nada...

lienzo?

¿Está el cable del motor conectado al Hub LEGO? ¿Está conectado el Hub LEGO al puerto USB del equipo? ¿Están conectados los bloques que hay en el

## 3. Engranaje de transmisión

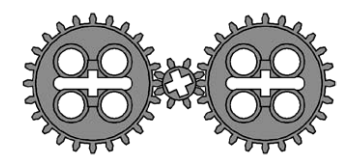

En la sección de Primeros pasos, haz clic para seleccionar Engranaje de transmisión.

- 1) Construye el modelo que se muestra. Haz clic en las flechas a la derecha o a la izquierda para girarlo.
- 2) Conecta el cable de motor al Hub LEGO®. Funciona en cualquier puerto.
- 3) Arrastra y suelta los bloques de la paleta en el lienzo para construir el programa que se muestra: Iniciar, Activación de motor en otro sentido.
- 4) Haz clic en el bloque Iniciar. *El engranaje impulsor (primer engranaje de 24 dientes) gira hacia la izquierda. El engranaje propulsado pequeño gira hacia la derecha. El otro engranaje de 24 dientes gira hacia la izquierda.*
- 5) Para detener el programa y apagar el motor, haz clic en el botón Detener.

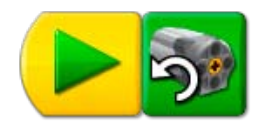

#### Debate

Mueve la mano para mostrar la dirección de giro del engranaje propulsor (el primero de 24 dientes). *Se mueve hacia la izquierda.*

Observa cómo gira el otro engranaje grande (24 dientes). Utiliza ambas manos para demostrar cómo giran los dos engranajes grandes. ¿Lo hacen en la misma dirección? *Sí. Los dos engranajes grandes (24 dientes) giran hacia la izquierda.*

Observa ahora el engranaje pequeño que hay entre ambos. Utiliza ambas manos para mostrar en que sentido gira el engranaje propulsor y el engranaje más pequeño.

*El engranaje propulsor gira hacia la izquierda, pero el engranaje más pequeño gira hacia la derecha, en sentido opuesto.*

Observa la velocidad a la que giran los tres engranajes. ¿Cuáles giran a la misma velocidad? *Los dos engranajes más grandes giran a la misma velocidad. El engranaje más pequeño gira más rápido.*

El engranaje situado entre los dos engranajes grandes actúa como engranaje de transmisión. Esto significa que no hace ningún trabajo productivo. ¿Por qué crees que se llama así? *El engranaje de transmisión sólo cambia dirección del engranaje siguiente. No cambia la velocidad ni las fuerzas de los engranajes.*

Haz clic en el botón del engranaje situado en la esquina superior izquierda para volver a la sección de Primeros pasos.

#### Sugerencia de programación

Puedes cambiar el bloque Activación de motor en otro sentido por un bloque Activación de motor en un sentido haciendo clic con el botón izquierdo en el bloque después de colocarlo sobre el lienzo.

Si no ocurre nada... ¿Está el cable del motor conectado al Hub LEGO? ¿Está conectado el Hub LEGO al puerto USB del equipo? ¿Están conectados los bloques que hay en el lienzo?

## 4. Engranaje de reducción

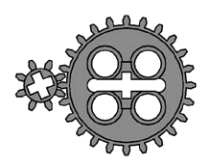

En la sección de Primeros pasos, haz clic para seleccionar Engranaje de reducción.

- 1) Construye el modelo que se muestra. Haz clic en las flechas a la derecha o a la izquierda para girarlo.
- 2) Conecta el cable de motor al Hub LEGO®. Funciona en cualquier puerto.
- 3) Arrastra y suelta los bloques de la paleta en el lienzo para construir el programa que se muestra: Iniciar, Activación de motor durante.
- 4) Haz clic en el bloque Iniciar.

*El engranaje propulsor pequeño gira en un sentido. El engranaje propulsado más grande gira más despacio en sentido opuesto. El motor gira durante un segundo.*

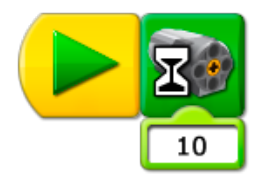

### Debate

El primer engranaje, el engranaje propulsor, gira más rápido que el segundo. ¿Por qué el segundo engranaje, el propulsado, gira más despacio?

*El engranaje propulsado es más grande, por lo que sólo gira parte de una rotación por cada rotación del engranaje propulsor.*

Los engranajes tienen dientes que se engranan entre sí. Al girar el engranaje propulsor, el engranaje de los dientes del engranaje propulsor con los dientes del engranaje propulsado provoca que giren juntos. Piensa en los engranajes como si se movieran en "pasos de diente". ¿Cuántos dientes tiene el engranaje propulsor?

*8.*

¿Cuántos dientes tiene el engranaje propulsado?

*24.*

Si el engranaje propulsor gira una vez, ¿cuántos "pasos de diente" girará el engranaje propulsado?

*El engranaje propulsado sólo gira 8 pasos de diente porque los engranajes están engranados y el engranaje propulsor sólo avanza 8 pasos de diente por cada rotación.*

¿Cuántas vueltas debe dar el engranaje propulsor para hacer girar una vez el engranaje propulsado? *3.*

¿Cómo llamamos a un conjunto de engranajes que reducen la velocidad? *Engranajes de reducción*

¿Qué hace el bloque Activación de motor durante?

*Activa un motor conectado al Hub LEGO durante un segundo.*

Consulta Engranajes de aumento para más información sobre engranajes y velocidad, así como el cambio del valor de entrada del bloque Activación de motor durante.

Haz clic en el botón del engranaje situado en la esquina superior izquierda para volver a la sección de Primeros pasos.

### Sugerencia de programación

Puedes cambiar el valor de entrada pasando el ratón sobre la entrada numérica y haciendo clic izquierdo para aumentar el valor, o clic derecho para reducirlo.

Si no ocurre nada...

¿Está el cable del motor conectado al Hub LEGO? ¿Está conectado el Hub LEGO al puerto USB del equipo? ¿Están conectados los bloques que hay en el lienzo?

## 5. Engranaje de aumento

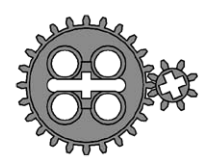

En la sección de Primeros pasos, haz clic para seleccionar Engranaje de aumento.

- 1) Construye el modelo que se muestra. Haz clic en las flechas a la derecha o a la izquierda para girarlo.
- 2) Conecta el cable de motor al Hub LEGO®. Funciona en cualquier puerto.
- 3) Arrastra y suelta los bloques de la paleta en el lienzo para construir el programa que se muestra: Iniciar, Activación de motor durante.
- 4) Pasa el ratón sobre el 10 en Introducción de números. Teclea 20. *El 10 cambia a 20.*
- 5) Haz clic en el bloque Iniciar. El engranaje propulsor más grande gira en un sentido. *El engranaje propulsado más pequeño gira más rápido en sentido opuesto. El motor gira durante dos segundos y se apaga.*

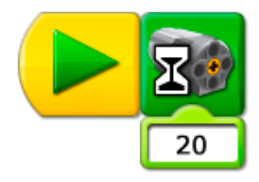

### Debate

¿Qué hace el bloque Activación de motor durante, mientras está en 20? *El bloque Activación de motor durante, con una entrada de 20, activa el motor y lo mantiene en funcionamiento durante 2 segundos. Después lo desactiva.* ¿Cómo puedes programar el motor para que gire durante tres segundos? iInténtalo! *Cambia la entrada a 30. ¿Durante medio segundo? Cambia la entrada a 5.*  ¿Por qué el segundo engranaje, el propulsado, gira más rápido? *El engranaje propulsado es más pequeño, por lo que gira más veces por cada rotación del engranaje propulsor.* Los engranajes se mueven utilizando los dientes engranados. ¿Cuántos dientes tiene el primer engranaje? *24.* ¿Cuántos dientes tiene el segundo engranaje? *8.* Si el primer engranaje gira una vez, ¿cuántos "pasos de diente" necesita? *24.* Entonces, ¿cuántos "pasos de diente" necesita el segundo engranaje para mantenerse en marcha? *Necesita 24 dientes porque están engranados.* Si el primer engranaje gira una vez, ¿Cuántos giros debe hacer el segundo engranaje? *3.* ¿Cómo llamamos a un conjunto de engranajes que aumentan la velocidad?

*Engranaje de aumento.*

¿Cuánto se acelera el segundo engranaje?

*3 veces más.*

Haz clic en el botón del engranaje situado en la esquina superior izquierda para volver a la sección de Primeros pasos.

### Sugerencia de programación

Puedes cambiar el valor de entrada numérica pasando el ratón por la entrada y tecleando un número nuevo.

Si no ocurre nada... ¿Está el cable del motor conectado al Hub LEGO? ¿Está conectado el Hub LEGO al puerto USB del equipo? ¿Están conectados los bloques que hay en el lienzo?

## 6. Sensor de inclinación

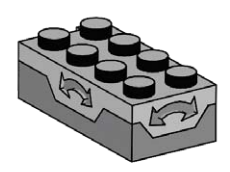

En la sección de Primeros pasos, haz clic para seleccionar Sensor de inclinación.

- 1) Construye el modelo que se muestra. Haz clic en las flechas a la derecha o a la izquierda para girarlo.
- 2) Conecta el cable del sensor de inclinación al Hub LEGO®. Funciona en cualquier puerto.
- 3) Haz clic en el botón de la Flecha en la Paleta para ver todos los Bloques.
- 4) Arrastra y suelta los bloques de la paleta en el lienzo para construir el programa que se muestra: Iniciar, Presentación de fondo, Esperar, Presentación de fondo.
- 5) En el bloque Esperar, arrastra una Entrada de sensor de inclinación sobre la Entrada numérica. *La entrada de sensor de inclinación reemplaza la entrada numérica.*
- 6) En el segundo bloque de Presentación de fondo, pasa el ratón sobre la Entrada numérica y teclea 2.

*La entrada cambiará al número 2.*

7) Haz clic en el bloque Iniciar.

*El programa abre la ficha de Pantalla y muestra el primer fondo. El programa espera entonces hasta que inclines el sensor hacia arriba y la ficha de pantalla muestra el segundo fondo.* 

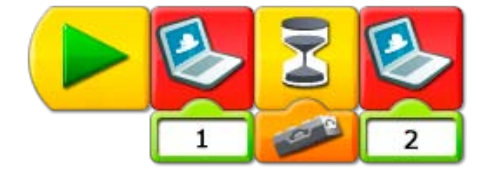

## Debate

¿Qué hace el sensor de inclinación?

*El sensor de inclinación informa al equipo de cuando está orientado hacia arriba, hacia abajo o en otras direcciones.*

¿Qué bloques has utilizado para programar el sensor de inclinación? *Esperar con una entrada de Sensor de inclinación.*

¿Cómo funciona este programa?

*El programa muestra un fondo en la ficha de Pantalla y espera a que alguien incline el sensor hacia arriba. Al inclinar el sensor hacia arriba, el programa muestra el otro fondo.*

El sensor de inclinación también se puede apuntar en otras direcciones. Haz clic en la Entrada del sensor de inclinación en tu programa para saber de qué formas se puede inclinar. *Seis formas: arriba, abajo, en un sentido, en otro sentido, sin inclinación, cualquier inclinación.*

Cambia tu programa para utilizar una Entrada de sensor de inclinación diferente. *Cambia la Entrada del sensor de inclinación a cualquiera de las otras opciones. Al ejecutar de nuevo el programa, esperará la nueva dirección de entrada de inclinación antes de cambiar al otro fondo.* 

Para conocer otras formas de utilizar el bloque de Pantalla, consulta las ideas en Palancas y el Sensor de movimiento.

Consulta la sección del software LEGO Education WeDo™ para conocer la lista de fondos disponibles.

Haz clic en el botón del engranaje situado en la esquina superior izquierda para volver a la sección de Primeros pasos.

#### Sugerencia de programación

Puedes cambiar la Entrada del sensor de inclinación a una de seis posiciones posibles: arriba, abajo, en un sentido, en otro sentido, sin inclinación, cualquier inclinación. Haz clic con el botón izquierdo del ratón en la Entrada del sensor de inclinación para recorrer las seis opciones.

#### Si no ocurre nada...

¿Está el cable del sensor de inclinación conectado al Hub LEGO? ¿Está conectado el Hub LEGO al puerto USB del

equipo?

¿Están conectados los bloques que hay en el lienzo?

¿Has inclinado el sensor de inclinación hacia arriba?

## 7. Poleas y correas

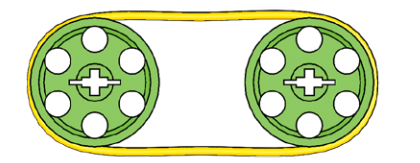

En la sección de Primeros pasos, haz clic para seleccionar Poleas y correas.

- 1) Construye el modelo que se muestra. Haz clic en las flechas a la derecha o a la izquierda para girarlo.
- 2) Conecta el cable de motor al Hub LEGO®. Funciona en cualquier puerto.
- 3) Arrastra y suelta los bloques de la paleta en el lienzo para construir el programa que se muestra: Iniciar, Activación de motor.
- 4) Pasa el ratón sobre el 10 en Introducción de números. Tipo 5. *El 10 cambia a un 5.*
- 5) Haz clic en el bloque Iniciar para ejecutar el programa. *El motor gira a la mitad de su velocidad normal. El rango de alimentación posible es de 0 a 10.*
- 6) Para detener el programa y apagar el motor, haz clic en el botón Detener.

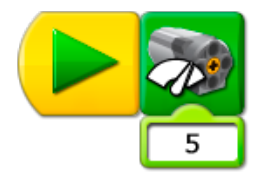

### Debate

¿Qué ocurre cuando se activa el motor?

*La polea conectada al eje del motor gira. Dicha polea hace girar la correa. La correa hace girar la segunda polea. El motor se mueve a una velocidad inferior a la velocidad normal. La velocidad normal es de 10.*

La primera polea es la polea propulsora. La segunda polea es la polea propulsada. ¿Por qué se llaman así?

*Una polea gira en primer lugar en el ejemplo. Impulsa el movimiento de la segunda polea, que es impulsada.*

¿Se mueven las poleas a la misma velocidad o a velocidades diferentes? ¿Por qué? *A la misma velocidad, porque no tienen el mismo tamaño (diámetro). Sin embargo, la correa propulsora resbala un poco, por lo que no es tan precisa como los engranajes.*  ¿Se mueven las poleas en el mismo sentido o en sentidos diferentes?

*En el mismo sentido.*

¿Cómo puedes programar el motor para que gire a una velocidad mayor? iInténtalo! *Cambia el 5 a un número entre 6 y 10.*

¿Cómo puedes programar el motor para que gire a una velocidad menor? iInténtalo! *Cambia el 5 por un número entre 1 y 4. Si utilizas cero (0) como entrada para la activación del motor, el motor no se moverá.*

Haz clic en el botón del engranaje situado en la esquina superior izquierda para volver a la sección de Primeros pasos.

Si no ocurre nada...

¿Está el cable del motor conectado al Hub LEGO? ¿Está conectado el Hub LEGO al puerto USB del equipo? ¿Están conectados los bloques que hay en el lienzo?

## 8. Correa cruzada

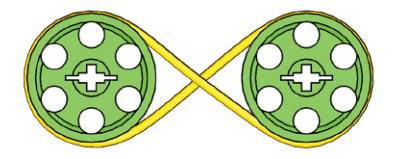

En la sección de Primeros pasos, haz clic para seleccionar Correa cruzada.

- 1) Construye el modelo que se muestra. Haz clic en las flechas a la derecha o a la izquierda para girarlo.
- 2) Conecta el cable de motor al Hub LEGO®. Funciona en cualquier puerto.
- 3) Arrastra y suelta los bloques de la paleta en el lienzo para construir el programa que se muestra: Iniciar, Activación de motor, Reproducir sonido.
- 4) Pasa el ratón sobre la Entrada numérica de Activación de motor y escribe 1. *El 10 cambia a 1.*
- 5) Haz clic en el bloque Iniciar para ejecutar el programa. *El motor gira a una velocidad inferior y la polea gira. Sonido 1, se reproduce el sonido Hola.*
- 6) Para detener el programa y apagar el motor, haz clic en el botón Detener.
- 7) Graba ahora tu propio sonido para utilizarlo en los programas. Haz clic en Grabar en la ficha de Conexión.
- 8) Haz clic en Detener en la ficha de conexión para dejar de grabar. El sonido creado se guarda automáticamente como Sonido 1, reemplazando al sonido Hola.
- 9) Prueba el sonido haciendo clic en Reproducir.
- 10) Haz clic en el bloque Iniciar para ejecutar el programa de nuevo. *El motor se activa, la polea gira, y el Sonido 1, tu sonido grabado, se reproduce.*

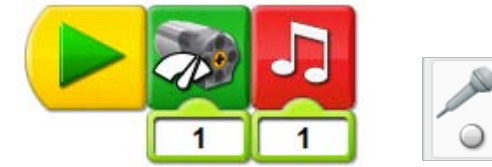

#### Debate

¿Qué ocurre cuando se activa el motor?

*La polea conectada al eje del motor gira. Dicha polea hace girar la correa. La correa hace girar la segunda polea.*

¿Se mueven las poleas a la misma velocidad o a velocidades diferentes? ¿Por qué? *A la misma velocidad, porque no tienen el mismo tamaño (diámetro). Sin embargo, la correa propulsora resbala un poco, por lo que no es tan precisa como los engranajes.*  ¿Se mueven las poleas en el mismo sentido o en sentidos diferentes?

*En sentido opuesto. Al cruzar la correa se cambia la dirección de la segunda polea.* ¿Durante cuánto tiempo funciona el motor?

*El motor gira, y permanece en funcionamiento hasta hacer clic en el botón Detener.* Existen muchos sonidos programados entre los que puedes elegir. Haz clic en la Entrada numérica del bloque de Reproducción de sonido y escribe un número entre 1 y 20 para seleccionar un sonido diferente.

*El sonido cambiará al funcionar el programa. Algunos sonidos son más largos o más cortos que otros.*

Consulta la sección del software LEGO Education WeDo™ para conocer la lista de sonidos disponibles.

Compara el movimiento de la polea en este ejemplo de correa cruzada con el movimiento de la polea en la actividad de Poleas y correas.

Haz clic en el botón del engranaje situado en la esquina superior izquierda para volver a la sección de Primeros pasos.

## Sugerencia de programación

Puedes grabar un sonido personalizado en la ficha de Conexión. Haz clic en Grabar para comenzar a grabar. Habla entonces o haz un sonido. Haz clic en Detener para finalizar la grabación. Haz clic en Reproducir para escuchar tu grabación. Para incluir tu grabación en un programa, arrastra y suelta el bloque Reproducir sonido y asegúrate de que la entrada numérica es 1.

#### Si no ocurre nada...

¿Aparece el micrófono en la ficha de Conexión? Debes tener un micrófono para grabar sonido. ¿Están encendidos los altavoces? Debes tener altavoces para escuchar sonidos. ¿Está el cable del motor

conectado al Hub LEGO? ¿Está conectado el Hub LEGO al puerto USB del equipo?

¿Están conectados los bloques que hay en el lienzo?
# 9. Reducción de velocidad

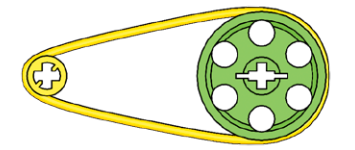

En la sección de Primeros pasos, haz clic para seleccionar Reducción de velocidad.

- 1) Construye el modelo que se muestra. Haz clic en las flechas a la derecha o a la izquierda para girarlo.
- 2) Conecta el cable de motor al Hub LEGO®. Funciona en cualquier puerto.
- 3) Arrastra y suelta los bloques de la paleta en el lienzo para construir el programa que se muestra: Iniciar, Activación de motor en un sentido, Esperar, Desactivación de motor.
- 4) Haz clic en el bloque Iniciar para ejecutar el programa. *El motor se activa en un sentido. El programa espera un segundo y apaga el motor.*

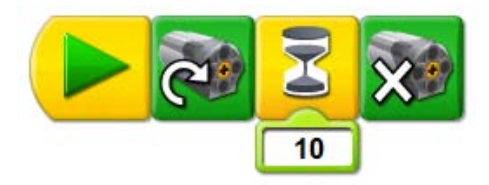

### Debate

¿Qué ocurre cuando se activa el motor? La primera polea, más pequeña, conectada al eje del motor, gira. Dicha polea hace girar la *correa. La correa hace girar la segunda polea, más grande.* ¿Se mueven las poleas a la misma velocidad o a velocidades diferentes? ¿Por qué? *Velocidades diferentes porque tienen diferente tamaño (diámetro). La polea más grande gira más despacio que la polea más pequeña.* ¿Se mueven las poleas en el mismo sentido o en sentidos diferentes? *En el mismo sentido.* 

Compara el movimiento de la polea en este ejemplo con el movimiento de la polea de los ejemplos de Aumento de velocidad, Poleas y correas y Correa cruzada.

Haz clic en el botón del engranaje situado en la esquina superior izquierda para volver a la sección de Primeros pasos.

Si no ocurre nada...

¿Está el cable del motor conectado al Hub LEGO? ¿Está conectado el Hub LEGO al puerto USB del equipo? ¿Están conectados los bloques que hay en el lienzo?

# 10. Aumento de velocidad

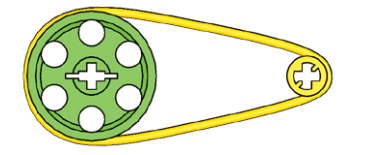

En la sección de Primeros pasos, haz clic para seleccionar Aumento de velocidad.

- 1) Construye el modelo que se muestra. Haz clic en las flechas a la derecha o a la izquierda para girarlo.
- 2) Conecta el cable de motor al Hub LEGO®. Funciona en cualquier puerto.
- 3) Arrastra y suelta los bloques de la paleta en el lienzo para construir el programa que se muestra: Iniciar, Activación en un sentido, Reproducir sonido, Desactivación de motor.
- 4) Pasa el ratón por la Entrada numérica del bloque Reproducir sonido y teclea 6. La entrada cambiará de 1 a 6.
- 5) Haz clic en el bloque Iniciar para ejecutar el programa. *El motor se activará en un sentido. El sonido seleccionado se reproducirá al apagar el motor.*

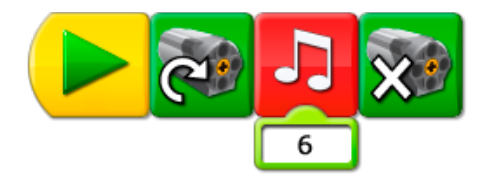

## Debate

¿Qué ocurre cuando se activa el motor? La polea grande conectada al eje del motor gira. Dicha polea hace girar la correa. La correa *hace girar la segunda polea, más pequeña.*  ¿Se mueven las poleas a la misma velocidad o a velocidades diferentes? ¿Por qué? *Velocidades diferentes porque tienen diferente tamaño (diámetro). La polea más pequeña gira más rápido que la polea más grande.* ¿Se mueven las poleas en el mismo sentido o en sentidos diferentes? *En el mismo sentido.*  ¿Durante cuánto tiempo funciona el motor?

*El motor permanece activo durante la reproducción del sonido. Entonces se apaga.*

Compara el movimiento de la polea en este ejemplo con el movimiento de la polea de los ejemplos de Aumento de velocidad, Poleas y correas y Correa cruzada.

Consulta cómo grabar tu propio sonido para el bloque Reproducir sonido en la actividad Correa cruzada.

Consulta la sección del software LEGO Education WeDo™ para conocer la lista de sonidos disponibles.

Haz clic en el botón del engranaje situado en la esquina superior izquierda para volver a la sección de Primeros pasos.

Si no ocurre nada...

¿Están encendidos los altavoces? Debes tener altavoces para escuchar sonidos. ¿Está el cable del motor

conectado al Hub LEGO? ¿Está conectado el Hub LEGO al puerto USB del equipo? ¿Están conectados los

bloques que hay en el lienzo?

# 11. Sensor de movimiento

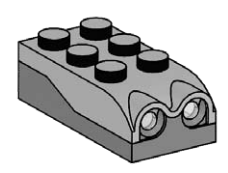

En la sección de Primeros pasos, haz clic para seleccionar Sensor de movimiento.

- 1) Construye el modelo que se muestra. Haz clic en las flechas a la derecha o a la izquierda para girarlo.
- 2) Conecta el cable del sensor de movimiento al Hub LEGO®. Funciona en cualquier puerto.
- 3) Arrastra y suelta los bloques de la paleta en el lienzo para construir el programa que se muestra: Iniciar, Esperar, Pantalla.
- 4) Arrastra una Entrada de sensor de movimiento sobre la Entrada numérica conectada automáticamente al bloque Esperar. La entrada de sensor de movimiento reemplaza la entrada numérica.
- 5) Haz clic en el bloque Iniciar. Pasa entonces la mano por delante del sensor de movimiento. *El programa esperará a ver tu mano y entonces mostrará abc.*

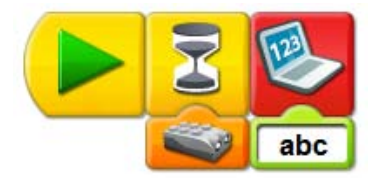

## Debate

¿Qué hace un sensor de inclinación? *Observa objetos o movimientos e informa al equipo.* ¿Qué está programado el bloque de Pantalla para mostrar? *El bloque de Pantalla de este programa muestra las letras abc. También se puede programar para mostrar otras palabras o números. Consulta la Sugerencia de programación.*

Haz clic en el botón del engranaje situado en la esquina superior izquierda para volver a la sección de Primeros pasos.

## Sugerencia de programación

Puedes cambiar el valor de la entrada de texto pasando el ratón por la entrada y escribiendo un texto nuevo.

Si no ocurre nada... ¿Está el cable del sensor de movimiento conectado al Hub LEGO? ¿Está conectado el Hub LEGO al puerto USB del equipo? ¿Están conectados los bloques que hay en el lienzo?

# 12. Corona dentada

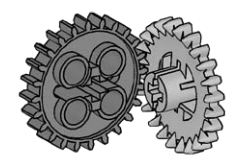

En la sección de Primeros pasos, haz clic para seleccionar Corona dentada.

- 1) Construye el modelo que se muestra. Haz clic en las flechas a la derecha o a la izquierda para girarlo.
- 2) Conecta el cable de motor al Hub LEGO®. Funciona en cualquier puerto.
- 3) Haz clic en el botón de la Flecha en la Paleta para ver todos los Bloques.
- 4) Arrastra y suelta los bloques de la paleta en el lienzo para construir el programa que se muestra: Iniciar, Activación de motor durante.
- 5) Arrastra una Entrada de sensor de sonido sobre la Entrada numérica conectada automáticamente al bloque Activación de motor durante. *La entrada de sensor de sonido reemplaza la entrada numérica.*
- 6) Haz clic en el bloque Iniciar para ejecutar el programa. *El motor gira hasta que des una palmada o hagas un sonido fuerte.*

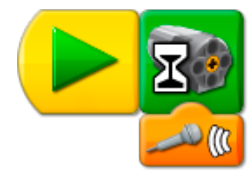

#### Debate

Existen dos engranajes. Uno tiene los dientes doblados, y se llama Corona dentada. ¿Por qué tiene los dientes doblados?

Los dientes doblados permiten engranar dos engranajes formando un ángulo de 90<sup>°</sup>. ¿Se mueven los engranajes a la misma velocidad o a velocidades diferentes? *A la misma velocidad, porque tienen el mismo tamaño (número de dientes). Cada engranaje tiene 24 dientes.*

¿Qué hace que el motor gire y se apague en este programa?

*El bloque Activación de motor durante activa el motor y espera una entrada del Sensor de sonido. El sensor de sonido "escucha" sonidos. Al escuchar un sonido, el bloque de Motor desactiva el motor.*

Compara el movimiento del engranaje de esta actividad con el movimiento del engranaje en las actividades Engranajes, Engranaje de transmisión, Engranaje de aumento y Engranaje de reducción.

Haz clic en el botón del engranaje situado en la esquina superior izquierda para volver a la sección de Primeros pasos.

Si no ocurre nada...

¿Aparece el micrófono en la ficha de Conexión? Debes tener un micrófono para utilizar la Entrada del sensor de sonido. ¿Está el cable del motor conectado al Hub LEGO? ¿Está conectado el Hub LEGO al puerto USB del equipo?

¿Están conectados los bloques que hay en el lienzo?

# 13. Tornillo sin fin

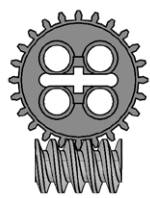

En la sección de Primeros pasos, haz clic para seleccionar Tornillo sin fin.

- 1) Construye el modelo que se muestra. Haz clic en las flechas a la derecha o a la izquierda para girarlo.
- 2) Conecta el cable de motor al Hub LEGO®. Funciona en cualquier puerto.
- 3) Haz clic en el botón de la Flecha en la Paleta para ver todos los Bloques.
- 4) Arrastra y suelta los bloques de la paleta en el lienzo para construir el programa que se muestra: Iniciar al pulsar una tecla, Activación de motor en un sentido, Iniciar al pulsar una tecla, Activación de motor en otro sentido.
- 5) Pasa el ratón por el segundo bloque Iniciar al pulsar una tecla y escribe B.
- 6) Pulsa A en el teclado para ejecutar un programa. Pulsa B en el teclado para ejecutar el otro. *Al pulsar A el motor se mueve hacia la derecha. Al pulsar B el motor se mueve hacia la izquierda.*
- 7) Para detener el programa y apagar el motor, haz clic en el botón Detener.

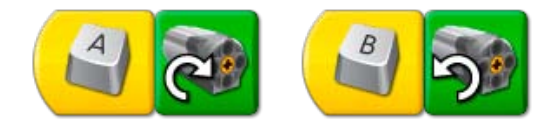

## Debate

Este modelo combina un engranaje de 24 dientes y un engranaje de transmisión dentro de una caja transparente. ¿Qué engranaje se mueve más rápido? (Puede que desees agregar un ladrillo redondo verde de 2x2 al final del eje del tornillo sin fin para verlo girar con más claridad). *El tornillo sin fin se mueve mucho más rápido que el engranaje de 24 dientes.*

engranaje de tornillo sin fin es como un engranaje de 1 diente. Por cada giro completo del tornillo sin fin, el engranaje de 24 dientes avanza un diente. ¿Cuántas vueltas debe dar el engranaje propulsor para hacer girar una vez el engranaje propulsado?

*El tornillo sin fin debe dar 24 vueltas para que el engranaje de 24 dientes gire una vez.*

Recuerda además que el eje del engranaje de 24 dientes es perpendicular al eje del tornillo sin fin. ¿Cuáles son los dos cambios que provoca el tornillo sin fin en esta máquina? *El tornillo sin fin ralentiza la velocidad y cambia la dirección de cualquier engranaje engranado en él.*

¿Qué controla el motor en este programa?

*Los bloques Iniciar al pulsar una tecla actúan como bloque Iniciar que sólo inician un programa al pulsar una tecla concreta del teclado. El bloque Iniciar al pulsar la tecla A hace girar el motor hacia la derecha al pulsar la A. El bloque Iniciar al pulsar la tecla B hace girar el motor hacia la derecha al pulsar la B.*

Compara el movimiento del engranaje de este ejemplo con el movimiento del engranaje en las actividades Engranajes, Engranaje de transmisión, Engranaje de aumento, Engranaje de reducción y Corona dentada.

Haz clic en el botón del engranaje situado en la esquina superior izquierda para volver a la sección de Primeros pasos.

#### Sugerencia de programación

Puedes cambiar la letra utilizada en el Iniciar al pulsar una tecla. Mueve el ratón sobre uno de los bloques y teclea la letra que quieras usar. Los números y flechas también se pueden emplear.

Si no ocurre nada... ¿Está el cable del motor conectado al Hub LEGO? ¿Está conectado el Hub LEGO al puerto USB del equipo? ¿Están conectados los bloques que hay en el lienzo?

# 14. Leva

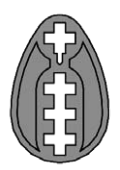

En la sección de Primeros pasos, haz clic para seleccionar Leva.

- 1) Construye el modelo que se muestra. Haz clic en las flechas a la derecha o a la izquierda para girarlo.
- 2) Conecta el cable de motor al Hub LEGO®. Funciona en cualquier puerto.
- 3) Arrastra y suelta los bloques de la paleta en el lienzo para construir el programa que se muestra: Iniciar, Repetir, Activación de motor, Activación motor durante. *El bloque Repetir se expande automáticamente para ajustarse a los bloques de Activación de motor y Activación motor durante.*
- 4) Arrastra una Entrada aleatoria sobre la Entrada numérica conectada automáticamente al bloque de Activación de motor.
- *La Entrada aleatoria reemplaza la Entrada numérica.* 5) Haz clic en el bloque Iniciar para ejecutar el programa.
- *El motor gira a una velocidad aleatoria entre 1 y 10 durante un segundo. A continuación, realiza una repetición y cambia de nuevo su velocidad.*
- 6) Para detener el programa y apagar el motor, haz clic en el botón Detener.

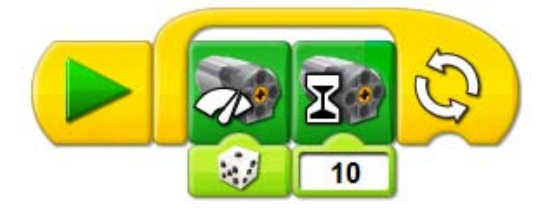

### Debate

Este modelo y el programa muestran dos formas de diseñar un comportamiento sorprendente. El primer modelo utiliza una leva. La leva no es redonda; tiene forma de huevo (una elipse). Observa el modelo al moverse. ¿Qué ocurre con la rueda situada sobre la leva cada vez que gira? *Al girar la leva, la rueda que descansa sobre ella se mueve hacia arriba y hacia abajo siguiendo la forma de la leva. Así, la leva crea un movimiento de balanceo hacia arriba y hacia abajo en la otra rueda y el eje al girar.* 

También se puede programar un segundo comportamiento sorprendente. La Entrada aleatoria varía de uno a diez. ¿Cómo se utiliza la entrada aleatoria para programar tu modelo? *El programa cambia el nivel de energía del motor utilizando la Entrada aleatoria. Así, el motor aumenta o reduce su velocidad en función de un número aleatorio entre 1 y 10. El cambio de velocidad provoca que la leva aumente o reduzca su velocidad cada segundo.*

Haz clic en el botón del engranaje situado en la esquina superior izquierda para volver a la sección de Primeros pasos.

Si no ocurre nada...

¿Está el cable del motor conectado al Hub LEGO? ¿Está conectado el Hub LEGO al puerto USB del equipo? ¿Están conectados los bloques que hay en el lienzo?

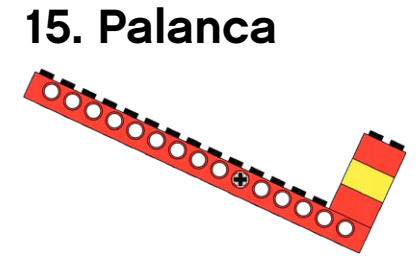

En la sección de Primeros pasos, haz clic para seleccionar Palanca.

- 1) Construye el modelo que se muestra. Haz clic en las flechas a la derecha o a la izquierda para girarlo.
- 2) Conecta el cable del sensor de inclinación al Hub LEGO®. Funciona en cualquier puerto.
- 3) Arrastra y suelta los bloques de la paleta en el lienzo para construir el programa que se muestra: Iniciar, Repetir, Pantalla.
- 4) Arrastra una Entrada de sensor de inclinación sobre la Entrada numérica conectada automáticamente al bloque de Pantalla.

*La entrada de sensor de inclinación reemplaza la entrada numérica.*

5) Haz clic en el bloque Iniciar y mueve el brazo de la palanca presionando hacia abajo el ladrillo verde.

*La ficha de Pantalla mostrará un valor numérico igual a la posición del sensor de inclinación. Al mover el brazo de la palanca, el valor numérico del sensor de inclinación cambia en la ficha de Pantalla.*

6) Para detener el programa, haz clic en el botón Detener.

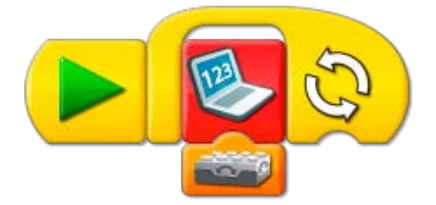

### Debate

La palanca es una máquina sencilla. Las piezas principales son el brazo de esfuerzo (el punto en el que se presiona), la carga o resistencia (que se eleva), y el pivote (el punto en alrededor del que giran la carga y el esfuerzo). Muestra dichas piezas en tu modelo.

*El brazo de esfuerzo es el extremo con el ladrillo verde. El brazo de carga es el extremo con los tres ladrillos apilados. Los ladrillos son la carga. El pivote está es el eje.*

Cambia la posición del pivote para que el brazo de esfuerzo sea más corto. ¿Es la carga más fácil o más difícil de elevar?

*Es más difícil. Al ser más corto el brazo de esfuerzo, la carga es más difícil de elevar.*  Cambia la posición del pivote para que el brazo de esfuerzo sea más largo. ¿Es la carga más fácil o más difícil de elevar?

*Es más fácil. Al ser más largo el brazo de esfuerzo, la carga es más fácil de elevar.*  ¿Cómo funciona este programa?

*El programa muestra la entrada del sensor de inclinación en la ficha de Pantalla. El programa se repite, actualizando constantemente el valor numérico que se muestra, y el sensor cambia de posición.*

Haz clic en el botón del engranaje situado en la esquina superior izquierda para volver a la sección de Primeros pasos.

Para ver más ideas de programación con el Sensor de inclinación y la ficha de Pantalla, consulta la sección de Sensor de inclinación en Primeros pasos.

Si no ocurre nada...

¿Está el cable del sensor de inclinación conectado al Hub LEGO? ¿Está conectado el Hub LEGO al puerto USB del equipo? ¿Están conectados los bloques que hay en el lienzo?

# 16. Bloque Repetir

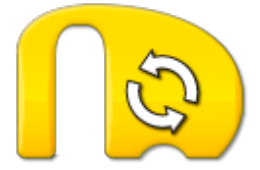

En la sección de Primeros pasos, haz clic para seleccionar el bloque Repetir.

- 1) Construye el primer programa que se muestra. Arrastra y suelta los bloques de la paleta en el lienzo: Iniciar, Repetir, Reproducir sonido.
- 2) Arrastra una Entrada aleatoria sobre la Entrada numérica conectada automáticamente al bloque Reproducir sonido.

*La Entrada aleatoria reemplaza la Entrada numérica.*

- 3) Haz clic en el bloque Iniciar para ejecutar el primer programa. *El programa reproduce un sonido aleatorio entre 1 y 10. Entonces se repetirá.*
- 4) Para detener el programa, haz clic en el botón Detener.
- 5) Construye el segundo programa que se muestra. Arrastra y suelta los bloques de la paleta en el lienzo: Iniciar, Repetir, Reproducir sonido, y Reproducir sonido de nuevo.
- 6) Arrastra y suelta una Entrada numérica al final del bloque Repetir. *El bloque Repetir cambia de forma.*
- 7) Pasa el ratón sobre la Entrada numérica y teclea 3.
- 8) En el bloque Reproducir sonido después del Bloque repetir, pasa el ratón sobre la Entrada numérica y escribe 7.
- 9) Haz clic en el bloque Iniciar para ejecutar el segundo programa. *El programa reproduce el Sonido 1, el sonido Hola, repitiéndolo tres veces. Entonces reproduce el sonido 7, el sonido de giro.*

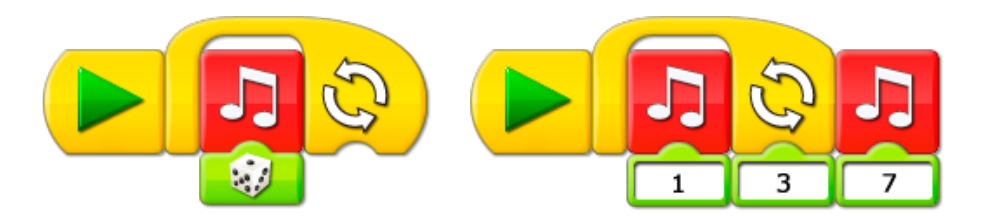

## Debate

¿Cuál es la diferencia entre el bloque Repetir sin entrada y el bloque Repetir con entrada? *Un bloque Repetir sin entrada se repite para siempre. Debe utilizar el botón Detener para detener el programa. Un bloque Repetir con entrada se repite sólo el número de veces indicado y después continúa el programa.*

¿Cómo cambia los sonidos que se están reproduciendo la Entrada aleatoria? *El bloque Reproducir sonido reproduce los sonidos programados en el software LEGO® Education WeDo™. Los sonidos se identifican por medio de números. Utilizando la Entrada aleatoria puedes reproducir cualquier sonido entre 1 y 10.* 

Nota: existen más de 10 sonidos que pueden programarse utilizando Reproducir sonido; sin embargo, la Entrada aleatoria sólo admite un rango entre 1 y 10.

Consulta la sección del software LEGO Education WeDo para conocer la lista de sonidos disponibles.

Haz clic en el botón del engranaje situado en la esquina superior izquierda para volver a la sección de Primeros pasos.

Si no ocurre nada... ¿Están encendidos los altavoces? Debes tener altavoces para escuchar sonidos. ¿Están conectados los bloques que hay en el lienzo?

# 17. Sumar a pantalla

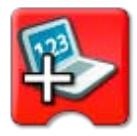

En la sección de Primeros pasos, haz clic para seleccionar Sumar a pantalla.

- 1) Haz clic en el botón de la Flecha en la Paleta para ver todos los Bloques.
- 2) Arrastra y suelta los bloques de la paleta en el lienzo para construir el programa que se muestra: Iniciar, Pantalla, Repetir, Esperar, Sumar a pantalla.
- 3) Haz clic en el bloque Iniciar para ejecutar el programa. *El programa reinicia la pantalla a 0. El programa espera 1 segundo. Entonces, el bloque de Pantalla suma 1 a la pantalla. El programa se repite, sumando 1 a la pantalla en cada repetición.*
- 4) Para detener el programa, haz clic en el botón Detener.

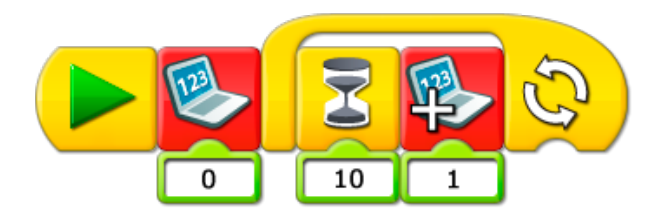

## Debate

Este programa cuenta de uno en uno. ¿Cómo puedes programarlo para que cuente de dos en dos? ¿O de cinco en cinco? ¿O de diez en diez? iInténtalo!

*Cambia la entrada Sumar a pantalla de 1 a 2, o 5, o 10.*

¿Qué hace el bloque de Pantalla con la Entrada numérica 0? ¿Qué ocurre si no lo tienes en el programa?

*Al ejecutar el programa, la pantalla se restaura a 0. O si no está en el programa, el contador nunca se restaura a 0.*

#### ¿Por qué necesita repetir el programa para contar?

*Cada vez que el programa se repite, suma 1 a la pantalla. Si no se repite, el contador permanece a 1.*

¿Existe alguna forma de utilizar un programa contador?

*P. ej. un panel de puntuación para un juego o un contador para gente que pasa por una puerta.*

Nota: puedes configurar el programa para repetir un número específico de veces. Consulta la sección de Primeros pasos en lo relacionado con el bloque Repetir para consultar ejemplos.

Haz clic en el botón del engranaje situado en la esquina superior izquierda para volver a la sección de Primeros pasos.

Si no ocurre nada...

¿Están conectados los bloques que hay en el lienzo? ¿Está el bloque de Pantalla con entrada cero fuera del bloque Repetir?

# 18. Restar de pantalla

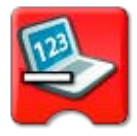

En la sección de Primeros pasos, haz clic para seleccionar Restar de pantalla.

- 1) Haz clic en el botón de la Flecha en la Paleta para ver todos los Bloques.
- 2) Arrastra y suelta los bloques de la paleta en el lienzo para construir el programa que se muestra Iniciar al pulsar una tecla, Sumar a pantalla, Activación de motor, Iniciar al pulsar una tecla, Sumar a pantalla, Activación de motor.
- 3) En el segundo programa, pasa el ratón sobre el bloque Iniciar al pulsar una tecla y pulsa B en el teclado.

*El bloque Iniciar al pulsar una tecla cambiara de A a B.*

- 4) En el segundo programa, haz clic con el botón izquierdo del ratón en el bloque Sumar a pantalla para cambiarlo a Restar de pantalla. La entrada a restar de la pantalla es 1, por lo que este bloque restará 1 del valor que se *muestra en la ficha de Pantalla, en lugar de sumar 1.*
- 5) Para ambos programas, arrastra y suelta la Entrada de pantalla sobre las Entradas numéricas que se han conectado automáticamente a los bloques de Activación de motor. Las entradas de los bloques de Activación de motor que se han configurado para ser *cualquier número se encuentran en la ficha de Pantalla.*
- 6) Pulsa A en el teclado para ejecutar el primer programa. Pulsa B en el teclado para ejecutar el segundo.

*El primer programa suma 1 a la ficha de Pantalla. El segundo programa resta 1 de la ficha de*  Pantalla. El bloque de Activación de motor activa el motor con un nivel de energía igual al *valor de la ficha de Pantalla cada vez que se pulsa A o B.*

7) Para detener el programa y apagar el motor, haz clic en el botón Detener.

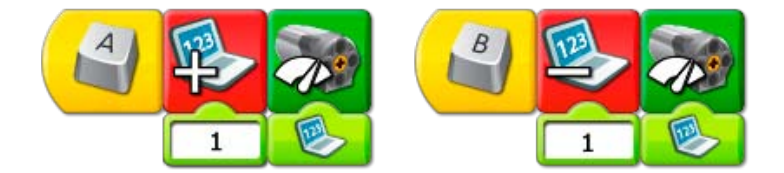

#### **Debate**

Este programa cuenta hacia delante o hacia atrás, de uno en uno. ¿Cómo puedes programarlo para que cuente de dos en dos hacia delante o hacia atrás? ¿O de cinco en cinco? ¿O de diez en diez? ilnténtalo!

*Cambia la entrada Restar de pantalla de 1 a 2, o 5, o 10.*

¿Por qué necesita repetir el programa para sumar o restar?

*Cada vez que se repite uno de los programas, suma o resta 1 del valor de la ficha de Pantalla. Si el programa no se repite, cada programa funcionará sólo una vez y no podrá sumar ni restar más de 1.* ¿Existe alguna forma de utilizar un programa contador?

*P. ej., la cuenta atrás de lanzamiento de un cohete o la cuenta atrás de una lista de los diez mejores.*

Nota: puedes configurar el programa para repetir un número específico de veces. Consulta la sección de Primeros pasos en lo relacionado con el bloque Repetir para consultar ejemplos.

Haz clic en el botón del engranaje situado en la esquina superior izquierda para volver a la sección de Primeros pasos.

#### Sugerencia de programación

Puedes cambiar el Sumar a pantalla por Restar de pantalla, Multiplicar por pantalla, o Dividir entre pantalla. Agrega un bloque Agregar a pantalla en el Lienzo. Da un click izquierdo en el bloque para ver las cuatro opciones.

Si no ocurre nada... ¿Está el cable del motor conectado al Hub LEGO®? ¿Está conectado el Hub LEGO al puerto USB del equipo? ¿Están conectados los bloques que hay en el lienzo?

# 19. Iniciar al recibir mensaje

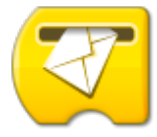

En la sección de Primeros pasos, haz clic para seleccionar Iniciar al recibir mensaje.

- 1) Construye el modelo que se muestra. Haz clic en las flechas a la derecha o a la izquierda para girarlo.
- 2) Conecta el motor al Hub LEGO®. Funciona en cualquier puerto.
- 3) Haz clic en el botón de la Flecha en la Paleta para ver todos los Bloques.
- 4) Arrastra y suelta los bloques de la paleta en el lienzo para construir el programa que se muestra: Iniciar, Enviar mensaje, Reproducir sonido, Iniciar al recibir mensaje, Activación de motor durante.
- 5) En el bloque Activación de motor durante, pasa el ratón sobre la Entrada numérica y escribe 20. *La entrada cambiará de 10 a 20.*
- 6) En el bloque Reproducir sonido, pasa el ratón sobre la Entrada numérica y escribe 14, el sonido del Rugido.

7) Haz clic en el bloque Iniciar para ejecutar el primer programa. *El primer programa envía el mensaje abc y reproduce un sonido. El segundo programa recibe el mensaje abc y activa el motor durante dos segundos.*

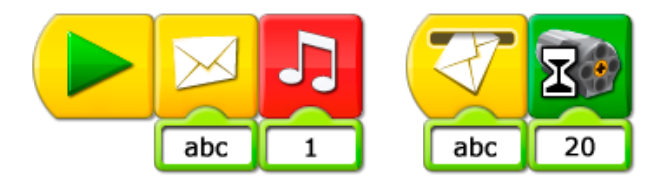

## Debate

¿Por qué es útil Iniciar al recibir mensaje?

*Iniciar al recibir mensaje se puede utilizar como inicio "remoto" para otro programa. También se puede utilizar para ejecutar varios programas distintos al mismo tiempo.* ¿Qué se puede enviar como mensaje? ¡Prueba algunas ideas! *Pueden incluirse letras y números en el mensaje enviado.* 

Haz clic en el botón del engranaje situado en la esquina superior izquierda para volver a la sección de Primeros pasos.

#### Sugerencia de programación

También puedes enviar mensajes desde tu equipo a otros equipos. En tu equipo, utiliza el bloque Enviar mensaje para enviar un mensaje. Asegúrate de que los otros equipos tienen bloques Iniciar al recibir mensaje programados para recibir el mismo mensaje.

Si no ocurre nada...

¿Están los cables del motor conectados al Hub LEGO? ¿Está conectado el Hub LEGO al puerto USB del equipo? ¿Están conectados los bloques que hay en el lienzo? ¿Es tu Mensaje de envío igual que tu Mensaje de recepción?

*La entrada cambiará de 1 a 14.*

# 20. Etiquetado

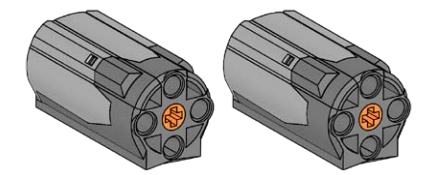

En la sección de Primeros pasos, haz clic para seleccionar Etiquetado.

- 1) Construye el modelo que se muestra. Haz clic en las flechas a la derecha o a la izquierda para girarlo.
- 2) Conecta dos cables de motor a los dos puertos del Hub LEGO®. *Recuerda que ambos motores pueden verse en la ficha Conexión. Uno de los motores se muestra con un punto, que indica que es el primer motor conectado. El otro motor se muestra con dos puntos, indicando que es el segundo motor conectado.*
- 3) Arrastra y suelta los bloques de la paleta en el lienzo para construir el programa que se muestra: Iniciar, Activación de motor durante, Activación de motor durante, Activación de motor durante.
- 4) Etiqueta el primer bloque Activación de motor durante. Mantén pulsada la tecla Shift del teclado y haz clic con el botón izquierdo del ratón en el bloque. *Aparecerá un punto sobre el primer bloque Activación de motor durante que indica que sólo se activará el primero motor conectado al Hub LEGO.*
- 5) Etiqueta el segundo bloque Activación de motor durante. Mantén pulsada la tecla Shift del teclado y haz clic con el botón izquierdo del ratón en el bloque. *Aparecerán dos puntos sobre el segundo bloque Activación de motor durante, indicando que sólo se activará el segundo motor conectado al Hub LEGO.*
- 6) Deja el tercer bloque Activación de motor durante sin etiquetar. *No aparece ningún punto en el tercer bloque Activación de motor durante que indique cuál de los motores se activará.*
- 7) Haz clic en el bloque Iniciar para ejecutar el programa. *El primer motor gira durante un segundo. El segundo motor gira durante un segundo. Después, ambos motores giran durante un segundo.*

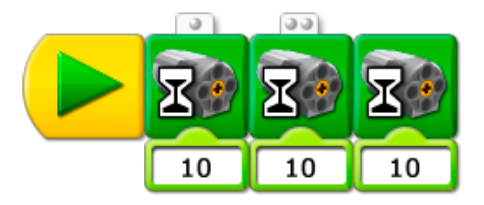

#### Debate

¿Por qué es útil el etiquetado? *Utilizando el Etiquetado pueden conectarse dos sensores del mismo tipo al Hub LEGO, programándolos por separado.*

Haz clic en el botón del engranaje situado en la esquina superior izquierda para volver a la sección de Primeros pasos.

#### Sugerencia de programación

Puedes etiquetar los bloques de motor y entradas de sensor. Para etiquetar un bloque o una entrada, presiona y sostén la tecla Shift con un click izquierdo. Da click para etiquetar con un punto. Da otro click a la etiqueta para etiquetar con dos puntos, y da click de nuevo para retirar la etiqueta.

Si el bloque de motor no está etiquetado, se afectará a todos los motores conectados. Si una entrada de sensor no está etiquetada, se esperará a alguno de los sensores conectados, o se enviará la suma de todas las entradas de sensor. Puedes utilizar un máximo de tres Hubs LEGO (6 motores o sensores) al mismo tiempo.

Si no ocurre nada... ¿Están los cables del motor conectados al Hub LEGO a través de puertos independientes? ¿Está conectado el Hub LEGO al puerto USB del equipo? ¿Están conectados los bloques que hay en el lienzo?

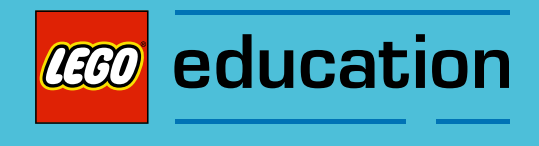

# Notas para el profesor para las actividades

# Descripción general

Desde el software LEGO® Education WeDo™, haz clic en la ficha Contenidos y después en el botón de la cabeza de la minifigura para abrir el menú Actividades.

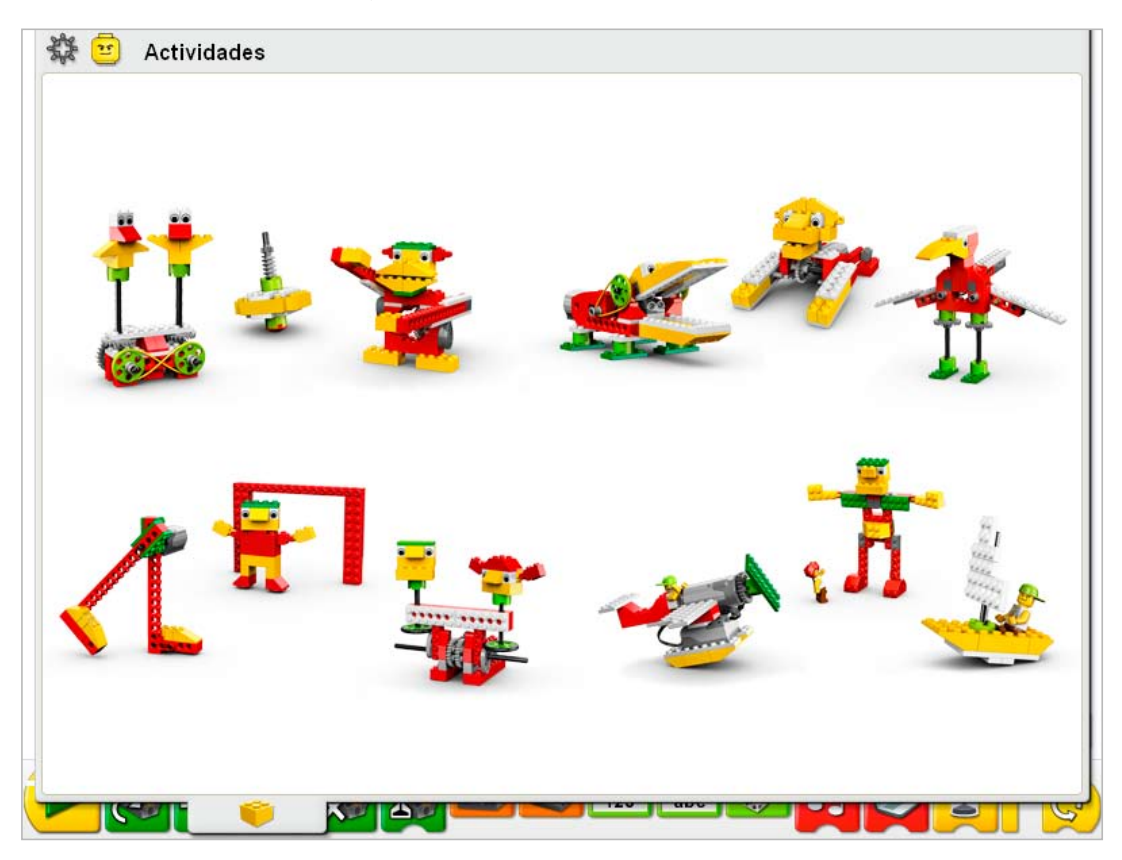

Haz clic para abrir una actividad.

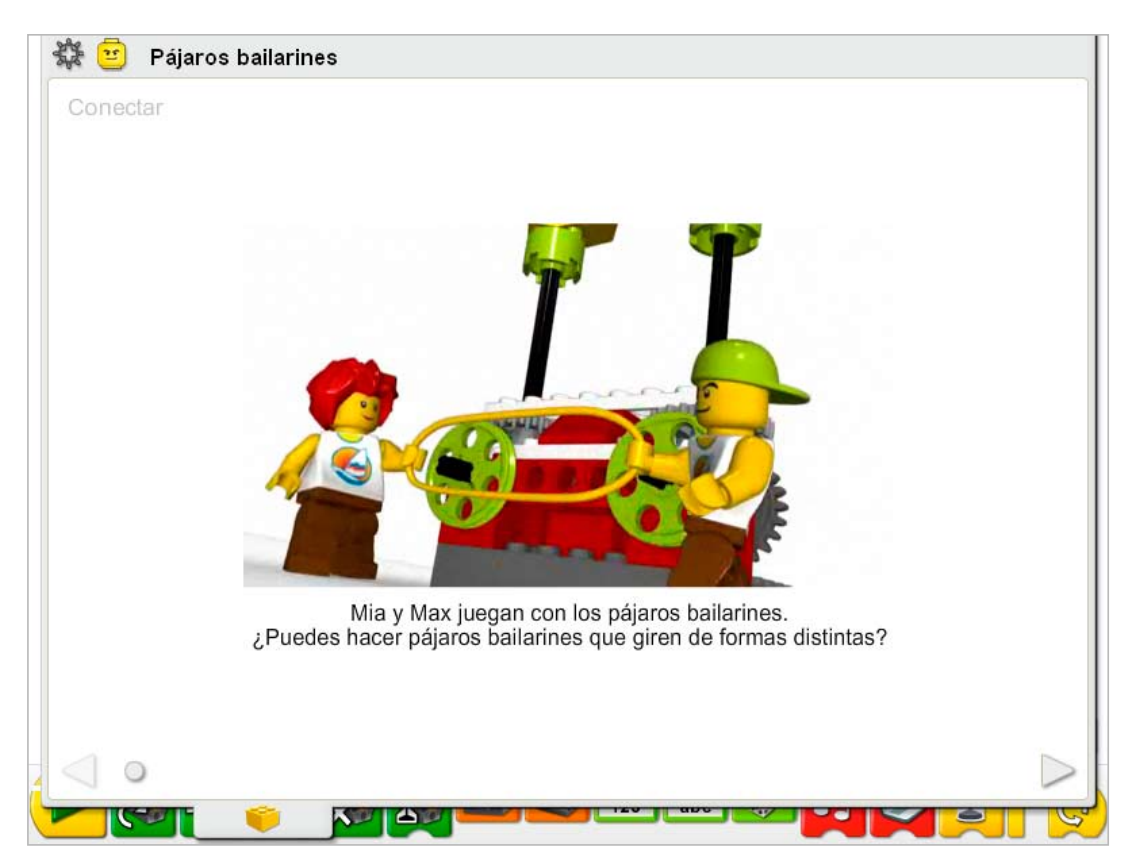

La película comenzará automáticamente. Haz clic en la película para verla de nuevo. Haz clic en la flecha a la derecha para pasar al paso siguiente.

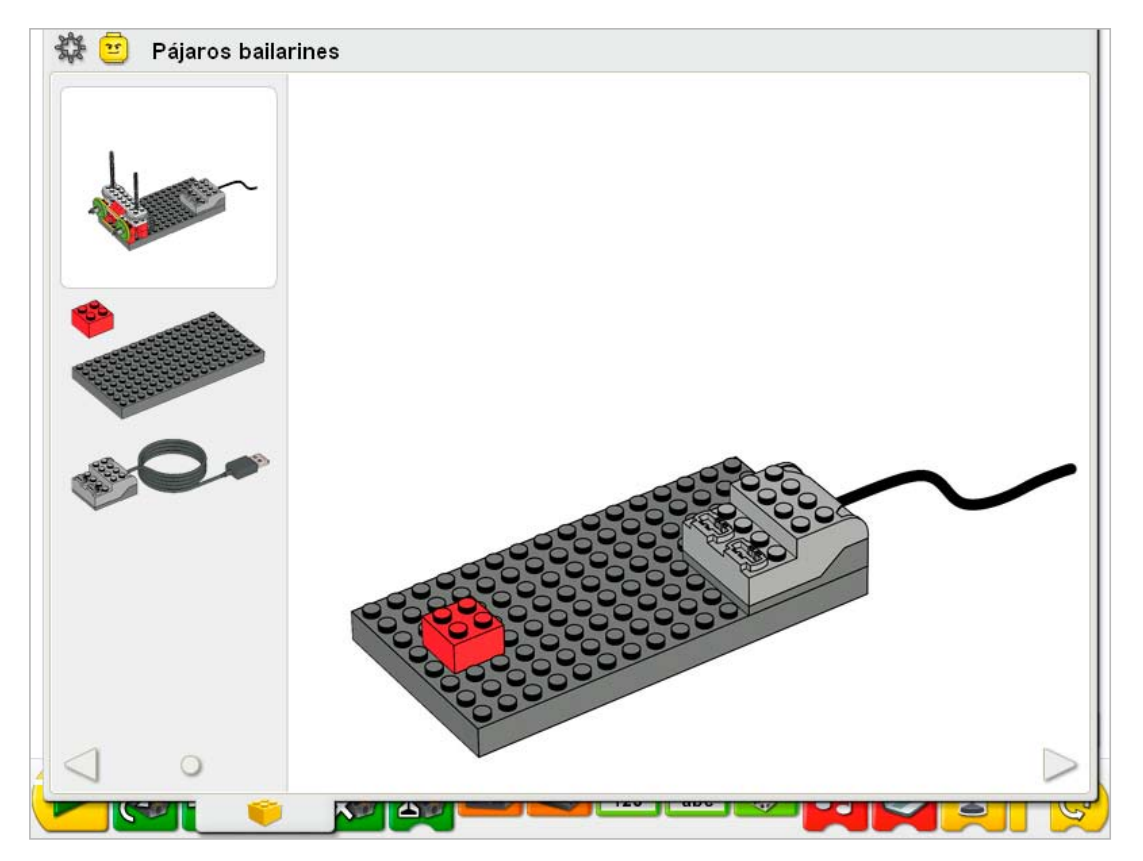

En las páginas de instrucciones de construcción se mostrarán a la izquierda los elementos necesarios para cada paso.

Haz clic en la flecha a la derecha para pasar al paso siguiente. Haz clic en la flecha a la izquierda para retroceder al paso anterior. También puedes hacer clic y arrastrar la bola para acceder rápidamente a una página.

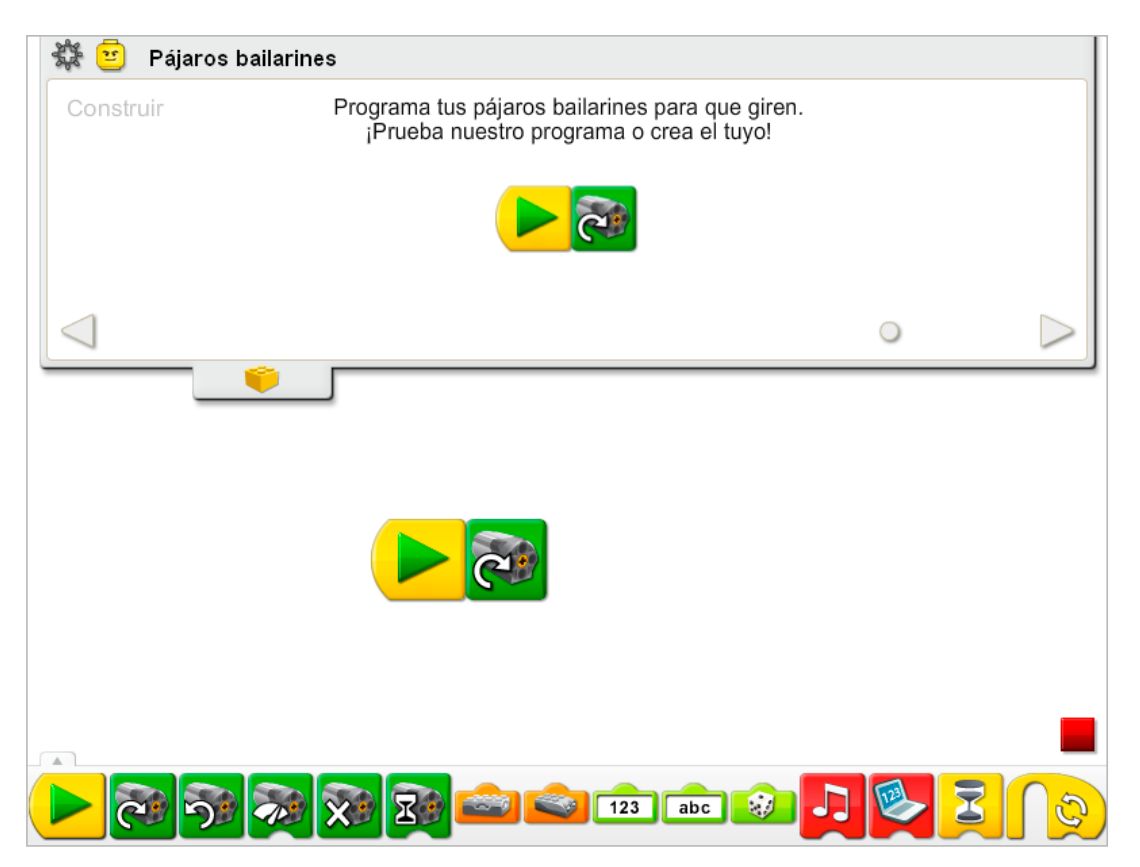

En la página de instrucciones de programación, la ficha Contenido se encuentra abierta para permitir la creación del ejemplo de programa utilizando el lienzo del software LEGO® Education WeDo™ que se muestra a continuación.

Pasa el puntero sobre un Bloque para ver una descripción de lo que hace el bloque en el programa.

Consulte las siguientes notas para el profesor para más información acerca del uso de las Actividades en su clase.

Haz clic en el botón de la cabeza de la minifigura para volver al menú Actividades.

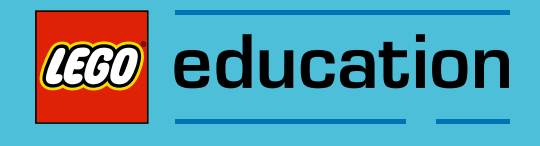

Notas para el profesor para las actividades: Mecanismos asombrosos

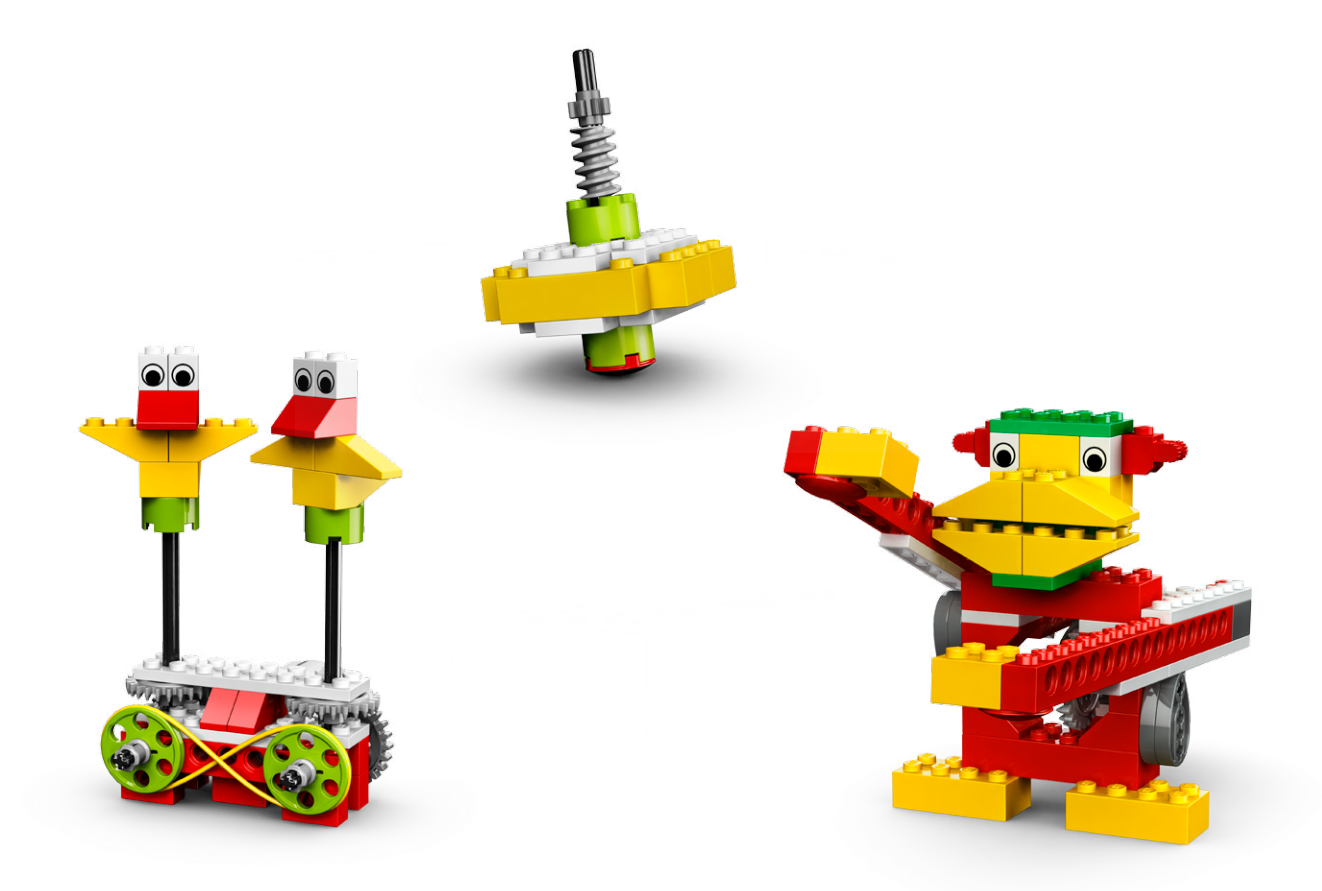

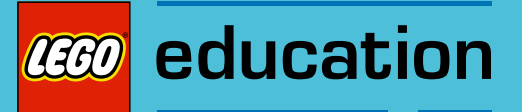

# 1. Notas para el profesor de la actividad Pájaros bailarines

Los estudiantes construirán y programarán dos pájaros mecánicos que emitirán sonidos y bailarán utilizando un sistema de poleas y correas de propulsión.

# **Objetivos**

## Ciencia

Rastrear la transmisión de movimiento y transferencia de energía a través de la máquina. Identificar el mecanismo de poleas y correas, y el efecto que tiene cambiar la correa en cuanto a la dirección y velocidad de movimiento de los pájaros bailarines.

## Tecnología

Crear un modelo programable para demostrar el conocimiento y funcionamiento de las herramientas digitales y sistemas tecnológicos.

## Ingeniería

Construir y probar el movimiento de los pájaros bailarines.

Modificar el baile cambiando las poleas y correas para afectar a la velocidad y dirección del movimiento.

## Matemáticas

Comprender cómo afecta a la velocidad de movimiento de los pájaros bailarines el diámetro de la polea.

Comparar la relación entre el diámtero y la velocidad rotacional.

Comprender y utilizar números para representar la cantidad de tiempo que el motor permanece encendido en segundos y décimas de segundo.

## Lenguaje

Comunicarse de forma oral o escrita utilizando el vocabulario adecuado.

## Vocabulario

Correa, polea y aleatorio. Bloques: Activación de motor, Activación de motor en un sentido, Activación de motor en otro sentido, Entrada aleatoria, Reproducir sonido, Repetir, Iniciar y Esperar.

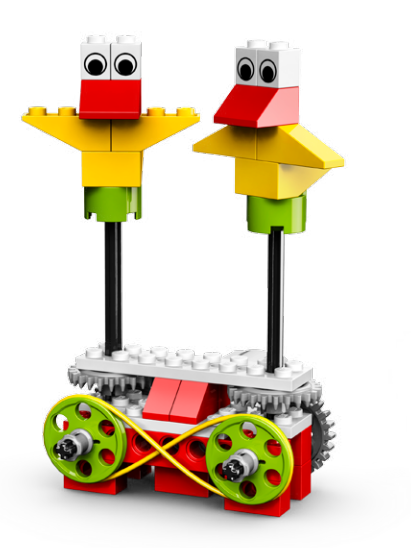

# Conectar

#### Repasa la animación Conectar y comenta:

¿Qué hacen Mia y Max cuando ven girar la los pájaros? ¿Pueden ir los pájaros en la misma dirección? ¿En direcciones opuestas? ¿Qué hace que se muevan los pájaros?

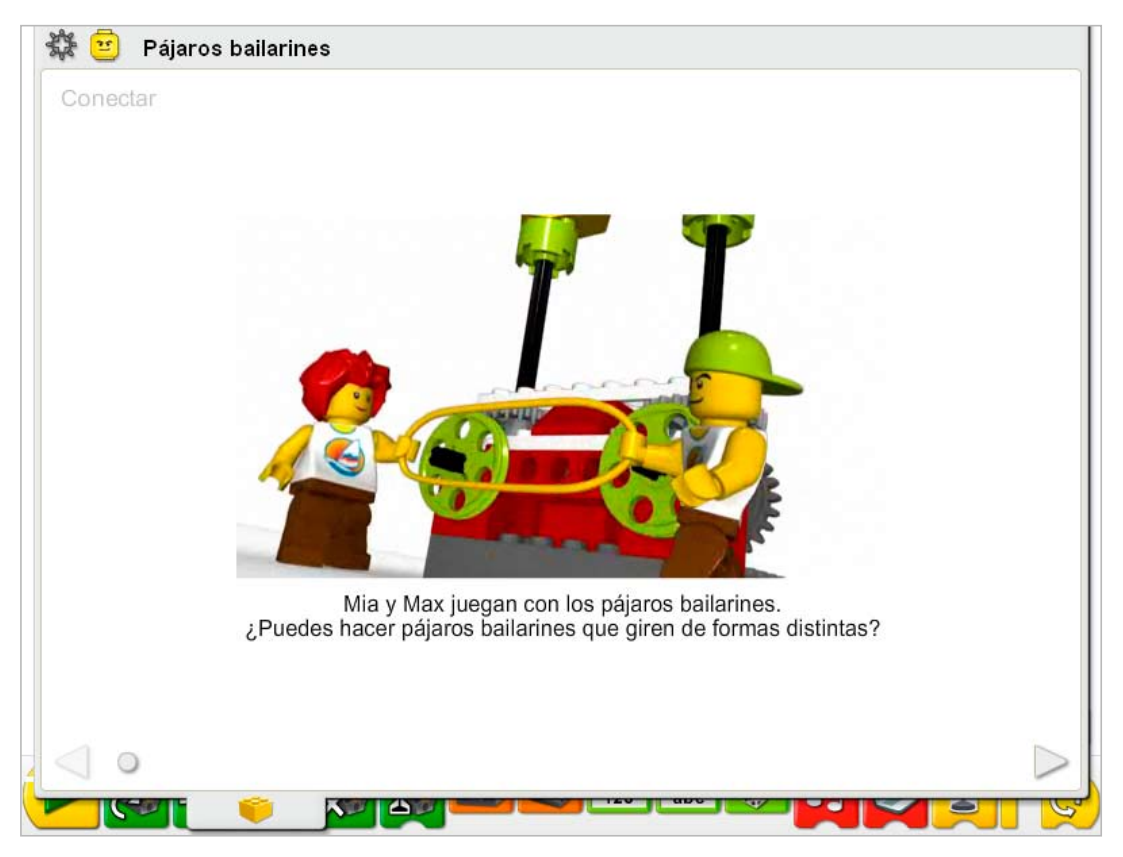

#### Estas son otras formas de conectar:

Divida a su clase en equipos de tres. Coloque a dos estudiantes dentro de un hula hoop o dentro de una cuerda larga atada, formando un círculo. Sostenga el aro o la cuerda. El tercer estudiante deberá empujar el aro u otro estudiante dentro del círculo para hacerlo girar. ¿Qué le ocurre al otro estudiante dentro del aro?

El estudiante gira en la misma dirección.

#### ¿Sabías que...

los pájaros bailarines se mueven porque están conectados con poleas y una correa? Consulta los modelos de la sección de Primeros pasos:

- 7. Poleas y correas
- 8. Correa cruzada
- 9. Reducción de velocidad
- 10. Aumento de velocidad

¿Cómo puedes invertir la dirección de una de las poleas? *Cruzando la correa.* ¿Cómo puedes hacer que una polea gire más rápido que la otra? *Cambiando una polea o por otra de diámetro inferior.*

# Construir

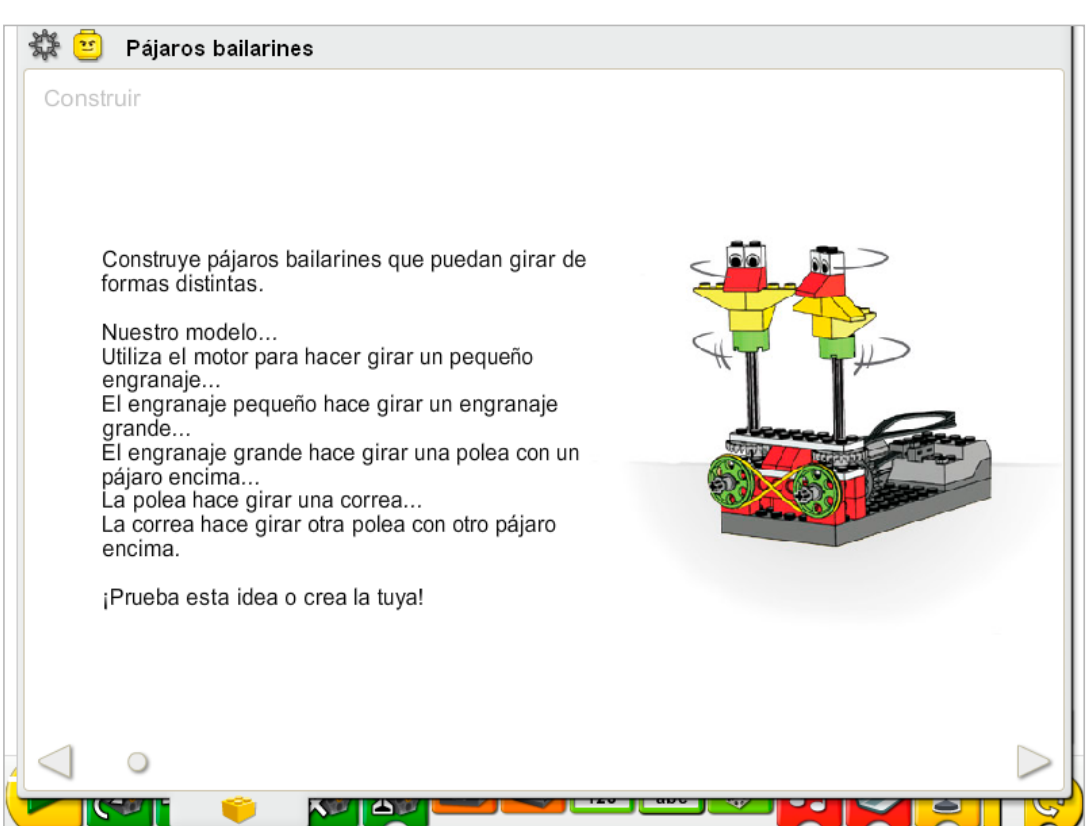

Construye el modelo siguiendo las instrucciones paso a paso, o crea tus propios pájaros bailarines. Si creas el tuyo, puede que necesites cambiar el programa de ejemplo.

Para utilizar mejor los pájaros bailarines, asegúrate de que las poleas y la correa situada delante del modelo se puede mover libremente.

La energía se transfiere desde el motor activado por el equipo hasta el engranaje más pequeño. El engranaje pequeño hace girar un engranaje más grande. El engranaje grande está conectado al mismo eje que la polea, por lo que la polea gira también. La polea tiene un mecanismo de pájaro encima que gira al girar la polea. También hay una correa conectada a la polea. Al girar la polea, la correa gira. La correa hace girar otra polea con otro pájaro encima. La velocidad de los pájaros se puede cambiar pasando la correa de la polea grande a la polea pequeña, o de un lado a otro. La dirección de los pájaros se puede cambiar cruzando o descruzando la correa.

La energía pasa de ser eléctrica (el equipo y el motor) a ser mecánica (movimiento físico de los engranajes, poleas y correas, y ejes).

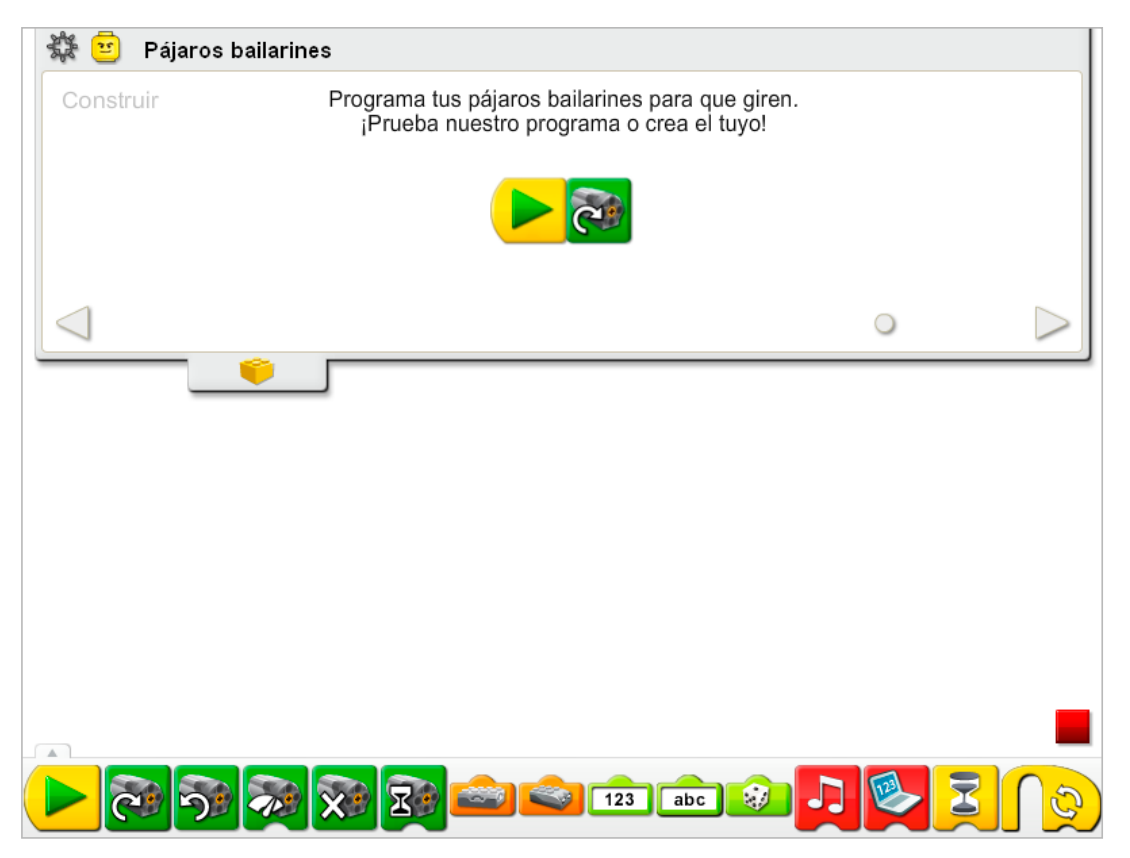

El programa de pájaros bailarines utiliza los bloques Iniciar y Activación de motor en un sentido para activar el motor.

El nivel de alimentación se puede modificar utilizando el bloque Activación de motor si se desea. En la sección Continuar de la actividad se incluyen programas más complejos.

Consulta la sección de Primeros pasos para más información acerca de los bloques Iniciar y Activación de motor en un sentido.

# **Contemplar**

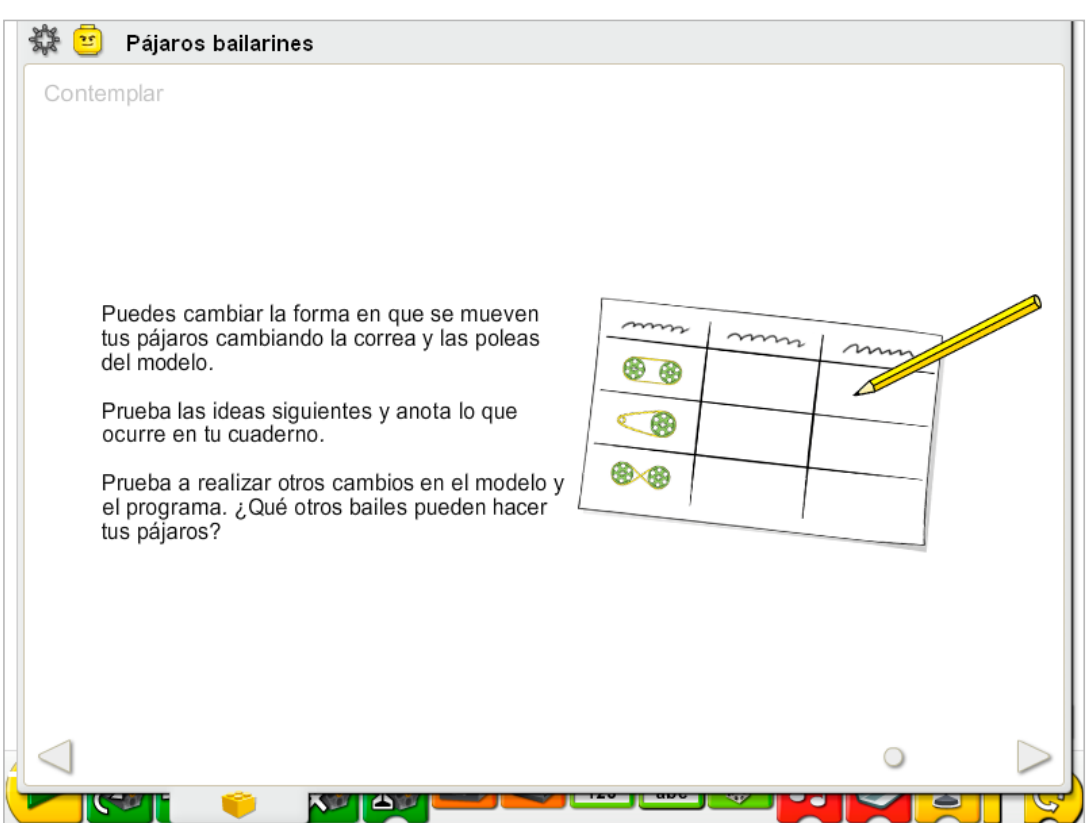

Haz espacio suficiente para experimentar con las poleas y correas, y anota tus observaciones.

Dibuja una tabla de datos en una hoja de papel.

Utiliza la tabla de datos para anotar los cambios de posición de la polea y la correa, y el efecto de la velocidad y la dirección de los pájaros bailarines.

## Después de investigar las poleas y la correa, comenta tus conclusiones en las tablas de datos.

Utiliza las manos para demostrar cómo se mueven los pájaros cuando se conectan poleas grandes y no se cruza la correa, como se muestra en la primera línea de la tabla.

*Los pájaros giran en la misma dirección y se mueven a la misma velocidad.*

¿Qué ocurre al pasar la correa de una polea grande a una polea más pequeña, como se muestra en la segunda línea de la tabla?

*La velocidad de la correa más pequeña aumenta, y también lo hace la velocidad del pájaro bailarín conectado a la polea más pequeña.*

¿Qué ocurre si cruzas la correa de forma que parezca que hay un 8 dibujado alrededor de las dos poleas, como se muestra en la tercera línea de la tabla?

*Las poleas y los dos pájaros conectados a las poleas giran en direcciones opuestas.*

## Ideas alternativas...

¿Cuánto más rápido bailan los pájaros cuando se encuentran sobre la polea pequeña en comparación con la grande? Trabajen en parejas para que una persona cuente los giros de un pájaro y la otra persona cuente los giros del otro pájaro. ¿Cuánto más rápido es el pájaro de la polea más pequeña?

*Entre 3 y 4 veces más rápido. También puedes medir el diámetro de las poleas. La relación entre la polea pequeña y la grande es de aproximadamente 1:3.8.*

# **Continuar**

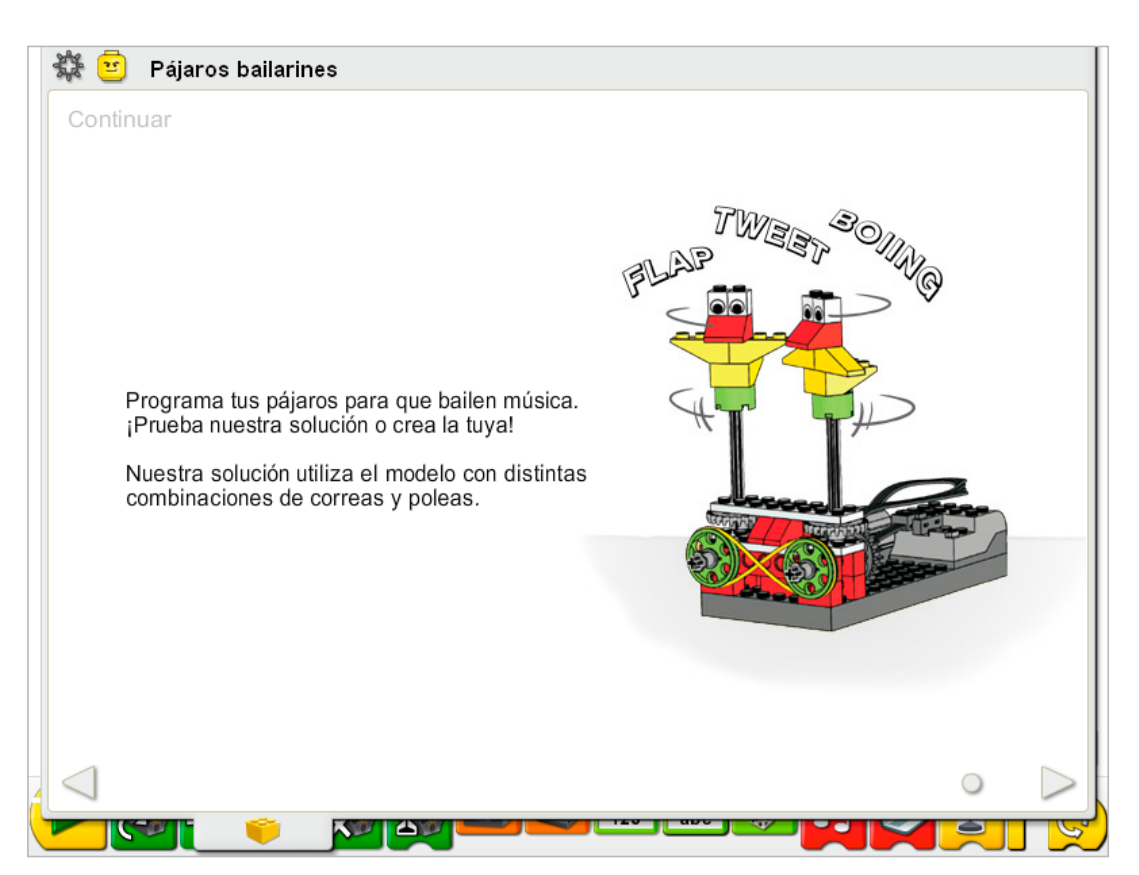

Esta actividad no precisa cambios en las instrucciones de construcción. Cambia las poleas y la correa para crear el patrón de baile que más te guste.

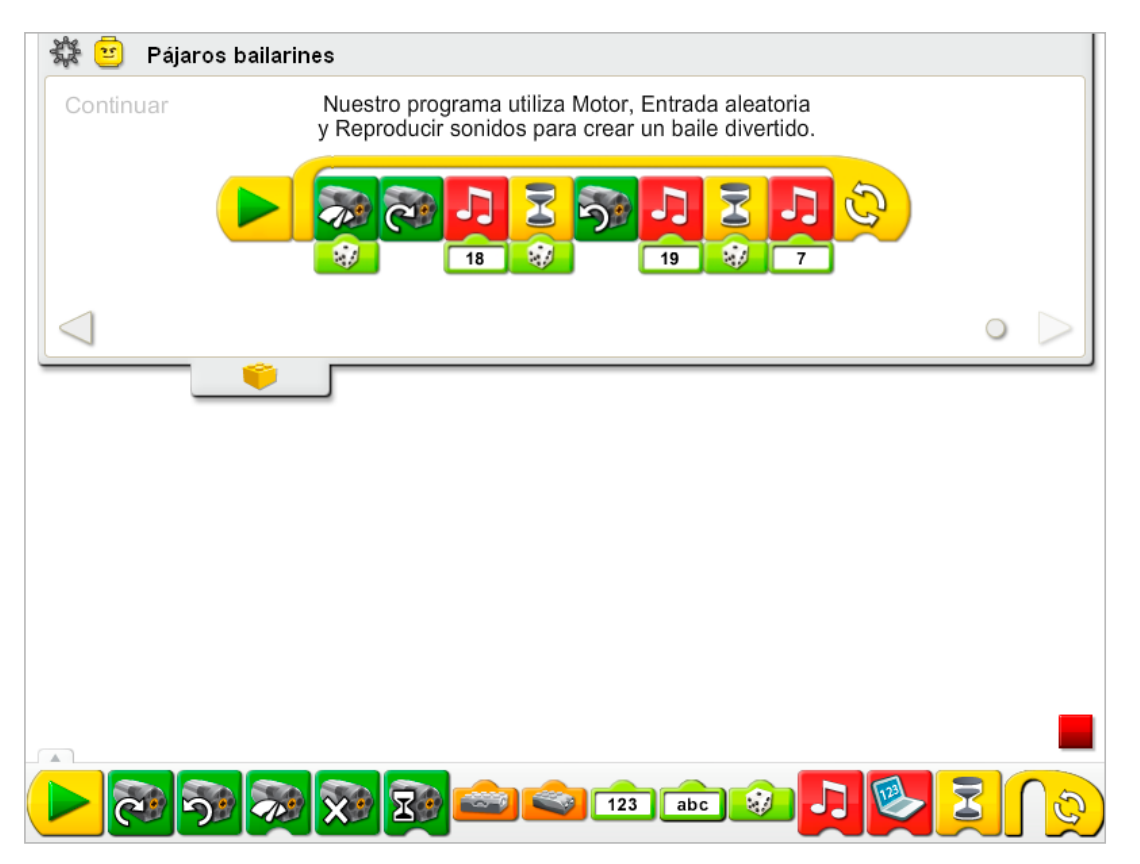

El programa Pájaros bailarines se modifica para cambiar el nivel de potencia del motor de forma aleatoria, reproducir un sonido, esperar, cambiar la dirección del motor y reproducir dos sonidos más con una pausa entre ellos. El programa se repite.

Consulta la sección del software LEGO® Education WeDo™ para conocer la lista de sonidos a la que hace referencia el número del bloque Reproducir sonido, incluyendo nombres descriptivos.

Consulta la sección de Primeros pasos para más información acerca de los bloques Activación de motor, Activación de motor en un sentido, Activación de motor en otro sentido, Reproducir sonido, Entrada aleatoria, Repetir y Esperar.

## Ampliación

Únete a un equipo que tenga un modelo del mono tamborilero. Programa el mono y los pájaros bailarines para que jueguen y bailen juntos.

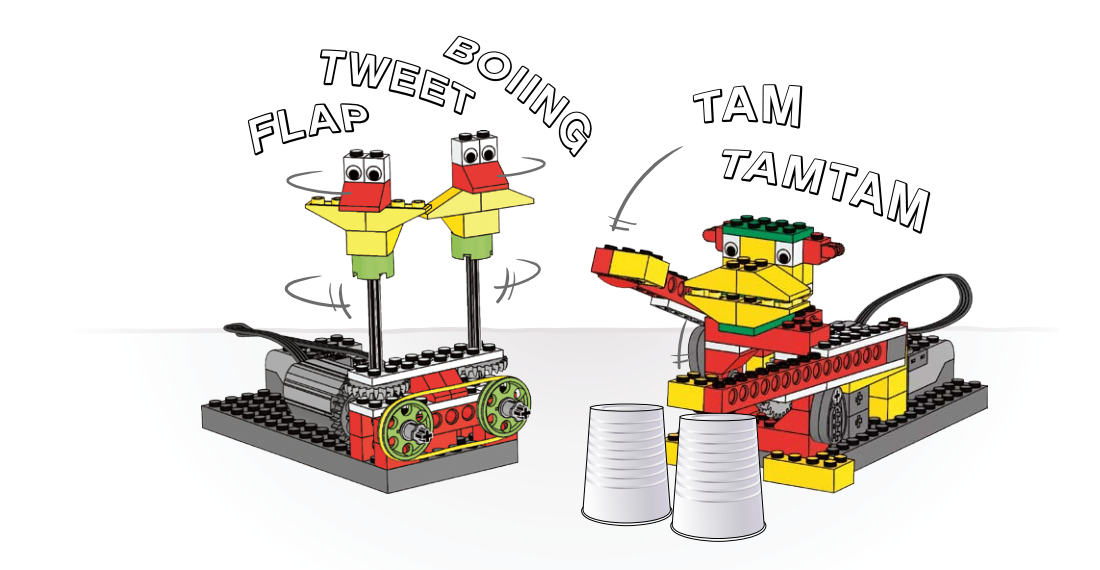

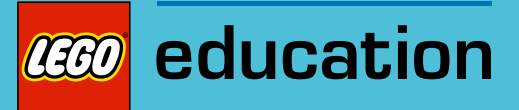

# 2. Notas para el profesor de la actividad Peonza inteligente

Los estudiantes construirán y programarán un mecanismo giratorio que hará girar una peonza y la liberará, utilizando un sensor de movimiento para desactivar el motor al liberar la peonza.

# **Objetivos**

#### Ciencia

Rastrear la transmisión de movimiento y transferencia de energía a través de la máquina. Identificar el mecanismo de engranaje y el efecto de los engranajes sobre el tiempo durante el que puedes girar la peonza.

#### Tecnología

Crear un modelo programable para demostrar el conocimiento y funcionamiento de las herramientas digitales y sistemas tecnológicos.

### Ingeniería

Construir y probar el movimiento del mecanismo giratorio. Modificar el comportamiento giratorio cambiando los engranajes para afectar a la velocidad de la peonza y el tiempo durante el que se mantiene girando.

### Matemáticas

Comprender cómo afecta el número de dientes y diámetro de los engranajes a la velocidad de movimiento.

Comparar la relación entre los engranajes grandes y pequeños.

#### Lenguaje

Comunicarse de forma oral o escrita utilizando el vocabulario adecuado.

#### Vocabulario

Engranajes, rotación y velocidad. Bloques: Sumar a pantalla, Pantalla, Entrada de sensor de movimiento, Desactivación de motor, Activación de motor en un sentido, Entrada numérica, Reproducir sonido, Repetir y Esperar.

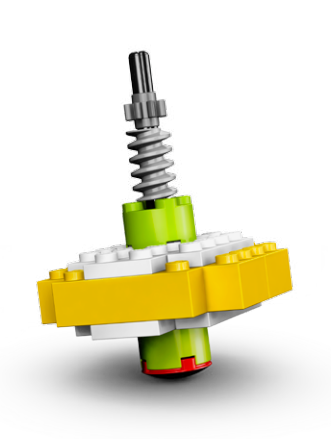

# Conectar

#### Repasa la animación Conectar y comenta:

¿Qué observan Mia y Max? ¿Qué están haciendo al bailar la peonza? ¿Qué ocurre después de bailarla?

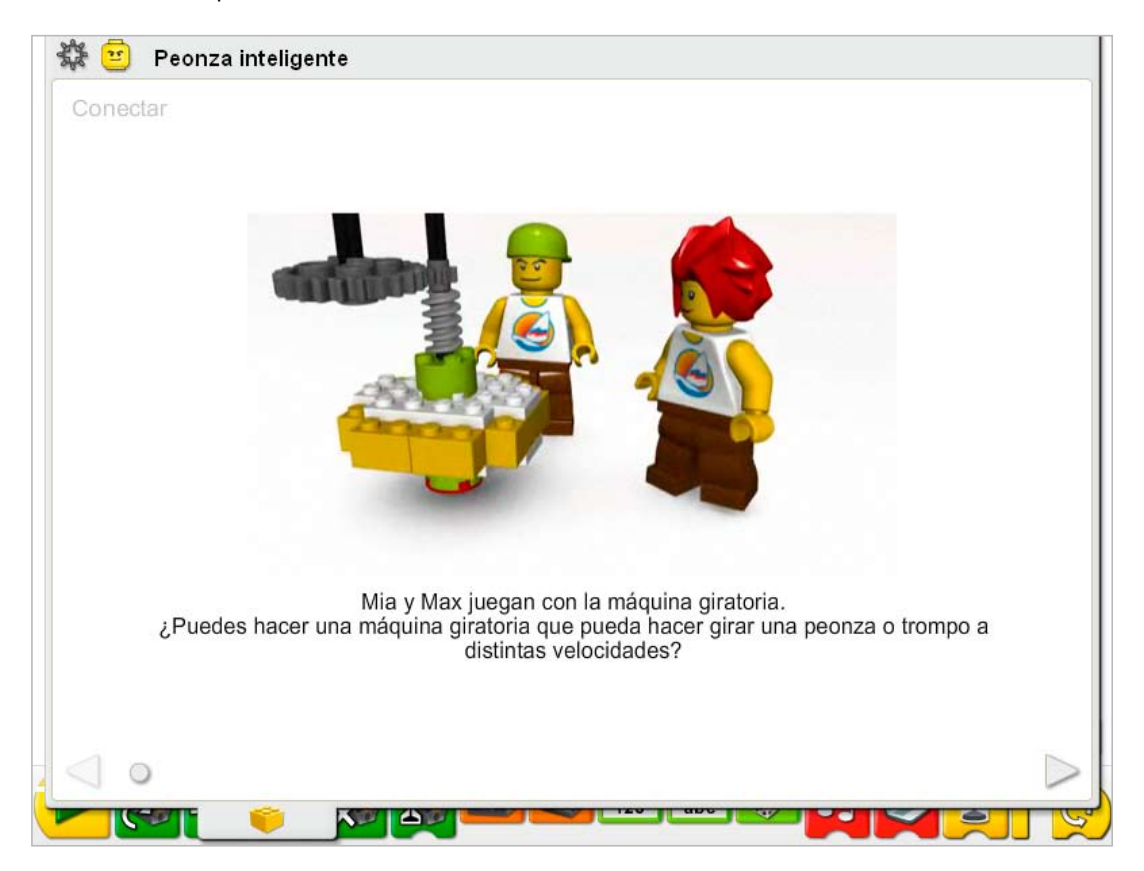

#### Estas son otras formas de conectar:

Toma una moneda, un bolígrafo u otros objetos e intente hacerlos girar sobre tu mesa o escritorio. ¿Cómo puedes hacerlos girar? ¿Cuánto tiempo se mantienen girando? *La mayoría de los objetos no tienen la estabilidad suficiente como para girar durante mucho*  tiempo y se caen rápidamente. La fricción de la mesa u otra superficie frena y detiene el *movimiento. Para mantener girando el objeto, debe aplicarse una fuerza de giro uniforme sobre el centro del objeto; de lo contrario el objeto no se mantendrá en equilibrio y no girará, sino que se moverá en otra dirección.*

Imagina que eres una peonza, y gira. ¿Qué haces con tu cuerpo para girar más tiempo? ¿Qué haces para intentar girar más rápido?

*Puedes permanecer de pie y utilizar los brazos para estabilizar tu cuerpo al girar. Mantén los pies unidos tanto como sea posible para mantener un "punto" en el centro del movimiento de giro.*

## ¿Sabías que...

los engranajes pueden aumentar o reducir la velocidad de movimiento? Consulta los modelos de la sección de Primeros pasos:

- 4. Engranaje de reducción
- 5. Engranaje de aumento

¿Cómo funcionan los engranajes?

*Se engranan, lo cual significa que encajan sus dientes, de forma que si uno se mueve, el otro se mueve también.*

¿Cómo puedes hacer que algo se mueva más despacio utilizando engranajes? *Asegúrate de que el movimiento se transfiere del engranaje pequeño al grande. El movimiento que se transmite del engranaje más pequeño (8 dientes) al más grande (24 dientes) se llama engranaje de reducción porque se reduce la velocidad.*

¿Cómo puedes hacer que algo se mueva más rápido utilizando engranajes?

*Asegúrate de que el movimiento se transfiere del engranaje grande al pequeño. El movimiento que se transmite del engranaje más grande (24 dientes) al más pequeño (8 dientes) se llama engranaje de aumento porque se aumenta la velocidad.*

# Construir

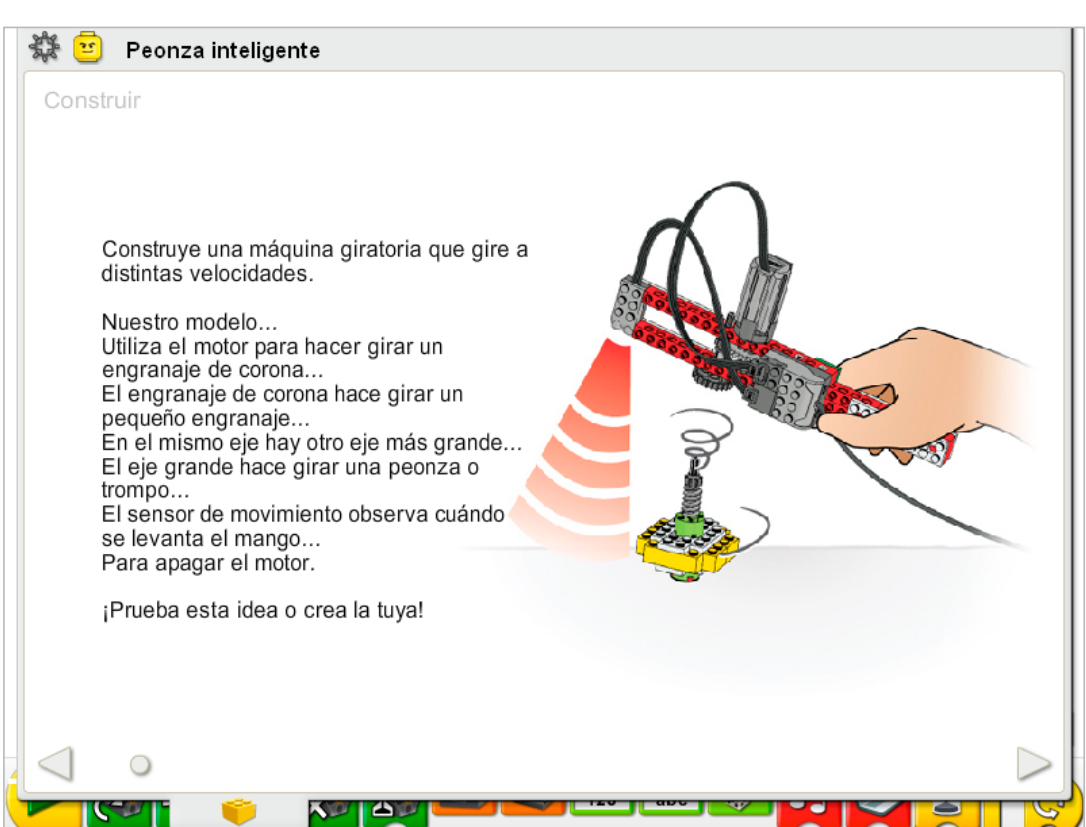

Construye el modelo siguiendo las instrucciones paso a paso, o crea tu propio mecanismo de giro y peonza. Si creas el tuyo, puede que necesites cambiar el programa de ejemplo.

Para utilizar mejor el mecanismo giratorio, asegúrate de que el tren de engranajes del soporte se engrana con el engranaje de la peonza al insertarla. No presiones la peonza contra la superficie. Déjela girar libremente antes de liberarla.

La energía se transfiere desde el motor activado por el equipo hasta el motor de la corona dentada. La corona dentada hace girar el engranaje pequeño que está engranado en ella. En el mismo eje el engranaje pequeño es un engranaje grande, por lo que el engranaje grande también gira. La peonza está insertada en el soporte. En la peonza hay un engranaje pequeño. Si se inserta la peonza y se gira el motor del soporte, el soporte hace girar la peonza. Al quedar la peonza libre del soporte, se mantiene girando. La combinación de engranajes se denomina tren de engranajes.

La energía pasa de ser eléctrica (el equipo y el motor) a ser mecánica (movimiento físico de los engranajes al hacer girar la peonza).

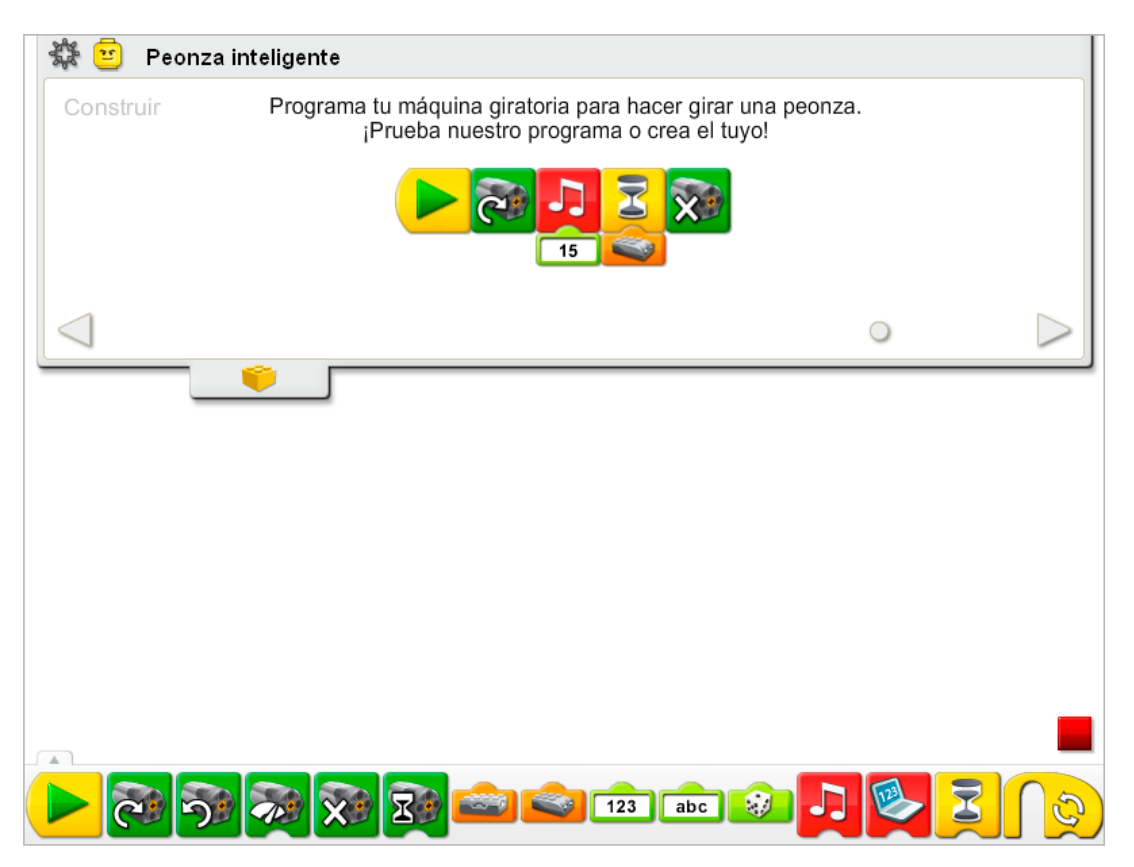

El programa activa el motor, reproduce el Sonido 15, el sonido de motor, y espera a que el sensor de movimiento compruebe que se ha levantado el soporte para liberar la peonza. Una vez liberado el soporte, el programa desactiva el motor.

Consulta la sección del software LEGO® Education WeDo™ para conocer la lista de sonidos a la que hace referencia el número del bloque Reproducir sonido, incluyendo nombres descriptivos.

Consulta la sección de Primeros pasos para ver ejemplos con los bloques Entrada de sensor de movimiento, Desactivación de motor, Activación de motor en un sentido, Reproducir sonido y Esperar.

# **Contemplar**

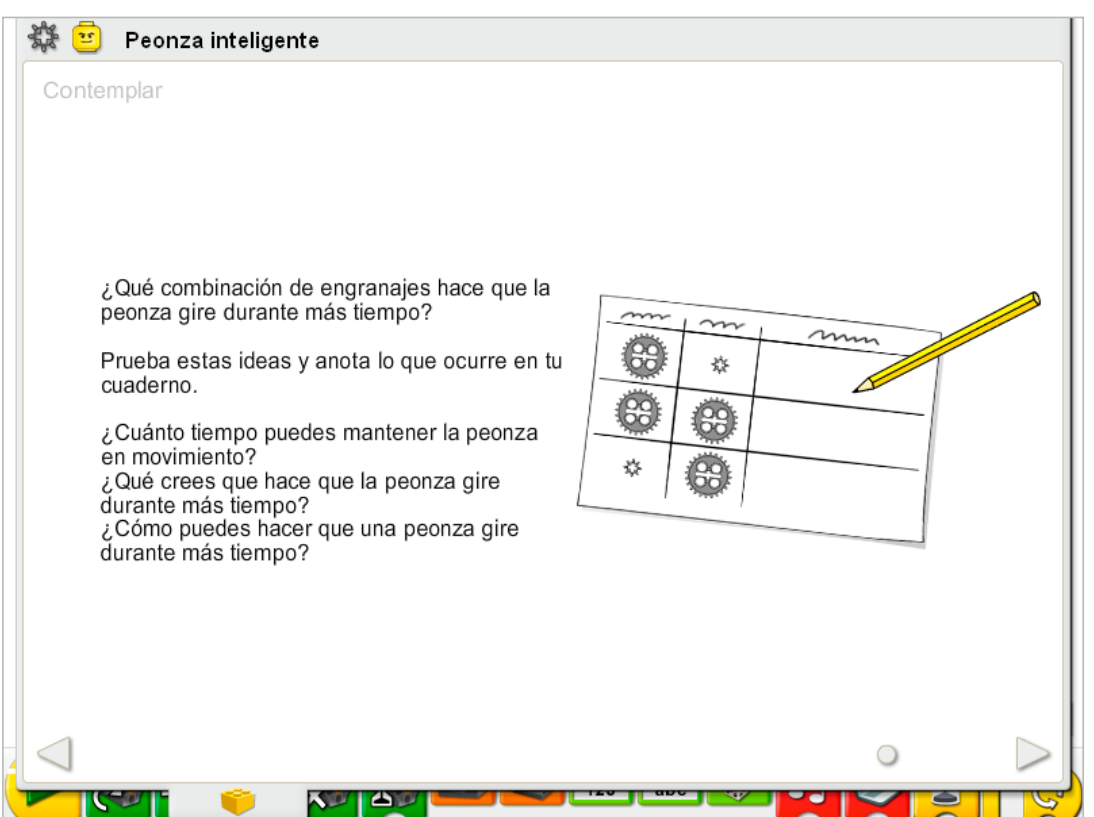

Haz espacio suficiente para experimentar con los engranajes y anota tus observaciones.

Dibuja una tabla de datos en una hoja de papel.

Utiliza la tabla de datos para anotar los cambios en las posiciones de los engranajes y el tiempo en segundos durante el que se mantiene girando la peonza con cada combinación.

## Después de investigar los engranajes, comenta tus conclusiones en las tablas de datos.

¿Durante cuánto tiempo giró tu peonza utilizando el soporte con el engranaje de 24 dientes y la peonza con el de 8 dientes, como se muestra en la primera línea de la tabla?

*Las respuestas pueden variar. Esta combinación es muy rápida y estable, por lo que la mayoría se mantendrá girando varios segundos. Recoja las respuestas para resumir un rango común para la clase.*

Si cambia el engranaje de la peonza de 8 a 24 dientes, como se muestra en la segunda línea de la tabla, ¿gira más despacio o más rápido? ¿Durante más o menos tiempo?

*Normalmente, esta combinación gira más despacio que la combinación anterior, ya que la velocidad de la peonza se reduce. Si la peonza gira más despacio, tiende a girar durante menos tiempo.* Si cambia el engranaje de 8 dientes del soporte y el engranaje de 24 dientes de la peonza, como se muestra en la tercera línea de la tabla, ¿la peonza gira más rápido o más despacio? ¿Ha sido el periodo de giro más largo o el más corto en comparación con las combinaciones anteriores? *Normalmente es el giro más lento, por lo que el periodo de giro será el más corto.*

### Ideas alternativas...

Prueba otras peonzas diseñadas de forma diferente. ¿Afecta el diseño de una peonza al tiempo durante el que puede mantenerse girando? ¿Es más o menos estable? ¿Gira durante más o menos tiempo?

*Las respuestas variarán, pero las peonzas muy estables pueden girar durante muchos segundos, algunas durante más de un minuto.*

# **Continuar**

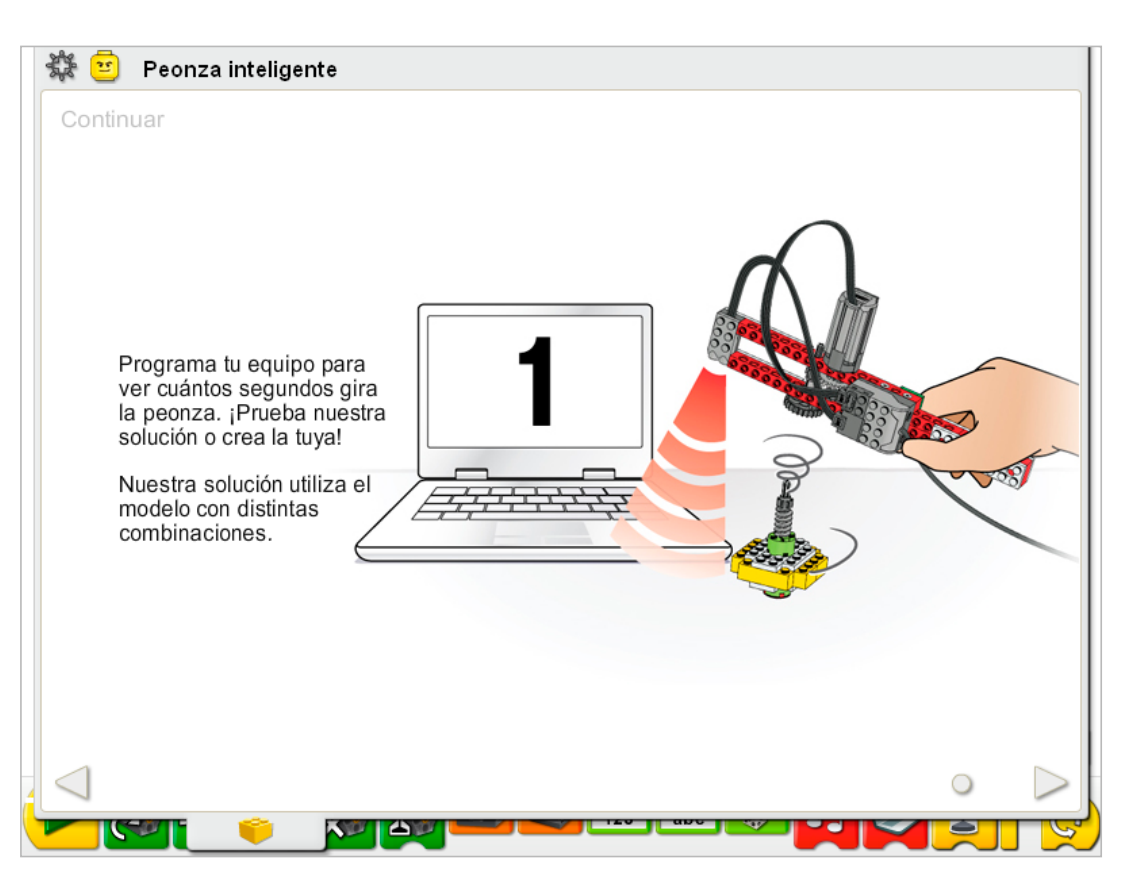

Esta actividad no precisa cambios en las instrucciones de construcción. Cambia los engranajes para hacer girar la peonza a la velocidad que prefieras.

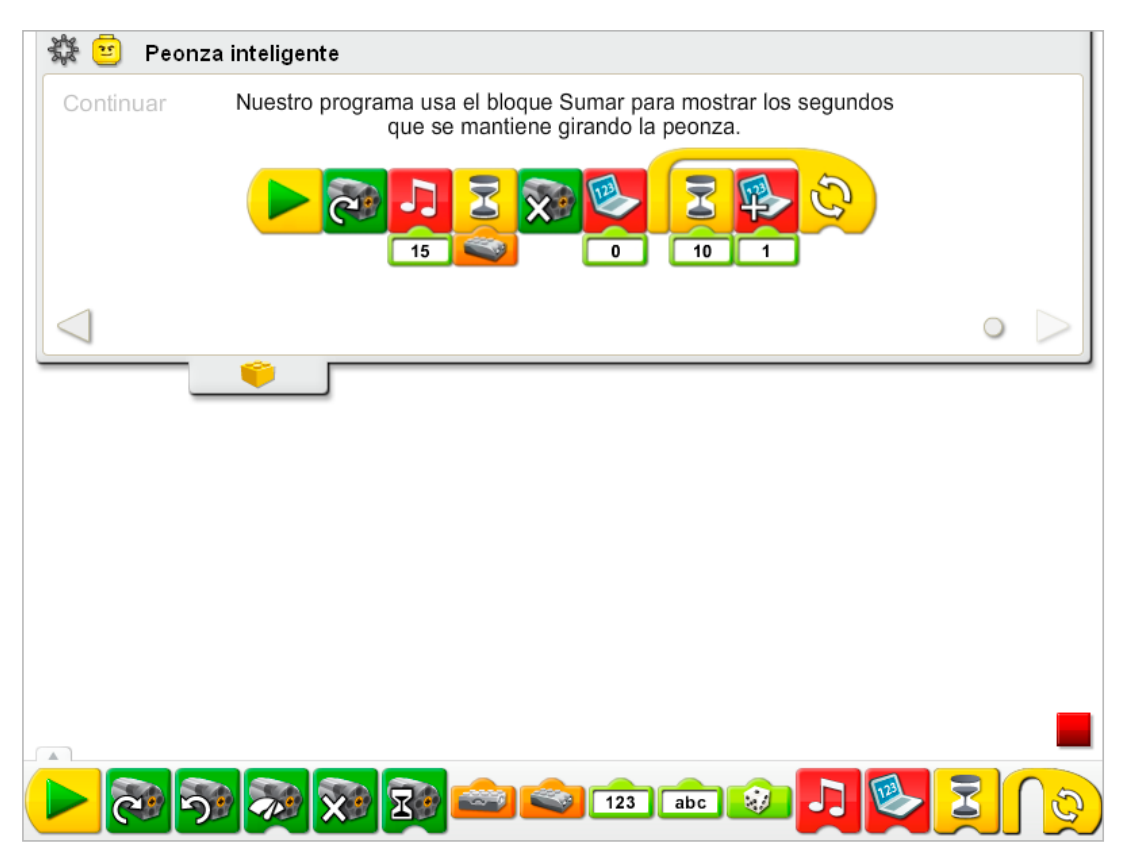

El programa de Peonza inteligente se modifica para utilizar la ficha Pantalla como reloj. Después de liberar el soporte del mecanismo de giro y de que la peonza comience a girar, el programa espera un segundo, suma uno a la ficha de Pantalla y repite el proceso. El "reloj" de la ficha de Pantalla sigue contando cada segundo hasta hacer clic en Detener.

Consulta la sección de Primeros pasos para ver ejemplos con los bloques Sumar a pantalla, Pantalla, Entrada de sensor de movimiento, Desactivación de motor, Activación de motor en un sentido, Reproducir sonido, Repetir y Esperar.

## Ampliación

Haz un concurso para averiguar qué peonza gira durante más tiempo. Crea el programa maestro en un equipo que envíe mensajes para arrancar varios mecanismos de giro en otros equipos. Asegúrate de que todos los participantes cambien el bloque Iniciar de tus programas de mecanismo de giro por bloques Iniciar al recibir mensaje. Cuando el programa se ejecute y el sonido haya terminado de reproducirse, todos deberán levantar el soporte para dejar girar a las peonzas.

Consulta la sección de Primeros pasos, 19. Iniciar al recibir mensaje, para más información. Los programas de envío de mensajes funcionan en todos los equipos de la misma red, siempre que los equipos receptores estén ejecutando el programa Iniciar al recibir mensaje.

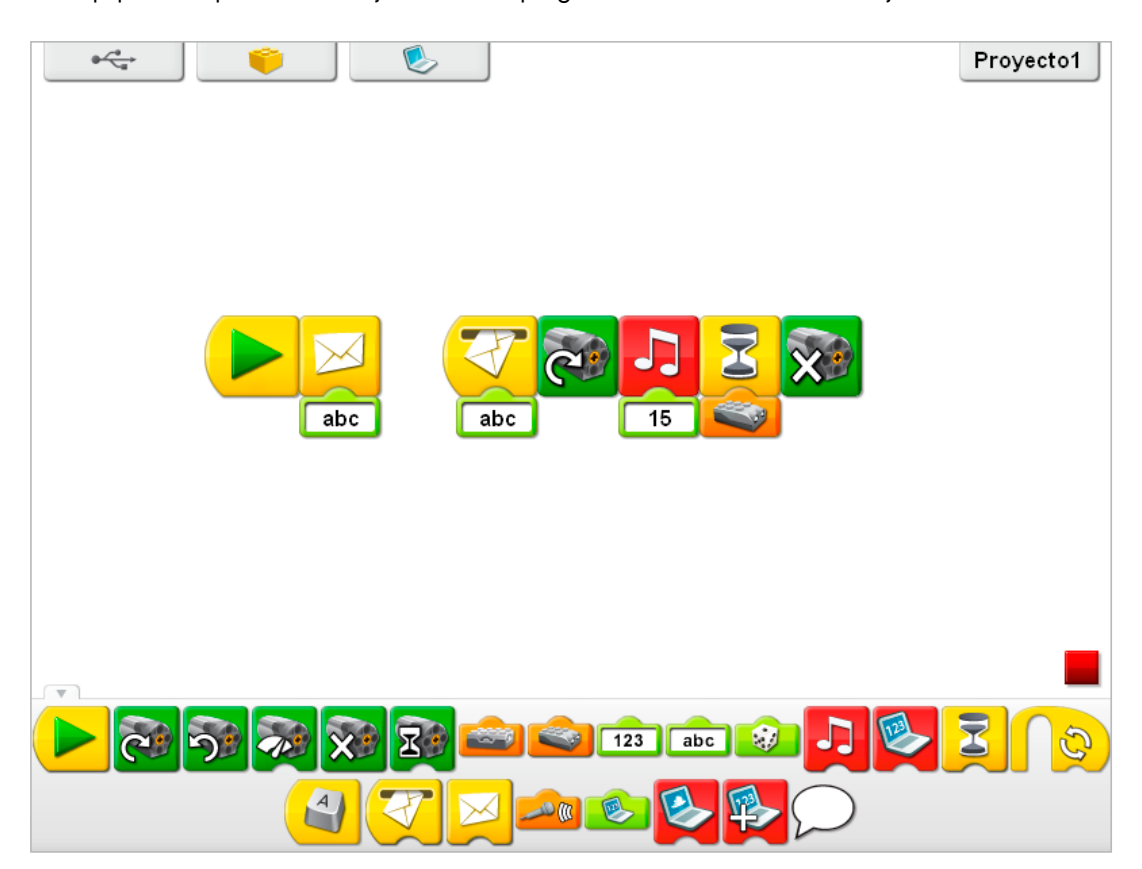

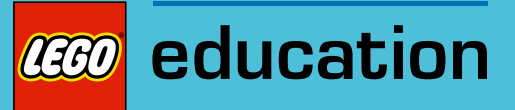

# 3. Notas para el profesor de la actividad Mono tamborilero

Los estudiantes construirán y programarán un mono mecánico con brazos motorizados que golpeará una superficie.

# **Objetivos**

## Ciencia

Rastrear la transmisión de movimiento y transferencia de energía a través de la máquina. Identificar el mecanismo de palanca y el efecto de las levas en el ritmo o el sincronismo del movimiento del brazo de palanca.

## Tecnología

Crear un modelo programable para demostrar el conocimiento y funcionamiento de las herramientas digitales y sistemas tecnológicos.

## Ingeniería

Construir y probar el movimiento del mono tamborilero. Modificar el ritmo del tambor cambiando las levas para afectar al patrón de percusión, y programar efectos de sonidos para hacer los patrones más interesantes.

## Matemáticas

Comprender cómo afecta el número y posición de las levas sobre la frecuencia y sincronismo del patrón de toque (ritmo).

Comprender y utilizar números para representar el tipo de sonidos reproducidos y la cantidad de tiempo que permanece encendido el motor.

## Lenguaje

Comunicarse de forma oral o escrita utilizando el vocabulario adecuado.

#### Vocabulario

Leva, corona dentada, palanca, patrón. Bloques: Activación de motor en un sentido, Entrada numérica, Reproducir sonido, Iniciar e Iniciar al pulsar una tecla.

## Otros materiales

Superficies de percusión, como cartulina, plástico o contenedores metálicos.

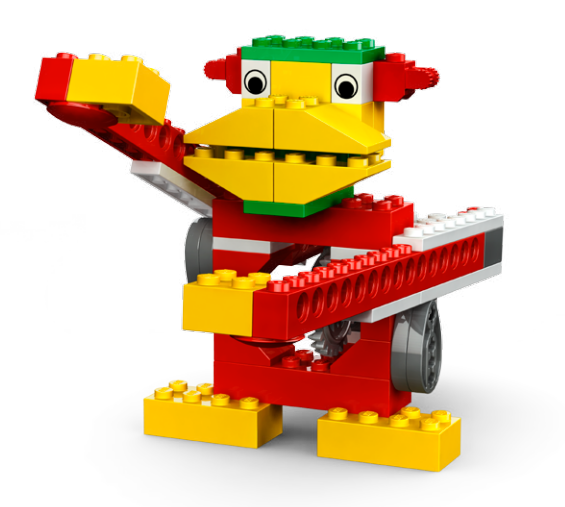

# Conectar

#### Repasa la animación Conectar y comenta:

¿Qué notan Mia y Max acerca del mono? ¿Ha usado un tambor? ¿Cómo funcionaba? ¿Has visto o jugado con juguetes tamborileros como el mono? ¿Qué hace que se mueva el mono? ¿Qué hace el sonido de percusión?

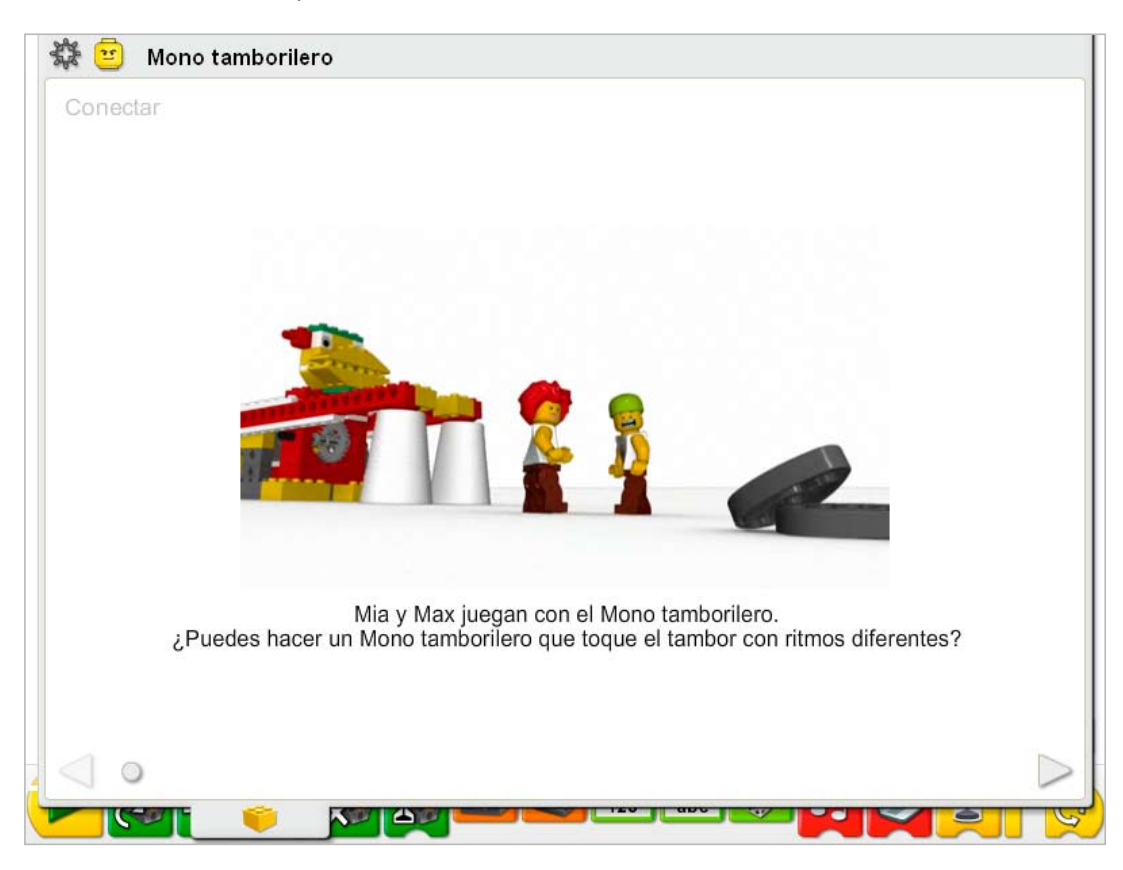

Estas son otras formas de conectar:

Golpea suavemente tu escritorio. ¿Puedes crear un patrón con ritmo? ¿Cómo mueves los brazos? ¿Qué crea el sonido?

*Mover los brazos hacia arriba y hacia abajo para golpear el escritorio crea el sonido.* ¿Alguien interpreta un instrumento? ¿Cómo creas sonidos?

*Las respuestas pueden variar. Algunos pueden tener instrumentos de viento y soplar a través de ellos. Otros podrían tener un piano, un instrumento de cuerda o un tambor. Estos son instrumentos de percusión que crean sonidos golpeando o frotando una cuerda o superficie para que vibre.* Observa el movimiento de uno de los brazos del mono en la animación. ¿Qué otras máquinas podemos imaginar que se muevan como esta? P. ej.,

*Soporte de bomba, barra de cruce de ferrocarril, un brazo al golpear un clavo.*
## ¿Sabías que...

los brazos del tamborilero son palancas? Se mueven hacia arriba y hacia abajo alrededor de un fulcro. El mono tamborilero mueve los brazos hacia arriba y hacia abajo para crear un patrón o ritmo. Puedes usar palancas para moverlos hacia arriba y hacia abajo, y levas para crear un movimiento sorprendente.

Consulta los modelos de la sección de Primeros pasos:

14. Leva

15. Palanca

¿Cómo puedes cambiar el brazo de la palanca para hacer más corto el brazo de carga? ¿O más largo? *Ajusta la posición del fulcro pasando el eje a otro orificio.* 

¿Cómo funciona una leva?

*La leva tiene forma de huevo, por lo que al girar crea un movimiento de balanceo al conectar algo a ella o poner algo encima.*

# Construir

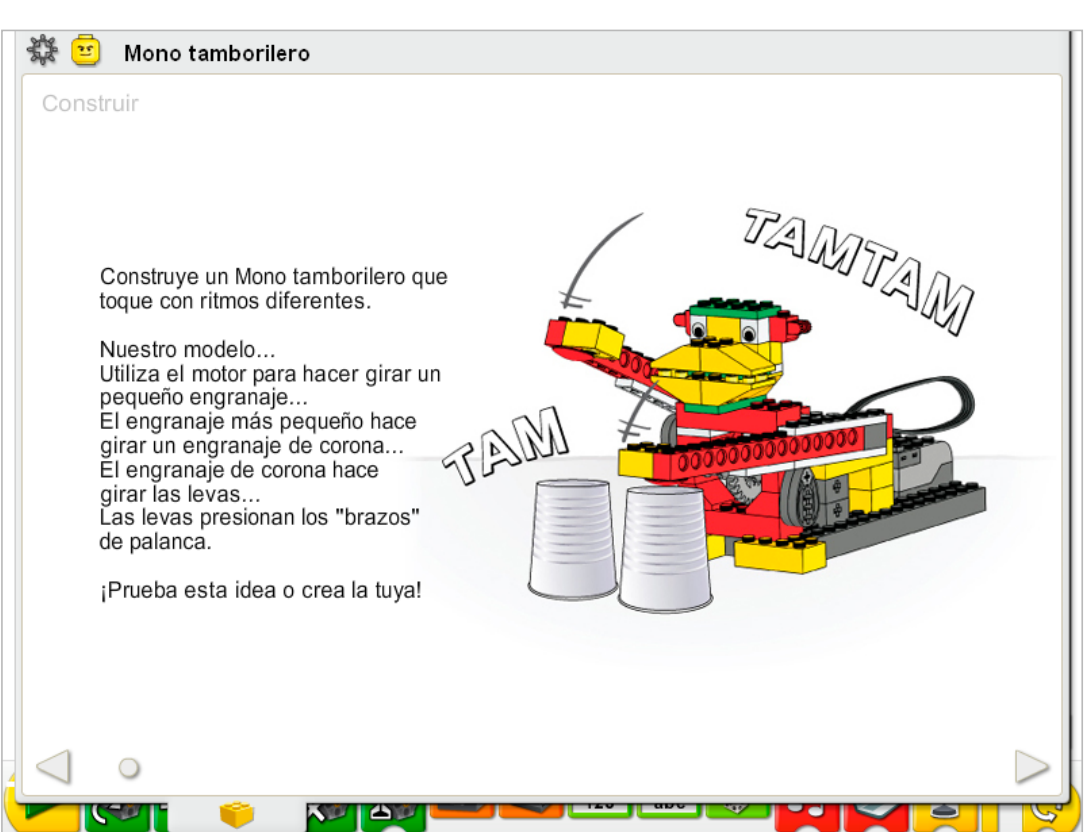

Construye el modelo siguiendo las instrucciones paso a paso, o crea tu propio mono tamborilero. Si creas el tuyo, puede que necesites cambiar el programa de ejemplo.

Para utilizar mejor el mono tamborilero, asegúrate de que el par de brazos de palanca que descansa sobre las levas puede moverse libremente hacia arriba y hacia abajo a cada lado del modelo. Coloca una superficie de percusión, como la caja de almacenamiento de LEGO® Education WeDo™, debajo de los brazos percutores. Para instalar otras superficies de percusión, ajusta la altura del tamborilero añadiendo ladrillos a la parte inferior de la caja gris grande de 8x16.

La energía se transfiere desde el motor activado por el equipo al engranaje pequeño, y después formando un ángulo 90º a la corona dentada. Ese engranaje hace girar las levas del mismo eje. Las levas empujan hacia arriba los brazos de palanca, haciendo que los brazos se eleven o desciendan al girar las levas.

La energía pasa de ser eléctrica (el equipo y el motor) a ser mecánica (movimiento físico de los engranajes, las levas y los brazos de palanca).

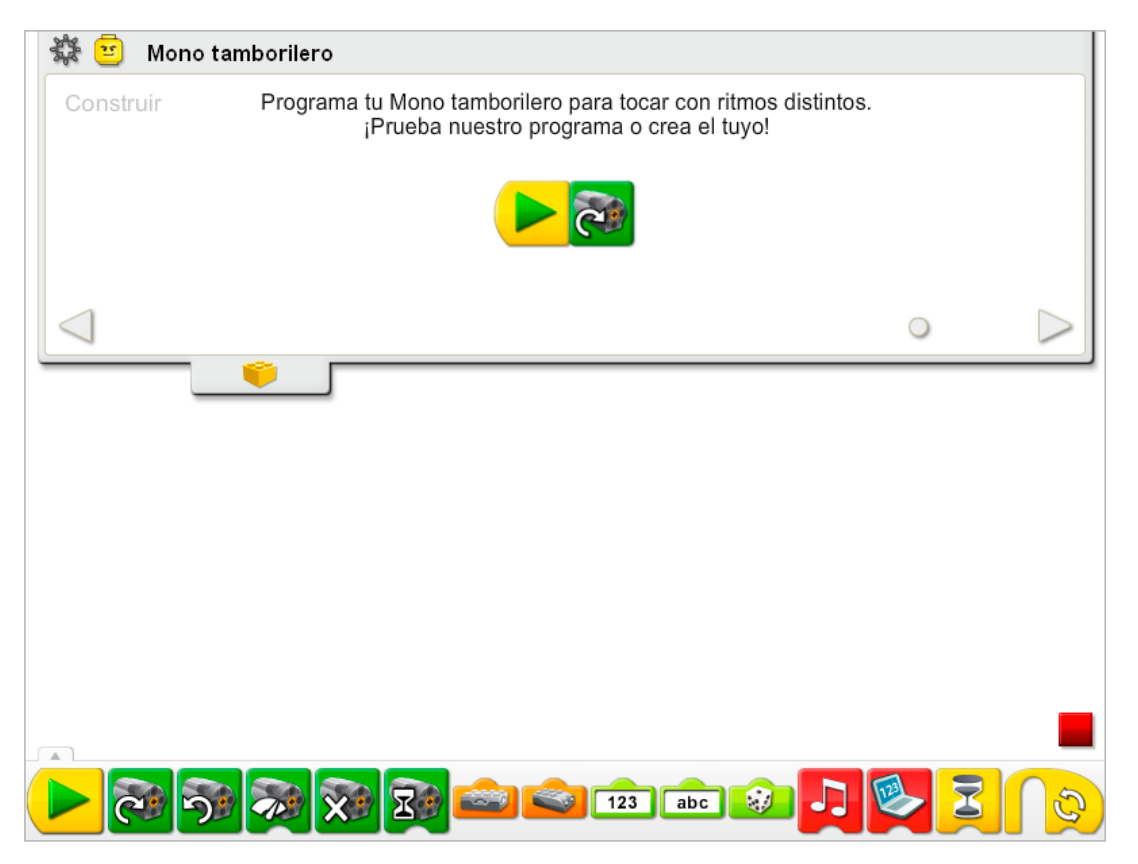

El programa del mono tamborilero utiliza los bloques Iniciar y Activación de motor en un sentido para activar el motor.

El nivel de alimentación se puede modificar utilizando el bloque Activación de motor si se desea. En la sección Continuar de la actividad se incluyen programas más complejos.

Consulta la sección de Primeros pasos para más información acerca de los bloques Iniciar y Activación de motor en un sentido.

## **Contemplar**

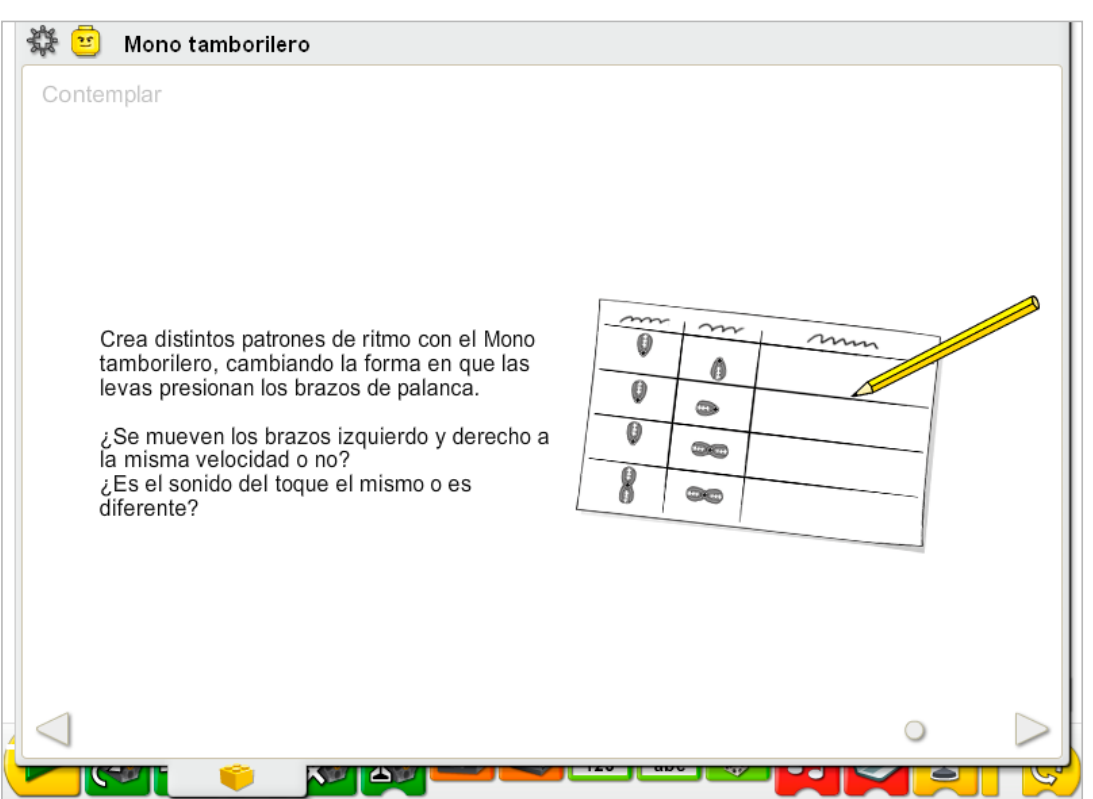

Haz espacio suficiente para experimentar con las levas y anota tus observaciones.

Dibuja una tabla de datos en una hoja de papel.

Utiliza la tabla de datos para anotar los cambios en las posiciones de las levas, y escribe el patrón de ritmo creado por cada combinación de levas.

## Después de investigar los levas, comenta tus conclusiones en las tablas de datos.

¿Puedes describir lo que ves o escuchas con una leva arriba y otra abajo, como se muestra en la primera línea de la tabla?

*Los brazos suben y bajan en momentos opuestos. Se produce un sonido regular de percusión de unos dos golpes por segundo.*

¿Qué ocurre si cambia la posición de la leva de la derecha, como se muestra en la segunda línea de la tabla?

*Cada brazo sigue subiendo y bajando en momentos diferentes, pero el patrón de ritmo cambia a "tap-tap, pausa". Aún se producen unas dos percusiones por segundo, pero se realizan más rápido, antes del "descanso" o pausa.*

¿Qué ves o escuchas al agregar otra leva a la derecha, como se muestra en la tercera línea de la tabla? *El lado derecho se mueve al doble de velocidad y golpea dos veces más que el lado izquierdo. El patrón de ritmo es más rápido ahora, de unas tres percusiones por segundo, creando un ritmo de tipo "tap-tap-tap-pausa".*

¿Qué ves o escuchas al añadir otra leva también a la izquierda?

*Los brazos vuelven a moverse hacia arriba y hacia abajo en momentos opuestos, pero dos veces más rápido que en el primer ejemplo. Se produce un sonido regular "tap-tap-tap-tap" de unas cuatro percusiones por segundo.*

## Ideas alternativas...

Coloca el punto de pivote de los brazos en otro orificio para cambiar la longitud del brazo de esfuerzo y la altura a la que el brazo se eleva.

*El resultado es un cambio sonoro en la fuerza con la que las baquetas (carga de la palanca) golpean la superficie.*

# **Continuar**

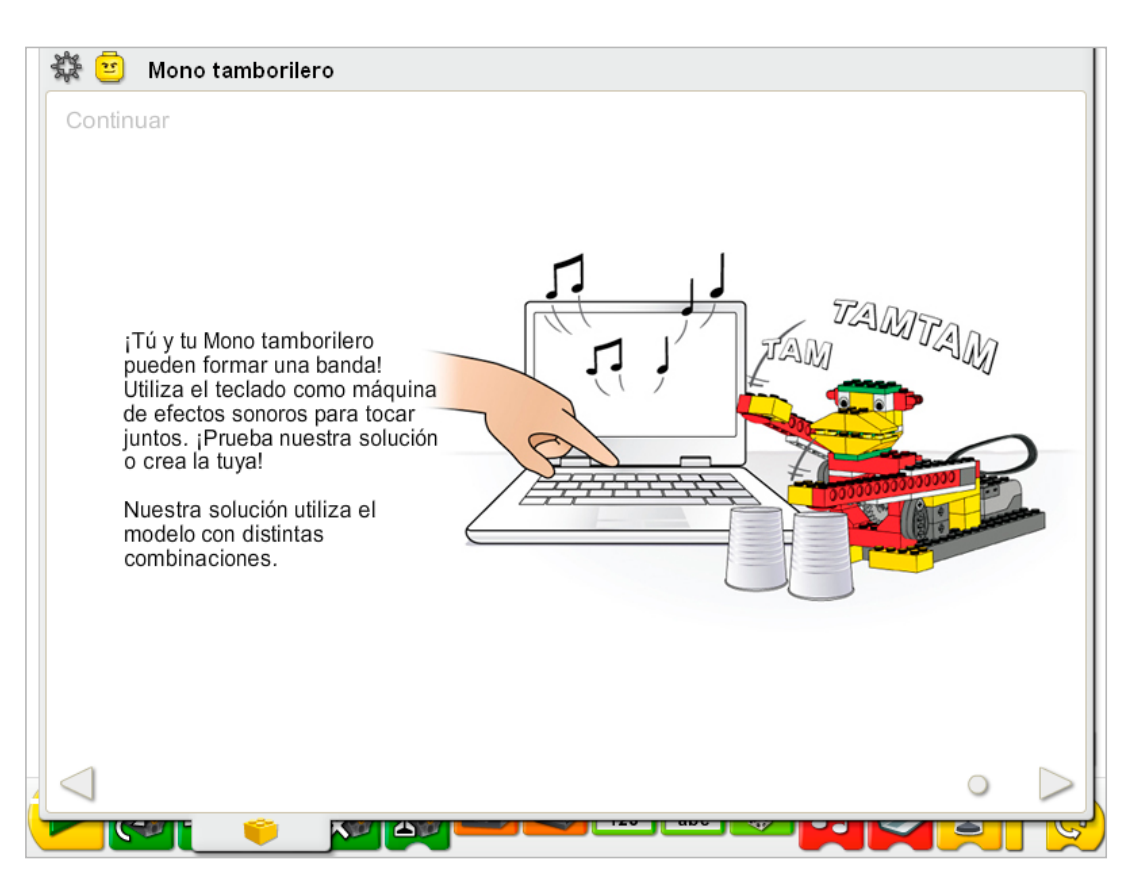

Esta actividad no precisa cambios en las instrucciones de construcción. Cambia las levas para crear el patrón de percusión que prefieras.

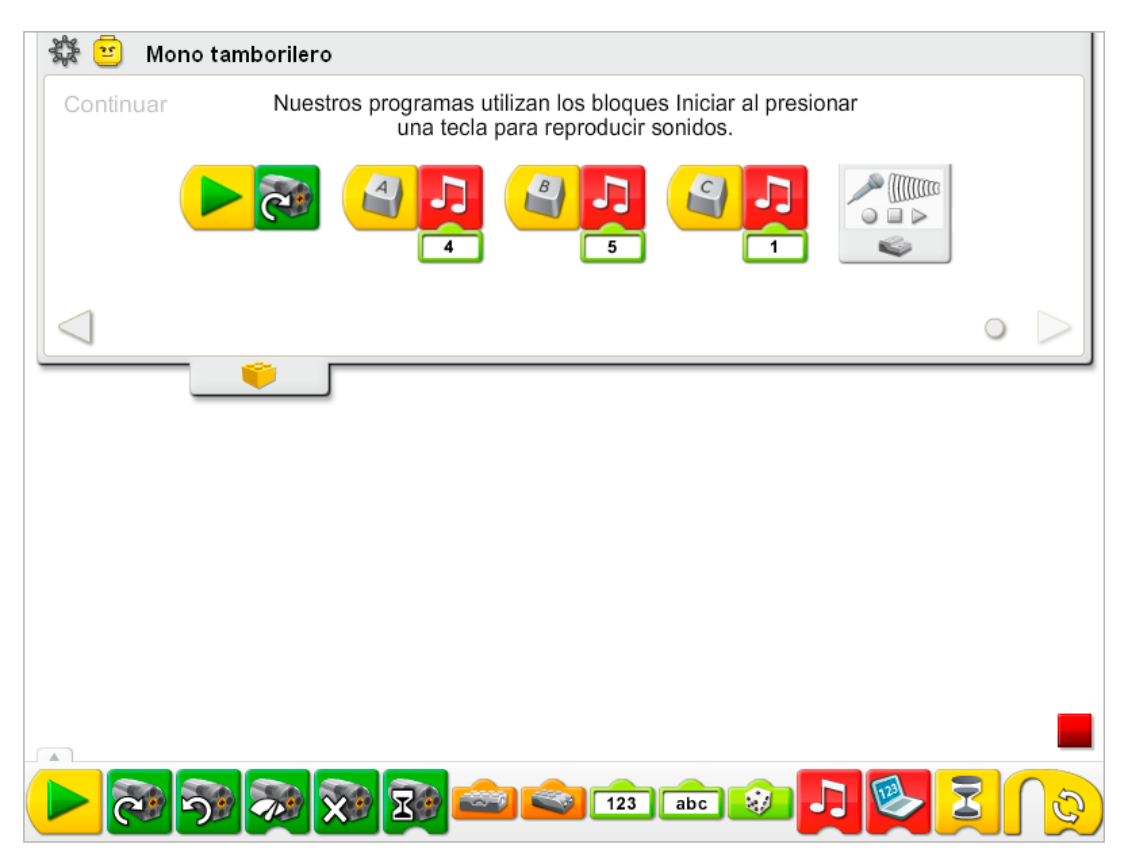

El programa del Mono tamborilero se modifica para añadir tres programas de efectos de sonido independientes. Los bloques Iniciar al pulsar una tecla permiten esperar a que se presione una tecla del teclado para iniciar los sonidos. El primer programa espera que pulses la tecla A en el teclado y después reproduce el Sonido 4, el sonido Magia. El segundo programa espera que pulses la tecla B en el teclado y después reproduce el Sonido 5, el sonido Salto. El tercer programa espera que pulses la tecla C en el teclado y después reproduce el Sonido 1, el sonido Hola. Si tu equipo dispone de micrófono, graba tu propio sonido en el bloque Reproducir sonido con la Entrada numérica configurada a 1. El sonido Hola se reemplazará por tu sonido cuando se utilice el bloque Reproducir sonido con la Entrada numérica 1 en cualquier programa creado en este archivo de proyecto LEGO® Education WeDo™.

Consulta la sección del software LEGO Education WeDo para conocer la lista de sonidos a la que hace referencia el número del bloque Reproducir sonido, incluyendo nombres descriptivos.

Consulta la sección de Primeros pasos para más información acerca de los bloques Activación de motor en un sentido, Reproducir sonido, Entrada numérica e Iniciar al pulsar una tecla. Consulta la sección de Primeros pasos, 8. Correa cruzada, si deseas ver un ejemplo que demuestra cómo grabar tu propio sonido.

## Ampliación

Únete a otros en la clase para crear una banda de percusión con varios modelos de mono tamborilero. Haz que ciertos modelos reproduzcan patrones específicos. Averigua si existen otras superficies seguras e interesantes sobre las que puedan golpear los modelos, p. ej. tazas metálicas o cajas de cartulina para crear distintos sonidos.

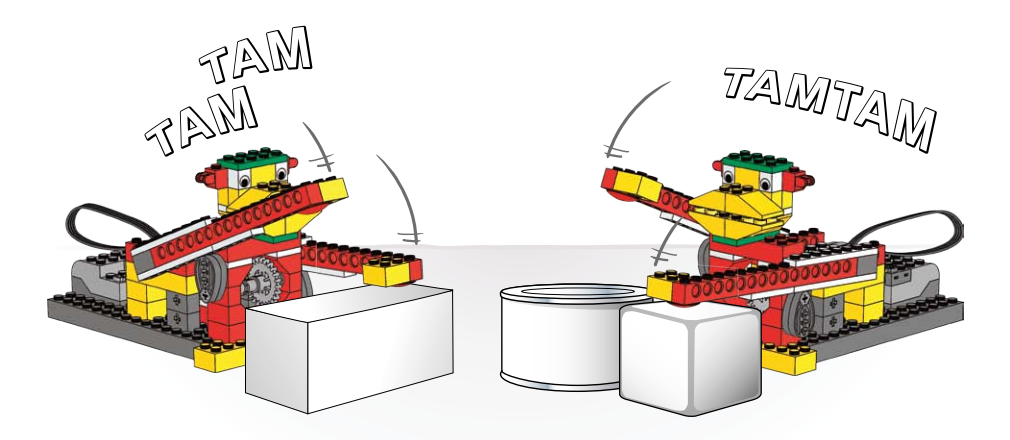

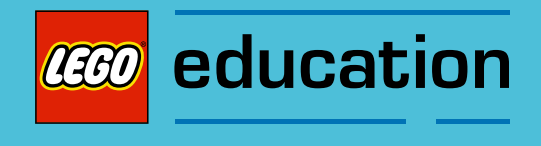

Notas para el profesor para las actividades: Animales salvajes

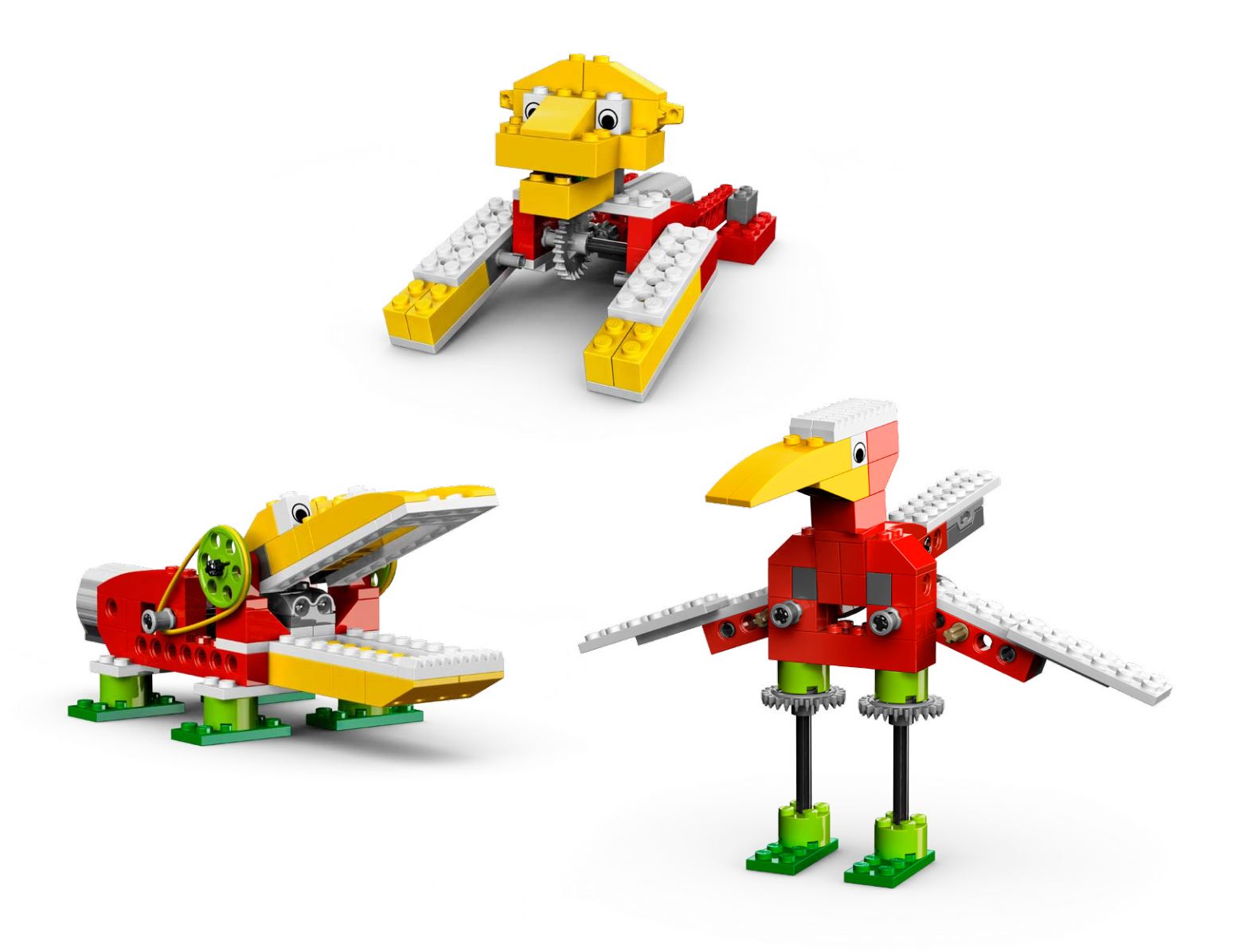

# 4. Notas para el profesor de la actividad Caimán hambriento

Los estudiantes construirán y programarán un caimán mecánico que emite sonidos y está motorizado para poder abrir y cerrar la mandíbula.

# **Objetivos**

## Ciencia

Rastrear la transmisión de movimiento y transferencia de energía a través de la máquina. Identificar las poleas y correas, así como el mecanismo de reducción de velocidad que funciona en el modelo.

Considerar las necesidades de los animales vivos.

## Tecnología

Crear un modelo programable para demostrar el conocimiento y funcionamiento de las herramientas digitales y sistemas tecnológicos.

## Ingeniería

Construir y probar el movimiento del caimán.

Mejorar el comportamiento del caimán añadiendo el sensor de movimiento y programando sonidos que se coordinen con el movimiento.

## Matemáticas

Comprender cómo afecta la distancia entre un objeto y el sensor de movimiento a la forma en que funciona el sensor.

Comprender y utilizar números para representar el tipo de sonidos reproducidos y la cantidad de tiempo que permanece encendido el motor.

## Lenguaje

Preparar y entregar una demostración acerca de los caimanes utilizando un modelo de caimán. Utilizar la tecnología para crear y comunicar ideas. Comunicarse de forma oral o escrita utilizando el vocabulario adecuado.

## Vocabulario

Correas, sensor de movimiento y polea. Bloques: Entrada de sensor de movimiento, Activación de motor durante, Activación de motor en un sentido, Activación de motor en otro sentido, Entrada numérica, Reproducir sonido, Repetir, Iniciar al pulsar una tecla y Esperar.

## Otros materiales

Opcional para ampliación: papel de construcción, cartulina, hierba, rocas.

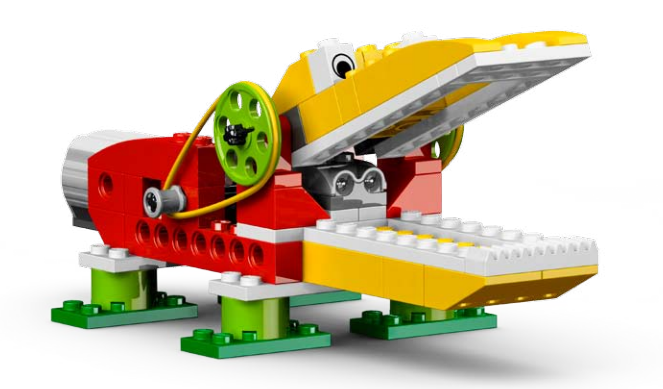

## Conectar

## Repasa la animación Conectar y comenta:

¿Qué estaba haciendo el caimán cuando lo vieron Mia y Max? ¿Qué ocurrió cuando se detuvieron cerca del caimán? ¿De verdad comen gorras los caimanes? ¿Por qué el caimán tiene las mandíbulas tan grandes? ¿Qué tipo de comida come un caimán? ¿Acariciarías un caimán? ¿Por qué, o por qué no?

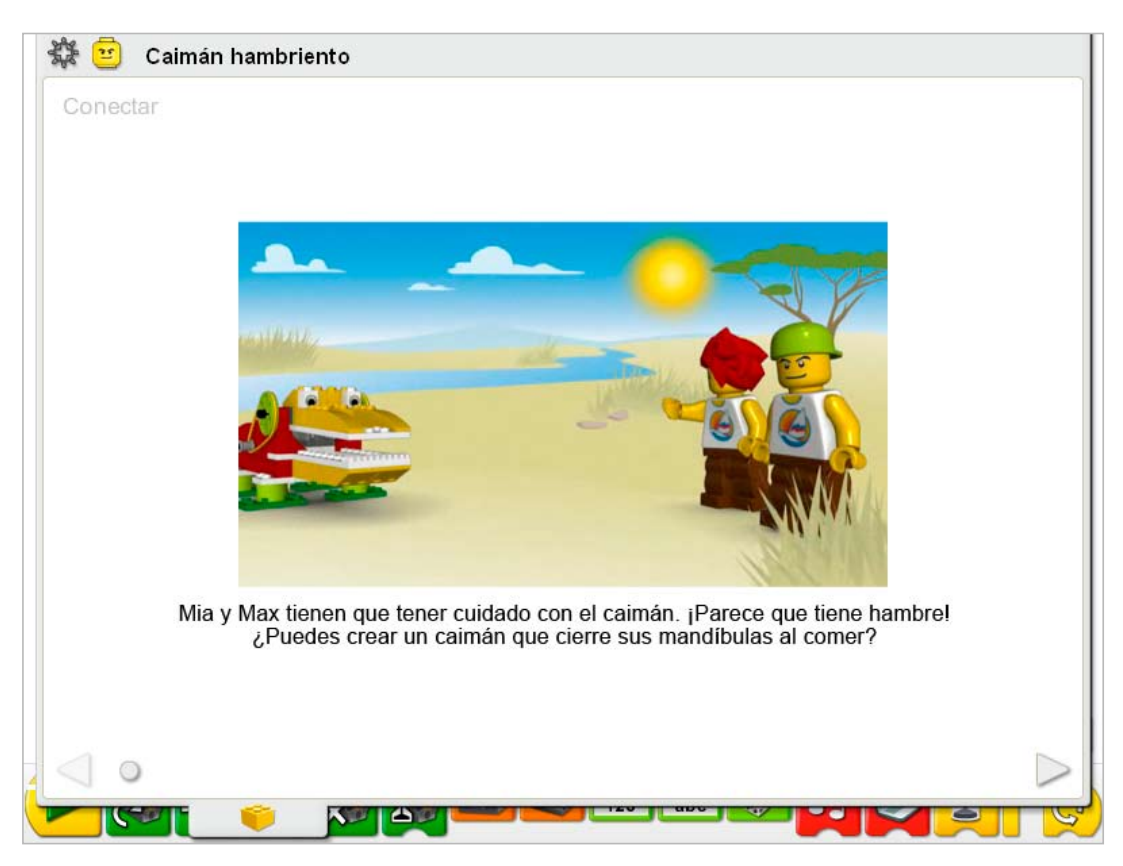

Estas son otras formas de conectar:

Imagina que eres un caimán. ¿Cómo camina un caimán? Utiliza tus brazos para mostrar cómo abre y cierra el caimán sus mandíbulas.

¿Has visto un caimán real en persona o en televisión? ¿Qué hacía?

¿Es un caimán como un dinosaurio? ¿Por qué, o por qué no?

*Los caimanes ya vivían en la época de los dinosaurios. Sin embargo, los dinosaurios se extinguieron, y los caimanes no. Los caimanes son reptiles: ponen huevos, tienen escamas en la piel y son de sangre fría. Al ser de sangre fría, deben utilizar el sol y otros medios externos a su cuerpo para permanecer calientes. Al parecer, los dinosaurios también tenían estas características.*

## ¿Sabías que...

puedes utilizar correas y poleas para reducir la velocidad del motor? Consulta los modelos de la sección de Primeros pasos: 9. Reducción de velocidad.

¿Cuánto más lento avanza la polea grande en comparación con la polea pequeña? *La polea grande gira sólo una vez por cada tres veces que gira la polea pequeña. La polea grande es tres veces más lenta que la polea pequeña*

# Construir

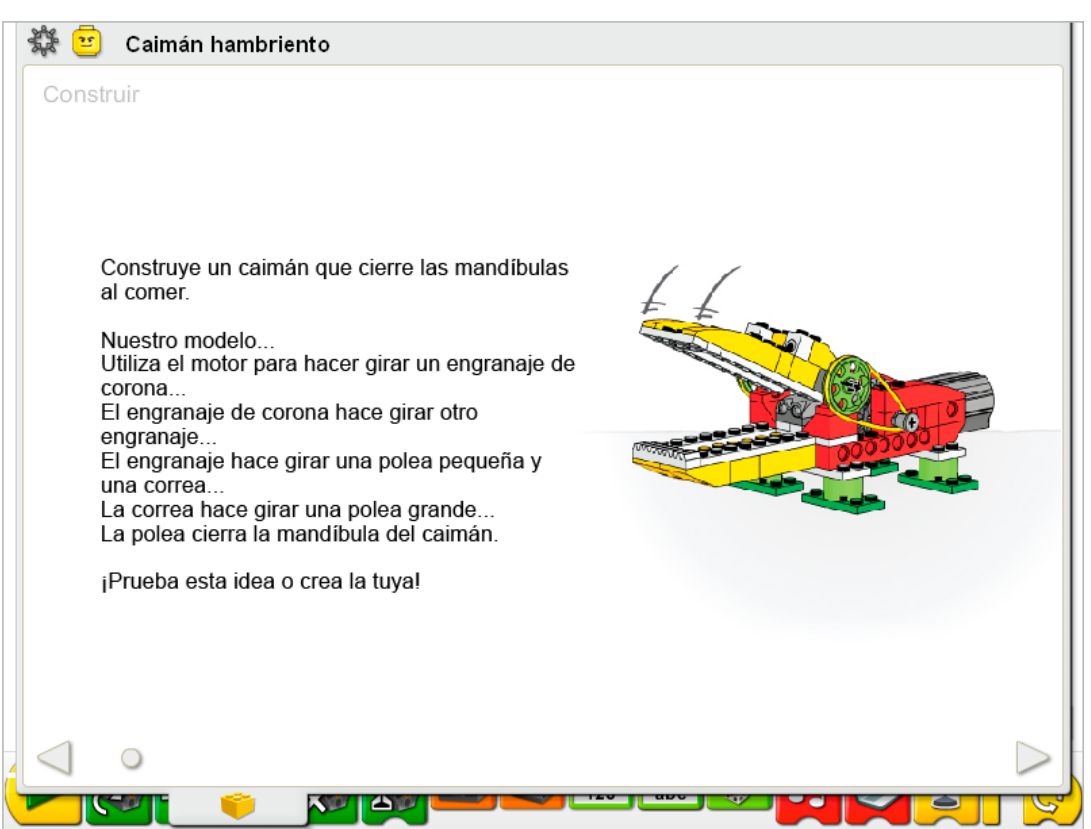

Construye el modelo siguiendo las instrucciones paso a paso, o crea tu propio caimán. Si creas el tuyo, puede que necesites cambiar el programa de ejemplo.

Para utilizar mejor el caimán, asegúrate de que la mandíbula se abre y se cierra fácilmente. Para ello, afloja las poleas y cojinetes para reducir la fricción. Si se han usado mucho las correas, límpialas para mejorar su rendimiento.

La energía se transfiere desde el motor activado por el equipo a la corona dentada y, formando un ángulo de 90º, al engranaje siguiente. Ese engranaje hace girar la polea pequeña y unas correas que se encuentran en el mismo eje que el engranaje La correa conecta la polea pequeña con la polea grande. Al moverse, la polea grande abre y cierra las mandíbulas del caimán.

La energía pasa de ser eléctrica (el equipo y el motor) a ser mecánica (movimiento físico de los engranajes, correas y el mecanismo de la mandíbula).

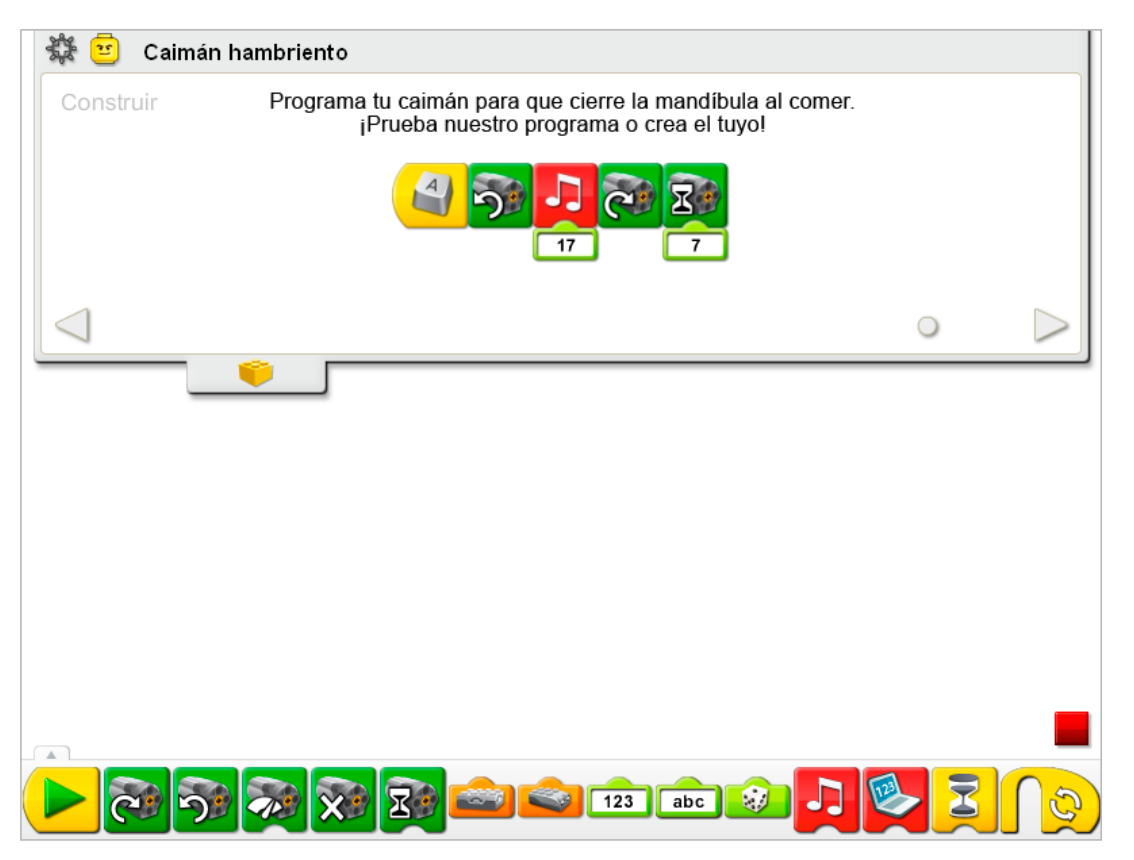

El programa de Caimán hambriento utiliza los controles de teclado para iniciar su movimiento. El bloque Iniciar al pulsar una tecla espera a que pulses la tecla A en el teclado. Entonces activa el bloque Activación de motor en un sentido (hacia la izquierda) para cerrar la mandíbula. A continuación, el programa reproduce el Sonido 17, el sonido de trituración. A continuación activa el bloque Activación de motor en un sentido para abrir la mandíbula. El motor funciona durante siete décimas de segundo y después se apaga.

Para cambiar la letra del bloque Iniciar al pulsar una tecla, coloca el ratón sobre el bloque y teclea una letra diferente. También puedes teclear un número o pulsar una de las cuatro teclas de dirección.

Consulta la sección del software LEGO® Education WeDo™ para conocer la lista de sonidos a la que hace referencia el número del bloque Reproducir sonido, incluyendo nombres descriptivos.

Consulta la sección de Primeros pasos para conocer otros ejemplos que puedes poner en práctica con el bloque Activación de motor durante, Activación de motor en un sentido, Activación de motor en otro sentido, Reproducir sonido e Iniciar al pulsar una tecla.

## **Contemplar**

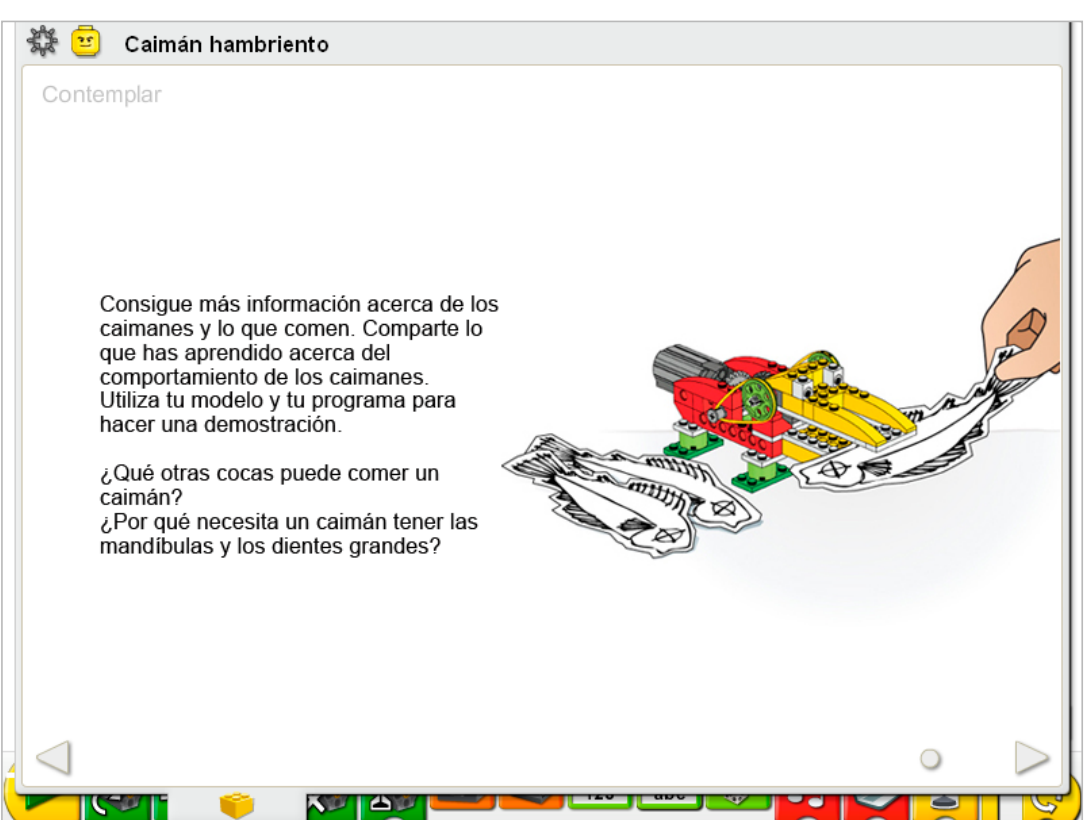

Haz espacio suficiente para libros, papel, tijeras y demás material necesario para demostrar cómo funciona tu modelo.

Busca en libros o en Internet información acerca de la comida de los caimanes. Elige un tipo de comida. Dibújala y recórtala o cocínala. Prepara una hoja de información, diapositivas digitales o notas para tu demostración.

Estás demostrando el comportamiento del caimán: el sensor de movimiento permite que el modelo del caimán reaccione ante la comida. Puede que desees ajustar los números del bloque Reproducir sonido y la sincronización del bloque Activación de motor durante para que se adapten a tu demostración.

Practica la presentación de tu información acerca de los caimanes y el sincronismo de la demostración.

## Después de la presentación del caimán, comenta estas ideas.

¿Se parece el programa del caimán al cerebro de un caimán de verdad? *El programa es como un cerebro por que toma decisiones y provoca movimientos en respuesta a lo que ocurre en su entorno.*

¿En que se diferencia el programa del caimán del cerebro de un caimán de verdad? *El cerebro de un caimán de verdad es capaz de generar respuestas más sofisticadas y variadas. Está 'programado' para responder a muchos más estímulos.* ¿Esto es un cocodrilo o un caimán?

Se parece más a un caimán porque tiene las mandíbulas en forma de U. Los cocodrilos tienen *las mandíbulas más puntiagudas y estrechas.*

## Ideas alternativas...

Describe un día en la vida de tu caimán por medio de dibujos. ¿Cuándo se despierta el caimán? ¿Cuando come?

# **Continuar**

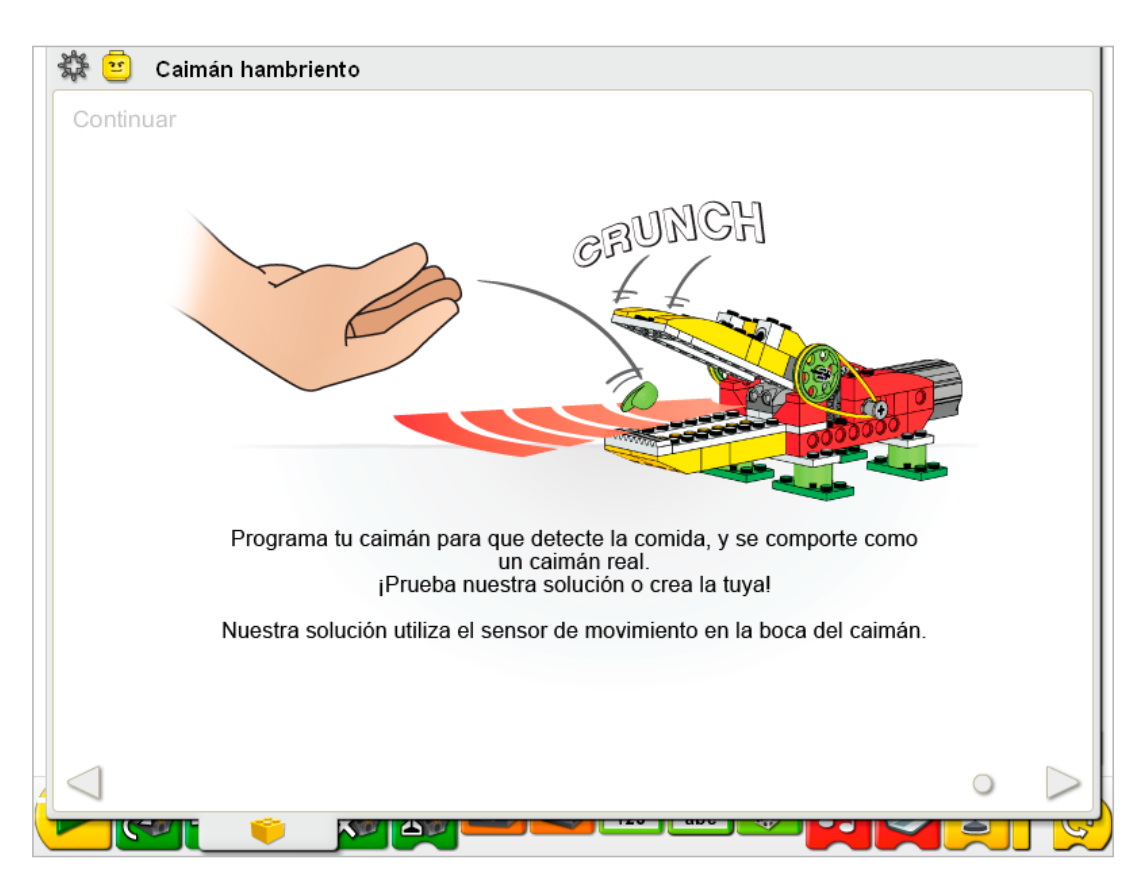

En la fase Continuar de esta actividad añadiremos más inteligencia al comportamiento del caimán.

Utiliza el sensor que ya se encuentra instalado en el modelo. El sensor de movimiento del motor puede funcionar conectándolo a cualquier puerto del Hub LEGO®.

El sensor de movimiento debe colocarse como se muestra en las instrucciones de construcción. De lo contrario no funcionará con el programa de ejemplo. La boca debe abrirse completamente mientras espere la comida, de forma que el sensor de movimiento pueda detectar la comida, y no su propia mandíbula. El sensor de movimiento puede detectar objetos grandes y pequeños a una distancia de aproximadamente 15 cm.

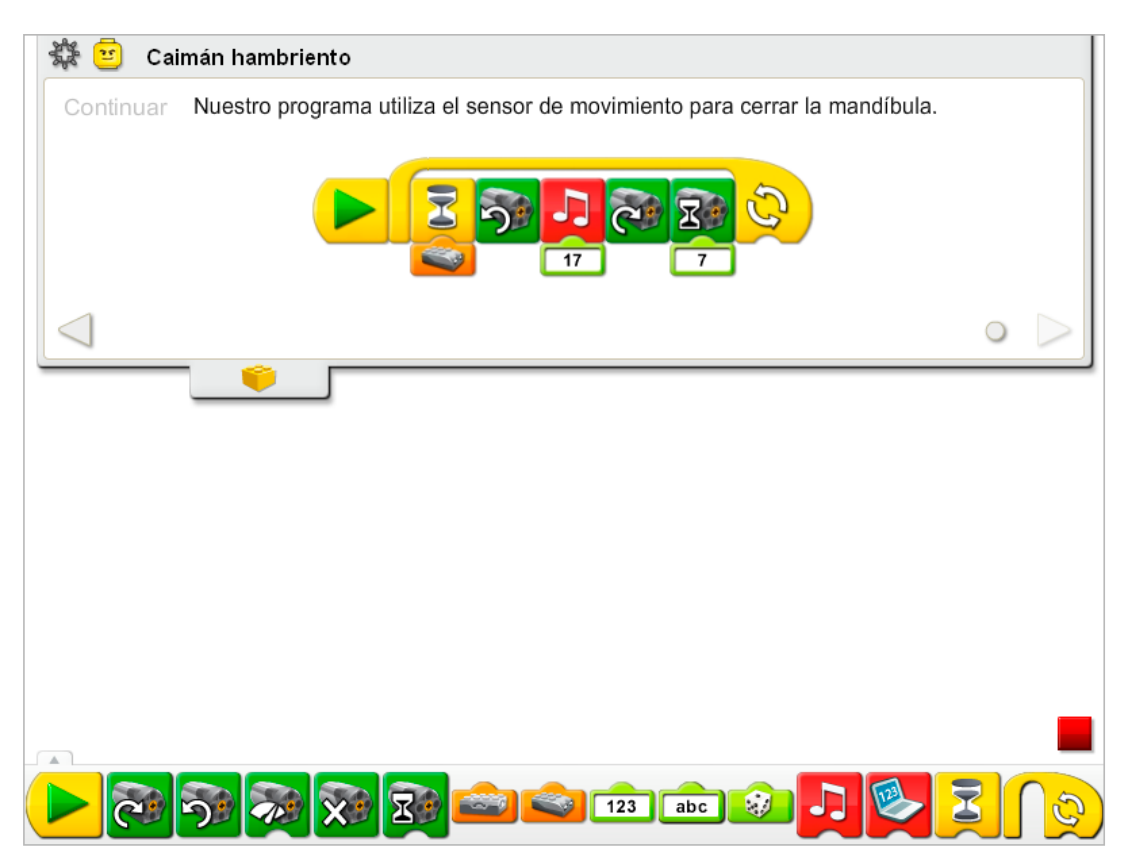

El programa del caimán hambriento se modifica para cambiar el bloque Iniciar al pulsar una tecla por un bloque Iniciar, y para añadir la entrada de sensor movimiento. Después de hacer clic en el bloque Iniciar, el programa espera a que el sensor de movimiento detecte algo. Entonces activa el bloque Activación de motor en un sentido para cerrar la mandíbula y reproduce el Sonido 17, el sonido de trituración. El motor se activa entonces en este sentido para abrir la mandíbula. El motor funciona durante siete décimas de segundo y después se apaga. El programa se repite.

Para repetir el programa un número específico de veces, añade un número a la entrada de texto del bloque Repetir.

Consulta la sección de Primeros pasos para más información acerca de los bloques Sensor de movimiento, Activación de motor durante, Activación de motor en un sentido, Activación de motor en otro sentido, Reproducir sonido, Repetir y Esperar.

## Ampliación

Únete a todos los grupos de tu clase para crear un Parque de animales salvajes. Utiliza papel de construcción, cartulina, hierba, rocas y otros materiales para crear un hábitat adecuado para cada animal. Diseña una visita por el parque, y deja que cada grupo presente su animal. Invita a otros estudiantes a hacer la visita del Parque de animales salvajes.

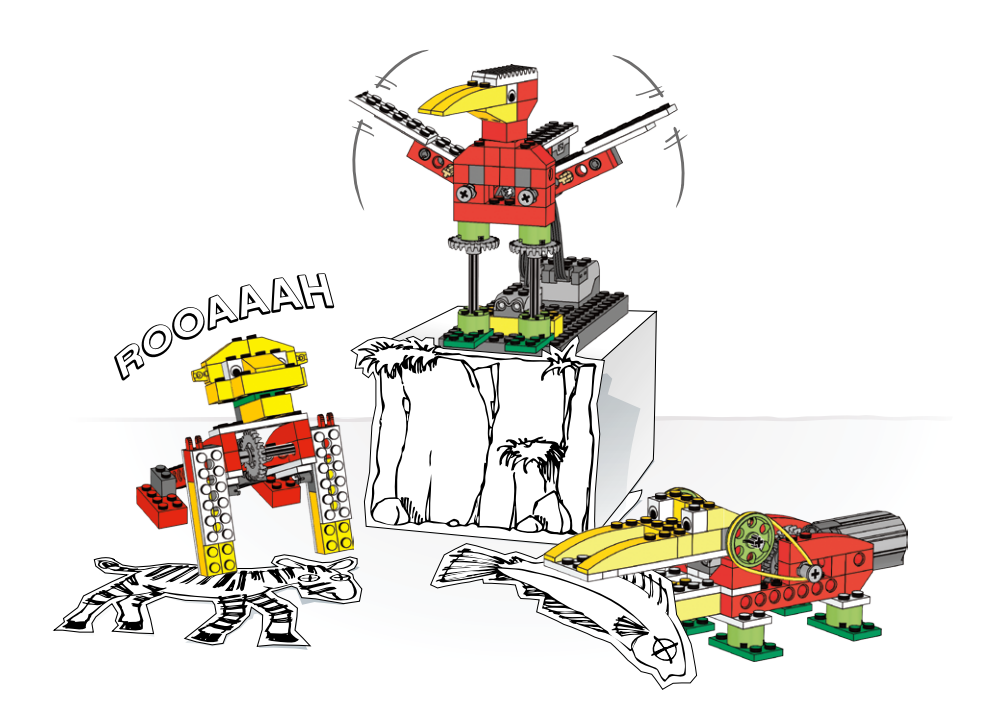

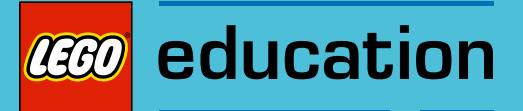

# 5. Notas para el profesor de la actividad de León rugiente

Los estudiantes construirán y programarán un león mecánico que emite sonidos y está motorizado para elevar y descender las patas delanteras, como si se sentara y se tumbara.

## **Objetivos**

## Ciencia

Rastrear la transmisión de movimiento y transferencia de energía a través de la máquina. Identificar la corona dentada en funcionamiento en el modelo. Considerar las necesidades de los animales vivos.

## Tecnología

Crear un modelo programable para demostrar el conocimiento y funcionamiento de las herramientas digitales y sistemas tecnológicos.

## Ingeniería

Construir y probar el movimiento del león. Mejorar el comportamiento del león añadiendo el sensor de inclinación y programando sonidos que se coordinen con el movimiento.

## Matemáticas

Comprender cómo afectan al ángulo de movimiento los engranajes utilizados. Comprender y utilizar números para representar el tipo de sonidos reproducidos y la cantidad de tiempo que permanece encendido el motor.

## **Lenguaje**

Preparar y entregar una demostración acerca de los leones utilizando un modelo de león. Utilizar la tecnología para crear y comunicar ideas. Comunicarse de forma oral o escrita utilizando el vocabulario adecuado.

## Vocabulario

Clima, corona dentada, mamífero y orgullo (león). Bloques: Activación de motor durante, Activación de motor, Activación de motor en un sentido, Activación de motor en otro sentido, Entrada numérica, Reproducir sonido, Iniciar al pulsar una tecla, Entrada de sensor de inclinación y Esperar.

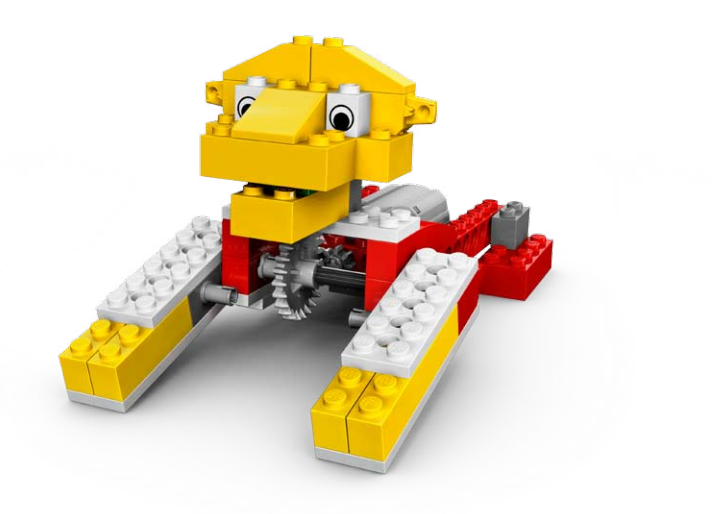

# Conectar

## Repasa la animación Conectar y comenta:

¿Qué hacía el león? ¿Cómo reaccionaron Mia y Max? ¿Qué quería el león? ¿Actúas de esa forma cuando quieres algo, como comida? ¿Es vegetariano un león? ¿Qué come?

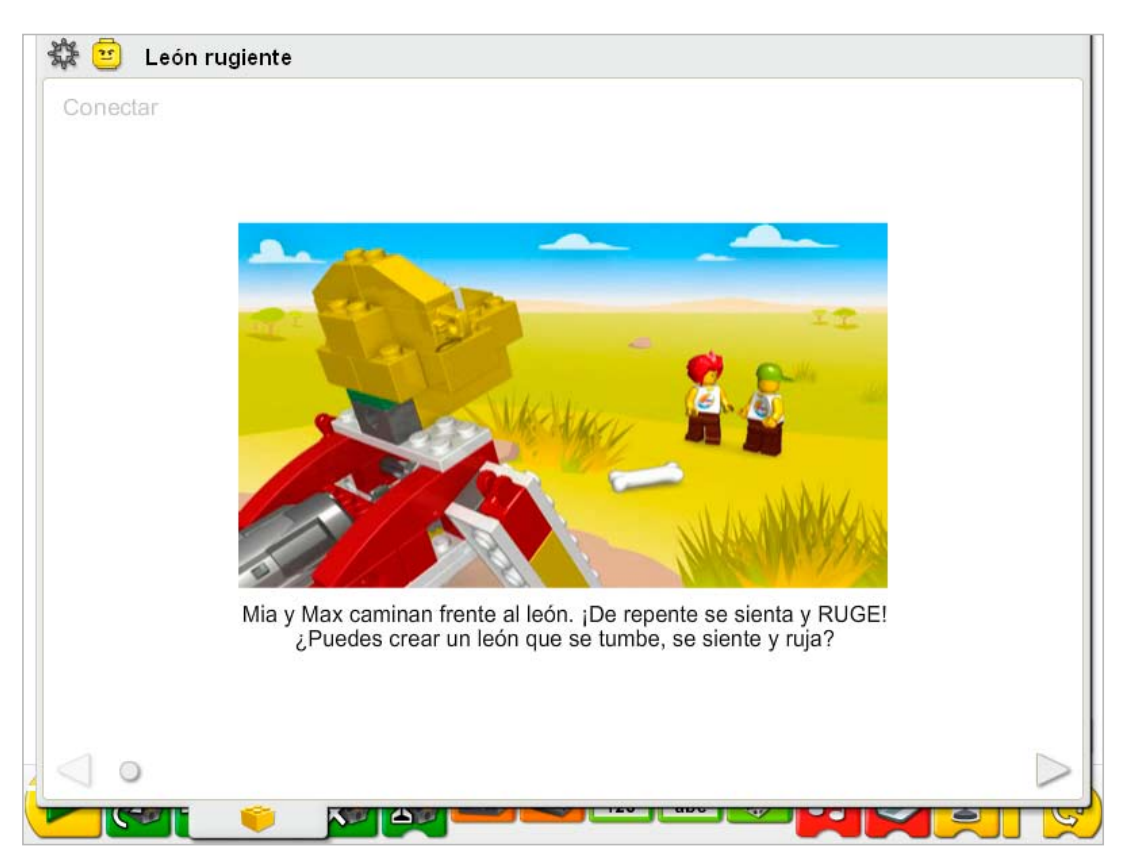

Estas son otras formas de conectar:

¿Alguien tiene un gato como mascota? ¿En qué se parece un gato a un león? ¿Cómo suena un gato? ¿Cómo suena un león?

Imaginemos que estamos en la sabana y nos movemos como leones. ¿Cómo caminamos, nos tumbamos y nos sentamos? ¿Qué comemos?

#### ¿Sabías que...

las patas de los leones, de forma muy similar a las nuestras, pueden moverse de muchas formas formando ángulos diferentes?

Consulta los modelos de la sección de Primeros pasos: 12. Corona dentada.

Observa el engranaje pequeño y la corona dentada. ¿Se engranan en línea recta o forman un ángulo? *Forman un ángulo.*

¿En qué ángulo transmite movimiento el engranaje pequeño a la corona dentada? *A 90º (o si no quieres introducir los grados como medida, llámalo simplemente ángulo).*

# **Construir**

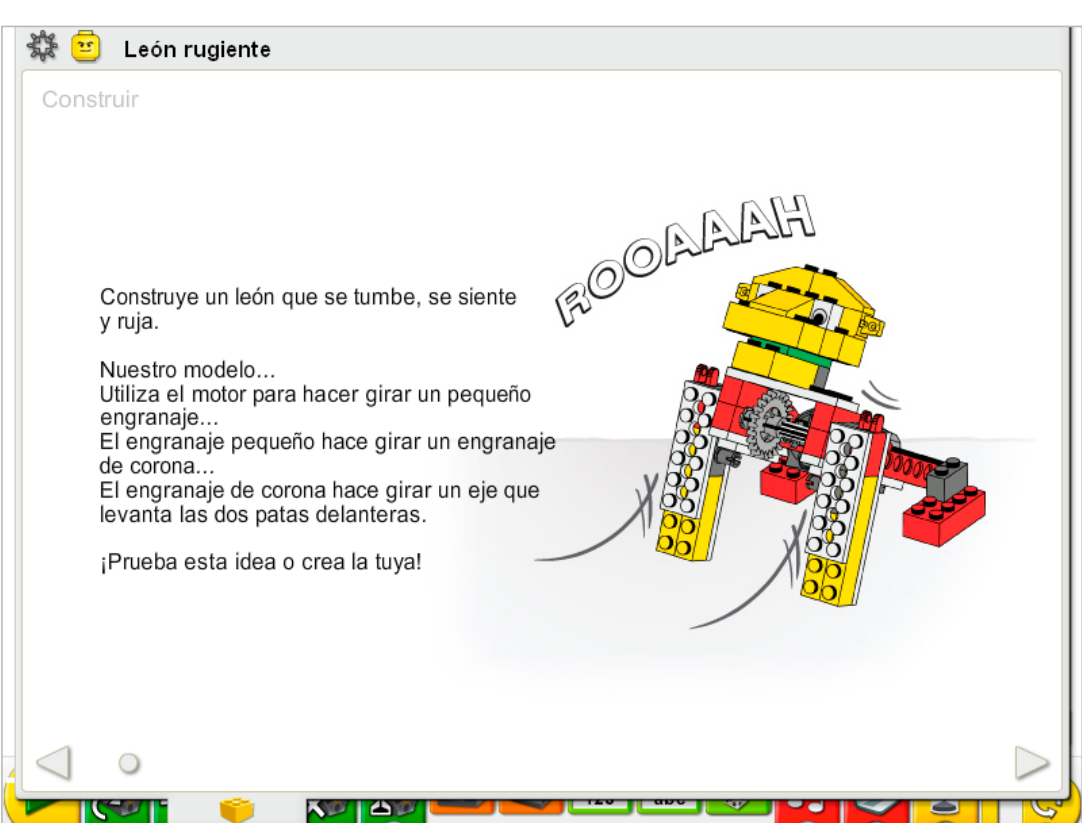

Construye el modelo siguiendo las instrucciones paso a paso, o crea tu propio león. Si creas el tuyo, puede que necesites cambiar el programa de ejemplo.

Para utilizar mejor el león, asegúrate de que el engranaje pequeño está bien engranado con la corona dentada.

La energía se transfiere desde el motor activado por el equipo hasta el engranaje pequeño. El engranaje pequeño hace girar la corona dentada. Los dientes doblados de la corona dentada cambian el ángulo de movimiento 90º. La corona dentada hace girar un eje que está bloqueado entre las dos patas delanteras del cuerpo del león, levantando el león para que se siente.

La energía pasa de ser eléctrica (el equipo y el motor) a ser mecánica (movimiento físico de los engranajes y el eje).

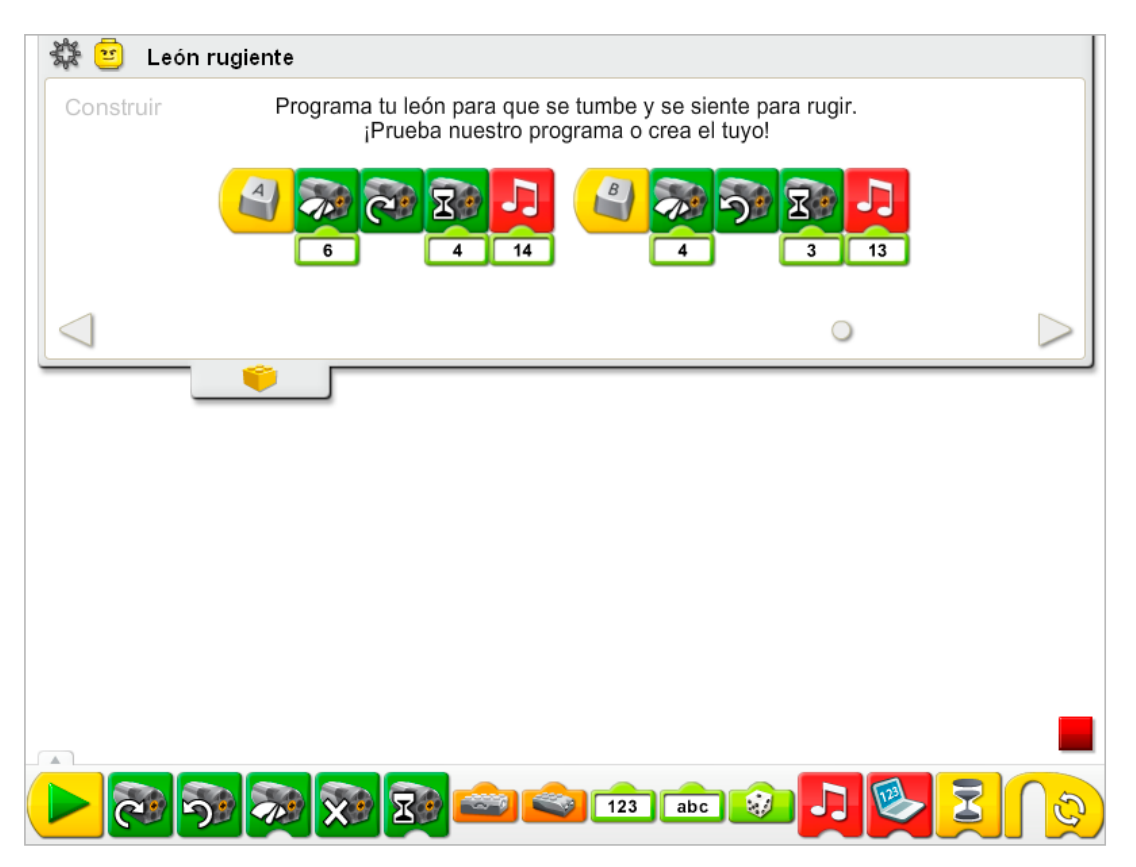

Los programas del León rugiente utilizan los controles de teclado para iniciar el movimiento. El primer programa espera a que pulses la tecla A en el teclado. Entonces activa el bloque Activación de motor en un sentido (a la derecha) a potencia media (6), de forma que el león se siente, y reproduce el Sonido 14, el sonido del rugido. El segundo programa espera a que pulses la tecla B en el teclado. Entonces activa el bloque Activación de motor en otro sentido (a la izquierda) a menor potencia (4), de forma que el león se tumbe, y reproduce el Sonido 13, el sonido de sueño.

Para cambiar la letra del bloque Iniciar al pulsar una tecla, coloca el ratón sobre el bloque y escribe una letra diferente. También puedes escribir un número o pulsar una de las cuatro teclas de dirección.

Consulta la sección del software LEGO® Education WeDo™ para conocer la lista de sonidos a la que hace referencia el número del bloque Reproducir sonido, incluyendo nombres descriptivos.

Consulta la sección de Primeros pasos para conocer otros ejemplos que puedes poner en práctica con el bloque Activación de motor durante, Activación de motor, Activación de motor en un sentido, Activación de motor en otro sentido, Entrada numérica, Reproducir sonido e Iniciar al pulsar una tecla.

# **Contemplar**

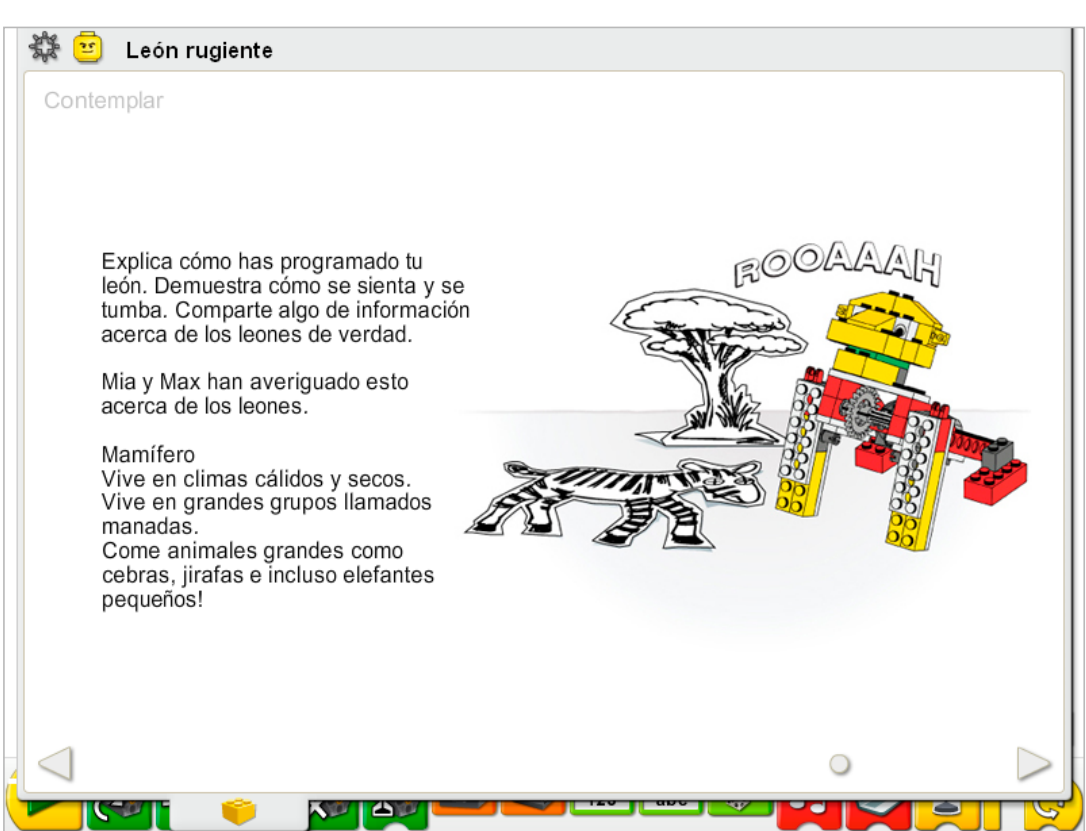

Haz espacio suficiente para libros y demás material necesario para demostrar cómo funciona tu modelo.

Mia y Max ofrecen algo de información acerca de los leones. Consigue otros libros o busca en Internet información acerca de los leones. Utiliza tu propio cuaderno para tomar notas sobre los leones.

Estás demostrando el comportamiento del león: los comandos de teclado permiten que responda el modelo del león. Puede que desees ajustar los números del bloque Reproducir sonido, Activación de motor y Activación de motor durante para que se adapten a tu demostración.

Practica la presentación de tu información acerca de los leones y el sincronismo de la demostración.

## Después de la presentación del león, comenta estas ideas.

¿Qué es un mamífero? ¿Tú eres un mamífero? Nombra otros animales que sean mamíferos. Son de sangre caliente, dan a luz a sus criaturas, alimentan con leche a sus criaturas. P. ej. *perros, gatos, caballos, ratones o el ser humano.*

El piñón de corona cambia el movimiento del motor a las patas del modelo en 90°, o en ángulo recto. Compara el movimiento del león con el de tus piernas y brazos. ¿Qué notas?

*Los brazos y piernas humanos pueden moverse en muchas más direcciones que las del león. Nuestras piernas y brazos pueden girar y moverse hacia arriba y hacia abajo. El león sólo puede levantarse y agacharse.*

Observa que el león necesita más potencia para moverse hacia arriba de la que necesita para moverse hacia abajo. ¿Por qué ocurre esto? ¿Cómo consigue el programa dotarse de la inteligencia necesaria para controlar el movimiento del león?

*La gravedad tira del león hacia abajo, por lo que hace falta más energía para moverlo hacia arriba y menos para moverlo hacia abajo. Cuando saltamos, después volvemos al suelo. Es el efecto de la gravedad. El programa cambia el nivel de potencia del motor para ofrecer más potencia cuando el león se está sentando y actuando en contra de la gravedad, y menos cuando el león se está tumbando y actuando a favor de la gravedad.*

## Ideas alternativas...

Programa el león para que demuestre su comportamiento como animal salvaje. Imagina entonces que eres un gato doméstico en su lugar. Cambia el programa para que se comporte y suene como un gato doméstico. Puedes grabar tu propio sonido en el bloque Reproducir sonido utilizando la entrada numérica 1, reemplazando el sonido Hola. ¿En qué se parecen los leones y los gatos? ¿En qué se diferencian?

# **Continuar**

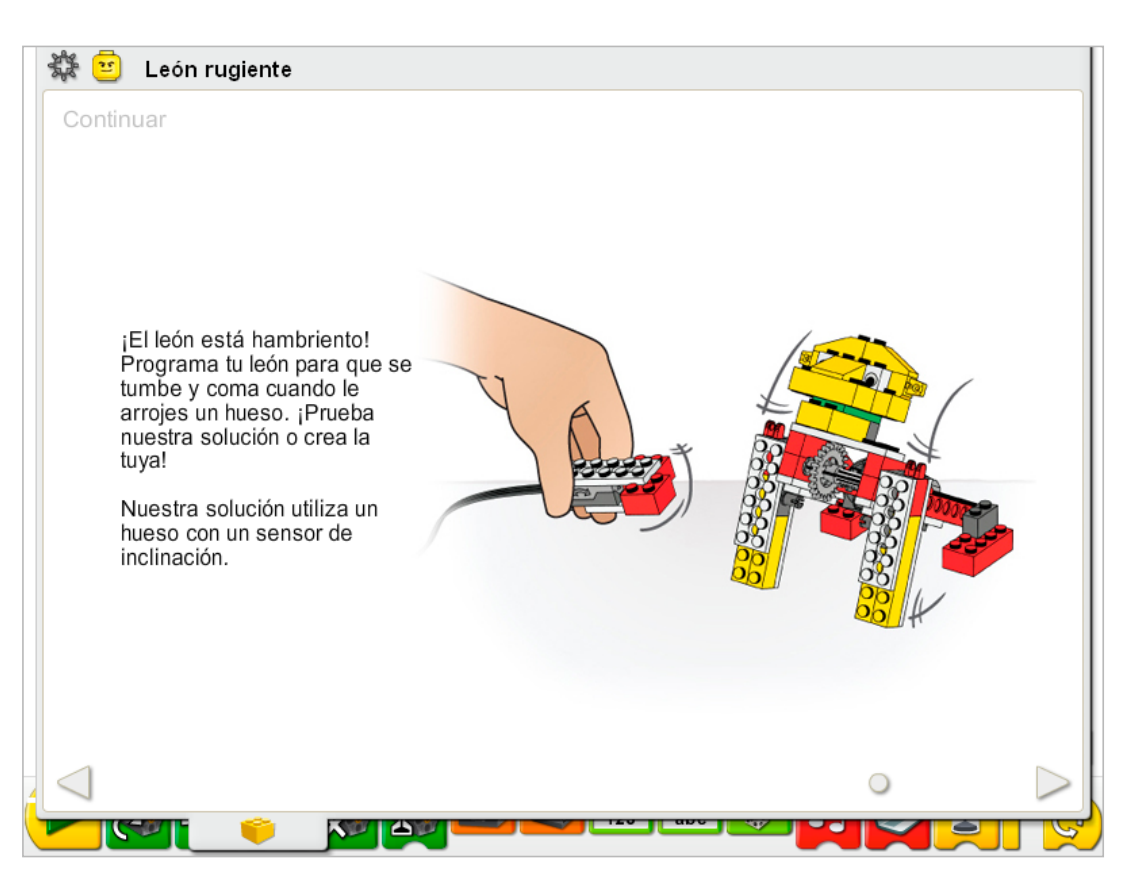

En la fase Continuar de esta actividad añadiremos más comportamientos al león.

Sigue las instrucciones paso a paso para construir el hueso con el sensor de inclinación. El sensor de inclinación del motor puede funcionar conectándolo a cualquier puerto del Hub LEGO®.

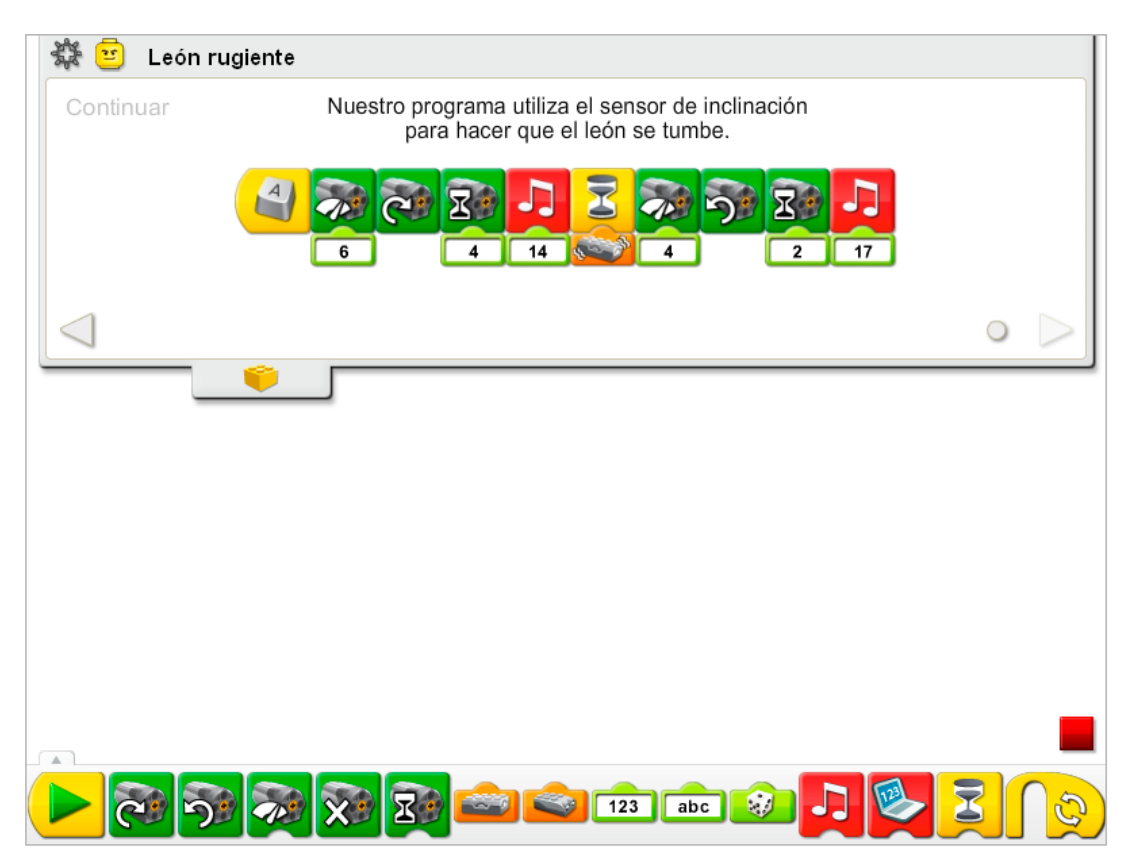

El programa de León rugiente se modifica para combinar comportamientos y añadir la entrada del sensor de inclinación. Después de pulsar la tecla A en el teclado, el motor gira por medio del bloque Activación de motor en un sentido, con una potencia de nivel 6, durante cuatro décimas de segundo, y reproduce el Sonido 14, el sonido de rugido. El programa espera a que inclines el hueso en cualquier dirección y entonces reduce la potencia del motor a nivel 4, invierte el sentido de giro del motor, activa el motor durante dos décimas de segundo y reproduce el Sonido 17, el sonido de trituración.

Consulta la sección de Primeros pasos para más información acerca de los bloques Activación de motor durante, Activación de motor, Activación de motor en un sentido, Activación de motor en otro sentido, Reproducir sonido, Entrada de sensor de inclinación y Esperar.

## Ampliación

Trabaja con otro estudiante o grupo de forma que entre ambos tengan dos leones programados. Un modelo de león será el león madre, y el otro será un cachorro. Crea cada uno de los programas siguientes en distintos equipos. El primer programa es para el león madre. Reproduce un sonido y llama al cachorro utilizando el bloque Enviar mensaje. El segundo programa es para el león cachorro. El programa del cachorro responde al león madre haciendo un sonido al recibir el mensaje utilizando el bloque Iniciar al recibir mensaje.

Consulta la sección de Primeros pasos, 19. Iniciar al recibir mensaje, para más información. Los programas de envío de mensajes funcionan en todos los equipos de la misma red, siempre que los equipos receptores estén ejecutando el programa Iniciar al recibir mensaje.

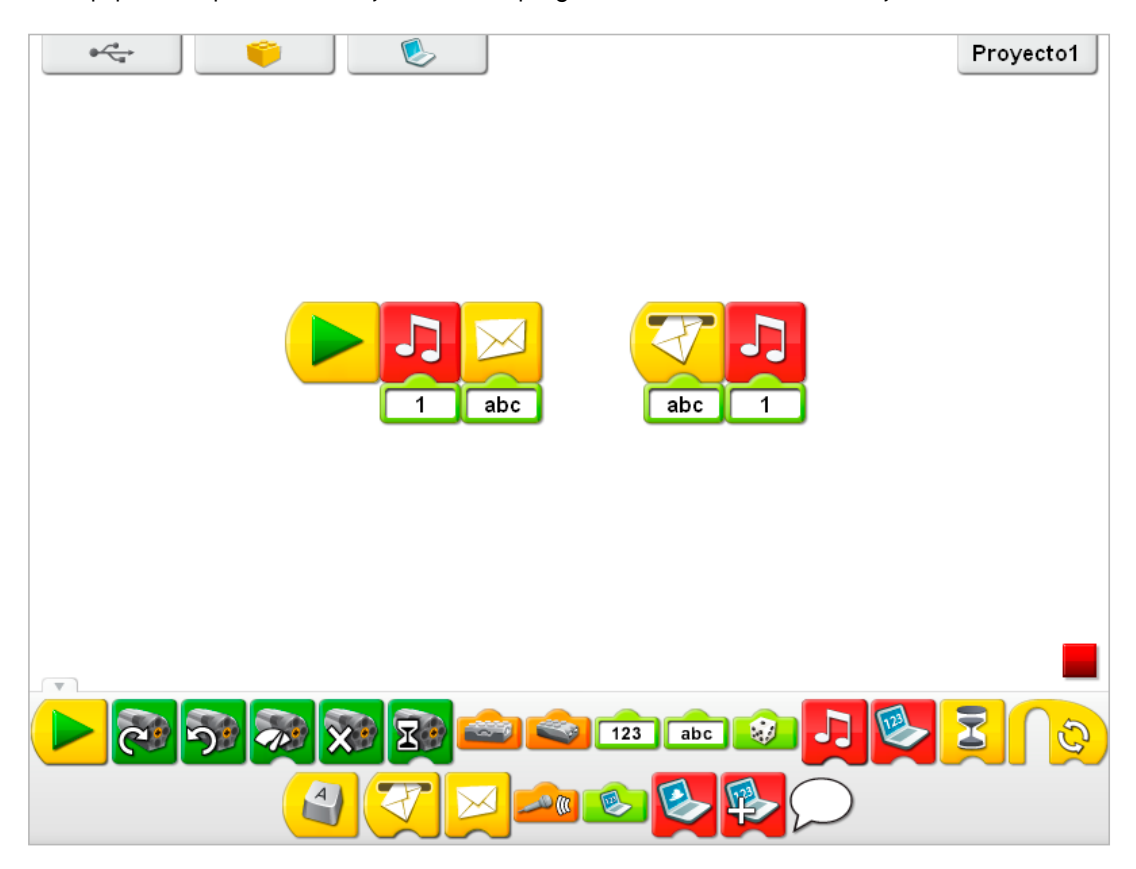

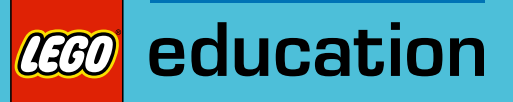

# 6. Notas para el profesor de la actividad Pájaro volador

Los estudiantes construirán y programarán un pájaro mecánico que emita sonidos al activarlo manualmente inclinando el pájaro hacia arriba y hacia abajo para elevar o hacer descender su cabeza y mover sus alas.

## **Objetivos**

## Ciencia

Rastrear la transmisión de movimiento y transferencia de energía a través de la máquina. Identificar los mecanismos de palanca en funcionamiento en el modelo. Considerar las necesidades de los animales vivos.

#### Tecnología

Crear un modelo programable para demostrar el conocimiento y funcionamiento de las herramientas digitales y sistemas tecnológicos.

#### Ingeniería

Construir y probar el movimiento del pájaro.

Mejorar el comportamiento del pájaro añadiendo el sensor de movimiento y programando sonidos que se coordinen con el movimiento.

## Matemáticas

Comprender cómo cambian de ángulo la cabeza y la cola del pájaro cuando el pájaro gira. Comprender y utilizar números para representar el tipo de sonidos reproducidos y la cantidad de tiempo en décimas de segundo.

## Lenguaje

Preparar y entregar una demostración acerca de los pájaros utilizando un modelo de pájaro. Utilizar la tecnología para crear y comunicar ideas.

Comunicarse de forma oral o escrita utilizando el vocabulario adecuado.

## Vocabulario

Sensor de movimiento, sensor de inclinación y envergadura. Bloques: Entrada de sensor de movimiento, Repetir, Reproducir sonido, Repetir, Entrada de sensor de inclinación y Esperar.

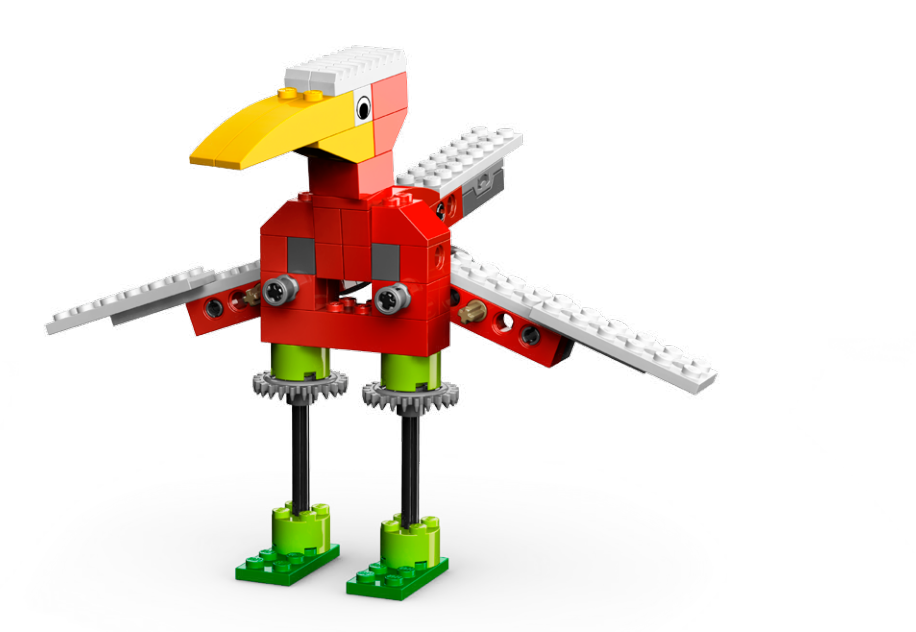

## Conectar

## Repasa la animación Conectar y comenta:

¿Qué ven hacer al pájaro Mia y Max? ¿Qué hace un pájaro que no puedes hacer tú?

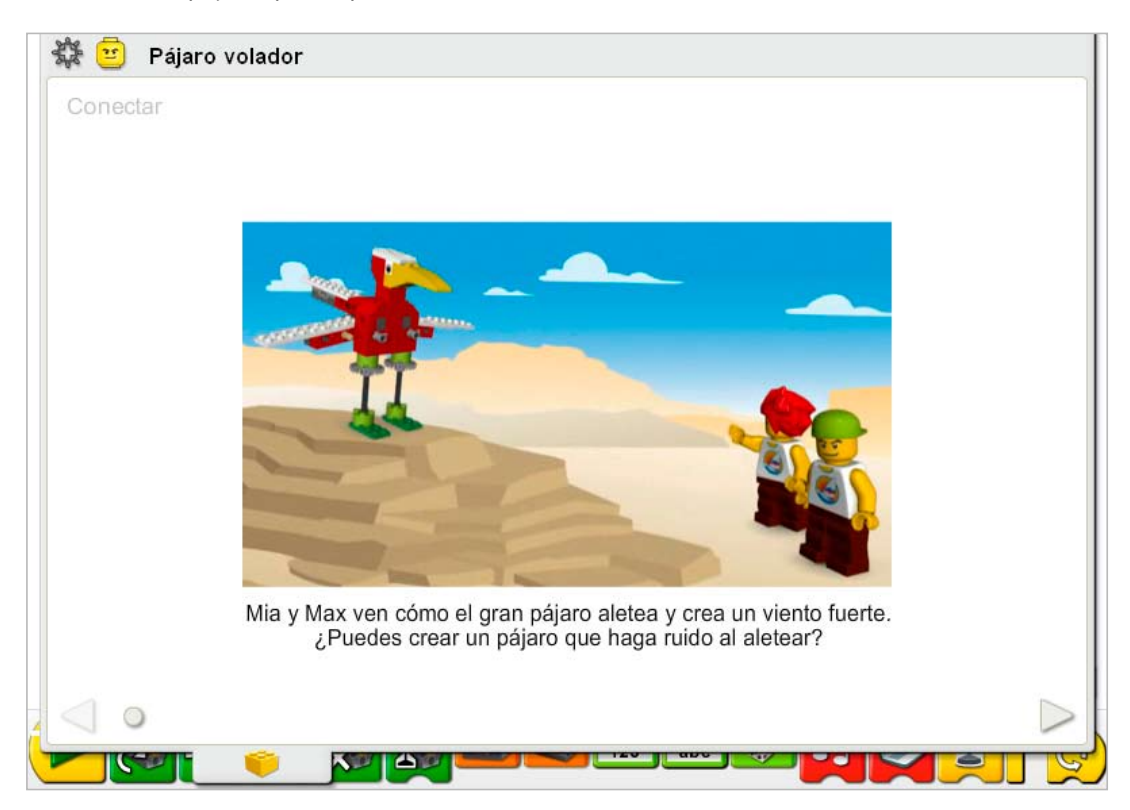

Estas son otras formas de conectar:

Hay pájaros de muchos tamaños. ¿Qué tipo de pájaros has visto? ¿Qué tamaño tenían? ¿Cuál es el pájaro más grande que has visto en persona o en televisión? ¿Cuál es el pájaro más pequeño que has visto?

Imagina que eres un halcón o un águila. Actúa como si fueras el pájaro. Los halcones y las águilas expanden sus alas y planean utilizando corrientes de aire. Imagina que eres un colibrí. Son pájaros muy pequeños y aletean las alas tan rápido que sólo vemos un espacio difuminado. Enseña cómo vuela un colibrí.

#### ¿Sabías que...

muchos pájaros tienen canciones específicas que repiten para comunicarse con otros pájaros? Para ver un ejemplo de cómo crear un programa que repita sonidos, consulta la sección de Primeros pasos: 16. Repetir

¿Cómo suenan los pájaros cuando cantan o pían? ¿Puede alguien cantar o piar como un pájaro? *Las respuestas variarán, pero puede utilizarse el sonido de un pollo si no se conocen cánticos de pájaros. Los cánticos de pájaros suelen ser repetitivos e implican una llamada y una respuesta.*

¿El ala de un pájaro es algún tipo de palanca? Consulta los modelos de la sección de Primeros pasos: 15. Palanca

Si el ala de un pájaro es una palanca, ¿qué empuja el ala para moverla? *Dentro del cuerpo del pájaro hay músculos y ligamentos que mueven el ala hacia arriba y hacia abajo. Mueve tus propios brazos hacia arriba y hacia abajo y siente tus músculos y ligamentos.*

# Construir

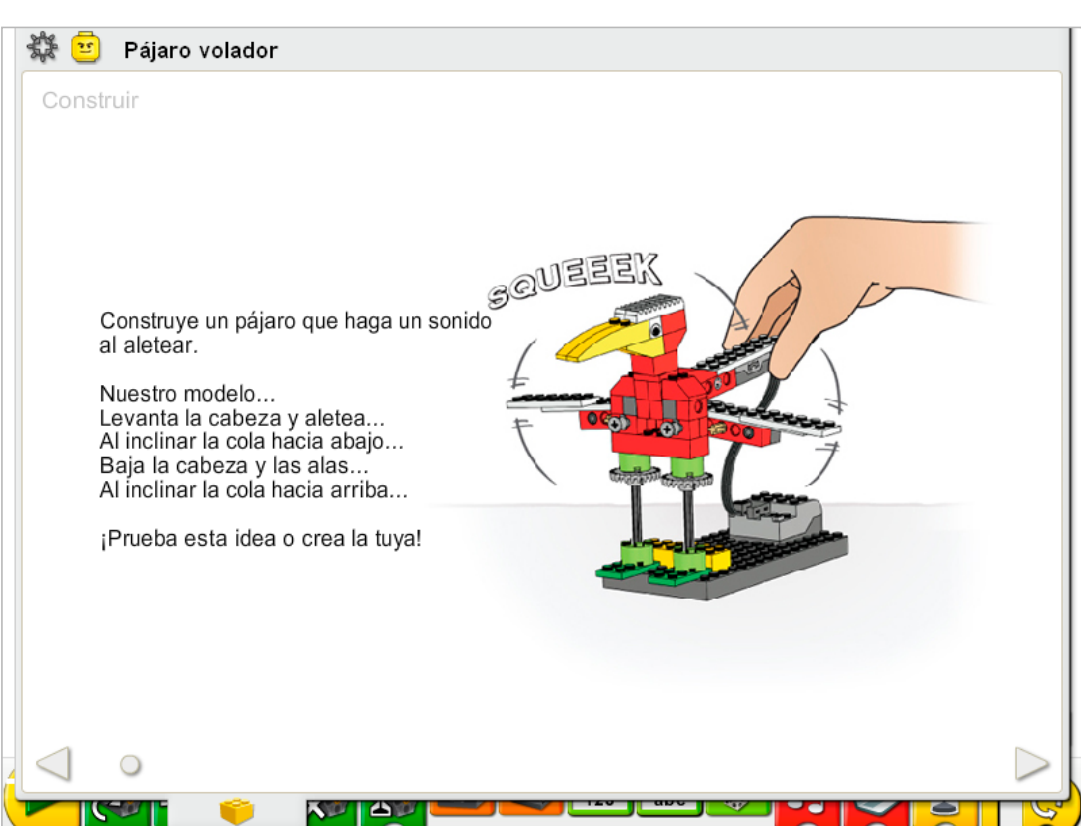

Construye el modelo siguiendo las instrucciones paso a paso, o crea tu propio pájaro. Si creas el tuyo, puede que necesites cambiar el programa de ejemplo.

Para utilizar mejor el pájaro, asegúrate de que las levas se encuentran en la posición que se muestra en las instrucciones de construcción, de forma que el mecanismo de la cola presione uniformemente hacia abajo al moverse. Recuerda que este modelo no está motorizado, pero utiliza el sensor de inclinación y el sensor de movimiento.

La energía se transfiere desde ti hacia el modelo. La cabeza y las alas se elevan y descienden al inclinar la cola. La cabeza y las alas descienden al levantar la cola.

La energía pasa de ser cinética (al presionar hacia abajo la cola) a mecánica (movimiento físico de la cola, la cabeza y el mecanismo de las alas del pájaro).

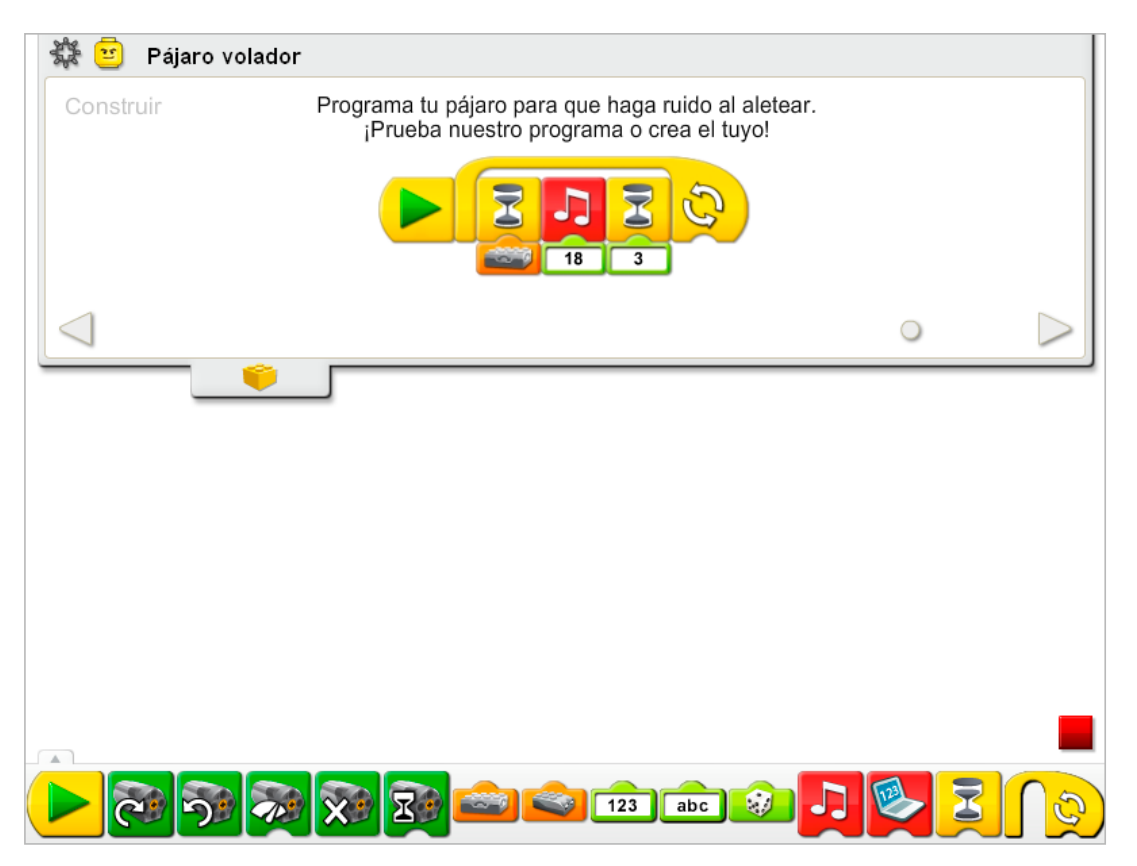

El programa del Pájaro volador espera a que el sensor de inclinación se nivele (Sin inclinación) y reproduce el Sonido 18, el sonido de Aleteo. Entonces espera unas tres décimas de segundo y repite el proceso.

Para repetir el programa un número específico de veces, añade un número a la entrada de texto del bloque Repetir.

Consulta la sección del software LEGO® Education WeDo™ para conocer la lista de sonidos a la que hace referencia el número del bloque Reproducir sonido, incluyendo nombres descriptivos.

Consulta la sección de Primeros pasos para conocer otros ejemplos que pueden ponerse en práctica con los bloques Reproducir sonido, Repetir, Entrada de sensor de inclinación y Esperar.

# **Contemplar**

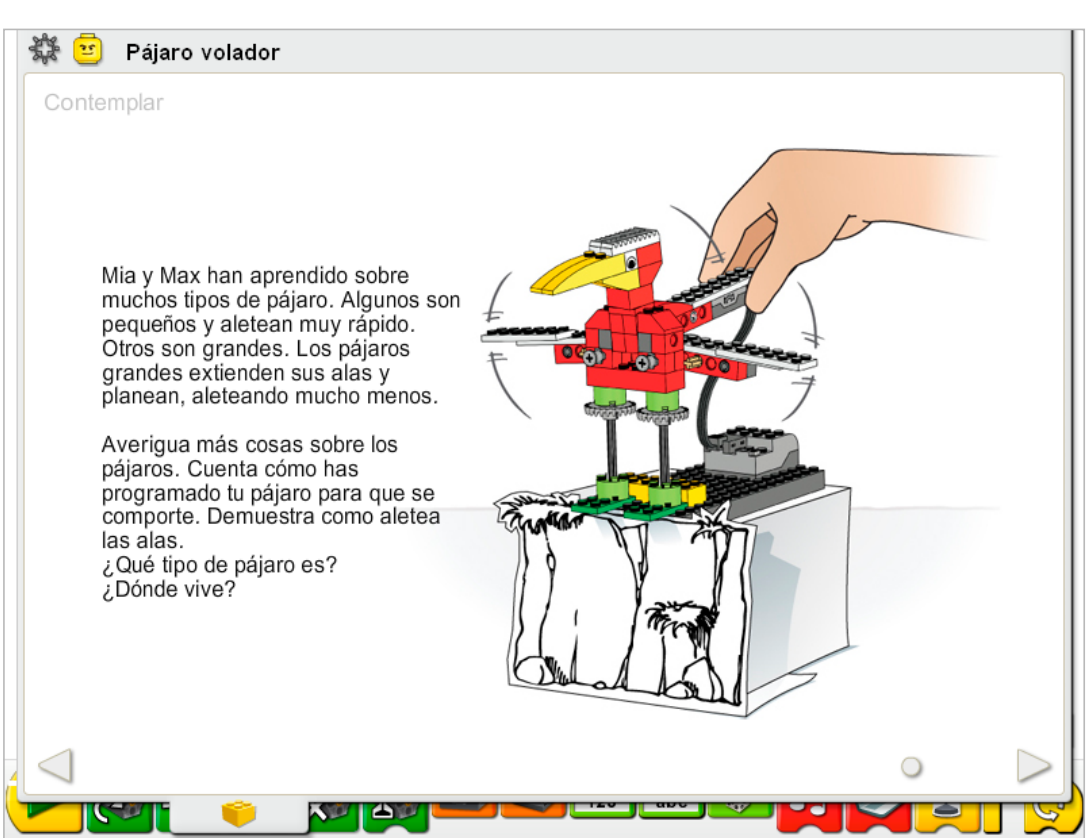

Haz espacio suficiente para libros, papel y demás material necesario para demostrar cómo funciona tu modelo.

Consigue otros libros o busca en Internet información acerca de los pájaros. Busca tres fuentes y elige el pájaro que más te guste. ¿A qué se parece? ¿Tiene las alas pequeñas? ¿Grandes? ¿Un término medio? ¿Y el pico? ¿Qué come? ¿Dónde vive? Prepara una hoja de información, diapositivas digitales o notas para tu demostración.

Estás demostrando el comportamiento y el movimiento de aleteo del pájaro. El cuerpo del pájaro mueve las alas más rápido o más despacio dependiendo de la velocidad a la que mueva la cola hacia arriba y hacia abajo. El sensor de inclinación puede detectar cuándo se está inclinando algo. Puede que desees ajustar la entrada numérica de los bloques Reproducir sonido y Esperar para adaptar el programa a tu presentación.

Practica la presentación de tu información acerca de los pájaros y el sincronismo de la demostración.

#### Después de la presentación del pájaro, comenta estas ideas.

## ¿En que se parece el cuerpo del pájaro a una palanca?

*El cuerpo del pájaro, la cabeza y la cola, giran hacia arriba y hacia abajo alrededor de ejes situados en la parte central. Un segundo conjunto de palancas se mueve con el movimiento de ascenso y descenso de la cola: cuando la cola se mueve hacia arriba y hacia abajo, el esfuerzo de ese movimiento hace que las alas giren alrededor del eje. Así, cada ala se comporta también como una palanca.*

La cola del pájaro se eleva y desciende a distintos ángulos. Describe o demuestra algunos ángulos diferentes que pueda alcanzar la cola del pájaro al girar. ¿Muestre la cola a 45°? 90°? 180°? *La cola puede elevarse a 90° y girar a -90° o 270°.*

¿Qué otros sentidos podrías programar en el pájaro?

*Las respuestas variarán. El sensor de movimiento ha sido integrado en el modelo cerca de las patas del pájaro. La actividad Continuar demuestra cómo utilizarlo.*

#### Ideas alternativas...

El pájaro puede volar sobre la tierra y ver el mundo desde un punto de vista diferente. Considera el tipo de pájaro que tienes. Haz un dibujo de la perspectiva del pájaro. ¿Qué se ve? ¿Qué tipo de tierra hay abajo? ¿Hay agua salada o dulce en los alrededores?

# **Continuar**

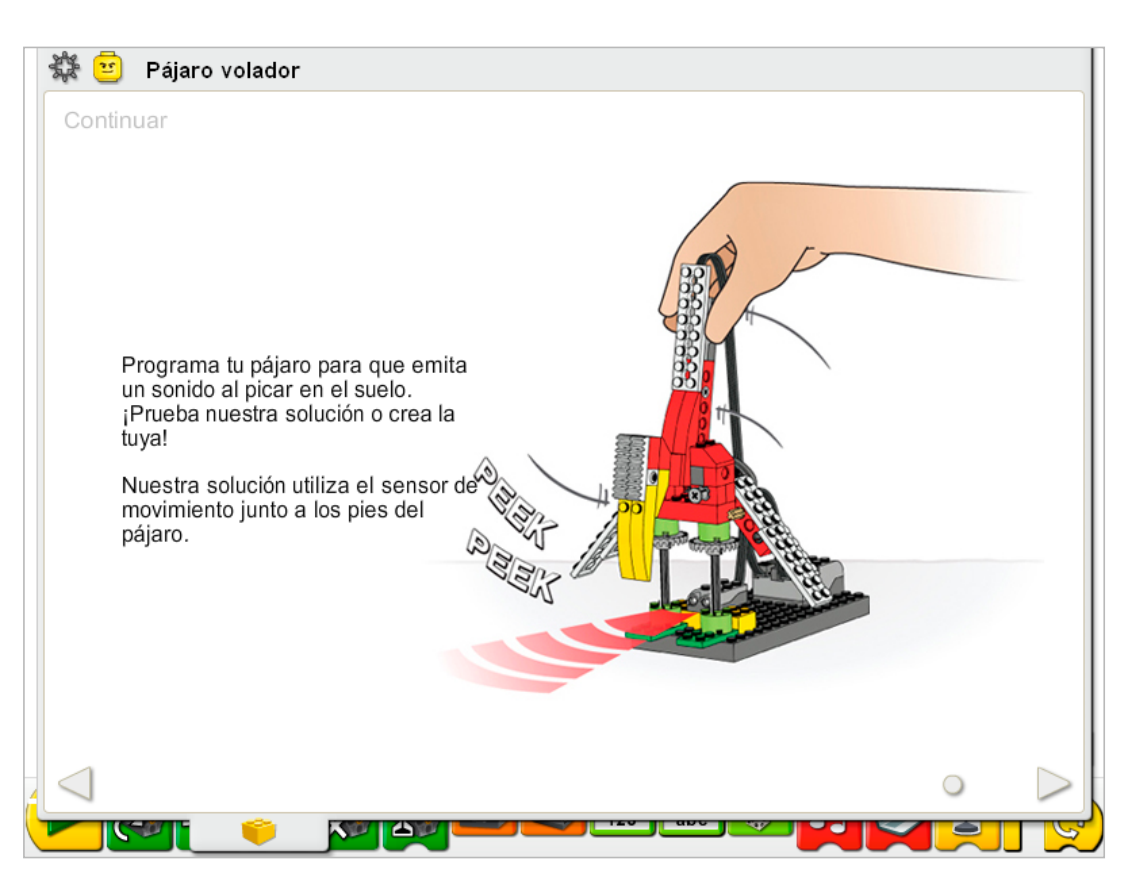

En la fase Continuar de esta actividad añadiremos más inteligencia al comportamiento del pájaro.

Utiliza el sensor que ya se encuentra instalado en el modelo. El sensor de movimiento y el sensor de inclinación pueden funcionar conectados a cualquier puerto del Hub LEGO®.

El sensor de movimiento debe colocarse como se muestra en las instrucciones de construcción, y el pájaro necesitará inclinarse totalmente hacia abajo para activar el sensor de movimiento.

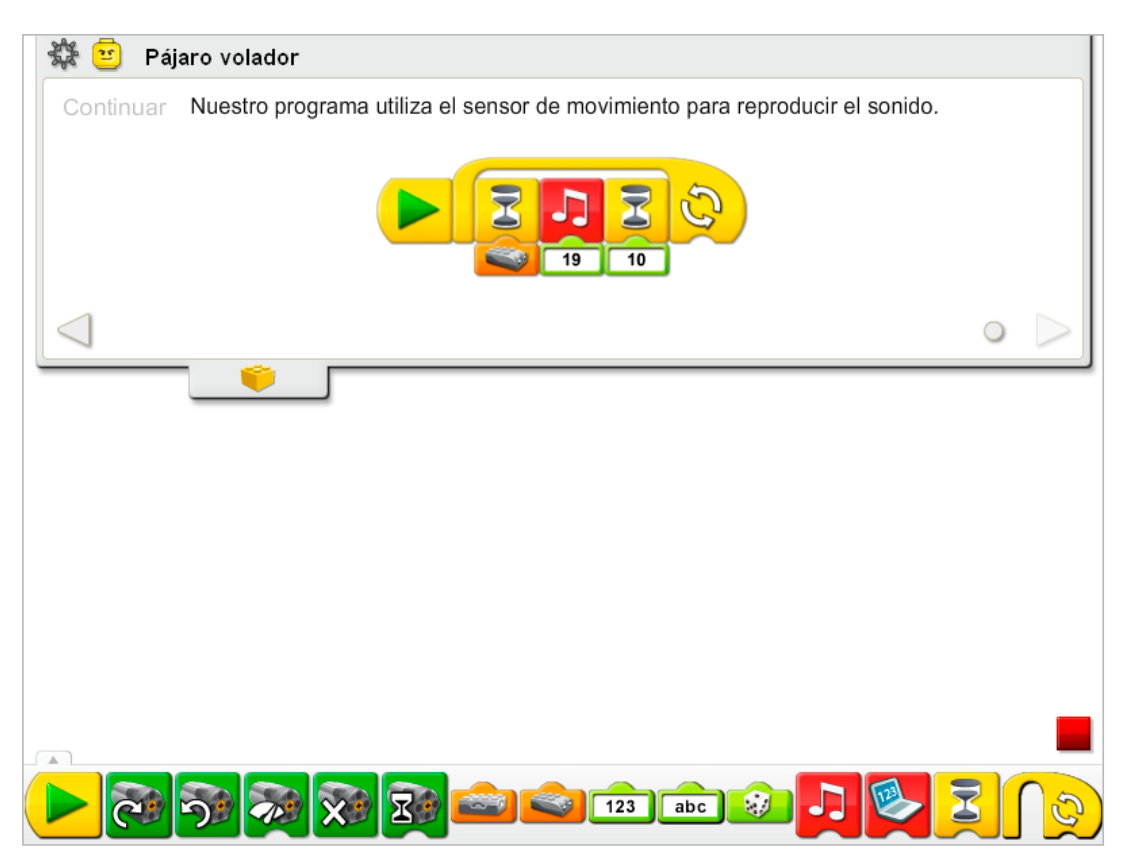

El programa del Pájaro volador no se modifica, pero se añade un programa que utiliza el sensor de movimiento. El nuevo programa espera a que el pico del pájaro active el sensor de movimiento y reproduce el Sonido 19, el sonido del trino, y espera un segundo. El programa se repite. Ambos programas de los ejemplos de Construir y Continuar pueden funcionar al mismo tiempo.

Consulta la sección de Primeros pasos para conocer otros ejemplos para poner en práctica los bloques Sensor de movimiento, Reproducir sonido, Repetir y Esperar.

## Ampliación

Haz programas de llamada y respuesta para los pájaros. Crea cada uno de los programas siguientes en equipos distintos. Comienza reproduciendo un sonido, momento en el que se enviará un mensaje a otro equipo. Una vez recibido el mensaje, otro pájaro responde, y dicho pájaro envía un mensaje distinto a un tercer equipo. Una vez recibido el mensaje, otro pájaro responde. Ponte de acuerdo con otras personas de tu clase para crear una bandada de pájaros que responda a los mensajes, todos a la vez, o por orden.

Consulta la sección de primeros pasos:

19. Iniciar al recibir mensaje para más información sobre el uso de los bloques Enviar mensaje e Iniciar al recibir mensaje.

Los programas de envío de mensajes funcionan en todos los equipos de la misma red, siempre que los equipos receptores estén ejecutando el programa Iniciar al recibir mensaje.

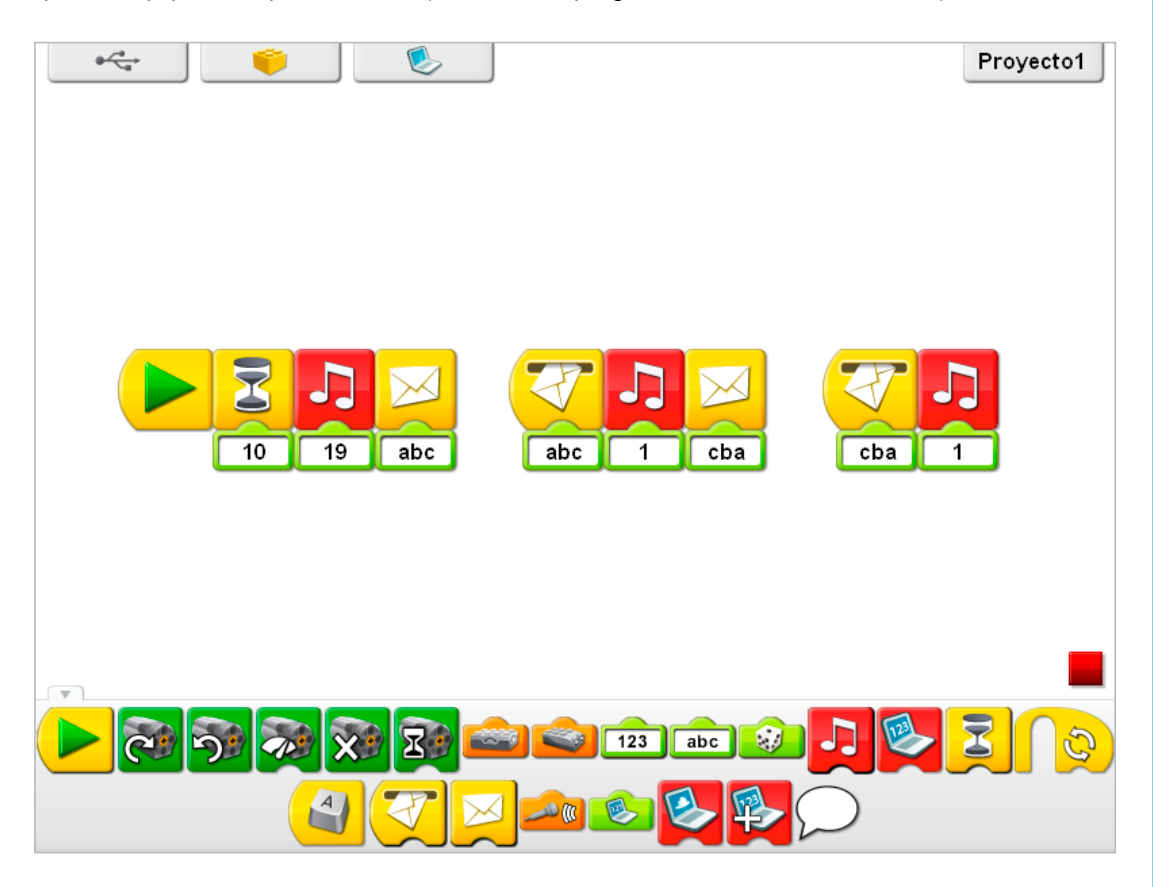

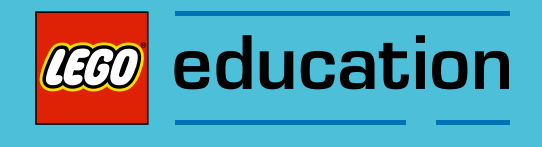

Notas para el profesor para las actividades: Juego de fútbol

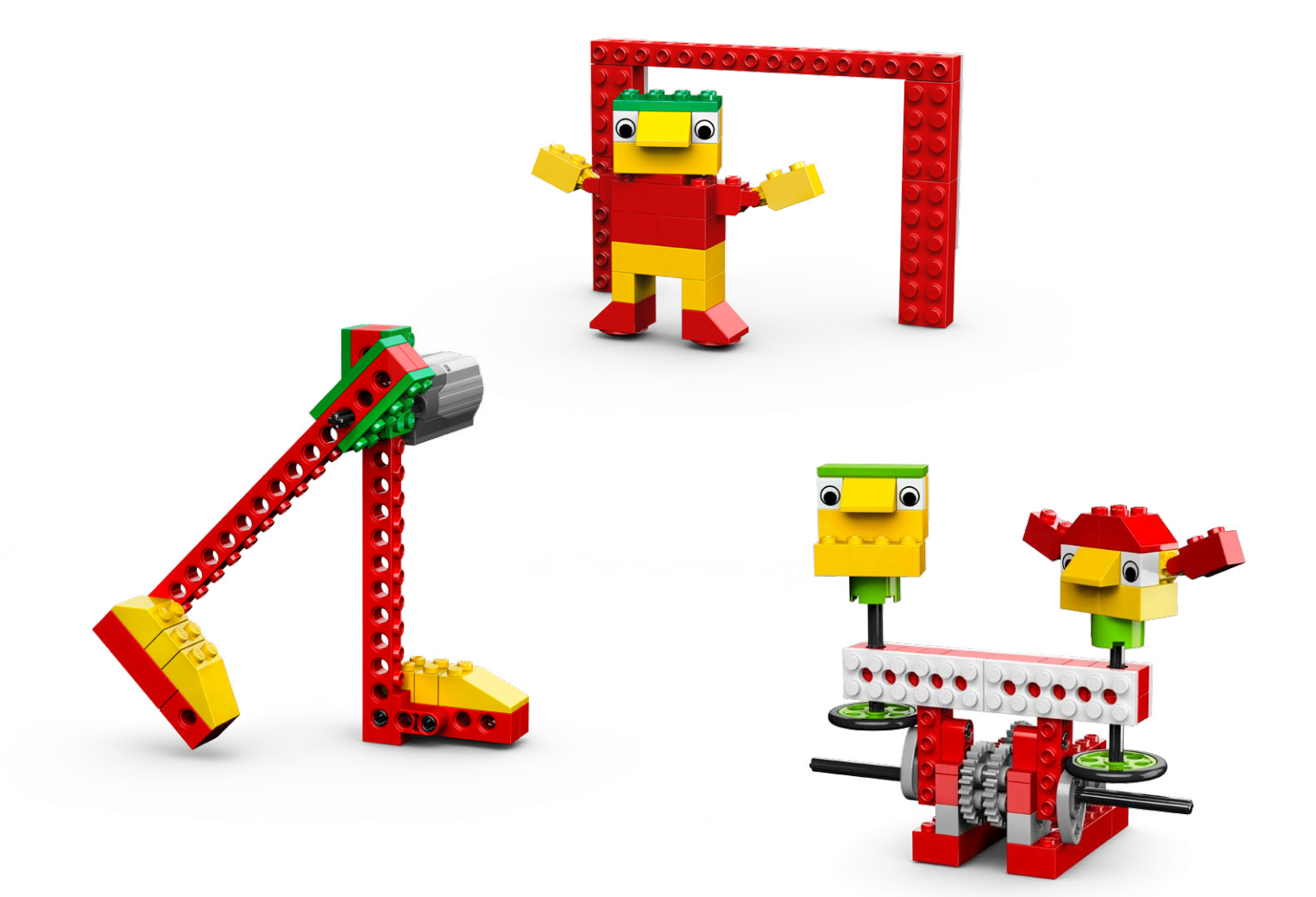

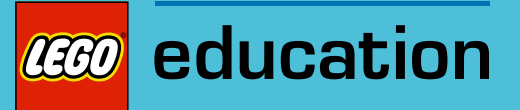

# 7. Notas para el profesor de la actividad Tirador

Los estudiantes construirán y programarán una pierna mecánica motorizada que se balanceará y golpeará una bola de papel.

## **Objetivos**

#### Ciencia

Rastrear la transmisión de movimiento y transferencia de energía a través de la máquina. Identificar la palanca en funcionamiento en el modelo.

#### Tecnología

Crear un modelo programable para demostrar el conocimiento y funcionamiento de las herramientas digitales y sistemas tecnológicos.

## Ingeniería

Construir y probar el tirador. Mejorar el tirador añadiendo un sensor de movimiento.

## Matemáticas

Estimar y medir la distancia en centímetros o pulgadas que recorren las bolas de papel. Comprender y utilizar números en operaciones de programación para controlar el sincronismo del motor.

## Lenguaje

Comunicarse de forma oral o escrita utilizando el vocabulario adecuado. Participar como miembros informados y reflexivos del grupo y la clase.

#### Vocabulario

Centímetros o pulgadas, palanca, medida y sensor de movimiento. Bloques: Entrada de sensor de movimiento, Activación de motor durante, Activación de motor en un sentido, Activación de motor en otro sentido, Iniciar y Esperar.

#### Otros materiales

Bolas de papel, reglas. Opcional para ampliación: tiro al blanco.

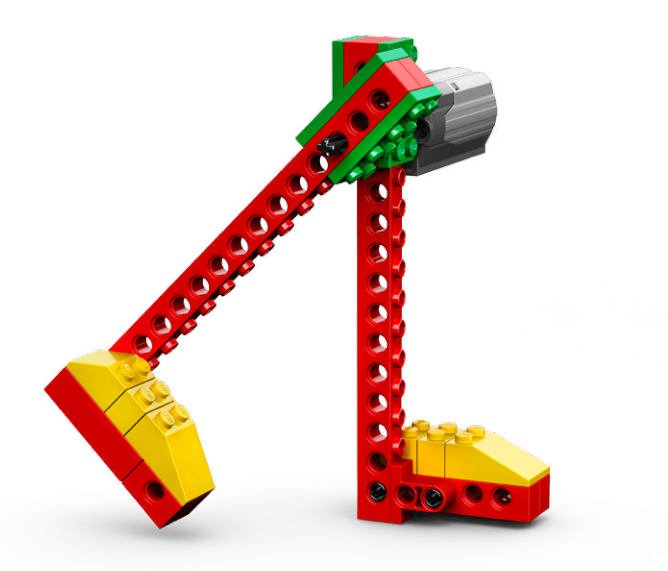
## Conectar

## Repasa la animación Conectar y comenta:

¿Qué hacen Mia y Max? ¿Has jugado al fútbol antes? ¿Cómo se sienten Mia y Max?

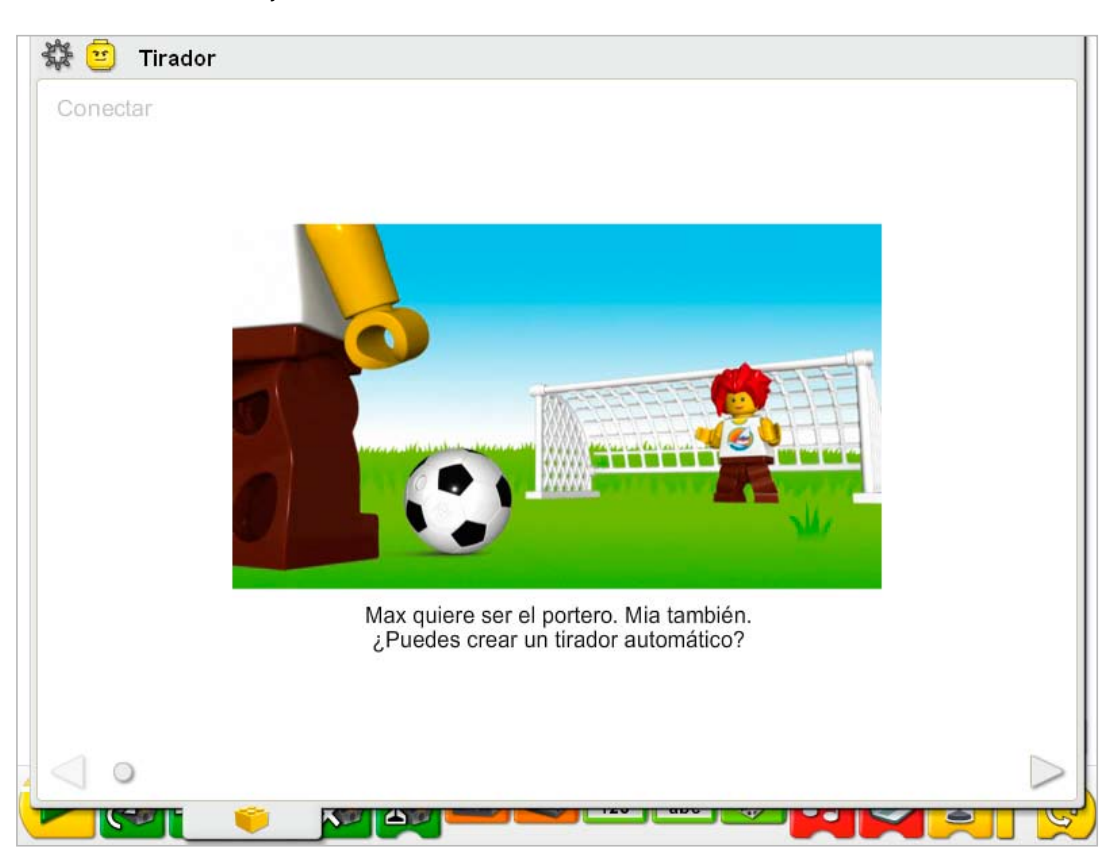

#### Estas son otras formas de conectar:

Ponte de pie con la mano en la cadera, y da una patada. ¿Notas el movimiento de la patada? ¿Qué parte de tu cuerpo se mueve? ¿Qué parte se queda quieta? Demuestra cómo es una patada fuerte y una patada floja. ¿En qué se diferencia el movimiento de cada una?

Mira o juega un partido de fútbol. Observa cómo patean los jugadores. ¿Qué hace la pierna cuando el tiro es duro? ¿En qué se diferencia de un tiro suave? ¿Puedes enseñar cómo es un tiro duro y uno suave con los dedos?

## ¿Sabías que...

tu pierna es como una máquina? Actúa como una palanca. Consulta los modelos de la sección de Primeros pasos: 15. Palanca.

¿En qué se parece esto al movimiento de tu pierna al patear un balón de fútbol? ¿Qué parte del modelo de palanca se parece a tu cadera?

*El movimiento de la viga alrededor del eje es como tu cadera haciendo girar tu pierna.* ¿Qué parte del modelo se parece al balón de fútbol?

*Los tres ladrillos LEGO® del extremo se mueven cuando la viga se mueve, por lo que los ladrillos se mueven como un balón de fútbol al patearlo con el pie.*

## **Construir**

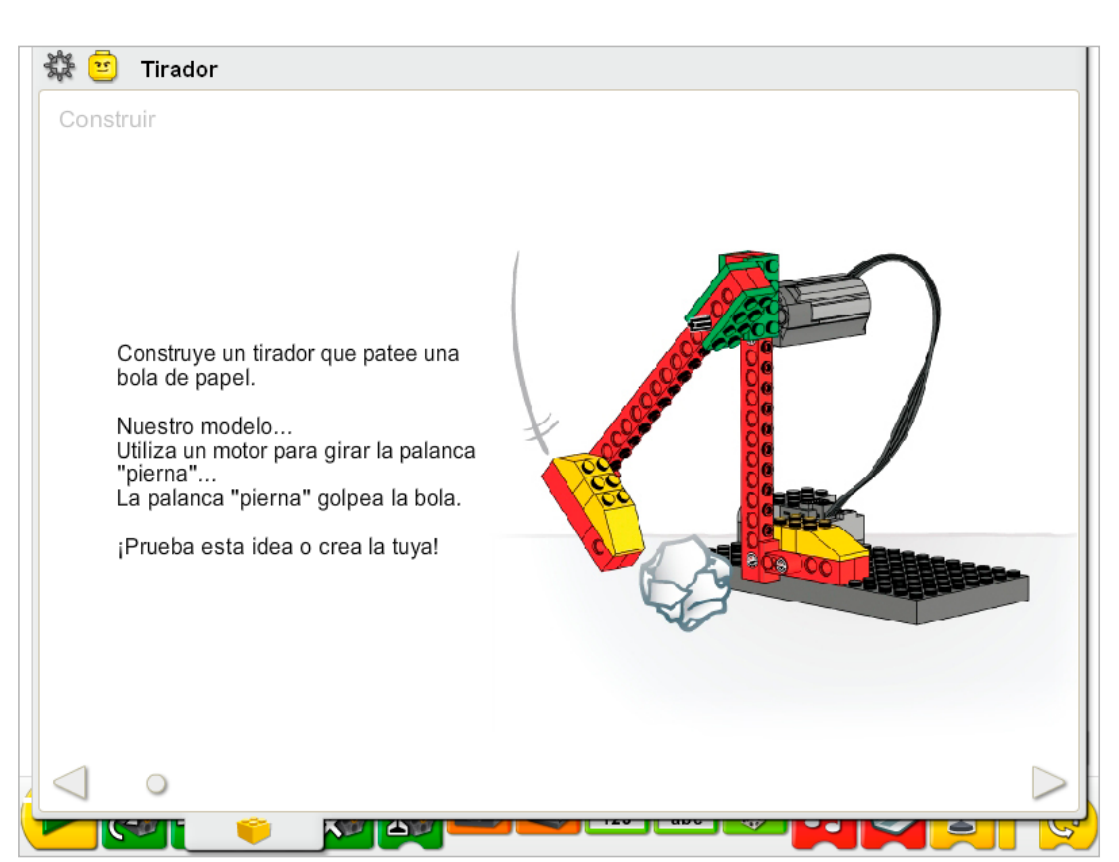

Construye el modelo siguiendo las instrucciones paso a paso, o crea tu propio tirador. Si creas el tuyo, puede que necesites cambiar el programa de ejemplo.

Para utilizar mejor el tirador, mueve la pierna manualmente hasta una posición más alta. Coloca entonces la bola de papel junto a la pierna de apoyo antes de ejecutar el programa.

La energía se transfiere desde el motor activado por el equipo a través de la pierna. La pierna es como una palanca: el motor es el "esfuerzo" que empuja el eje (el punto de pivote). El eje gira, levantando la pierna (la carga). Cuando la bola de papel está colocada, la energía que mueve la pierna se trasfiere a la bola.

La energía pasa de ser eléctrica (el equipo y el motor) a ser mecánica (movimiento físico de la pierna y la bola).

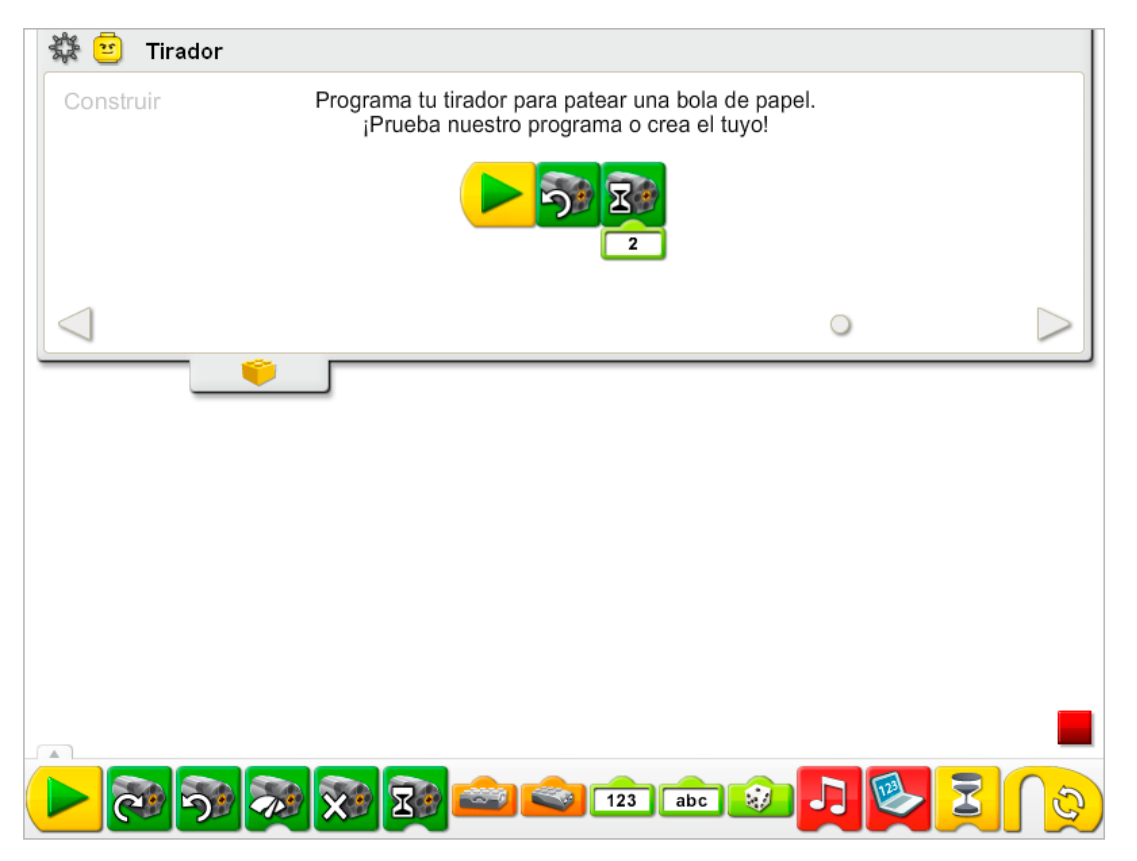

El programa del Tirador activa el bloque Activación de motor en un sentido (hacia la izquierda) y lo hace funcionar durante dos décimas de segundo. Entonces se apaga.

Haz clic izquierdo sobre el bloque Activación de motor en un sentido para cambiarlo por un bloque Activación de motor en otro sentido. El motor se moverá entonces en sentido opuesto (hacia la derecha).

Para cambiar la entrada numérica del bloque Activación de motor durante, pasa el ratón por el bloque Entrada y escribe un número nuevo, o cámbialo presionando las teclas de flecha hacia arriba y hacia abajo.

Consulta la sección de Primeros pasos para ver otros ejemplos sobre cómo poner en práctica los bloques Activación de motor en un sentido, Activación de motor en otro sentido y Activación de motor durante.

## **Contemplar**

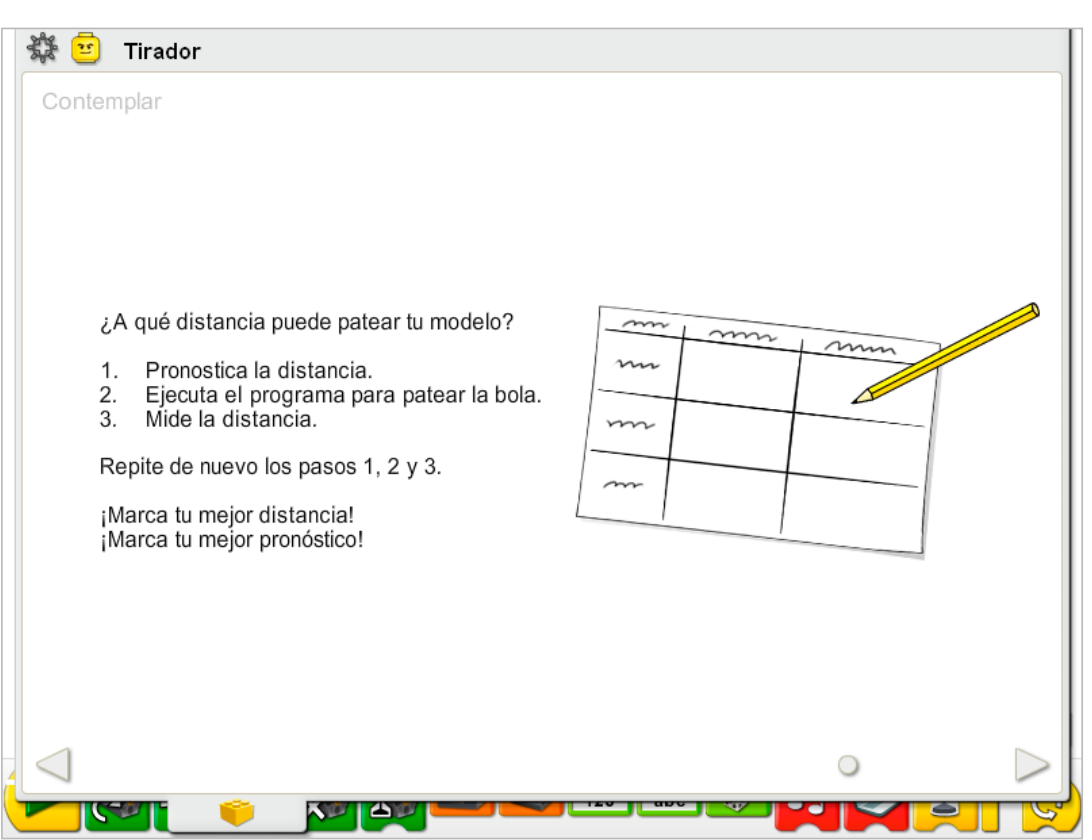

Haz espacio suficiente para que el modelo pueda patear bolas de papel.

Haz bolas de papel: de aproximadamente 3 centímetros (o un poco mayores de una pulgada) de diámetro estará bien.

Dibuja una tabla de datos en una hoja de papel. Utiliza la tabla de datos para anotar la distancia que recorre la bola de papel cada vez que se patea.

#### Después de ejecutar la actividad, comenta tus conclusiones en las tablas de datos.

¿Cuál ha sido la mejor distancia anotada en la columna Distancia real de la tabla? *Las respuestas variarán en función de los datos individuales. Las respuestas típicas suelen estar entorno a 30 centímetros o 12 pulgadas.*  ¿Cuál ha sido el mejor pronóstico anotado en la columna Distancia pronosticada de la tabla? *Las respuestas pueden variar.*

#### Comenta otras preguntas relacionadas con la recopilación de datos sobre la distancia de pateo.

¿Coincidieron tu mejor distancia y tu mejor predicción? *Las respuestas pueden variar.* ¿Cómo puedes hacer pruebas comparativas? *P. ej. realiza al menos tres pruebas; comienza con la pierna en la misma postura cada vez; utiliza bolas de papel del mismo tamaño; mide la distancia que se desplaza la bola utilizando siempre el mismo método.*

## Ideas alternativas...

Calcula la distancia media que recorre la bola. Prueba a utilizar distintos tipos de bolas (más grandes, más pequeñas, más pesadas, más ligeras).

## **Continuar**

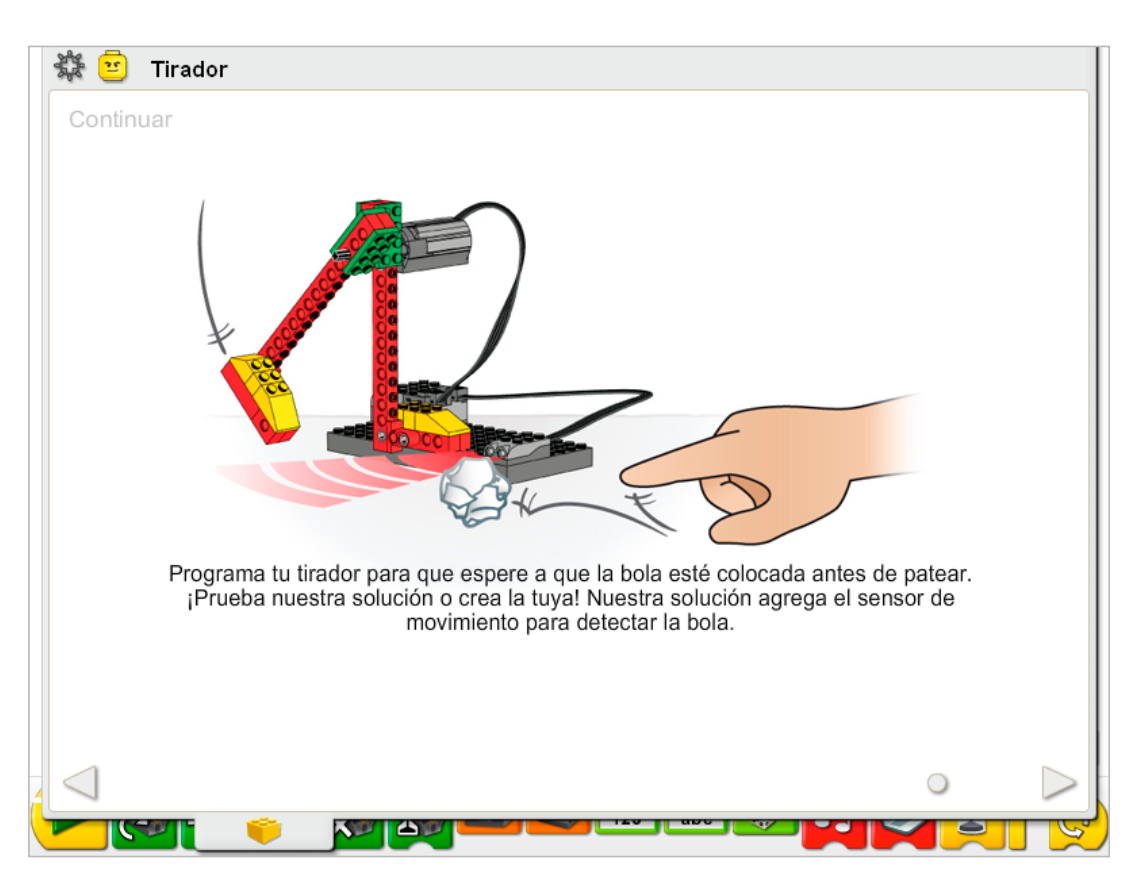

Sigue las instrucciones paso a paso para añadir el sensor de movimiento. El sensor de movimiento del motor puede funcionar conectándolo a cualquier puerto del Hub LEGO®.

La bola de papel debe estar dentro de alcance del sensor de movimiento para que pueda detectarla. La mejor posición de la bola de papel es en la posición del sensor de movimiento.

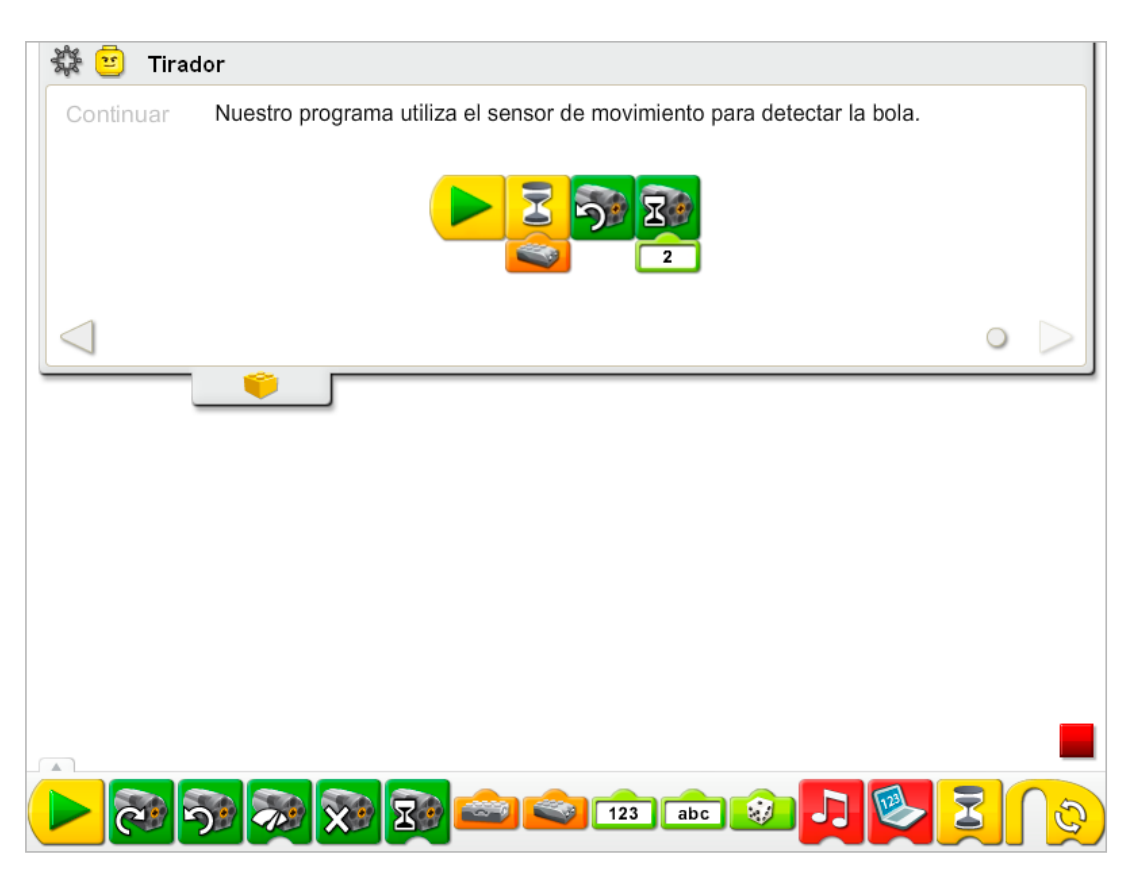

El programa del tirador se modifica para añadir una Entrada de espera de movimiento al programa. Después de activar el sensor de movimiento por medio de la bola de papel, el programa será el mismo que antes: Activa el bloque Activación de motor en un sentido (hacia la izquierda) y lo hace funcionar durante dos décimas de segundo. Entonces se apaga.

Consulta la sección de Primeros pasos para ver otros ejemplos sobre cómo poner en práctica los bloques Entrada de sensor de movimiento, Activación de motor durante, Activación de motor en otro sentido y Esperar.

## Ampliación

Diseña un tiro al blanco para tu propio tirador o para varios tiradores. Diseña un concurso de goles para tu propio tirador o para varios tiradores.

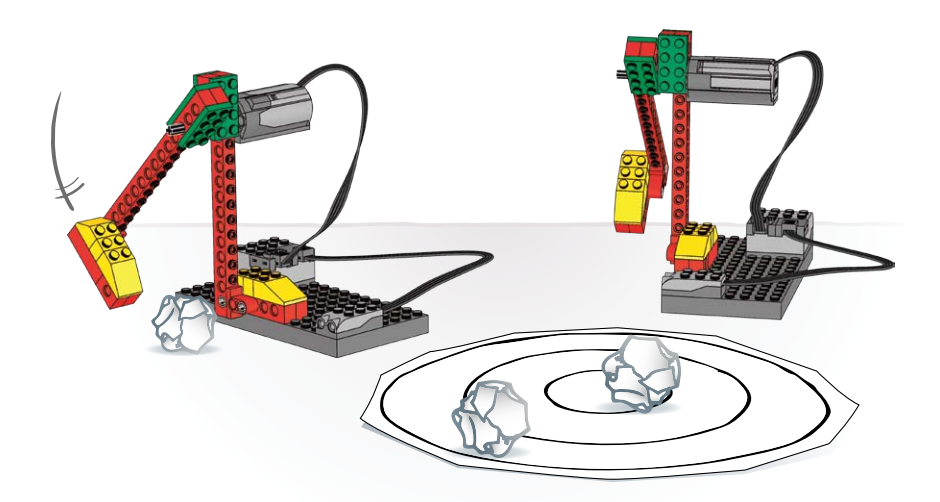

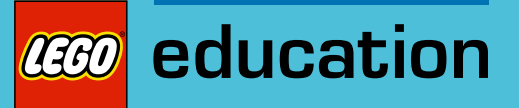

## 8. Notas para el profesor de la actividad Portero

Los estudiantes construirán y programarán un portero mecánico motorizado que se moverá hacia atrás y hacia delante para evitar que se marque gol con una bola de papel.

## **Objetivos**

## Ciencia

Rastrear la transmisión de movimiento y transferencia de energía a través de la máquina. Identificar las poleas y correas en funcionamiento en el modelo. Comprender que la fricción puedes afectar al movimiento del modelo.

## Tecnología

Crear un modelo programable para demostrar el conocimiento y funcionamiento de las herramientas digitales y sistemas tecnológicos.

### Ingeniería

Construir y probar el portero. Utilizar la entrada aleatoria como información. Mejorar el portero añadiendo un sensor de movimiento y un sistema de puntuación automática.

## Matemáticas

Bloques de conteo, paradas y goles.

Medir el tiempo en segundos y en décimas de segundo.

Comprender el concepto de aleatoriedad y utilizarlo en una operación de programación. Comprender y utilizar números en operaciones de programación para crear un sistema de puntuación automática.

### Lenguaje

Comunicarse de forma oral o escrita utilizando el vocabulario adecuado. Participar como miembros informados y reflexivos del grupo y la clase.

## Vocabulario

Aleatorio y puntuación. Bloques: Sumar a pantalla, Pantalla, Sensor de movimiento, Activación de motor durante, Activación de motor en un sentido, Activación de motor en otro sentido, Entrada aleatoria, Repetir, Iniciar y Esperar.

## Otros materiales

Bolas de papel, reglas.

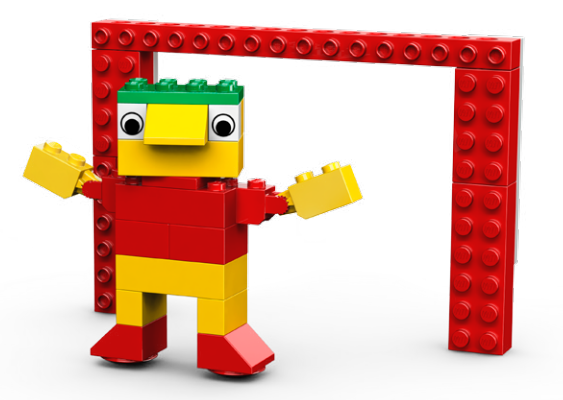

## Conectar

Repasa la animación Conectar y comenta las preguntas siguientes:

¿Qué hace el portero? ¿Es fácil ser el portero? ¿Por qué, o por qué no? ¿Por qué Mia y Max no quieren ser el portero?

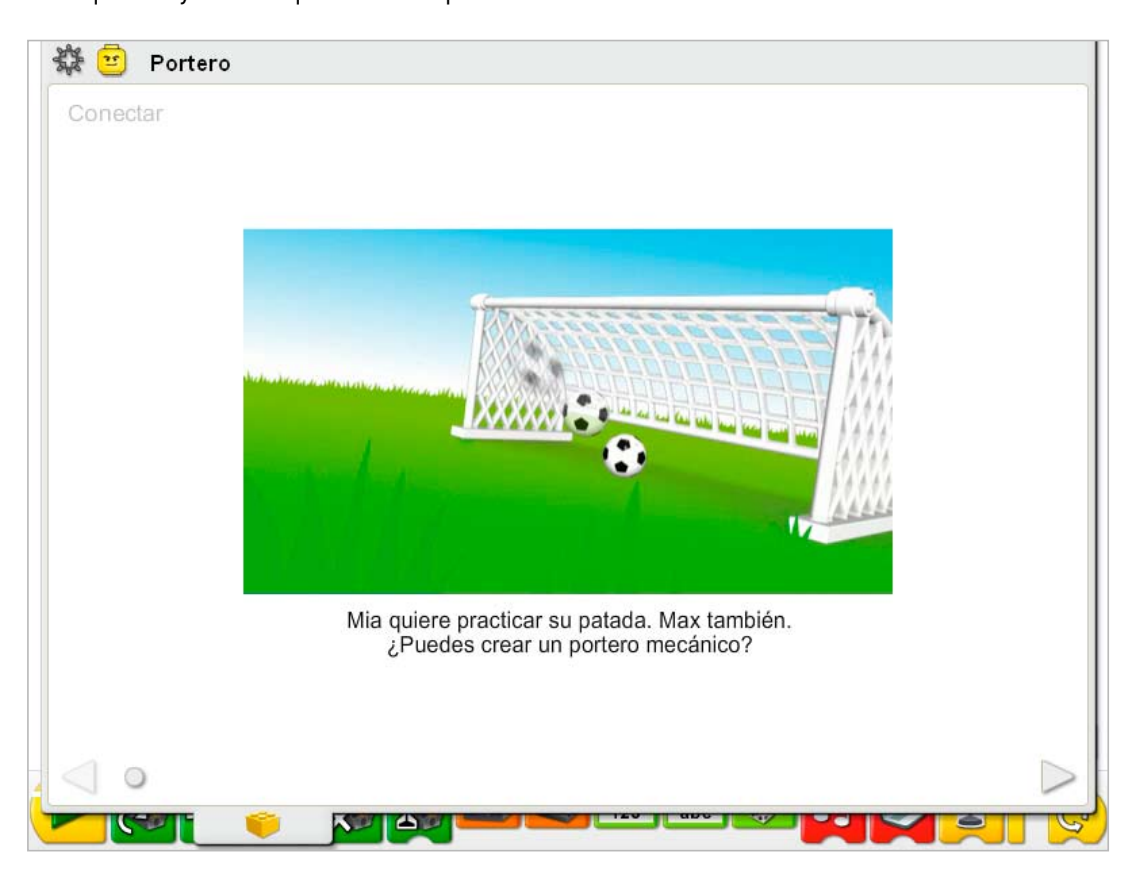

## Estas son otras formas de conectar:

Levántate y eleva tus brazos sobre tu cabeza. Hazlos descender lentamente. ¿Qué tamaño tiene la zona que puedes bloquear estirando los brazos? Coloca los brazos abajo y levanta una pierna. Ahora imagina que eres un portero. ¿Puedes quedarte de pie en la portería y parar el balón con tu cuerpo? ¿Qué tienes que hacer para parar el balón? *Tienes que moverte alrededor.*

Crea una portería de fútbol y utiliza globos en lugar de balones de fútbol. ¿Quién puede parar más globos en la portería? Imagina que eres un fantástico portero y repite parte de un partido a cámara lenta. ¿Puedes salvar el partido parando el balón?

#### ¿Sabías que...

los deportes y juegos son impredecibles, y esa es una de las características que los hacen tan interesantes? Utilizando un equipo informático, puede introducirse esa incertidumbre en un programa. Consulta el ejemplo de Entrada aleatoria en la sección de Primeros pasos: 16. Bloque Repetir

¿Sabes quién ganará un partido o cómo y por cuánto? ¿Has visto ocurrir alguna vez algo aleatorio o impredecible en un partido? ¿Fue una buena sorpresa o una sorpresa mala? *Las respuestas variarán según las experiencias.*

## Construir

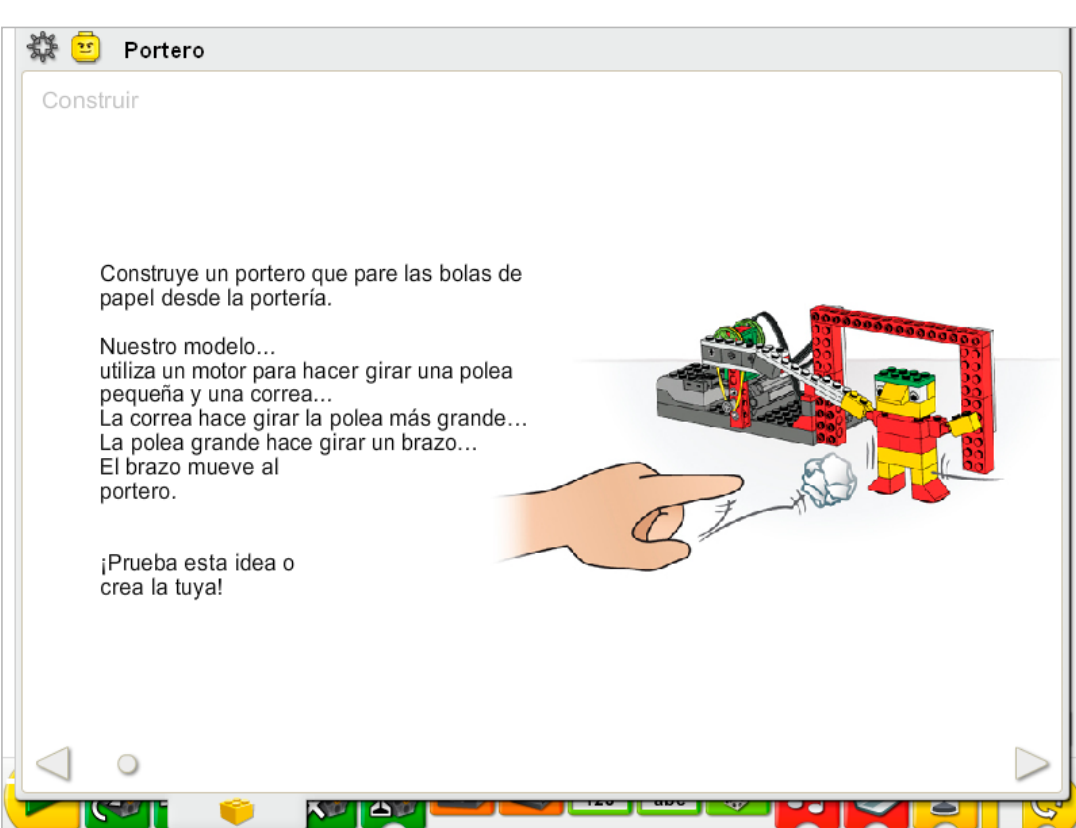

Construye el modelo siguiendo las instrucciones paso a paso, o crea tu propio portero. Si creas el tuyo, puede que necesites cambiar el programa de ejemplo.

Para utilizar mejor el portero, asegúrate de que el modelo puede moverse libremente hacia atrás y hacia delante. De lo contrario, la fricción interferirá en el rendimiento.

La energía se transfiere desde el motor activado por el equipo a la polea pequeña, y después a la polea más grande, que ralentiza el movimiento. El movimiento giratorio de la polea grande produce un movimiento de avance y retroceso en las vigas conectadas a ella. El movimiento de avance y retroceso de las vigas se transfiere al portero al deslizarse hacia atrás y hacia delante sobre los elementos de la placa deslizante redonda montada en sus pies. La placa deslizante redonda permite reducir la fricción, ya que hay menos elementos LEGO® que toquen la superficie.

La energía pasa de ser eléctrica (el equipo y el motor) a ser mecánica (movimiento físico de las poleas, la correa, las vigas y la figura del portero construida con elementos LEGO).

Puedes cambiar la longitud del brazo de palanca cambiando el orificio al que está conectada la polea.

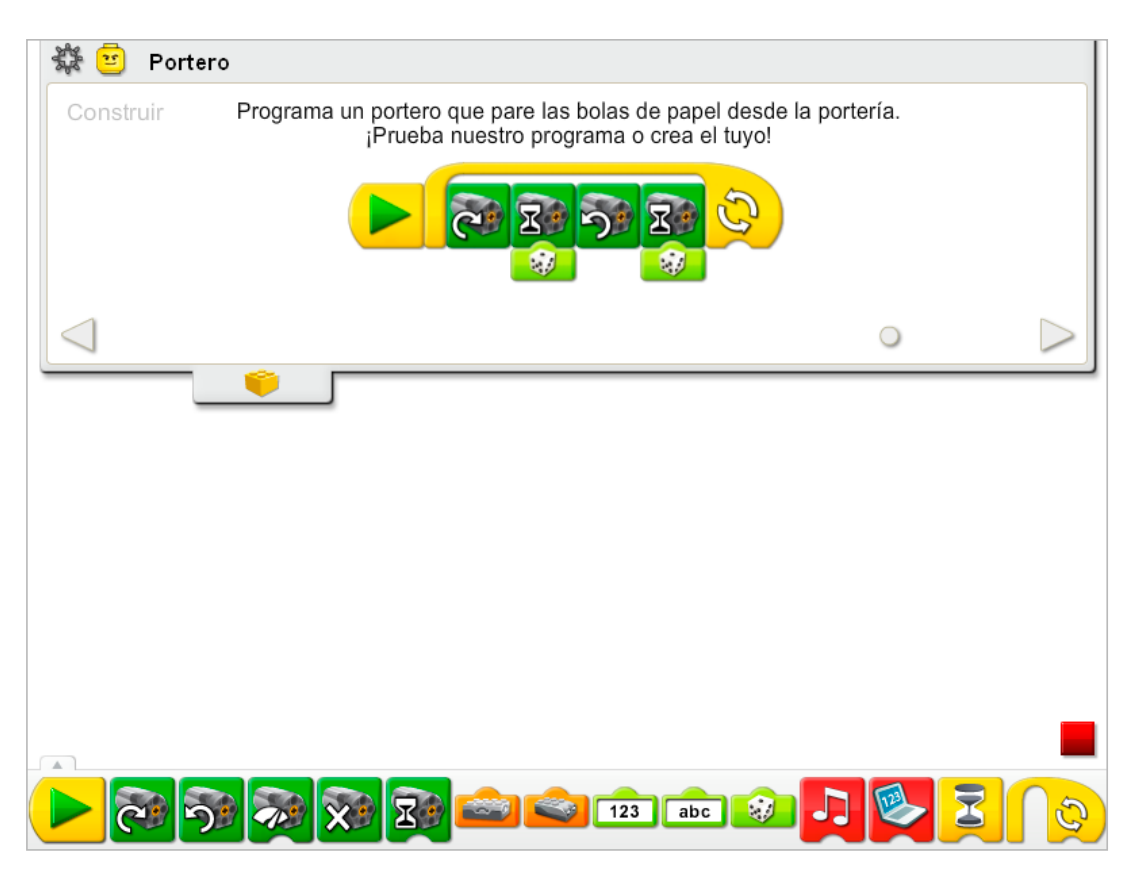

El programa del Portero activa el bloque Activación de motor en un sentido, lo hace funcionar durante una cantidad aleatoria de tiempo entre una décima de segundo y un segundo completo y después invierte el sentido del motor y lo hace funcionar durante una cantidad aleatoria de tiempo entre una décima de segundo y un segundo completo. El programa se repite. Detén el programa pulsando el botón Detener.

Consulta la sección de Primeros pasos para ver otros ejemplos sobre cómo poner en práctica los bloques Activación de motor durante, Activación de motor en un sentido, Activación de motor en otro sentido, Entrada aleatoria y Repetir.

## **Contemplar**

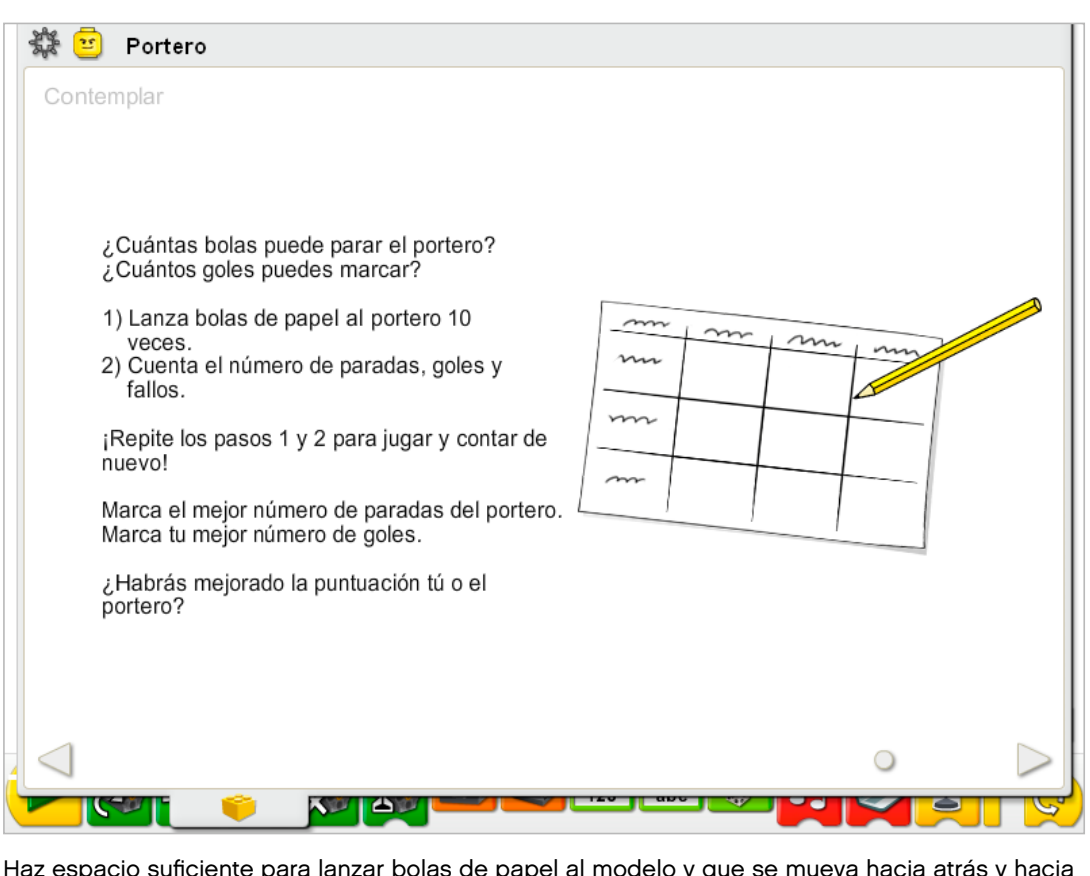

Haz espacio suficiente para lanzar bolas de papel al modelo y que se mueva hacia atrás y hacia delante para pararlas.

Haz bolas de papel: de aproximadamente 3 centímetros (o un poco mayores de una pulgada) de diámetro estará bien.

Dibuja una tabla de datos en una hoja de papel. Utiliza la tabla de datos para registrar los intentos, paradas, goles y fallos. La tabla de datos debe ser lo suficientemente grande como para registrar tres conjuntos de 10 intentos.

### Después de ejecutar la actividad, comenta tus conclusiones en las tablas de datos.

¿Cuál es el número de paradas más alto que muestra la columna de Paradas de la tabla? *Las respuestas variarán en función de los datos individuales.*

¿Cuál ha sido la mejor puntuación que se muestra en la columna Goles de la tabla? *Las respuestas pueden variar.*

¿Ha mejorado tu portero su puntuación en comparación con la columna Paradas de la tabla para el portero, y la columna Goles de la tabla para ti?

*Las respuestas variarán; sin embargo, si se hacen más goles (por tu parte), o paradas (por parte del portero) en la última prueba que en la primera o la segunda, la respuesta es sí.*

## Comenta otras preguntas relacionadas con la recopilación de datos sobre el portero.

¿A qué distancia estabas cuando lanzaste las bolas de papel?

Las respuestas variarán, pero normalmente estarán de 15 a 30 centímetros o 6 a 12 pulgadas, *que es una distancia adecuada.*

¿Crees que tus puntuaciones mejorarían si te acercaras o te alejaras? ¿Qué pronosticas? *Las respuestas pueden variar. Es probable que si te acercas a la portería seas capaz de marcar más goles y fallar menos, o evitar que el portero los pare.*

#### Ideas alternativas...

Comprueba tu predicción. ¿Has marcado más goles cuando estabas más cerca o más lejos? ¿Era correcta tu predicción o no?

Recoge datos sobre el número de paradas, tiros y fallos. ¿Cuál es el número medio de paradas por intento (total de paradas, goles y fallos) por parte del portero? ¿Qué portero de la clase ha conseguido la mejor media?

## **Continuar**

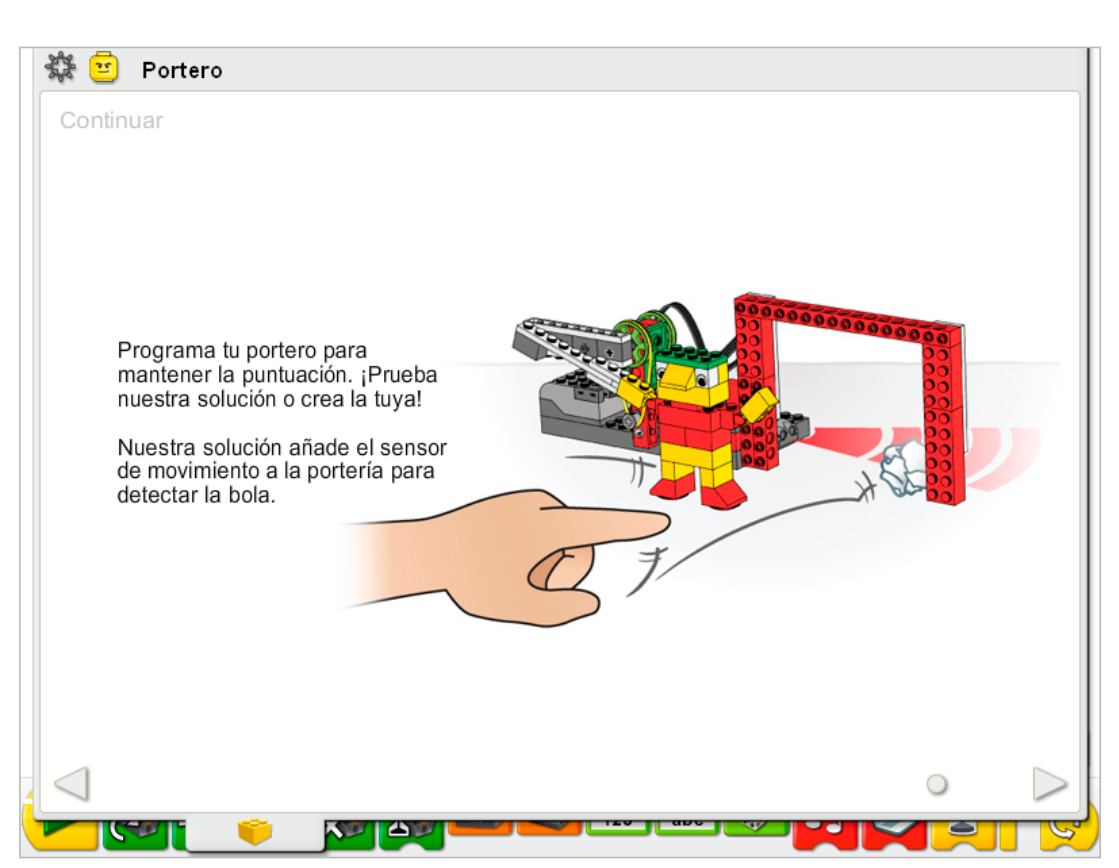

Esta actividad no precisa cambios en las instrucciones de construcción.

Utiliza el sensor que ya se encuentra instalado en el modelo. El sensor de movimiento del motor puede funcionar conectándolo a cualquier puerto del Hub LEGO®.

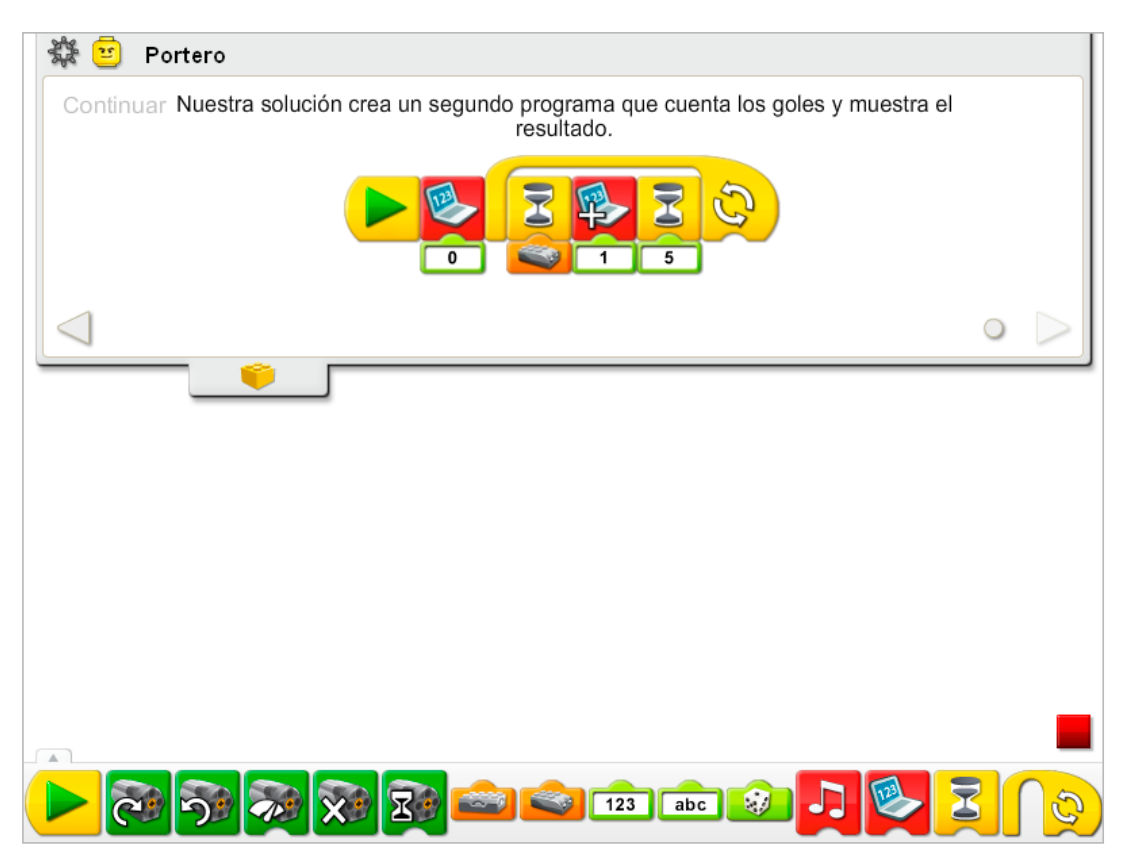

El programa del Portero se modifica para añadir un programa nuevo que puede funcionar al mismo tiempo que el ejemplo del programa de la fase Construir.

El nuevo programa cuenta goles automáticamente. Primero, se reinicia la ficha Pantalla. Después el programa espera a que el sensor de movimiento detecte algo. cuando el sensor de movimiento detecta algo, la pantalla suma 1. El programa se detiene durante medio segundo (cinco décimas de segundo). El programa se repite pero solamente con los bloques que comprueban los goles y muestran la puntuación. El programa no reinicia de nuevo la pantalla.

Consulta la sección de Primeros pasos para conocer otros ejemplos que pueden ponerse en práctica con Sumar a pantalla, Pantalla, Entrada de sensor de movimiento, Repetir y Esperar.

## Ampliación

Trabaja con otro grupo que tenga un modelo de tirador y creen un juego de fútbol. Intercambien las funciones después de algunos minutos. ¿Quién ha conseguido más goles?

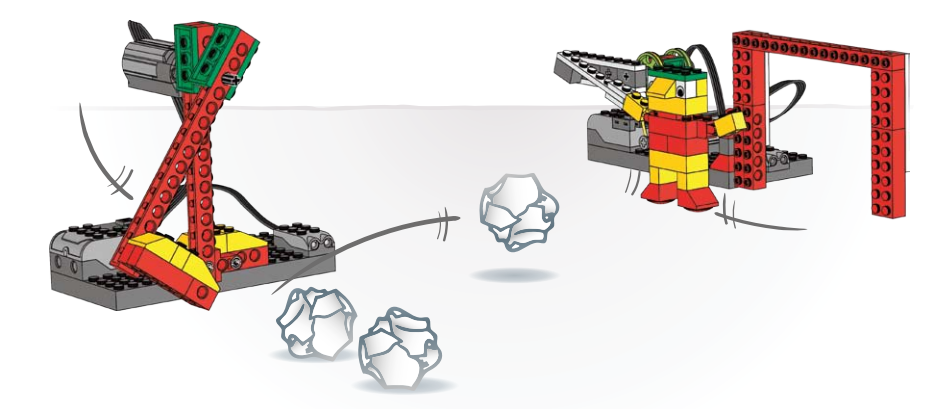

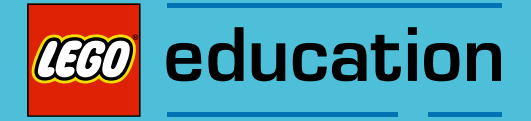

## 9. Notas para el profesor para la actividad Animadores

Los estudiantes construirán y programarán animadores mecánicos de fútbol que harán ruido y saltarán.

## **Objetivos**

## Ciencia

Rastrear la transmisión de movimiento y transferencia de energía a través de la máquina. Identificar las levas en funcionamiento en el modelo. Comprender y debatir criterios para realizar una comparativa.

## Tecnología

Crear un modelo programable para demostrar el conocimiento y funcionamiento de las herramientas digitales y sistemas tecnológicos.

## Ingeniería

Construir y probar los animadores. Mejorar los animadores añadiendo un sensor de movimiento.

## Matemáticas

Medir el tiempo en segundos y en décimas de segundo. Comprender y utilizar números para medir y puntuar características cualitativas.

### Lenguaje

Comunicarse de forma oral o escrita utilizando el vocabulario adecuado. Participar como miembros informados y reflexivos del grupo y la clase.

### Vocabulario

Leva, corona dentada, sensor de movimiento y rendimiento. Bloques: Entrada de sensor de movimiento, Desactivación de motor, Activación de motor en un sentido, Reproducir sonido, Iniciar y Esperar.

## Otros materiales

Opcional para ampliación: papel, hilo, pompones.

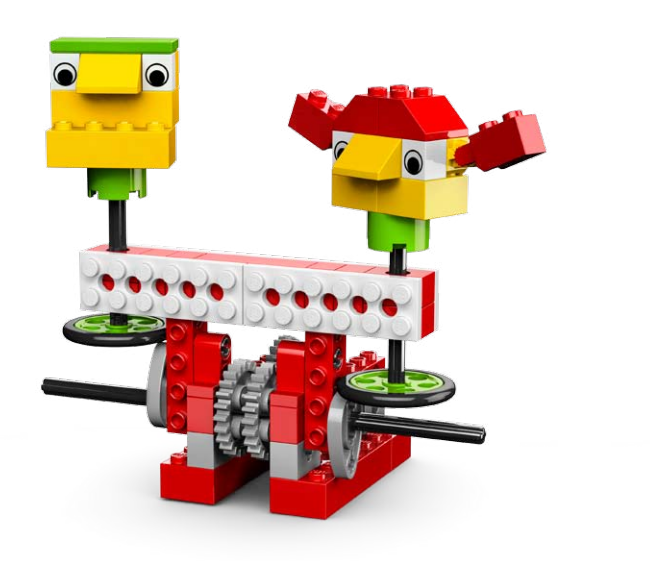

## Conectar

#### Repasa la animación Conectar y comenta las preguntas siguientes.

¿Qué hacen Mia y Max?

Parece que Mia y Max se lo están pasando bien. ¿Por qué no están tan contentos al final? ¿Qué les ayudaría a mantener su energía y emoción? ¿Alguna vez has estado en un partido de fútbol o lo has visto en la televisión?

¿Qué hacen los animadores cuando el equipo marca?

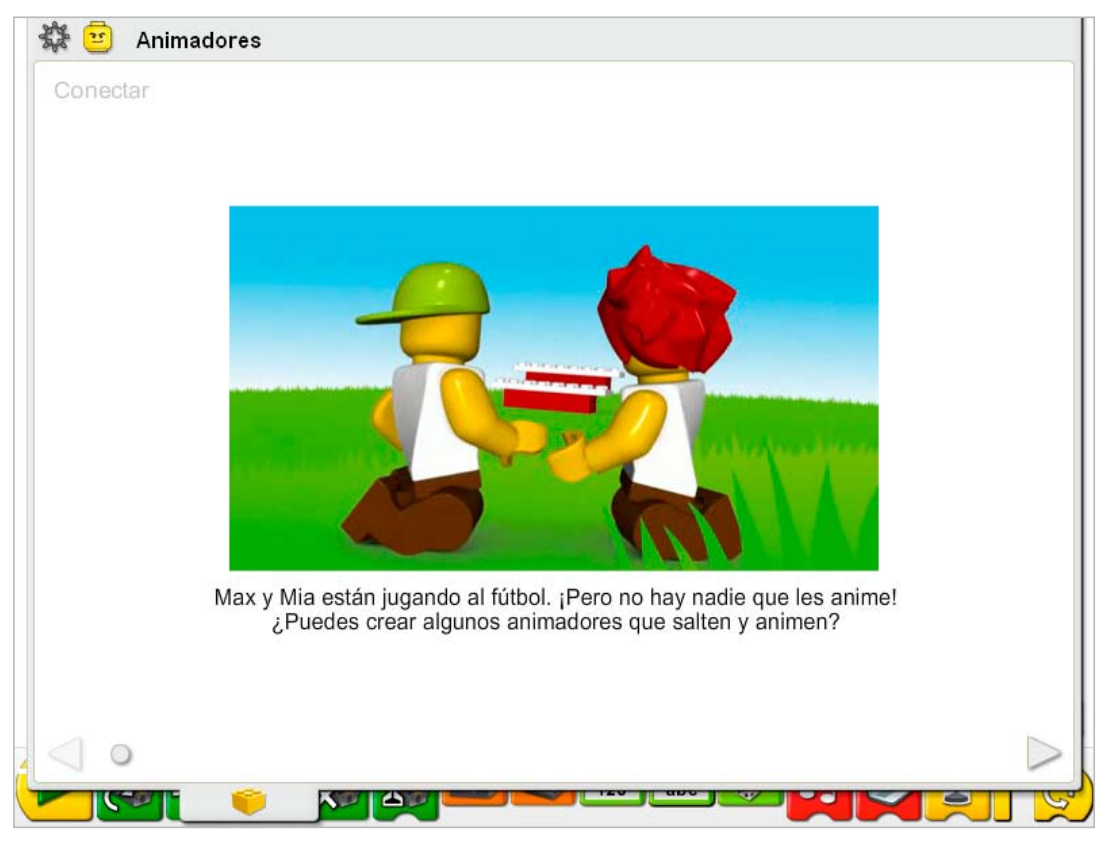

#### Estas son otras formas de conectar:

¿Tienes algún deporte favorito?

¿Qué haces como fan para apoyar a tu equipo?

¿Quién puede cantar la canción o guiarnos para animar un equipo deportivo? Vamos a animar.

*Dame una L... Dame una E... Dame una G... Dame una O. ¿Qué dice? ¡LEGO®!*

#### ¿Sabías que...

los animadores que están viendo el partido están sentándose y poniéndose de pie constantemente para intentar ver a los jugadores en el campo? Para hacer mecanismos que se muevan hacia arriba y hacia abajo varias veces se utilizan levas.

Consulta los modelos de la sección de Primeros pasos: 14. Leva.

¿Cómo crea la leva el movimiento de ascenso y descenso? *La forma ovalada de la leva eleva y desciende todo lo que se apoye en ella al girar.*

## **Construir**

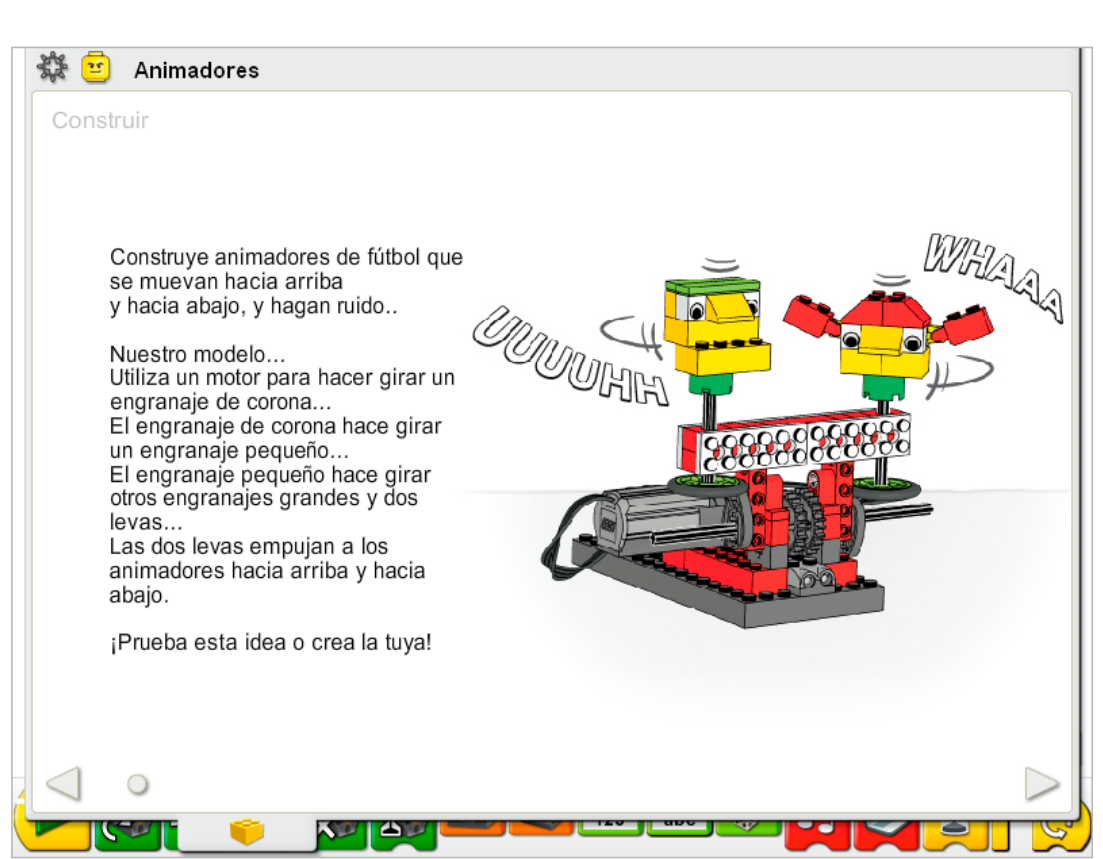

Construye el modelo siguiendo las instrucciones paso a paso, o crea tus propios animadores. Si creas el tuyo, puede que necesites cambiar el programa de ejemplo.

Para utilizar mejor el modelo de los animadores, asegúrate de que cada leva esté colocadas por debajo del neumático de la rueda y el eje para elevar, descender y girar la rueda y el mecanismo del eje en cada rotación.

La energía se transfiere desde el motor activado por el equipo hasta la corona dentada, a un engranaje más pequeño, a un par de engranajes más grandes, y por último a un par de levas montadas en el mismo eje. Las levas giran, elevando y descendiendo dos "cabezas" montadas en ejes sobre una base de rueda. Las ruedas actúan como superficie para elevar y descender las cabezas de los animadores.

La energía pasa de ser eléctrica (el equipo y el motor) a ser mecánica (movimiento físico de los engranajes, las levas y las cabezas de los animadores construidos con elementos LEGO®).

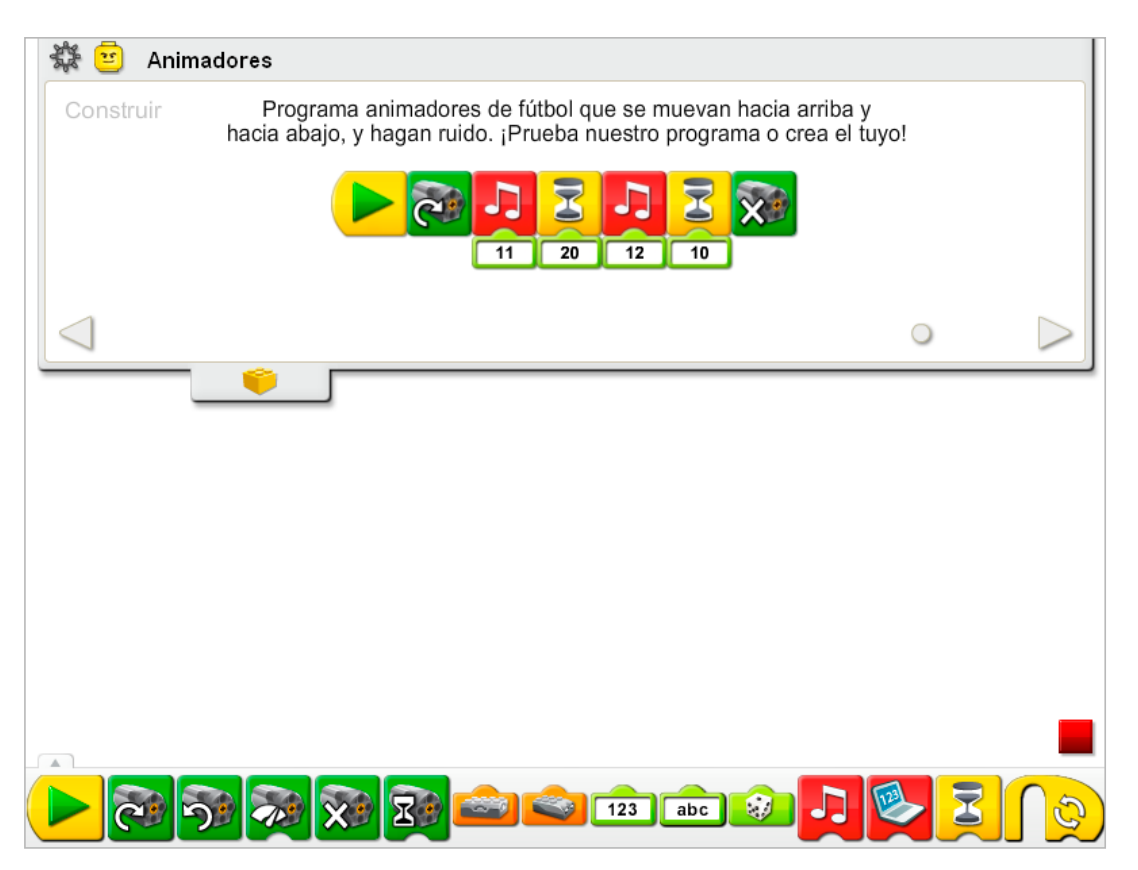

El programa de Animadores activa el bloque Activación de motor en un sentido, reproduce el Sonido 11, el sonido de animación, espera dos segundos, reproduce el Sonido 12, el sonido del silbido, espera un segundo, y desactiva el motor.

Consulta la sección de Primeros pasos para ver ejemplos con los bloques Desactivación de motor, Activación de motor en un sentido, Reproducir sonido y Esperar.

## **Contemplar**

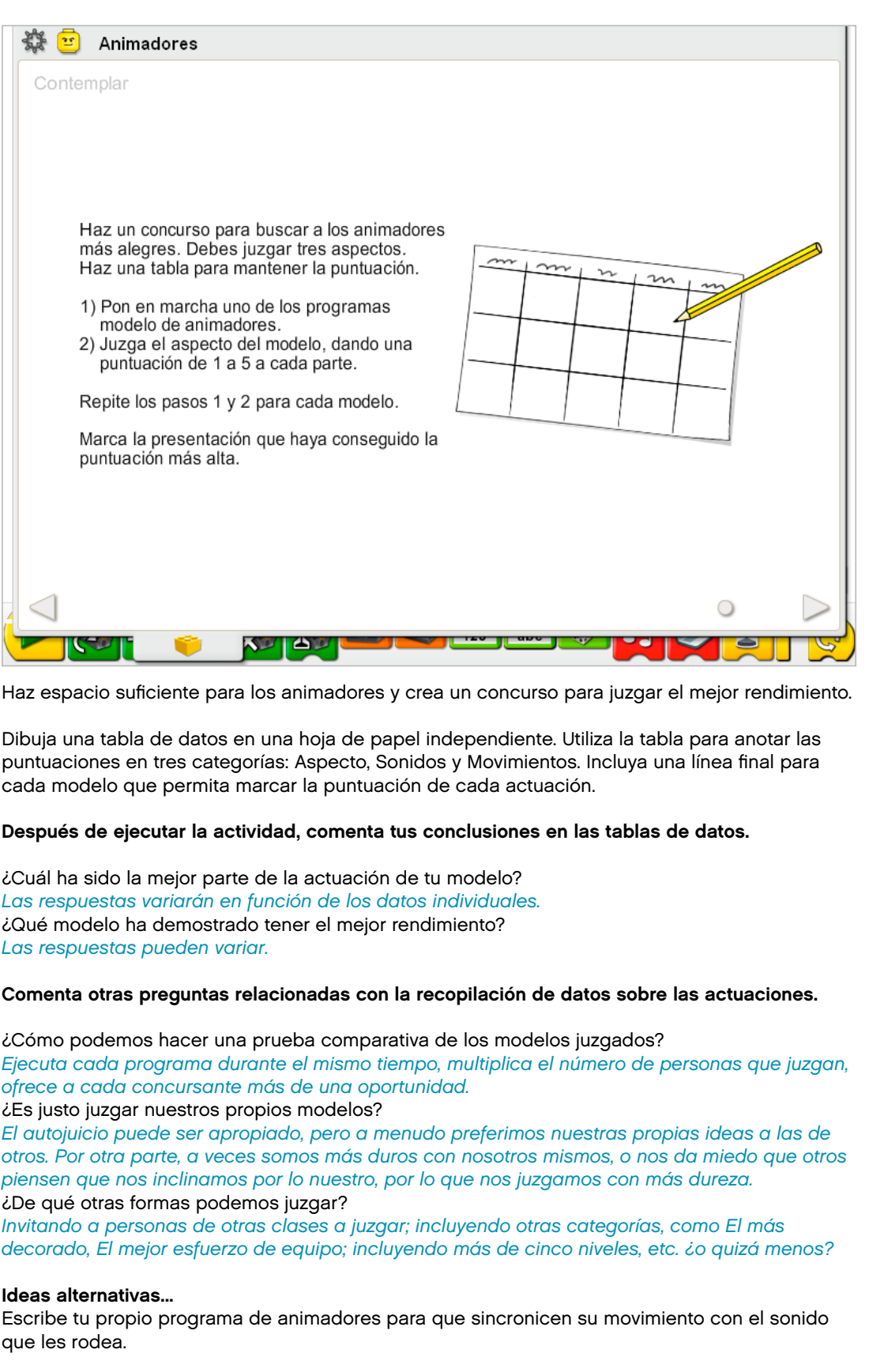

## **Continuar**

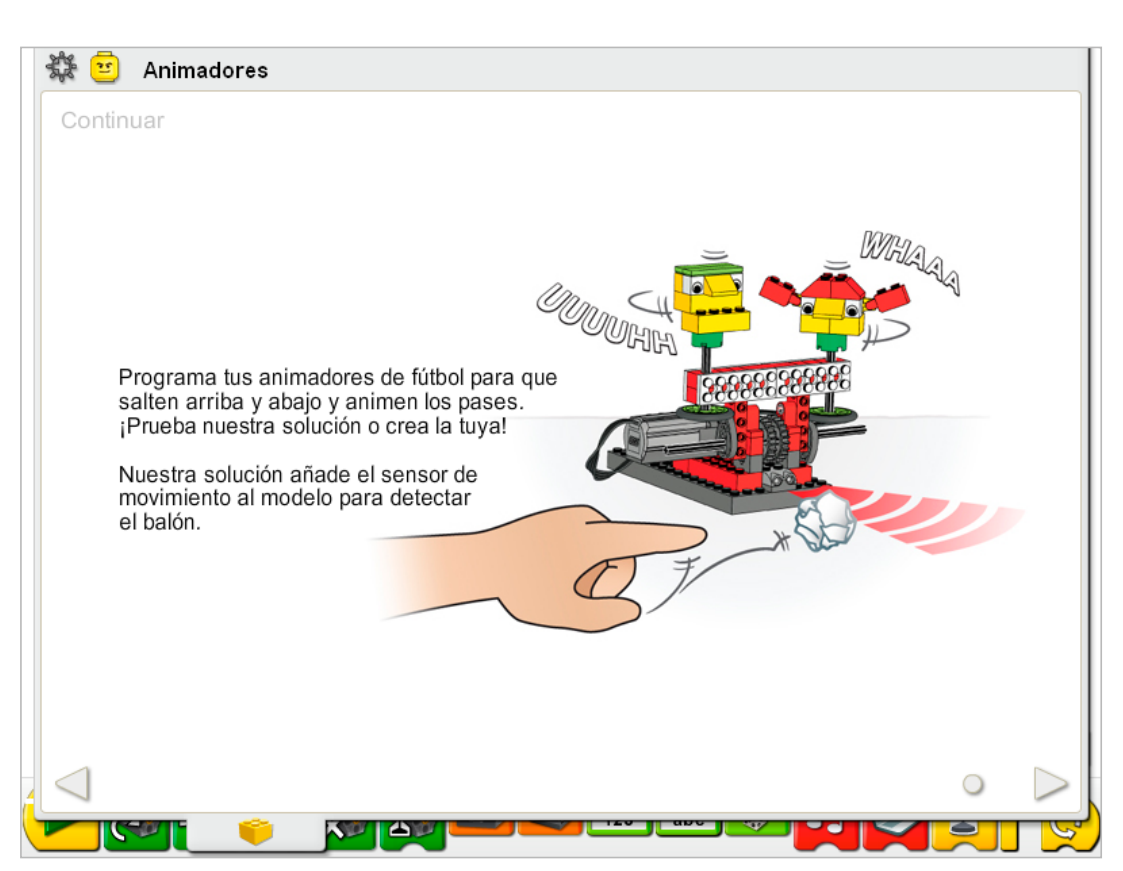

Esta actividad no precisa cambios en las instrucciones de construcción.

Utiliza el sensor que ya se encuentra instalado en el modelo. El sensor de movimiento del motor puede funcionar conectándolo a cualquier puerto del Hub LEGO®.

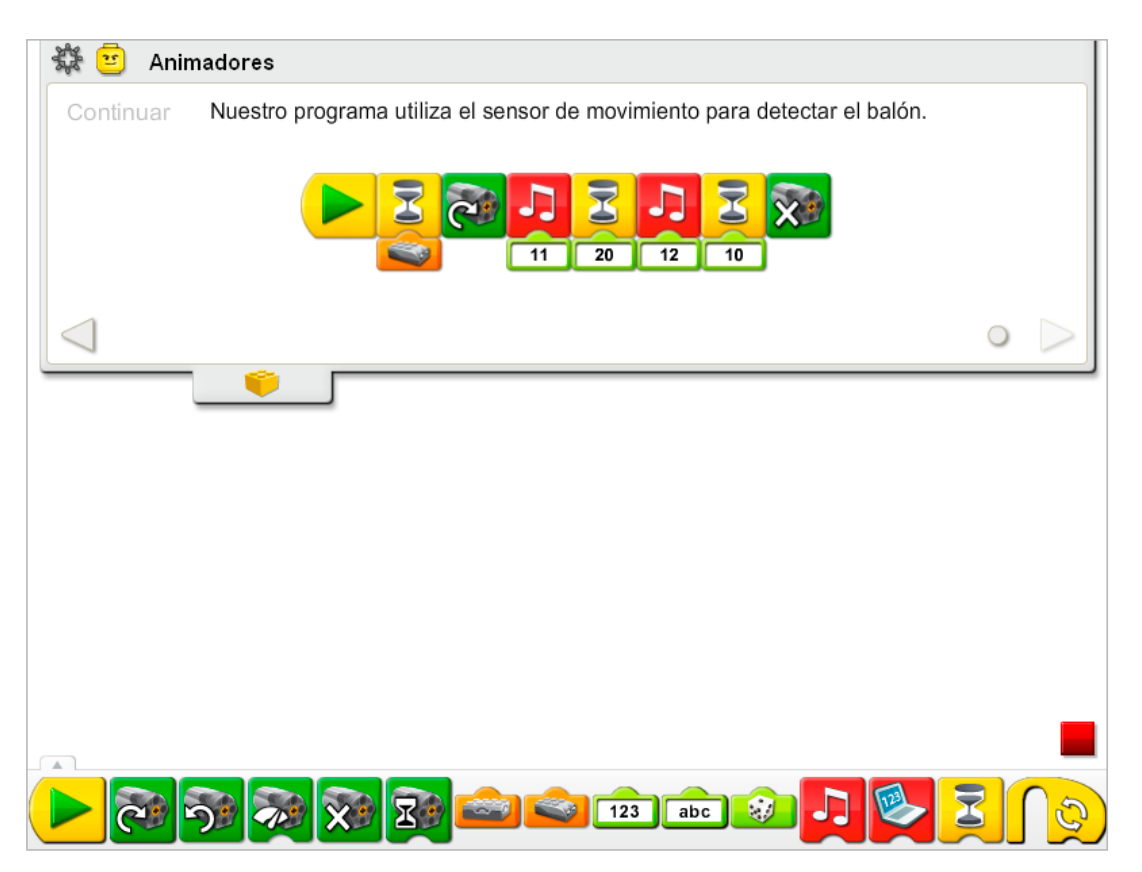

El programa de los animadores se modifica para esperar a que el sensor de movimiento detecte la bola. Cuando el sensor de movimiento detecta la bola, activa el bloque Activación de motor en un sentido, reproduce el Sonido 11, el sonido de animación, espera dos segundos, reproduce el Sonido 12, el sonido del silbido, espera un segundo, y desactiva el motor.

Consulta la sección del software LEGO® Education WeDo™ para conocer la lista de sonidos a la que hace referencia el número del bloque Reproducir sonido, incluyendo nombres descriptivos.

Consulta la sección de Primeros pasos para ver ejemplos con los bloques Entrada de sensor de movimiento, Desactivación de motor, Activación de motor en un sentido, Reproducir sonido y Esperar.

## 9. Notas para el profesor para la actividad Animadores

## Ampliación

Crea un espectáculo para el descanso con varios modelos de animadores. Crea una canción y programa los modelos para "cantar" juntos. Utiliza los sensores para sincronizar la actuación. Utiliza otros materiales, como papel, hilo y pompones para decorar los modelos.

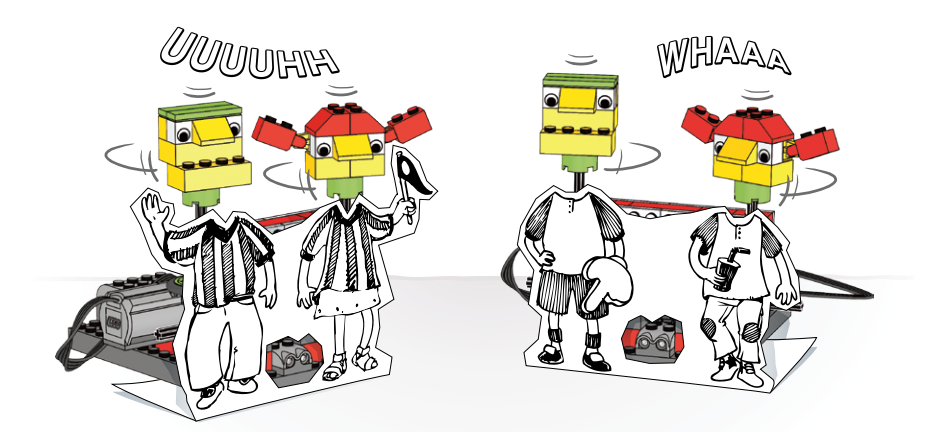

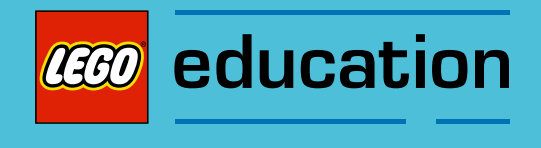

Notas para el profesor para las actividades: Cuentos de aventura

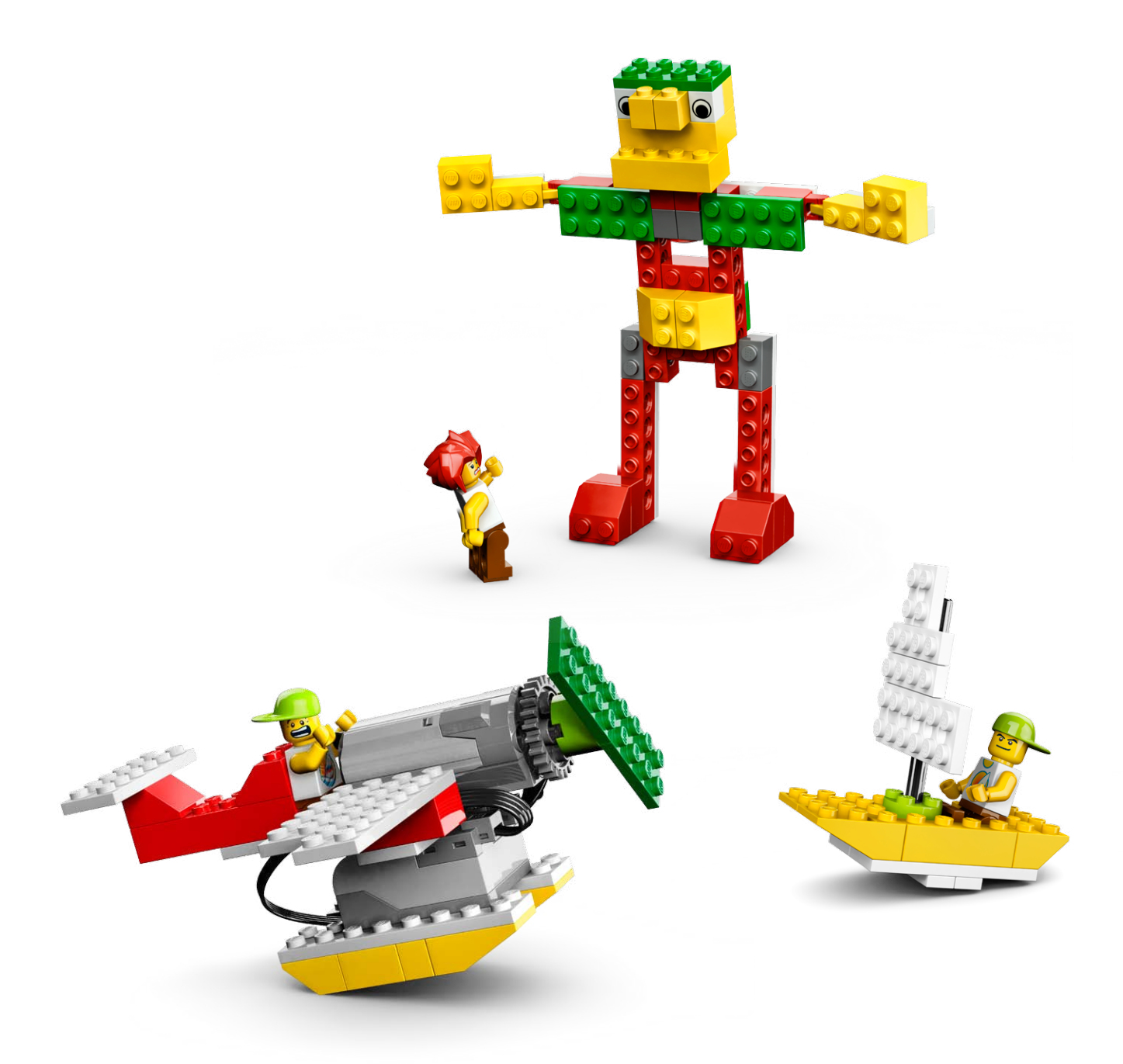

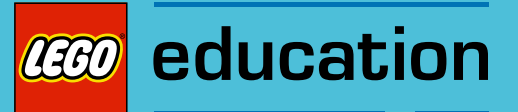

## 10. Notas para el profesor de la actividad Rescate en el avión

Los estudiantes construirán y programarán un avión mecánico motorizado que cambie la velocidad de la hélice al subir y al bajar.

## **Objetivos**

## Ciencia

Rastrear la transmisión de movimiento y transferencia de energía a través de la máquina.

### Tecnología

Crear un modelo programable para demostrar el conocimiento y funcionamiento de las herramientas digitales y sistemas tecnológicos.

#### Engineering

Construir y probar el nivel de potencia del avión y su movimiento. Mejorar el avión programando sonidos para coordinarlos con la información del sensor de inclinación.

## Matemáticas

Comprender y utilizar los valores del sensor de inclinación para controlar el sincronismo del motor y el tipo de sonidos reproducido.

## Lenguaje

Utilizar preguntas para averiguar información Organizar la información para escribir una historia, manteniendo la concentración en los eventos. Utilizar la tecnología para crear y comunicar ideas. Comunicarse de forma oral o escrita utilizando el vocabulario adecuado.

#### Vocabulario

Hélice. Bloques: Activación de motor, Reproducir sonido, Entrada aleatoria, Repetir, Iniciar al pulsar una tecla, Entrada de sensor de inclinación y Esperar.

## Otros materiales

Cronómetros o relojes con dos manecillas. Opcional para ampliación: cartulinas, tijeras, cinta, cuerda, rotuladores, cepillos y pintura.

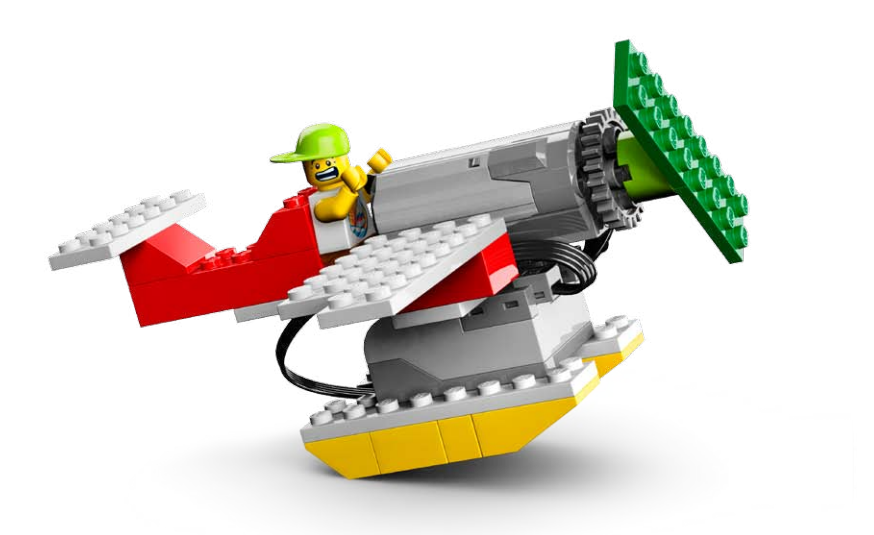

## Conectar

#### Repasa la animación Conectar y comenta las preguntas siguientes.

¿Qué le pasó a Max mientras estaba volando? ¿Qué hizo el avión cuando se detuvo el motor? ¿Qué hizo el avión volvió a arrancarse el motor? ¿A dónde crees que iba Max?

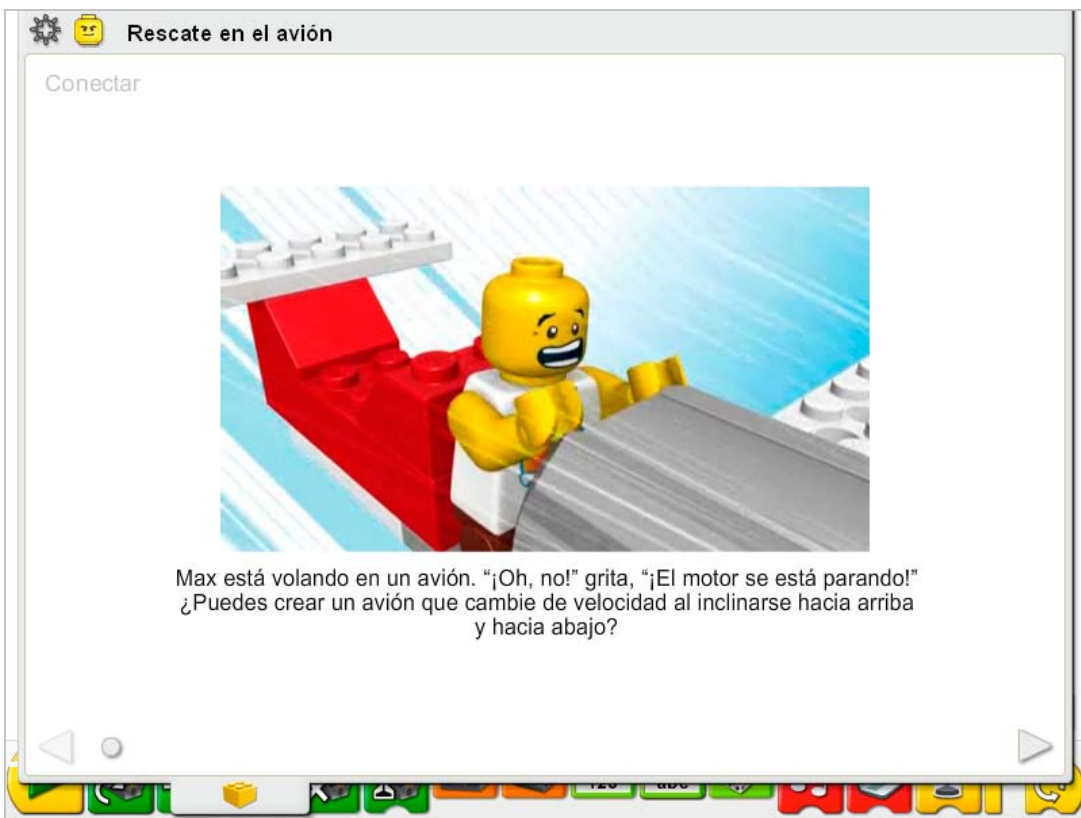

## Estas son otras formas de conectar:

Mira un mapa o un globo terráqueo. Busca tu ubicación. Selecciona otra ubicación lejana. Imagina que estás en un avión volando de un punto a otro. Mientras viajas, ¿qué es lo que recorres? ¿Qué verías si pudieras mirar por la ventanilla del avión? ¿Hay montañas? ¿Granjas? ¿Ríos? ¿Océanos?

¿Por qué tenemos aviones que viajan de un lugar a otro?

#### ¿Sabías que...

para volar correctamente, un piloto necesita conocer la posición del avión en el aire? ¿Está inclinado hacia arriba, inclinado hacia abajo, o en otra dirección? Consulta los modelos de la sección de Primeros pasos: 6. Sensor de inclinación.

¿De cuántas formas distintas puede indicar el sensor de inclinación su posición? *El sensor de inclinación puede indicar su posición de seis formas: arriba, abajo, en un sentido, en otro sentido, sin inclinación, cualquier inclinación.*

## **Construir**

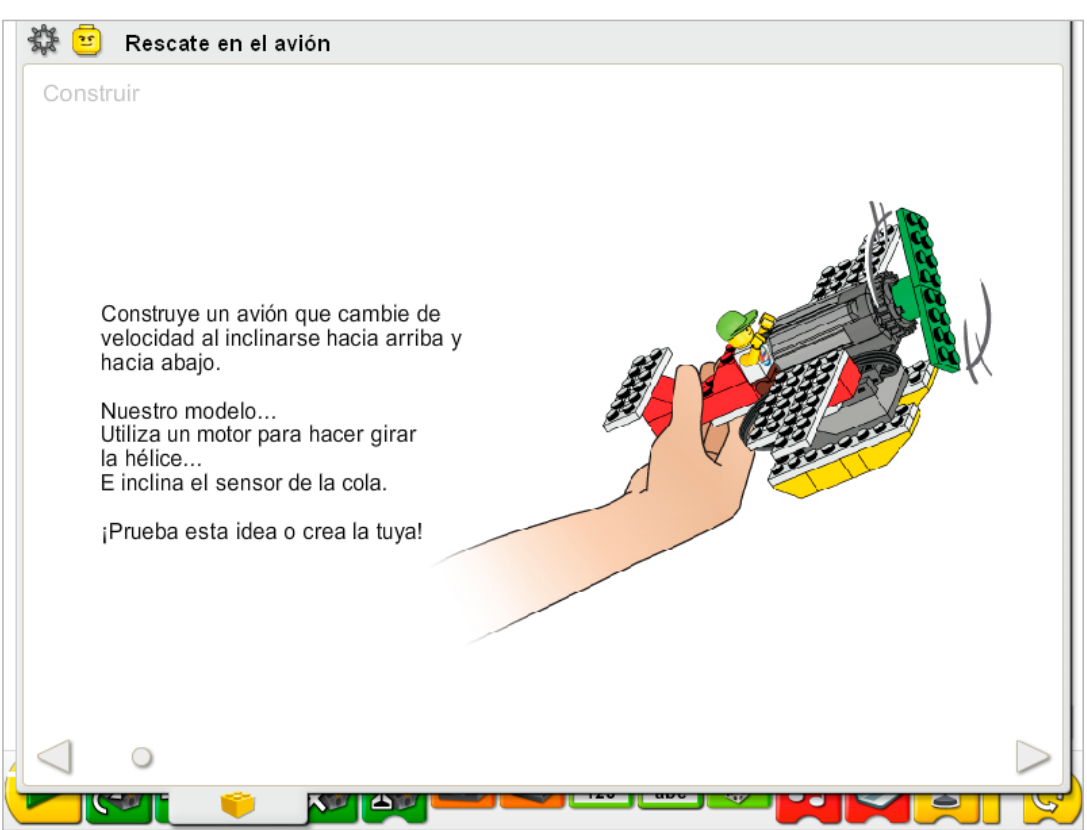

Construye el modelo siguiendo las instrucciones paso a paso, o crea tu propio avión. Si creas el tuyo, puede que necesites cambiar el programa de ejemplo.

Para utilizar mejor el avión, asegúrate de que los cables están colocados lejos de la hélice, como muestran las instrucciones de construcción. El sensor de inclinación, el motor y el Hub LEGO® están montados en el avión, de forma que pueda mover el modelo fácilmente alrededor.

La energía se transfiere desde el motor activado por el equipo hasta el eje que hace girar las palas de la hélice.

La energía pasa de ser eléctrica (el equipo y el motor) a ser mecánica (movimiento físico del eje del motor y la hélice).

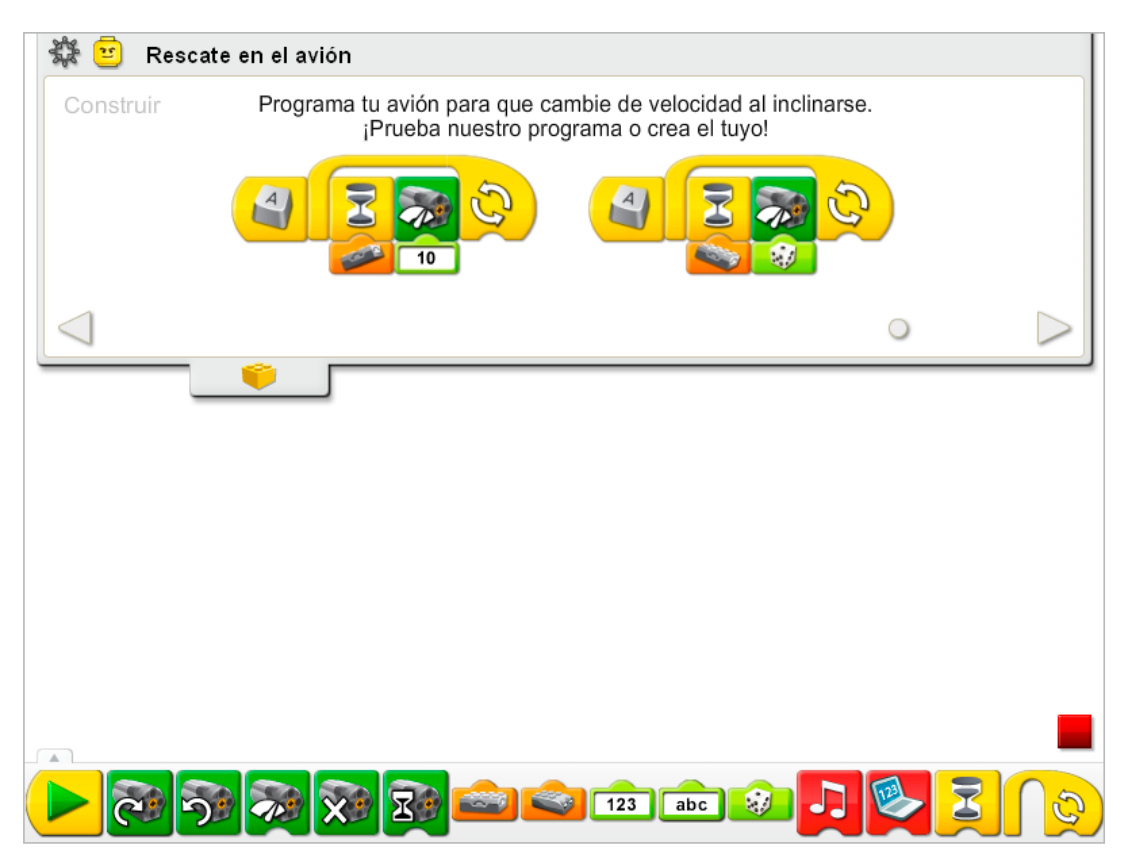

Existen dos programas de aviones. Ambos se inician al pulsar la tecla A del teclado. El primer programa espera a que el avión se incline hacia arriba y arranca el motor con nivel de potencia 10. El programa se repite. El segundo programa espera a que el avión se incline hacia abajo y arranca el motor a una velocidad aleatoria entre 1 y 10. El programa se repite. Para detener los programas, haz clic en el botón Detener.

Ejecutar dos o más programas al mismo tiempo se denomina multitarea, pero este término no se introduce directamente a los estudiantes.

Consulta la sección de Primeros pasos para conocer otros ejemplos que pueden ponerse en práctica con los bloques Activación de motor, Entrada aleatoria, Repetir, Iniciar al pulsar una tecla, Entrada de sensor de inclinación y Esperar.

## **Contemplar**

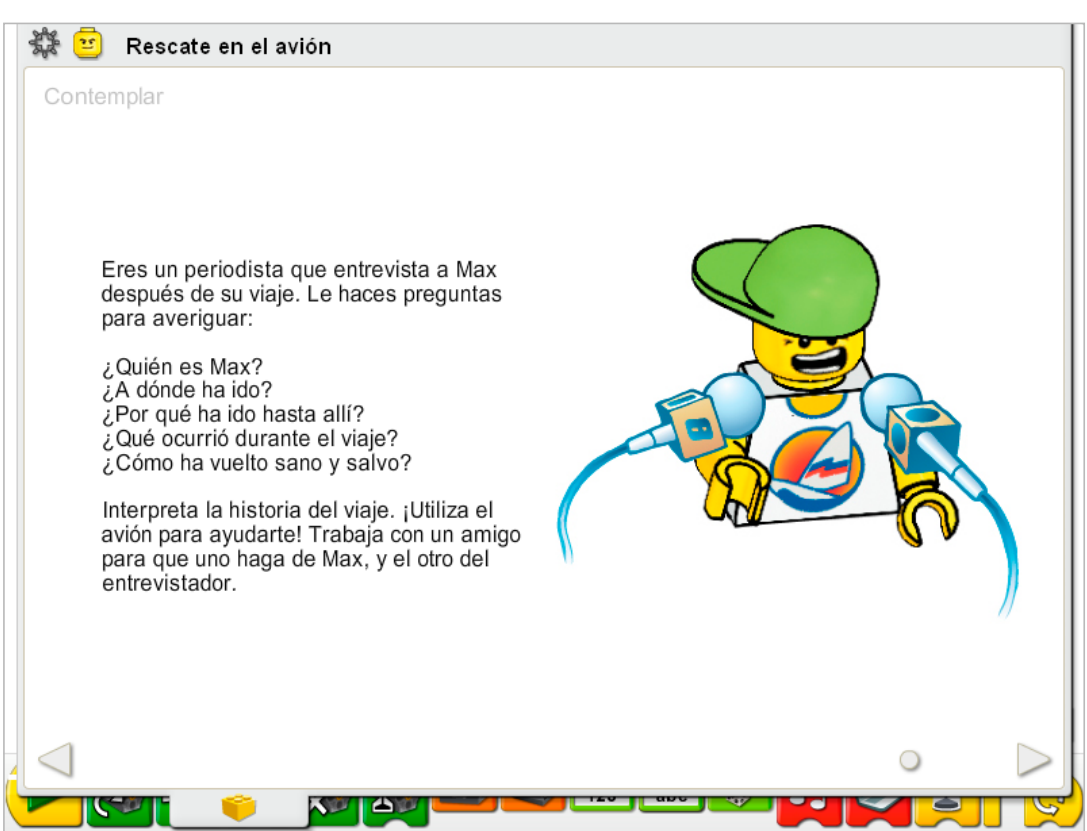

Haz espacio suficiente para ejecutar el programa del avión e interpretar tu historia.

Desarrolla respuestas para las preguntas de la entrevista como si fueras el periodista que entrevista a Max. Escribe una historia sobre el viaje de Max basada en las respuestas. Lee después la historia utilizando un cronómetro.

Puede que desees ajustar el programa del avión para adaptarlo mejor a tu historia.

Practica leyendo el artículo del avión, dramatizando los momentos importantes con el movimiento del avión.

#### Después de interpretar la historia, comenta estas ideas.

¿Ofrecían detalles interesantes las respuestas a las preguntas de la entrevista? *Las respuestas pueden variar. Si la clase oye cada presentación, puede ser de ayuda aquí una evaluación por parte de la clase o un calificación informal.* ¿Añade tu uso del avión drama a la historia? *La autoevaluación y la calificación de la clase pueden ser útiles también.* ¿Qué otras características de la historia o el programa podrías querer añadir la próxima vez? *Las respuestas pueden variar. Las posibles respuestas incluyen otros efectos sonoros, un avión más grande con más gente en la historia o enviar a Max a otro lugar.*

## Ideas alternativas...

Crea un mapa con una línea de puntos que indique el viaje de Max. Vuela con el avión sobre el mapa y cuenta una historia acerca de su viaje siguiendo el mapa.

## **Continuar**

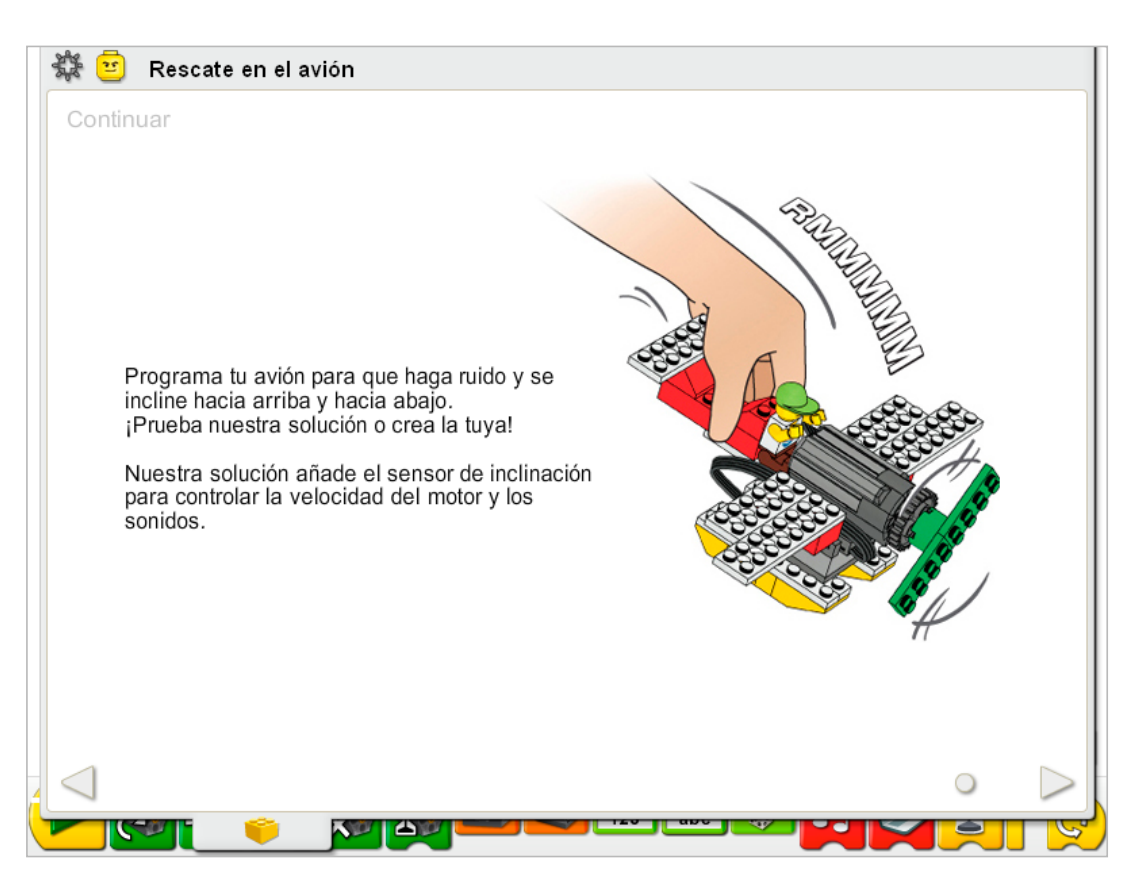

Esta actividad no precisa cambios en las instrucciones de construcción.

El sensor de inclinación ya forma parte del modelo. El sensor de inclinación del motor puede funcionar conectándolo a cualquier puerto del Hub LEGO®.

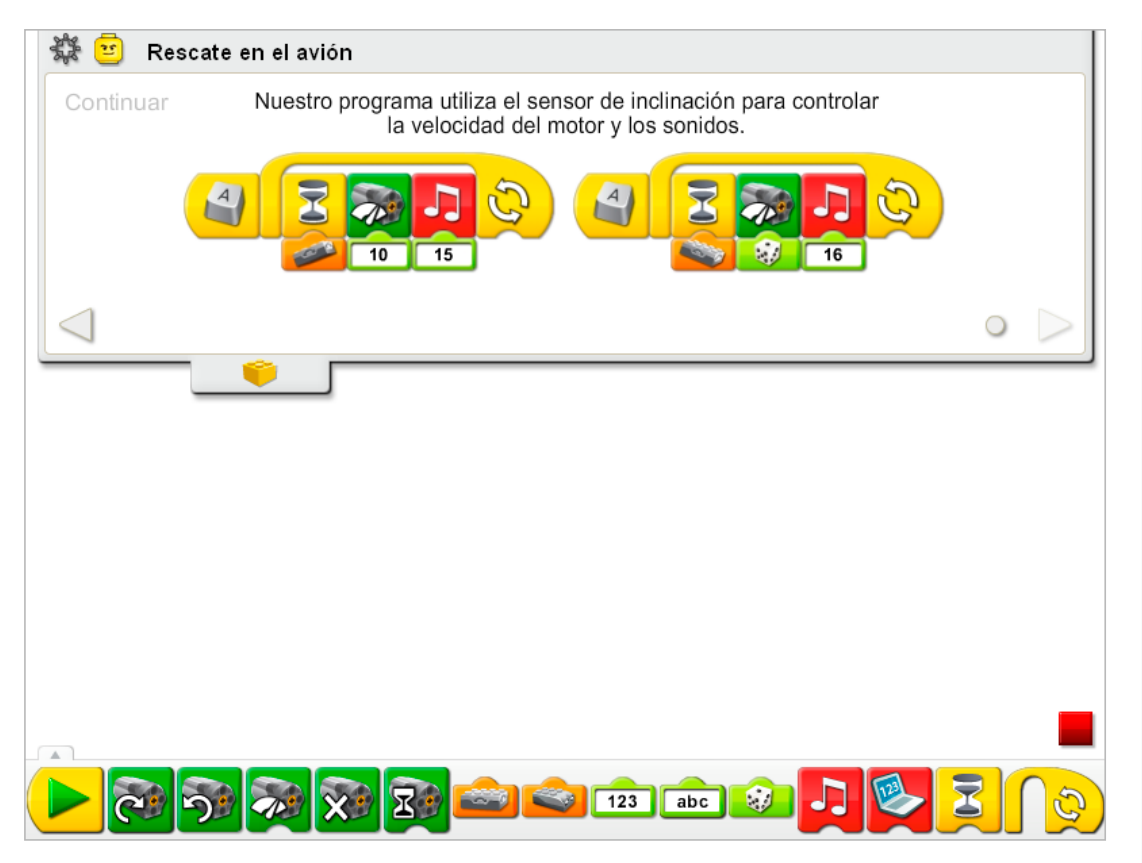

El programa de Rescate en el avión se modifica para añadir los sonidos. Los sonidos se añaden en cada programa después del bloque de Esperar entrada de sensor de inclinación. El primer programa espera a que el avión se incline hacia arriba y cambia la potencia del motor a nivel 10. Después reproduce el Sonido 15, el sonido de motor. El segundo programa espera a que el sensor de inclinación se incline hacia abajo y cambia la potencia a un nivel aleatorio entre 1 y 10, reproduciendo el Sonido 16, el sonido metálico. Ambos programas se repiten.

Ejecuta ambos programas pulsando la tecla A en el teclado. Los dos programas se pueden ejecutar al mismo tiempo sin entrar en conflicto porque esperan a que el sensor de inclinación se coloque en distintas posiciones.

Consulta la sección del software LEGO® Education WeDo™ para conocer la lista de sonidos a la que hace referencia el número del bloque Reproducir sonido, incluyendo nombres descriptivos.

Consulta la sección de Primeros pasos para conocer otros ejemplos que pueden ponerse en práctica con los bloques Activación de motor, Reproducir sonido, Entrada aleatoria, Repetir, Iniciar al pulsar una tecla, Entrada de sensor de inclinación y Esperar.

## Ampliación

Colabora con otro grupo de la clase para crear una historia de rescate. El avión de Max se ha quedado sin combustible y ha realizado un aterrizaje forzoso, dañando el avión en algún lugar remoto del mundo. Mia y su equipo de rescate le están buscando. Realiza preguntas de tipo entrevista para desarrollar la historia. Crea entonces un avión u otro vehículo para rescatar a Max. Interpreta tu historia para el resto de la clase.

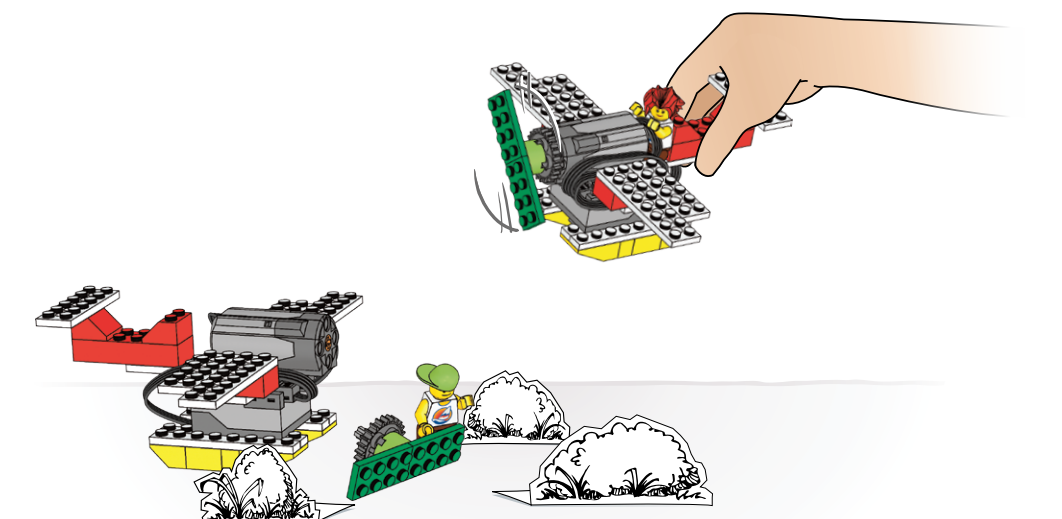

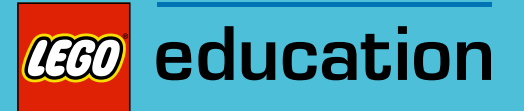

# 11. Notas para el profesor de la actividad Huída del gigante

Los estudiantes construirán y programarán un gigante mecánico que emita sonidos y sea motorizado, para que se levante como si se estuviera despertando y poniéndose de pie.

## **Objetivos**

### Ciencia

Rastrear la transmisión de movimiento y transferencia de energía a través de la máquina. Identificar el rango de movimiento así como las poleas y engranajes en funcionamiento en el modelo.

#### Tecnología

Crear un modelo programable para demostrar el conocimiento y funcionamiento de las herramientas digitales y sistemas tecnológicos.

#### Ingeniería

Construir y probar el movimiento del gigante.

Mejorar el gigante añadiendo el sensor de movimiento y programándolo para que responda cuando alguien se acerque.

## Matemáticas

Comprender que los números controlan el sincronismo del motor y el tipo de sonidos que se reproducen.

## Lenguaje

Escribir un guión con un diálogo entre los tres personajes: Mia, Max y el gigante. Utilizar la tecnología para crear y comunicar ideas. Comunicarse de forma oral o escrita utilizando el vocabulario adecuado.

#### Vocabulario

Engranaje, palanca, sensor de movimiento, programa, polea, guión tornillo sin fin. Bloques: Entrada de sensor de movimiento, Desactivación de motor, Activación de motor en otro sentido, Reproducir sonido, Repetir, Iniciar y Esperar.

## Otros materiales

Cronómetros o relojes con dos manillas.

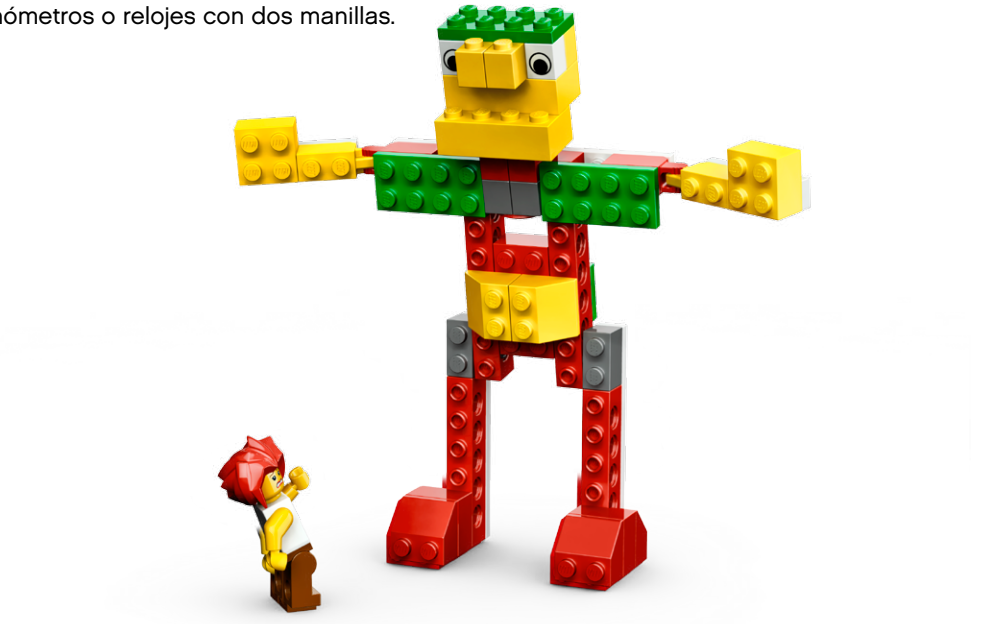

## Conectar

Repasa la animación Conectar y comenta las preguntas siguientes.

¿Qué hará el gigante cuando se despierte? ¿Es un gigante enfadado o un gigante amistoso? ¿Qué harán Mia y Max? ¿Qué harías tú? ¿Qué sonidos hará el gigante?

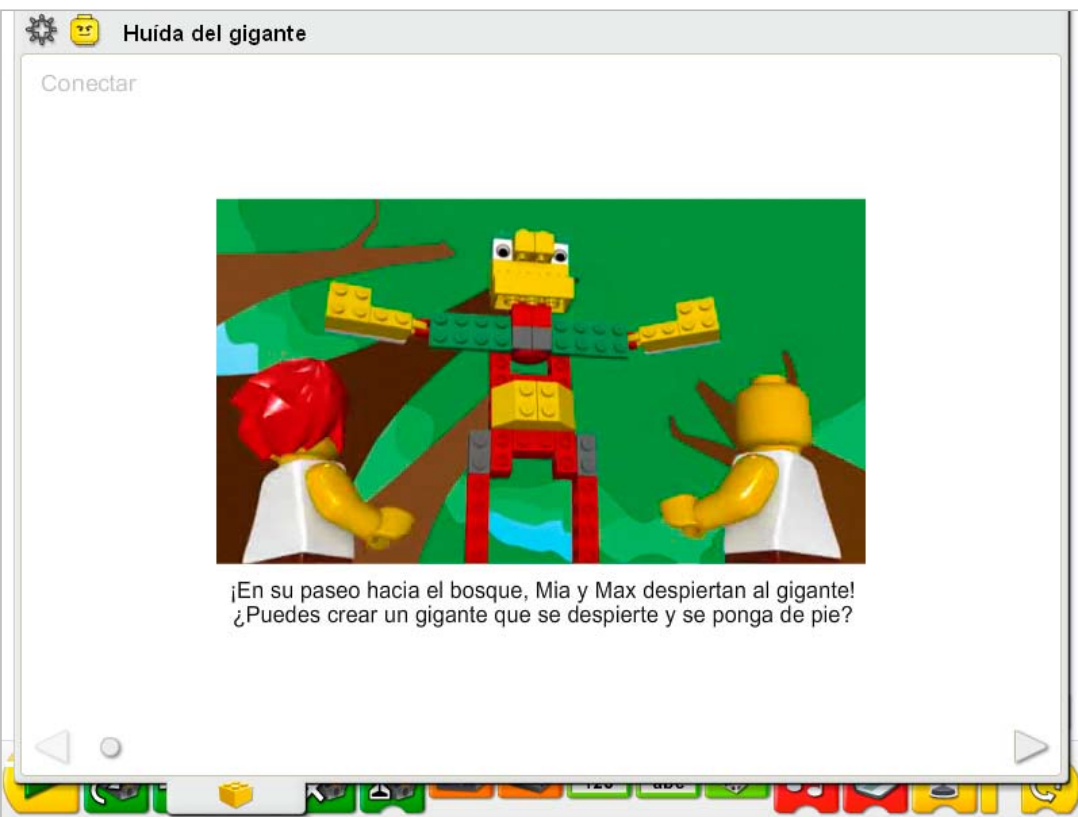

## Estas son otras formas de conectar:

Pide a alguien que se tumbe en el suelo e imagina que eres el gigante durmiendo. Pide a otras dos personas de la clase que traten de acercarse al gigante. ¿Cuánto pueden acercarse? Puede el gigante saltar antes de que se encuentren a menos de ½ metro (una ½ yarda)?

#### ¿Sabías que...

los engranajes y poleas se pueden utilizar para mover y elevar objetos pesados? Consulta los modelos de la sección de Primeros pasos: 13. Tornillo sin fin.

¿Qué es un tornillo sin fin y por qué es útil?

*Un tornillo sin fin ralentiza la velocidad del motor y aumenta la fuerza posible para elevar objetos pesados. Un tornillo sin fin sólo gira en un sentido, actuando así como "bloqueo" en trenes de engranajes*

## **Construir**

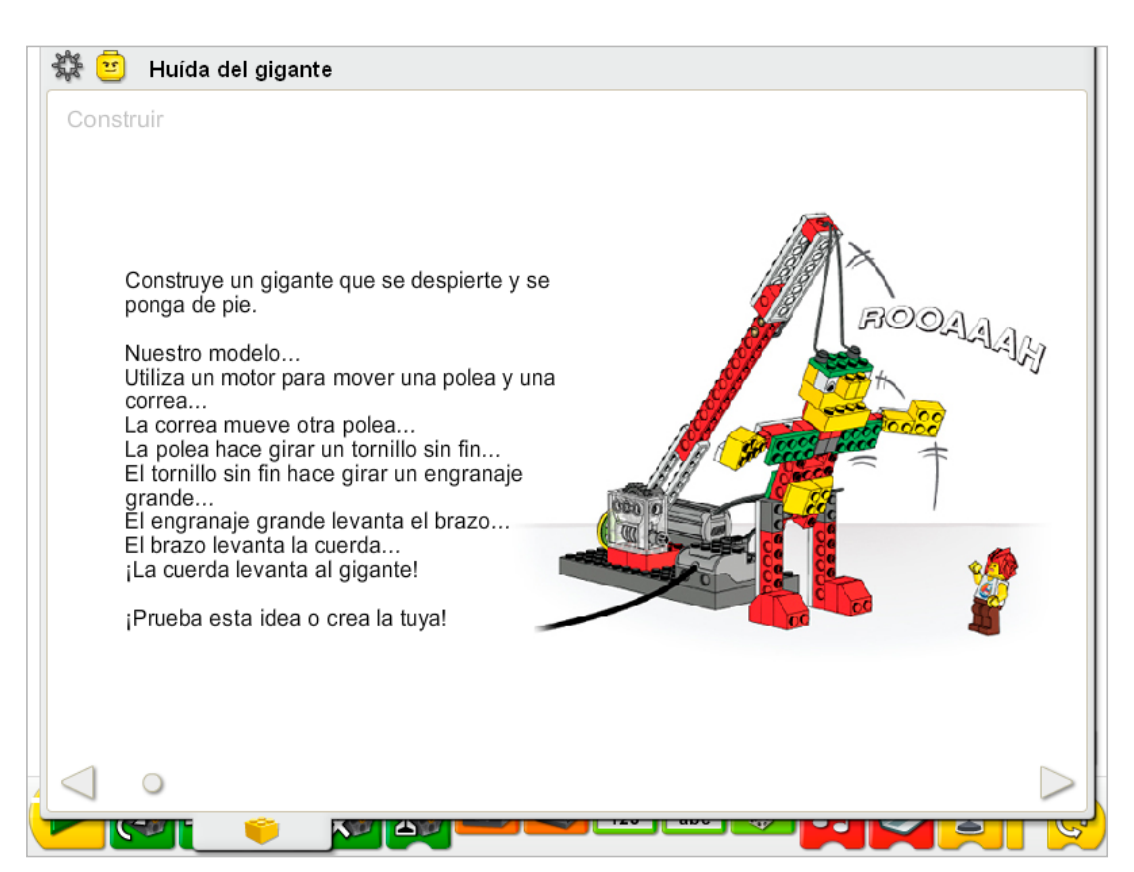

Construye el modelo siguiendo las instrucciones paso a paso, o crea tu propio gigante. Si creas el tuyo, puede que necesites cambiar el programa de ejemplo.

La energía se transfiere desde el motor activado por el equipo hasta la polea y la correa. La correa mueve otra polea, haciendo girar el tornillo sin fin y el engranaje más grande, ralentizando el movimiento y ofreciendo más fuerza para elevar el brazo de palanca y la cuerda, levantando así al gigante.

La energía pasa de ser eléctrica (el equipo y el motor) a ser mecánica (movimiento físico de las poleas, la correa, los engranajes, el brazo de palanca, la cuerda y la figura del gigante construida con elementos LEGO®).
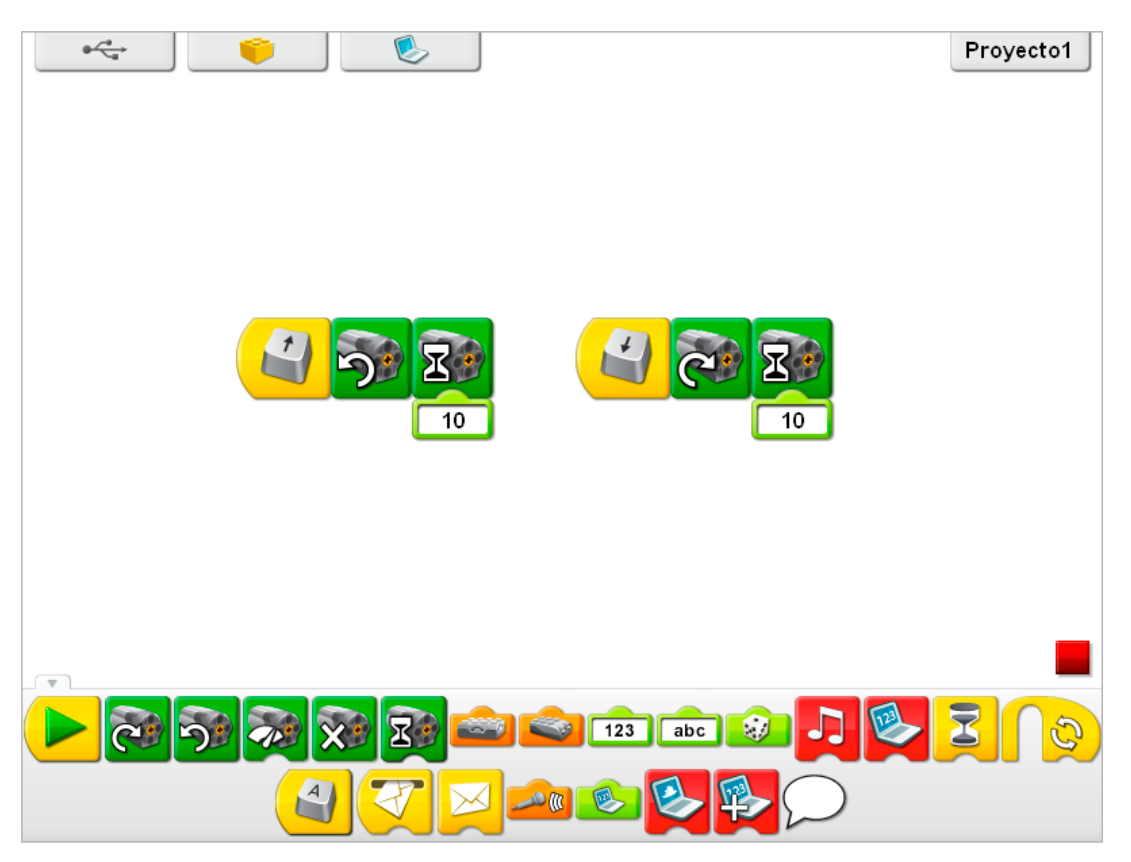

Para utilizar mejor el gigante, túmbalo y prueba la dirección del motor para asegurarse de que la polea y los engranajes hacen que el gigante se levante y se tumbe. A continuación se muestran dos programas de prueba para levantar y tumbar el gigante. Los programas comienzan al pulsar la tecla de flecha arriba o flecha abajo en el teclado.

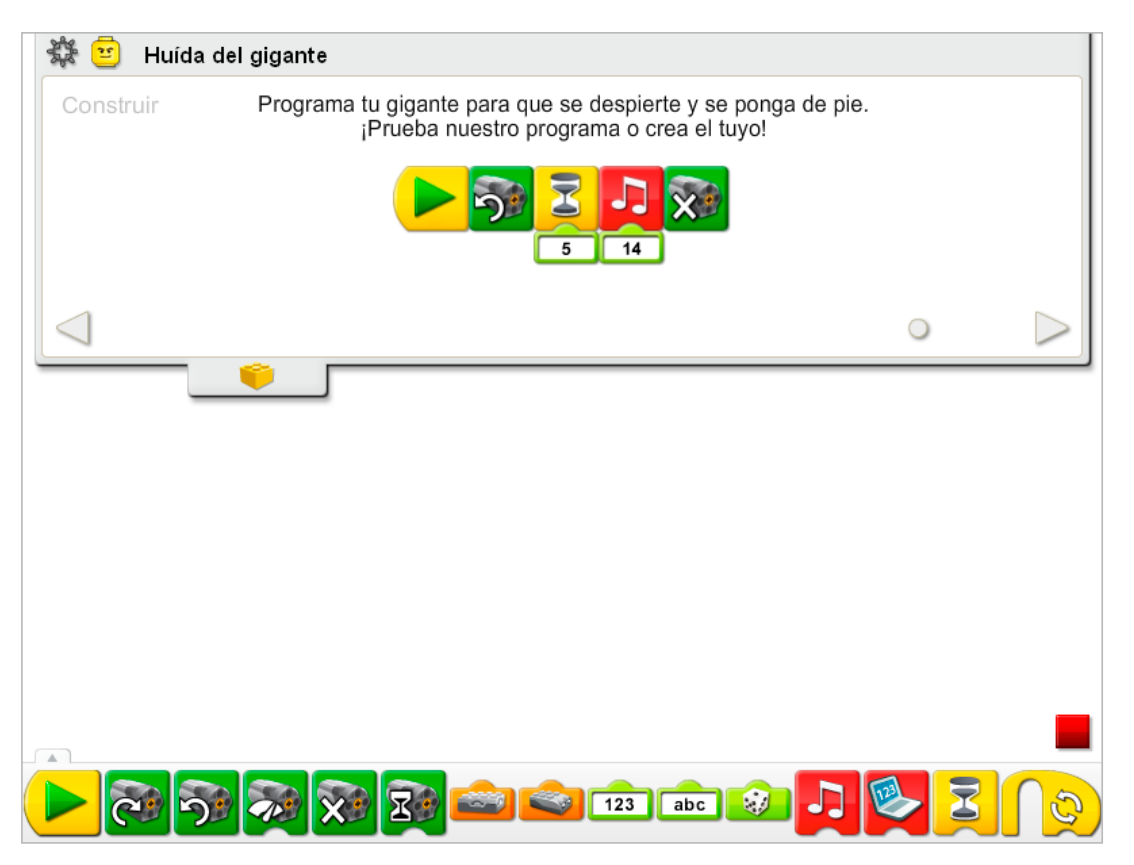

El programa Huída del gigante activa el bloque Activación de motor en un sentido, lo mantiene activo durante cinco décimas de segundo, reproduce el Sonido 14, el sonido del rugido, y apaga el motor.

Consulta la sección del software LEGO® Education WeDo™ para conocer la lista de sonidos a la que hace referencia el número del bloque Reproducir sonido, incluyendo nombres descriptivos.

Consulta la sección de Primeros pasos para ver ejemplos con los bloques Desactivación de motor, Activación de motor en otro sentido, Reproducir sonido y Esperar.

#### **Contemplar**

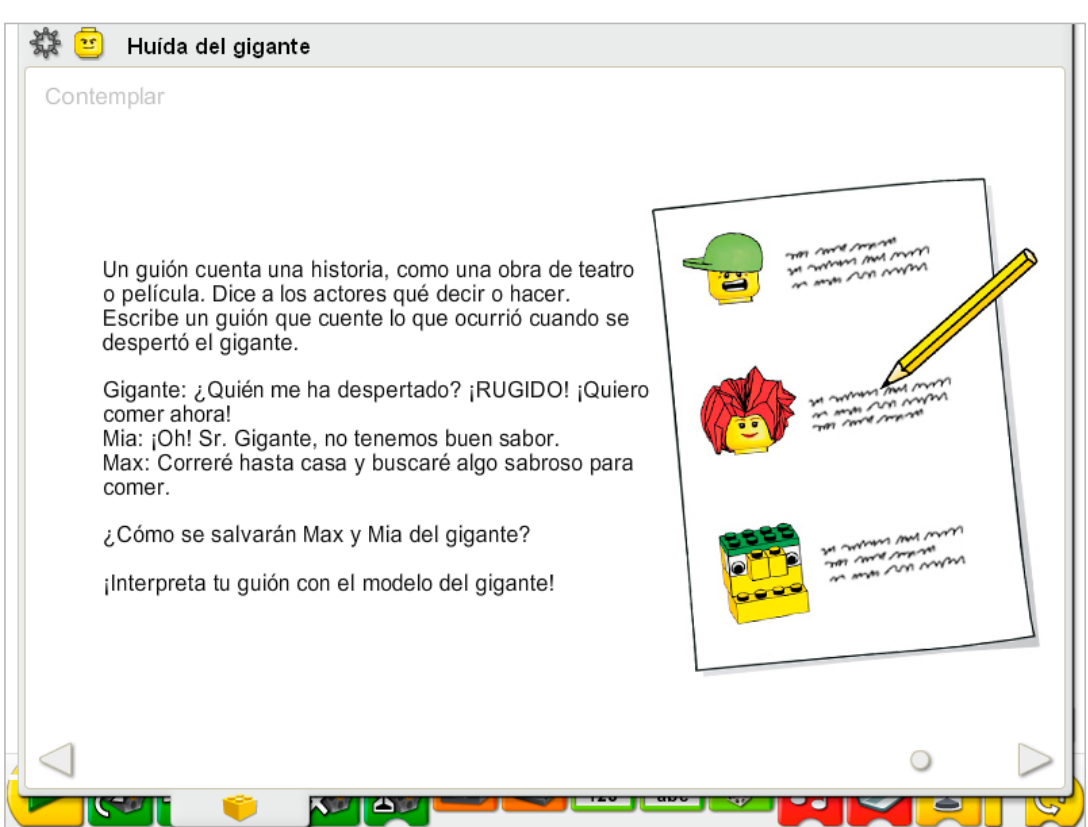

Haz espacio suficiente para ejecutar el programa del gigante e interpretar tu historia.

Toma papel, trabaja con un compañero y comienza a escribir tu historia. Después de escribir un borrador, léelo utilizando un cronómetro. Pide a tu compañero que escriba el segundo en que terminas cada línea leída y que añada comentarios para los movimientos del modelo y de las minifiguras de Max y Mia.

Puede que desees ajustar el programa del gigante, incluyendo los números de entrada de los bloques Esperar y Reproducir sonido para adaptarlos mejor a tu historia.

Practica la lectura de tu historia, dramatizándola en momentos importantes con los movimientos del gigante.

#### Después de interpretar la historia, comenta estas ideas.

¿Qué ocurrió cuando se despertó el gigante? *Las respuestas variarán en función de la historia.* ¿Cómo se salvaron Mia y Max del gigante? *Las respuestas variarán en función de la historia.*

#### Comenta otras preguntas relacionadas con la historia del gigante.

¿Qué tipo de personajes son Mia y Max? ¿Son jóvenes, viejos, valientes, cobardes, inteligentes? Las respuestas variarán según la historia; sin embargo, puede que prefiera concentrarse en *palabras o acciones específicas en cada guión y relacionarlas con las cualidades de los personajes.*

Las historias de aventuras suelen tener mucha acción y una ubicación exótica. ¿Tu historia es una historia de aventuras? ¿Si es así, dónde está la acción de la historia? ¿Dónde se sitúa? Si no, ¿qué acción se podría añadir? ¿En qué lugar ubicarías tu historia? *Las respuestas variarán en función de la historia.*

#### Ideas alternativas...

Interpreta la historia utilizando gestos y expresiones faciales en lugar de palabras. ¿Eres capaz de transmitir las mismas ideas y sentimientos? ¿Por qué, o por qué no?

#### **Continuar**

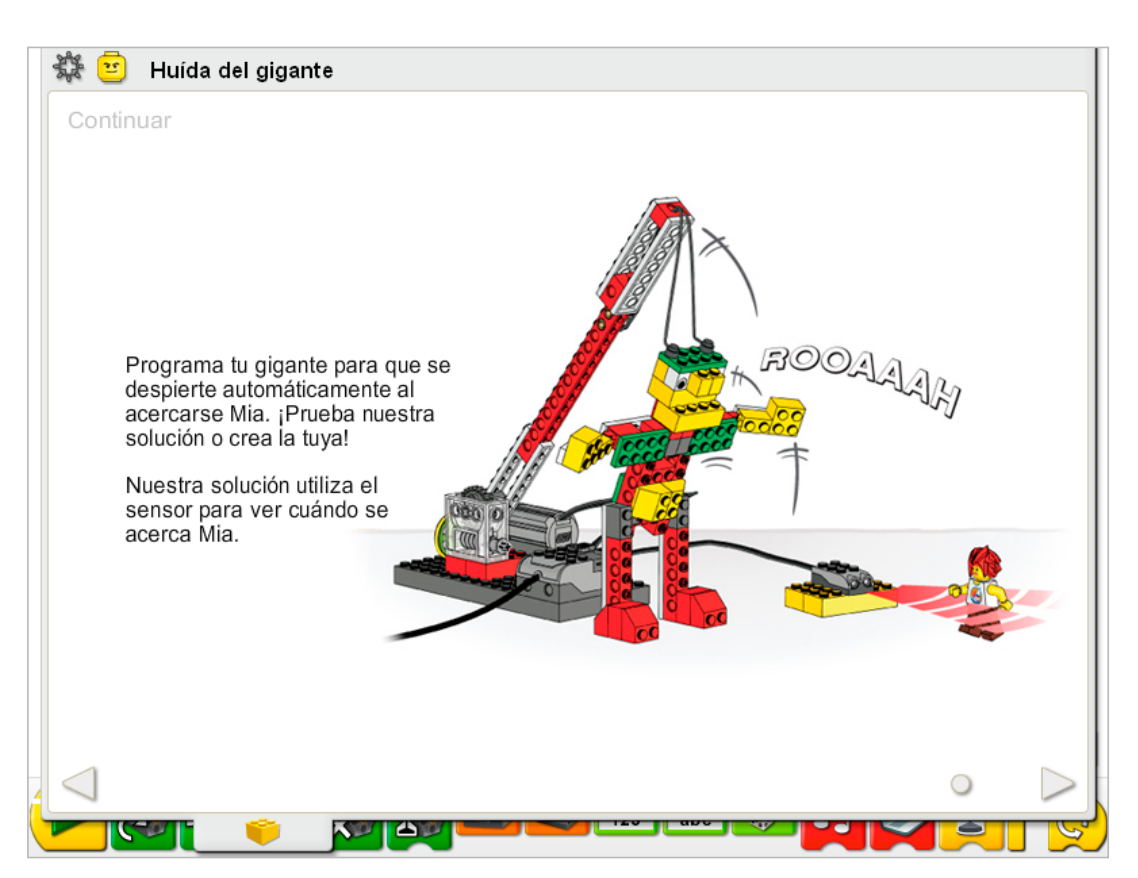

Sigue las instrucciones paso a paso para añadir el sensor de movimiento. El sensor de movimiento del motor puede funcionar conectándolo a cualquier puerto del Hub LEGO®.

Puedes activar el sensor de movimiento con la mano o con una minifigura de Max o Mia. Asegúrate de mantener la mano o la minifigura frente al sensor de movimiento, de forma que el sensor tenga tiempo suficiente como para verla.

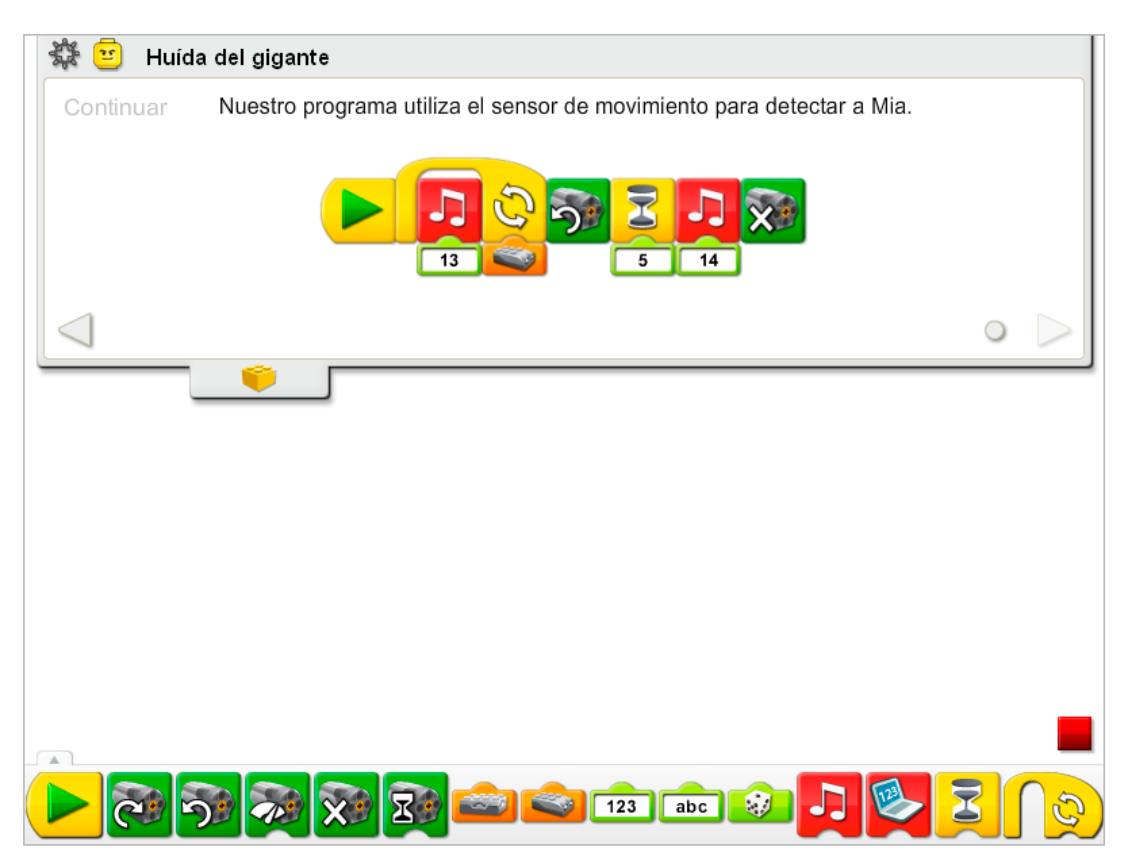

El programa Huída del gigante se modifica para añadir la Entrada del sensor de movimiento y más sonidos. Para empezar, se reproduce el Sonido 13, el sonido de sueño, y el programa se repite hasta que el sensor de movimiento detecte algo. Entonces se activa el bloque Activación de motor en otro sentido durante cinco décimas de segundo, se reproduce el Sonido 14, el sonido del rugido, y apaga el motor.

Consulta la sección de Primeros pasos para ver ejemplos con los bloques Entrada de sensor de movimiento, Desactivación de motor, Activación de motor en otro sentido, Reproducir sonido, Repetir y Esperar.

#### Ampliación

Cambia la historia para adaptarla a una nueva situación. iMia ha encontrado una varita mágica en el bosque! Crea una varita mágica utilizando el sensor de inclinación. Haz que el gigante vuelva a dormirse después de mover la varita mágica. ¡No es necesario pronunciar ningún hechizo, pero puedes inventarte alguno!

Consulta la sección de Primeros pasos, Sensor de inclinación, para obtener más ideas de programación.

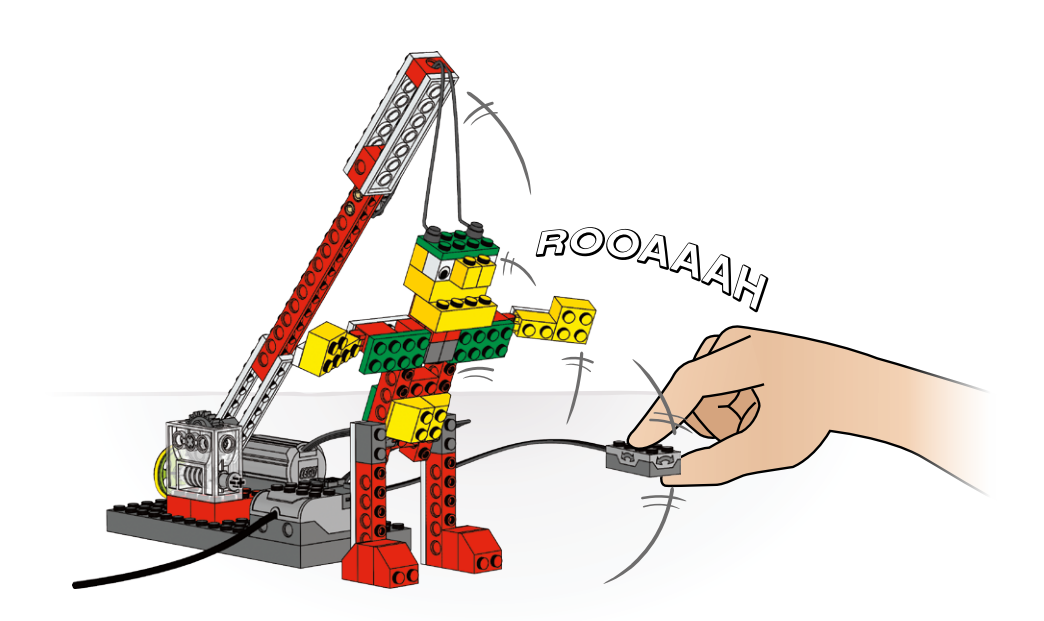

# **CGO** education

### 12. Notas para el profesor de la actividad Tormenta en el velero

Los estudiantes construirán y programarán un velero mecánico que emite sonidos y está motorizado para balancearse hacia atrás y hacia delante como si estuviera navegando en el mar.

#### **Objetivos**

#### Ciencia

Rastrear la transmisión de movimiento y transferencia de energía a través de la máquina. Identificar el rango de movimiento así como los engranajes y sistemas de engranajes de reducción en funcionamiento en el modelo.

#### Tecnología

Crear un modelo programable para demostrar el conocimiento y funcionamiento de las herramientas digitales y sistemas tecnológicos.

#### Ingeniería

Construir y probar el nivel de potencia del velero y su movimiento. Mejorar el comportamiento del velero añadiendo el sensor de inclinación y programando sonidos que se coordinen con el movimiento.

#### Matemáticas

Comprender cómo se relaciona la velocidad del motor y la sincronización de los sonidos con el patrón de balanceo del barco.

Comprender y utilizar los valores del sensor de inclinación para controlar el sincronismo del motor y el tipo de sonidos reproducido.

#### Lenguaje

Escribir una secuencia lógica de eventos.

Organizar los eventos para crear una historia, mantener la concentración en los personajes y objetos. Utilizar la tecnología para crear y comunicar ideas.

Comunicarse de forma oral o escrita utilizando el vocabulario adecuado.

#### Vocabulario

Engranajes, palanca, aleatorio, cuaderno de bitácora y sensor de inclinación. Bloques: Activación de motor, Reproducir sonido, Entrada aleatoria, Repetir, Iniciar, Entrada de sensor de inclinación y Esperar.

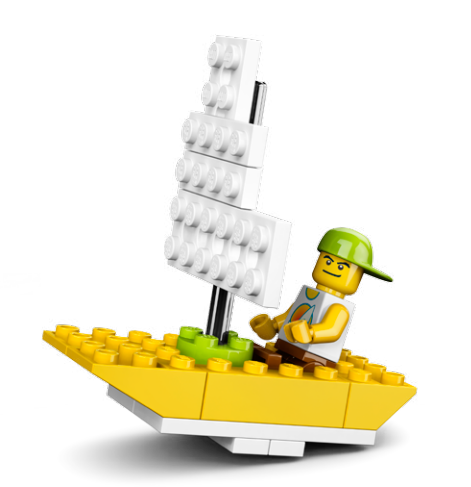

#### Conectar

#### Repasa la animación Conectar y comenta las preguntas siguientes.

¿Qué está haciendo Max? ¿Qué tiempo hacía cuando comenzó su viaje? ¿Qué ocurrió cuando estaba en el mar? ¿Pudo Max terminar su viaje?

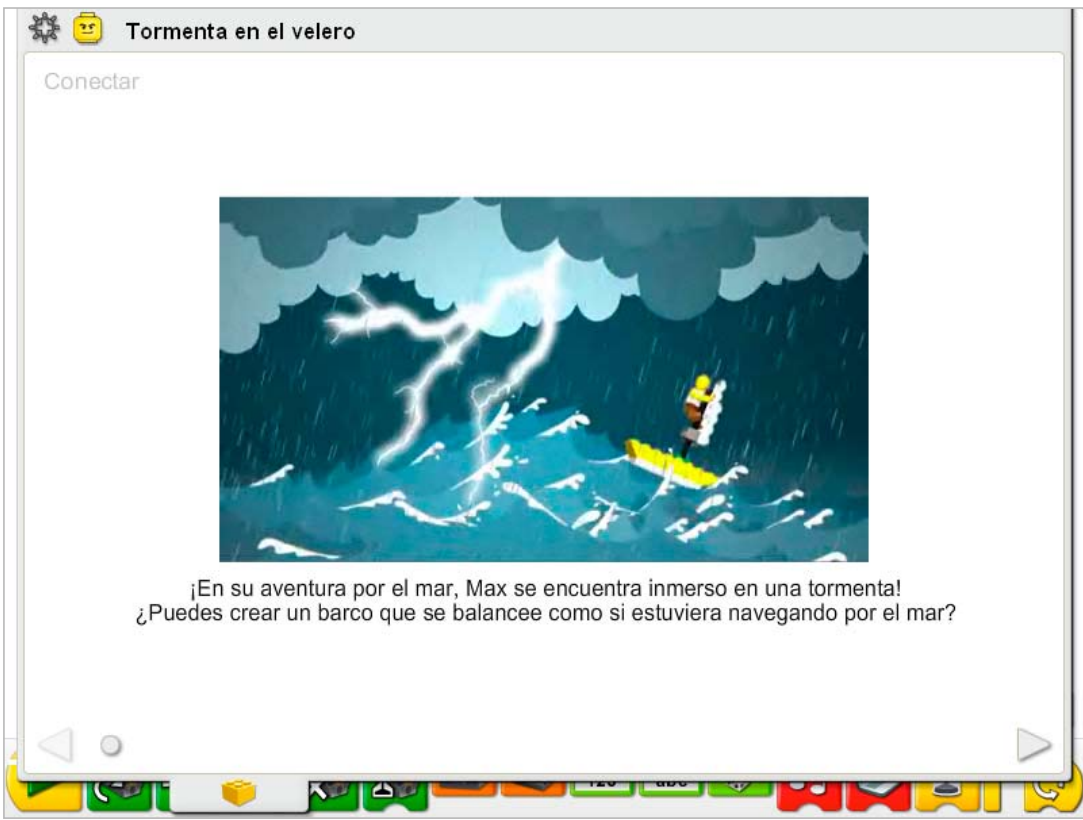

#### Estas son otras formas de conectar:

Imagina que estás a bordo del barco con Max. Enséñanos qué ocurre cuando llega la tormenta.

Imagina que eres el capitán de un gran barco. Eres un explorador, un pirata o sólo estás disfrutando de la navegación? iCanta alguna canción de piratas!

#### ¿Sabías que...

¿Puedes mostrar la posición del sensor de inclinación cuando el barco se balancea hacia atrás y hacia delante?

Consulta los modelos de la sección de Primeros pasos: 15. Palanca.

#### ¿Qué valores muestra el sensor de inclinación se muestran cuando se mueve la palanca hacia arriba y hacia abajo?

*El valor del sensor de inclinación es 8 cuando se mueve en Un sentido, y de 6 cuando se mueve en Otro sentido. Cuando el sensor de inclinación está nivelado (sin inclinación), presenta un valor de 0. Aunque no se usa en este modelo, Inclinar hacia arriba e Inclinar hacia abajo también presentan valores. El valor de Inclinar hacia arriba es 4, y el valor de inclinar hacia abajo es 10.*

#### **Construir**

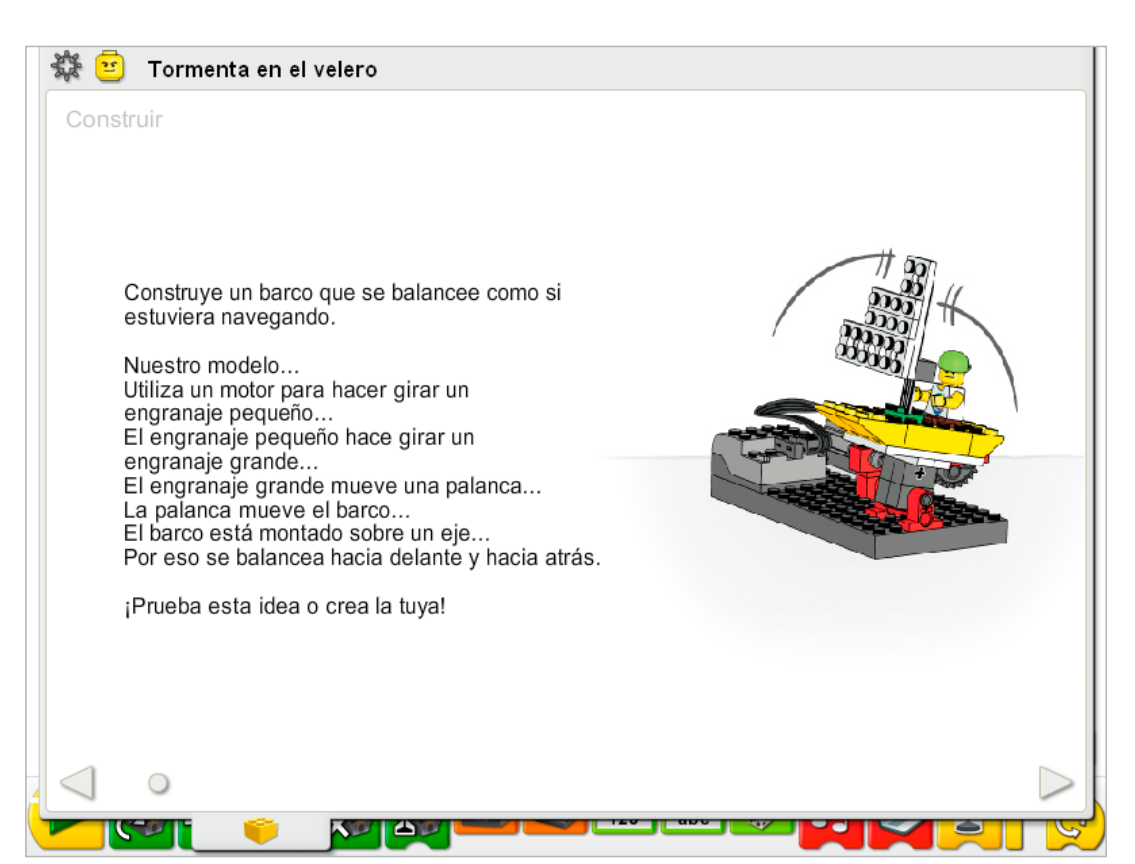

Construye el modelo siguiendo las instrucciones paso a paso, o crea tu propio velero. Si creas el tuyo, puede que necesites cambiar el programa de ejemplo.

Para utilizar mejor el velero, utiliza una combinación de engranaje de reducción como el que se muestra en las instrucciones de construcción para que el velero se mueva más despacio.

La energía se transfiere desde el motor activado por el equipo al engranaje pequeño, y después al engranaje más grande, que ralentiza el movimiento. El movimiento giratorio del engranaje grande produce un movimiento de avance y retroceso en el brazo de palanca porque está fijado al borde externo del engranaje. El movimiento de avance y retroceso del brazo de palanca se transfiere al barco, que está montado sobre el mecanismo de un eje.

La energía pasa de ser eléctrica (el equipo y el motor) a ser mecánica (movimiento físico de los engranajes, el brazo de palanca y el velero).

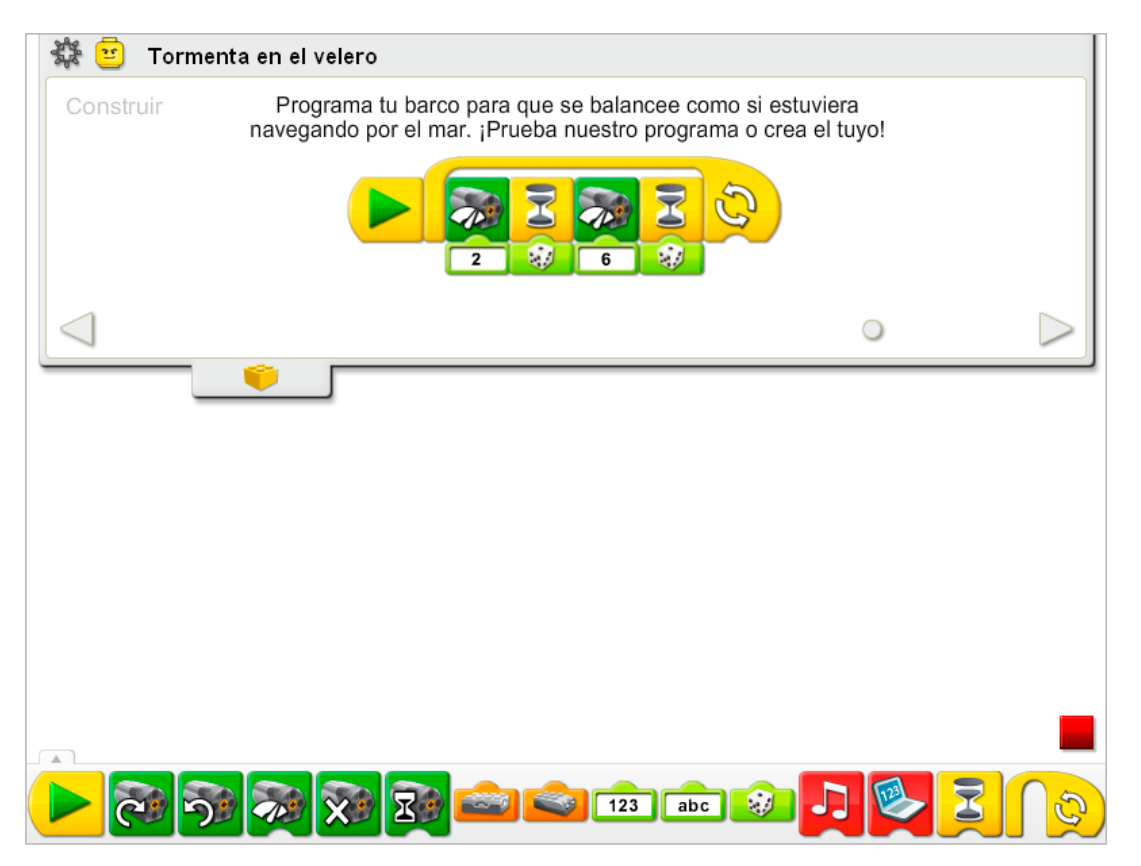

El programa de Tormenta en el velero repite una serie de acciones de control del motor. Primero, el motor se activa con el nivel de potencia 2. Entonces el equipo espera entonces una cantidad aleatoria de tiempo entre una décima de segundo y un segundo completo. La potencia del motor aumenta entonces hasta nivel 6 y espera una cantidad aleatoria de tiempo.

El bloque Activación de motor puede utilizar un número entre 0 y 10. Si el nivel de potencia es 0, el motor estará desactivado.

Para repetir el programa un número concreto de veces, añade una entrada al bloque Repetir.

Consulta la sección de Primeros pasos para ver ejemplos que pueden ponerse en práctica con los bloques Activación de motor, Repetir, Entrada aleatoria y Esperar.

#### **Contemplar**

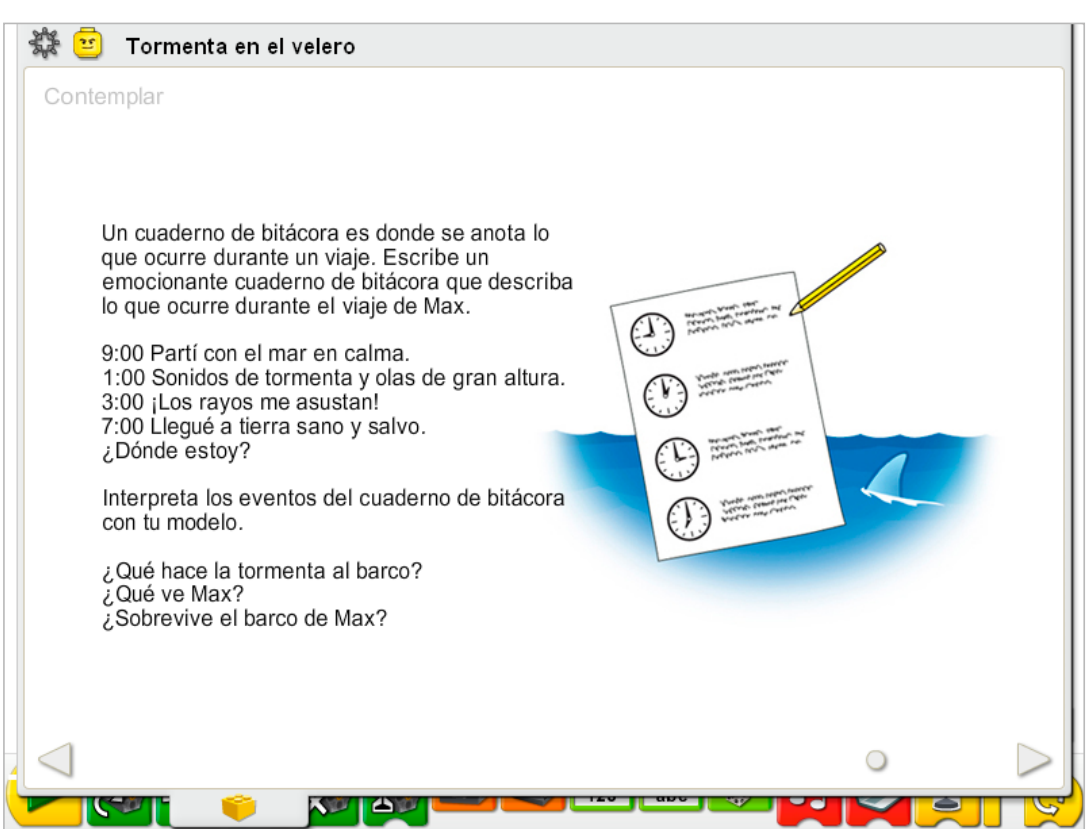

Haz espacio suficiente para ejecutar el programa del velero e interpretar tu historia.

Dibuja en una tabla el cuaderno de bitácora de tu barco en una hoja de papel. Utiliza la tabla para organizar la secuencia de eventos que imagines en el viaje de Max. Ordena los eventos según la hora del día.

Puede que desees utilizar las entradas numéricas de nivel de Activación de motor y el bloque Esperar para sincronizar mejor la secuencia, además de modificar cambiar la Entrada aleatoria por una Entrada numérica.

Practica leyendo el cuaderno de bitácora de tu barco y dramatizando los momentos importantes al mismo tiempo que el barco se mueve.

#### Después de interpretar la historia, comenta estas ideas.

#### ¿Qué provoca la tormenta en el barco?

Las respuestas variarán en función de cada historia. No hay respuestas correctas ni incorrectas, *aunque puedes comparar las anotaciones del cuaderno de bitácora con las historias, ya que están escritas y presentadas para concentrarse en desarrollar una secuencia lógica.* ¿Qué ve Max? *Las respuestas variarán en función de cada historia.* ¿Sobrevive el barco de Max? *Las respuestas variarán en función de cada historia.*

#### Comenta otras preguntas relacionadas con la historia del velero.

#### ¿Cómo puedes añadir detalles para mejorar la historia?

*Las respuestas variarán, p. ej., contando más detalles acerca del personaje de Max; dando más información acerca de la ruta, como a dónde va Max y por qué; o describiendo lo que Max ve.* ¿Cómo puedes hacer la historia más interesante?

*Las respuestas pueden variar. Crea algo de tensión en la historia para añadir emoción. Por ejemplo, crea un conflicto de tiempo en el que Max tenga una pequeña cantidad de tiempo para arreglar algo o llegar a algún lugar. También puedes crear un giro emocionante en la historia. Por ejemplo, introducir otro personaje, como Mia, y hacer que rescate a Max utilizando un avión u otro velero.*

#### Ideas alternativas...

Crea un historieta para mostrar una secuencia visual de los eventos que ilustren el cuaderno de bitácora de tu barco.

#### **Continuar**

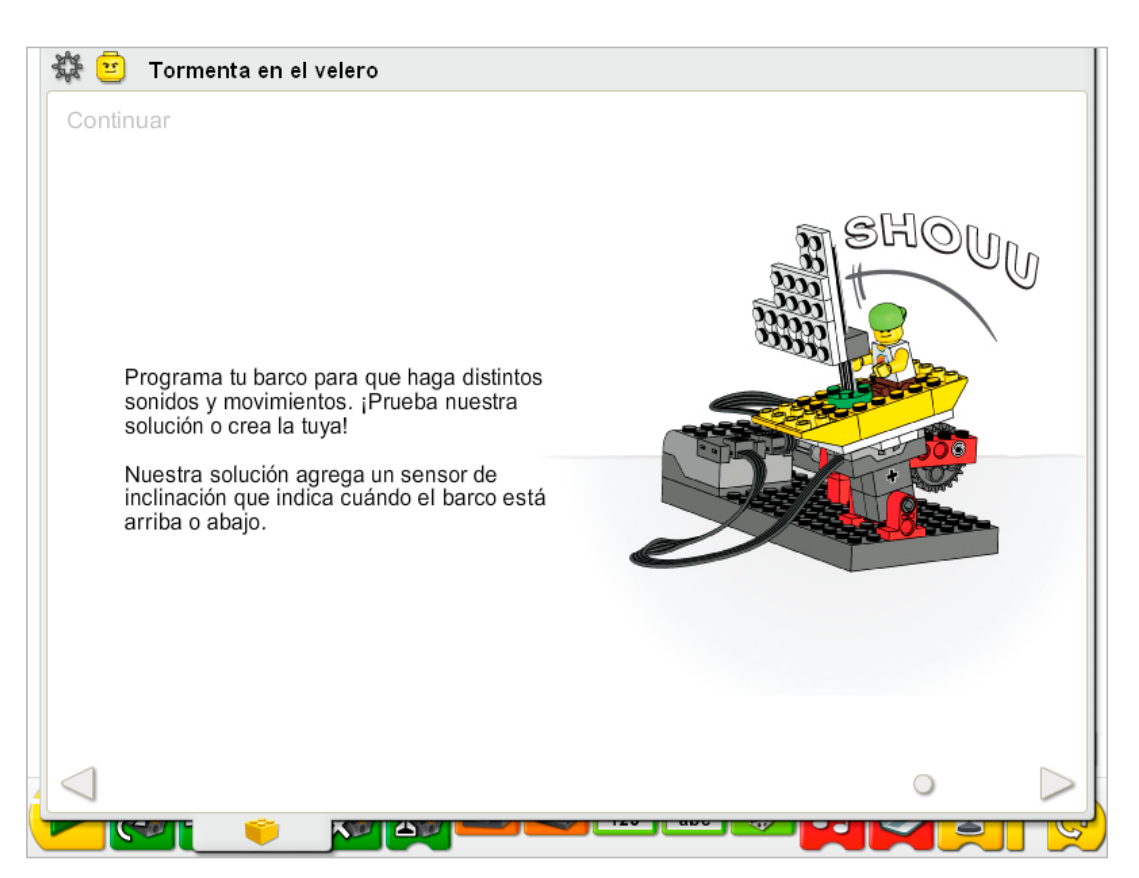

Sigue las instrucciones paso a paso para añadir el sensor de inclinación. El sensor de inclinación del motor puede funcionar conectándolo a cualquier puerto del Hub LEGO®.

El sensor de inclinación debe colocarse como se muestra en las instrucciones de construcción. De lo contrario no funcionará con el programa de ejemplo.

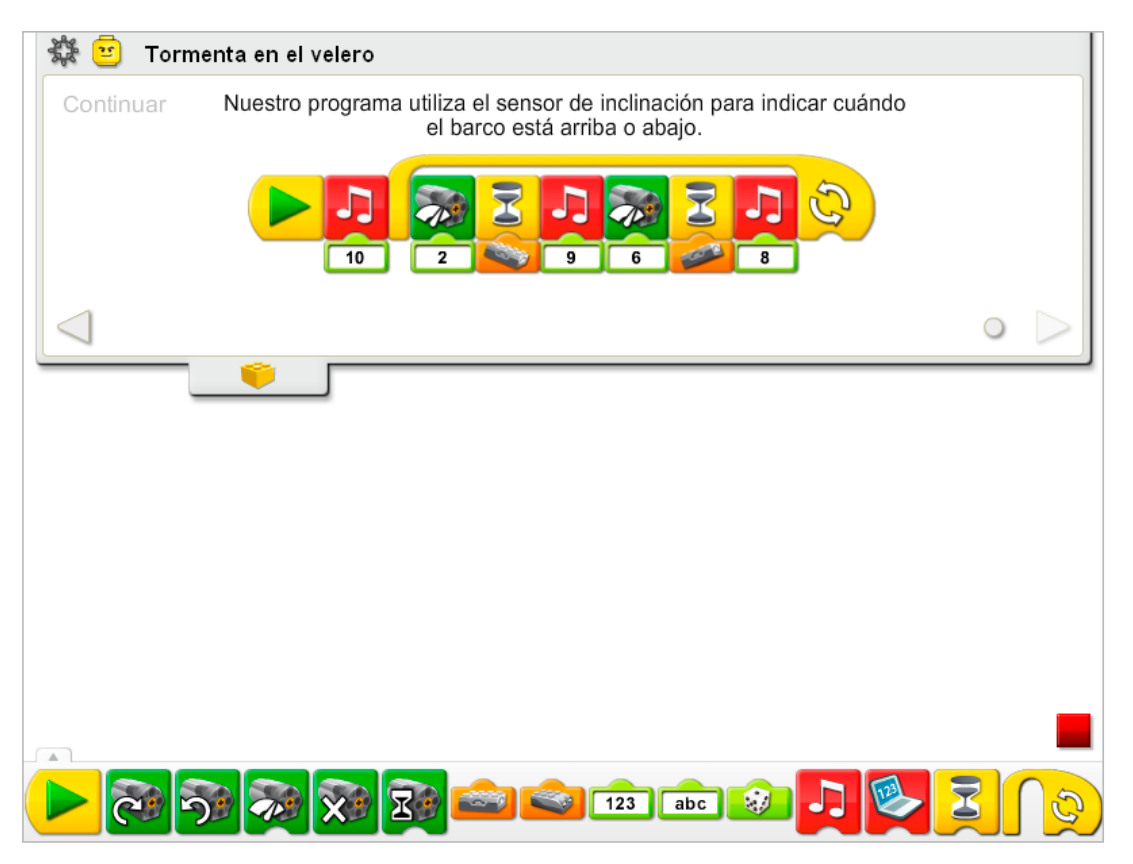

El programa Tormenta en el barco se modifica para añadir el sensor de inclinación. El bloque Esperar entrada aleatoria se cambia por el bloque Entrada de sensor de inclinación. Se añaden sonidos en tres puntos: al principio del programa, después de que el sensor de inclinación se incline hacia arriba, y después de que el sensor de inclinación se incline hacia abajo. Primero, el programa reproduce el Sonido 10, el sonido del trueno. Después, el motor se activa con un nivel de potencia 2 y el programa espera a que el sensor de inclinación se mueva hacia abajo. Entonces se reproduce el Sonido 9, el sonido del Crujido, el motor se activa con un nivel de potencia 6 y el programa espera a que el sensor de inclinación se mueva hacia arriba. Cuando el sensor de inclinación se mueve hacia arriba se reproduce el Sonido 8, el sonido de Splash. El programa se repite.

Haz clic en el bloque Entrada de inclinación para conocer las 6 configuraciones posibles: inclinación en un sentido, inclinación en el otro sentido, inclinación hacia arriba, inclinación hacia abajo, ninguna inclinación y cualquier inclinación.

Consulta la sección del software LEGO® Education WeDo™ para conocer la lista de sonidos a la que hace referencia el número del bloque Reproducir sonido, incluyendo nombres descriptivos.

Consulta la sección de Primeros pasos para conocer otros ejemplos para poner en práctica los bloques Activación de motor, Reproducir sonido, Repetir, Entrada de sensor de inclinación y Esperar.

#### Ampliación

Trabaja con otros grupos que tengan el modelo del avión y el modelo del gigante de estas actividades de Historias de aventura. Crea una historia que combine los tres modelos. Por ejemplo, crea una historia en la que Mia vuele en su hidroavión y rescate a Max, cuyo velero esté a la deriva, demasiado cerca de una criatura marina gigante!

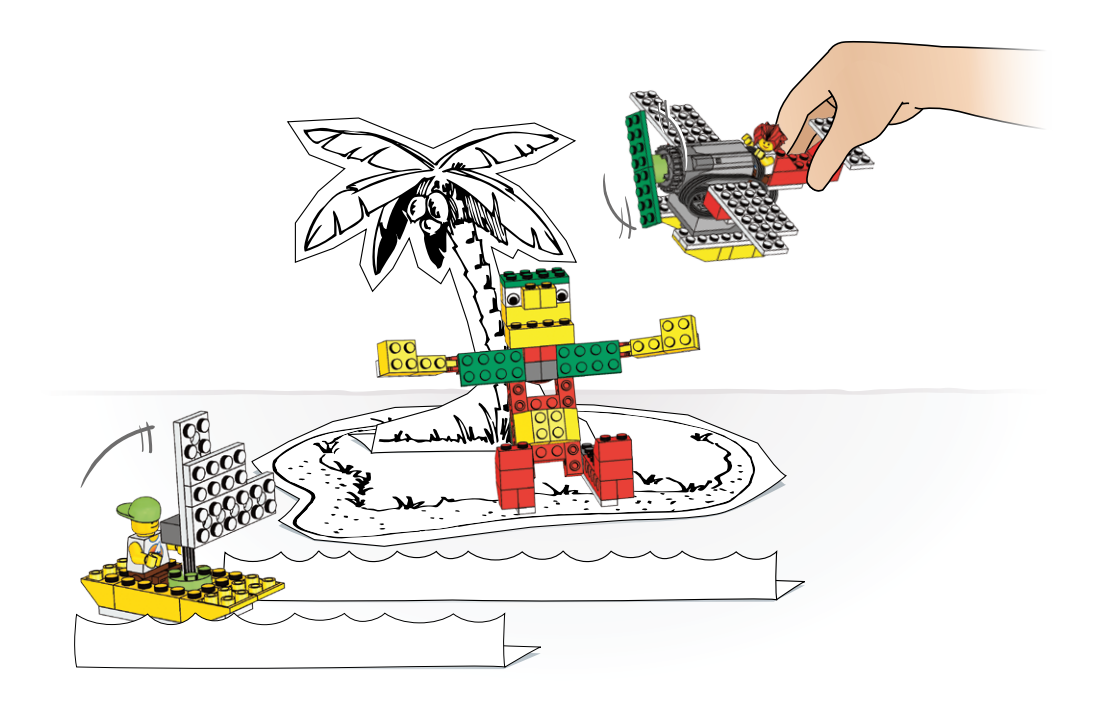

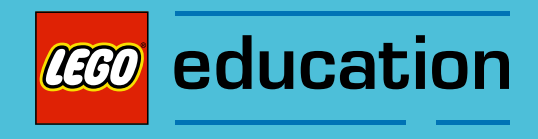

Esta sección incluye copias u originales de los programas de inspiración, las tablas de datos necesarias para las actividades Mecanismos asombrosos y Juego de fútbol, glosarios y términos importantes y elementos LEGO® incluidos en el Set de construcción LEGO Education WeDo™.

Dichos materiales se entregan con el fin de apoyar los proyectos WeDo que realice en su clase.

# ilnspírate! Programas para explorar

Prueba los programas que se muestran aquí para explorar el Software LEGO® Education WeDo™. Algunos comportamientos son más avanzados y podrían requerir experimentación y repetición. ¿Qué tipo de modelos puedes crear para estos programas?

1. Espera súper aleatoria ¿Cuánto tarda el sonido en reproducirse?

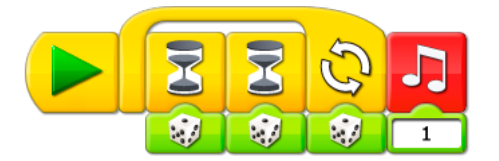

#### 2. Lotería

Ejecuta los programas para saber quién gana a la lotería.

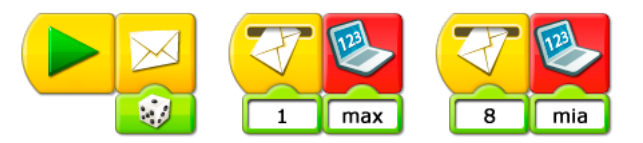

#### 3. Control por teclado

Con las teclas numéricas se puede controlar la potencia del motor.

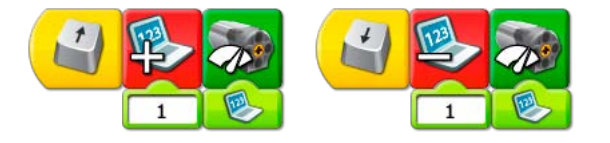

#### 4. Control por voz

Habla y observa después qué ocurre con la potencia del motor.

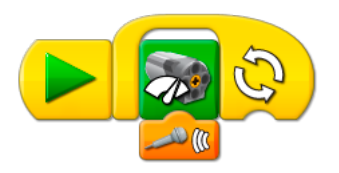

5. Control por joystick

Mueve el sensor de inclinación hacia arriba y hacia abajo, y observa lo que ocurre con la dirección del motor.

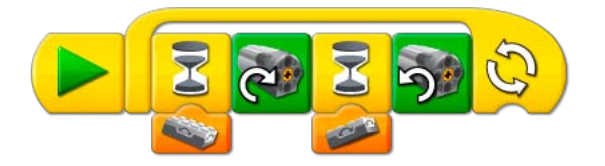

#### 6. Potencia de inclinación

Inclina el sensor y observa lo que ocurre con la potencia del motor.

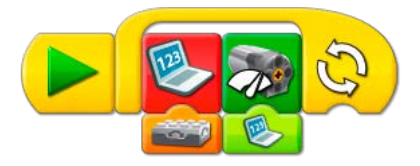

7. Mezcla de sonidos Reproduce los sonidos 1-10 aleatoriamente.

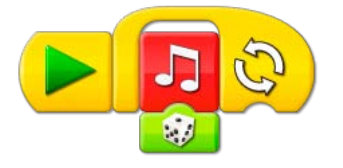

8. Mezcla de fondos Muestra los fondos 1-10 aleatoriamente.

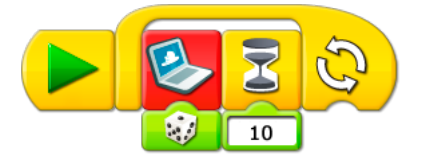

9. Lanzar sonidos Reproduce todos los sonidos.

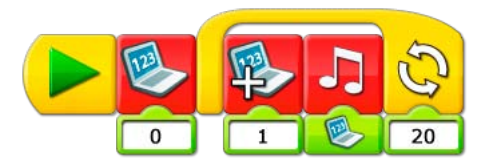

10. Lanzar fondos Reproduce todos los fondos.

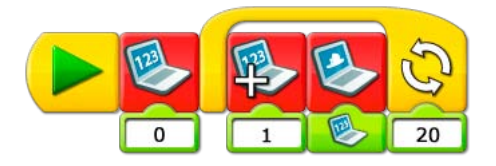

11. Loro Habla y escucha la reacción.

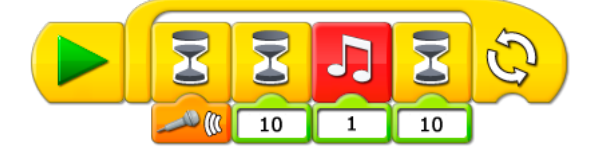

#### 12. Cuenta atrás

Inicia el programa y observa lo que ocurre cuando el contador llega a 0.

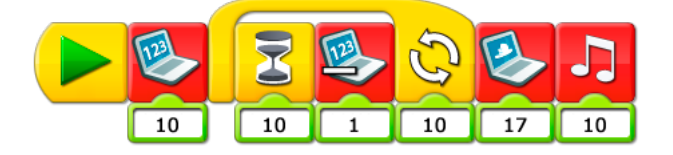

13. Motor de silbidos

¿Durante cuánto tiempo puedes silbar la misma nota?

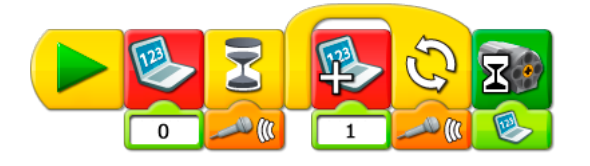

14. Caja de seguridad

Inicia el programa y escribe tu código secreto. ¿Puedes abrir la caja de seguridad?

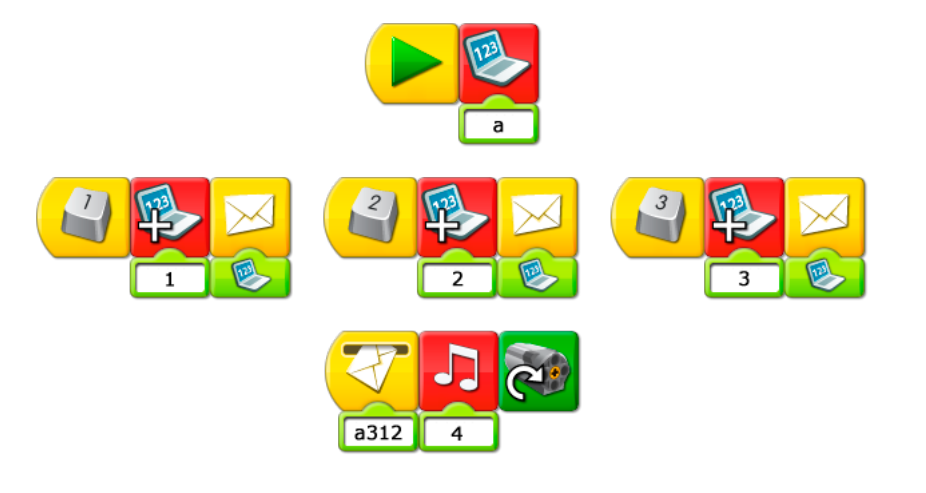

#### 15. Reacción aleatoria en cadena

Haz clic con el botón secundario en cualquier programa y observa lo que ocurre.

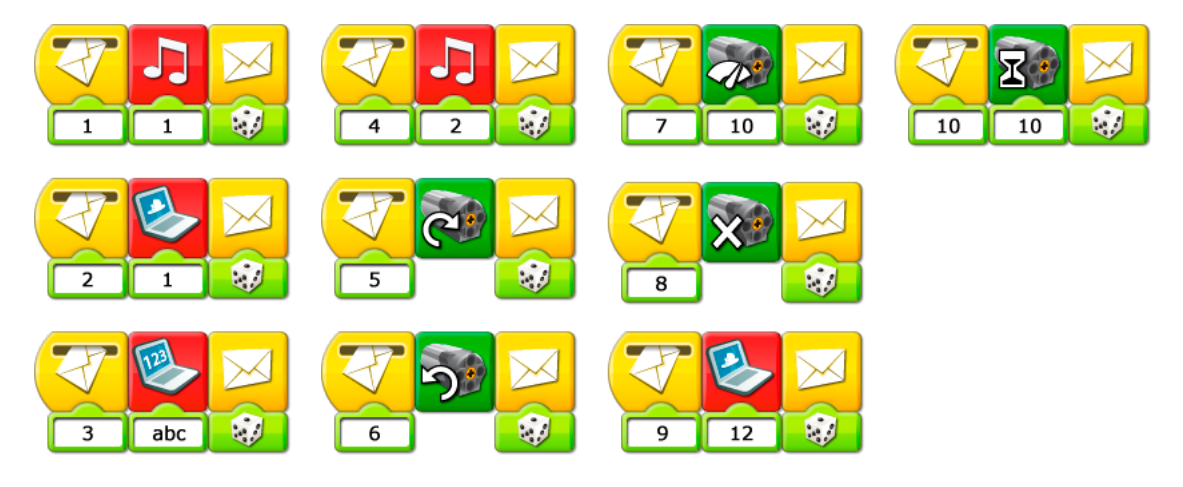

# Tablas de datos de actividades

Mecanismos asombrosos: 1. Pájaros bailarines

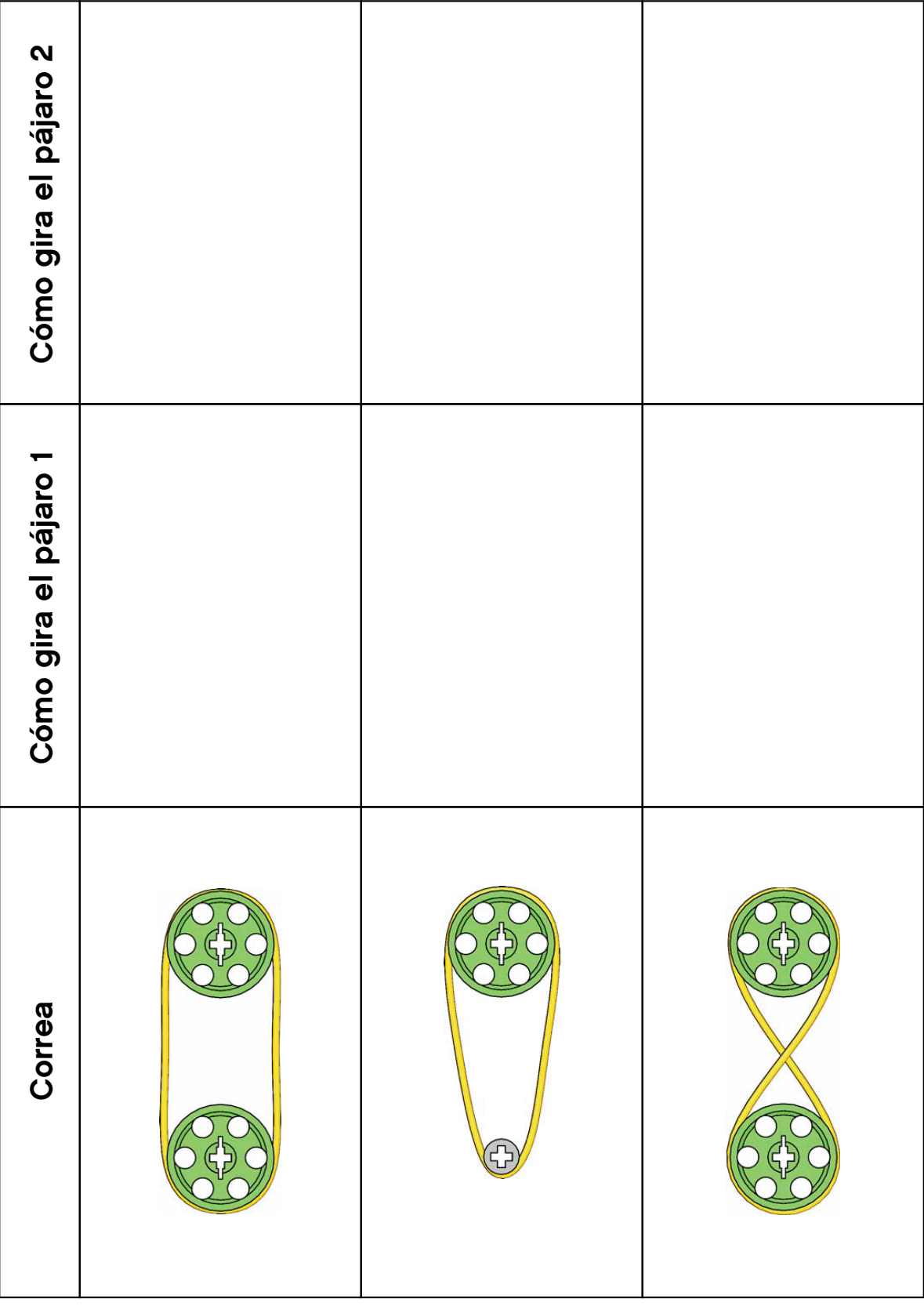

### Mecanismos asombrosos: 2. Peonza inteligente

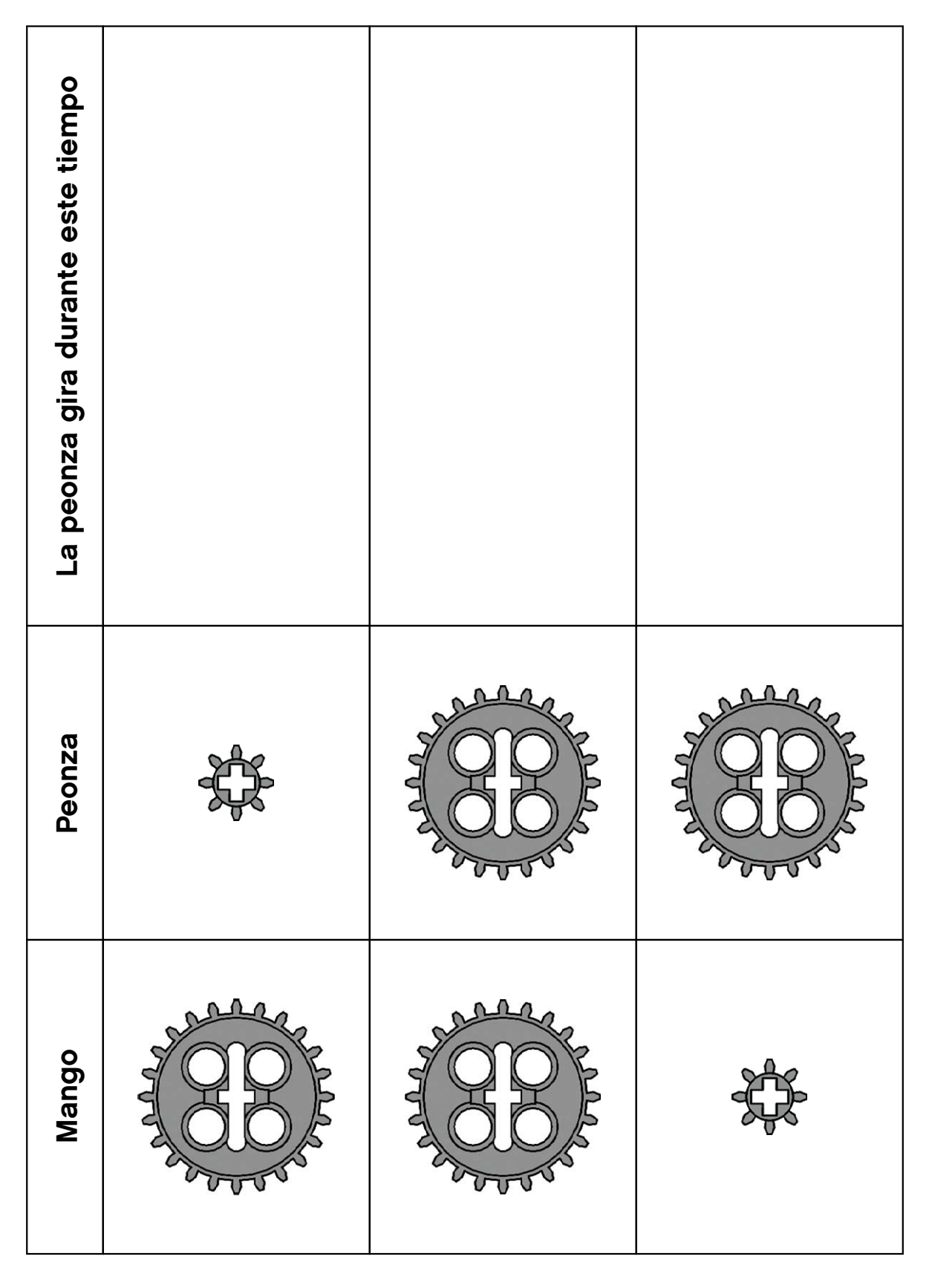

LEGO, the LEGO logo and WEDO are trademarks of the/sont des marques de commerce de/son marcas registradas de LEGO Group. ©2009 The LEGO Group.

#### Mecanismos asombrosos: 3. Mono tamborilero

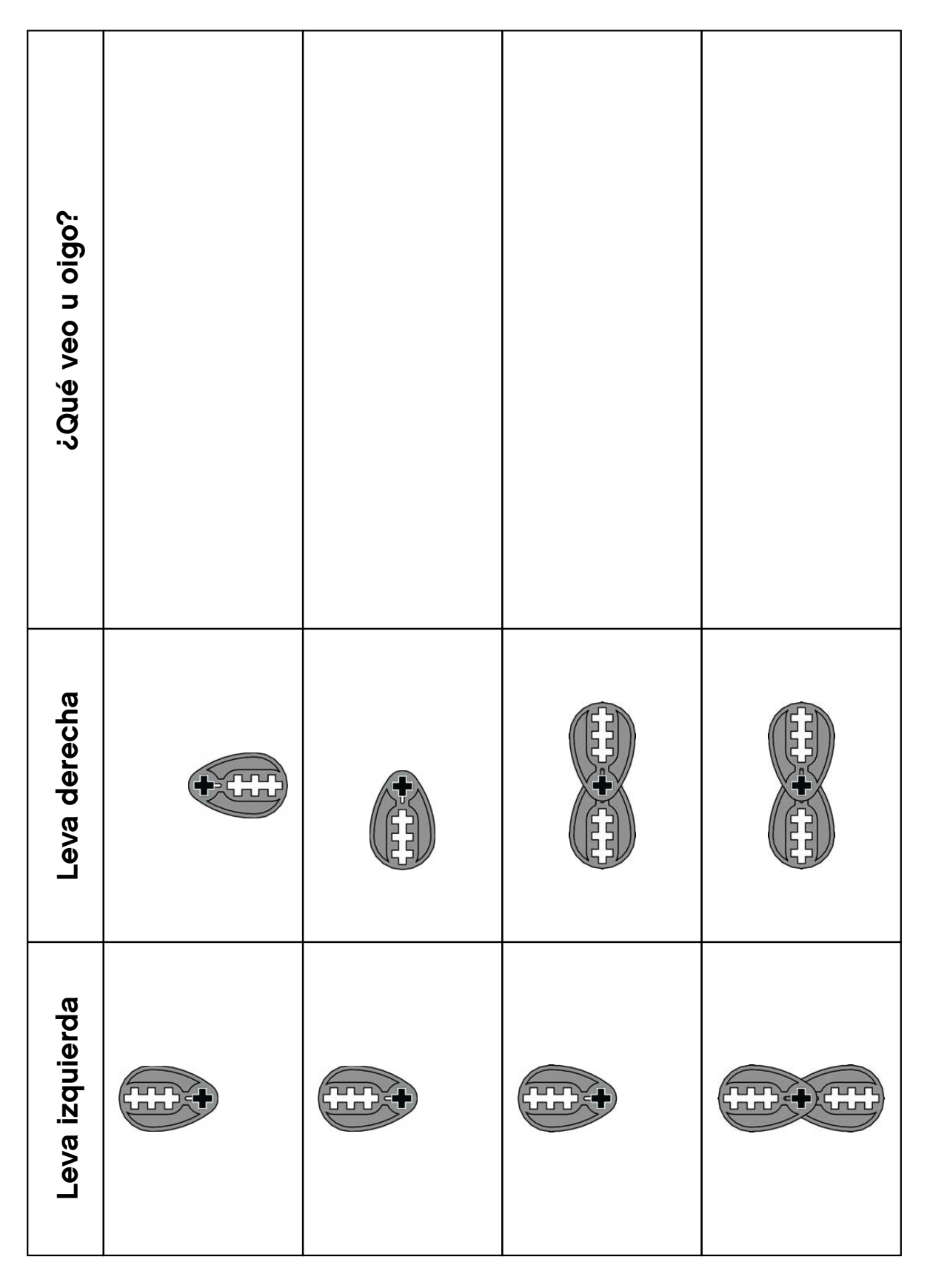

### Juego de fútbol: 7. Tirador

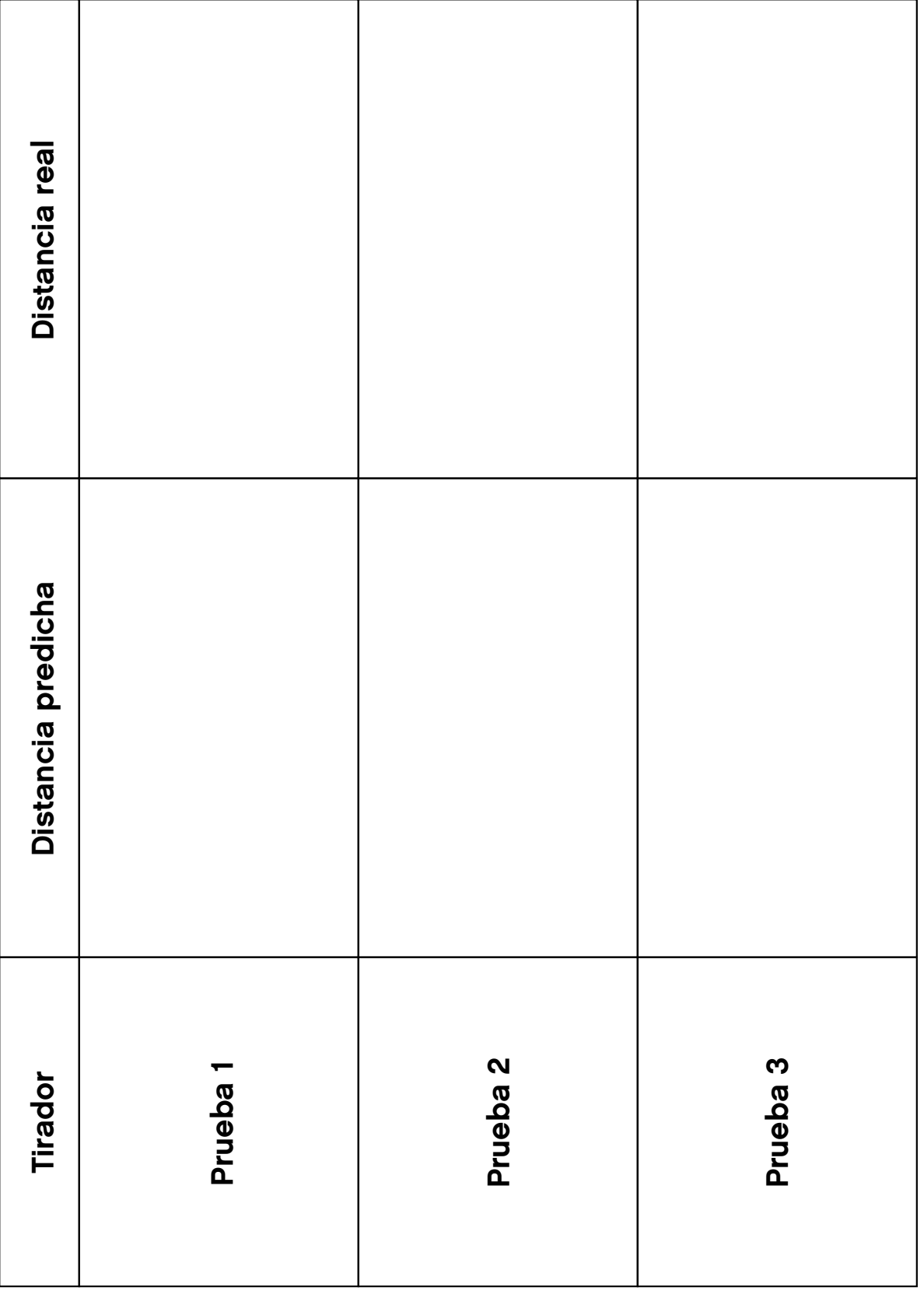

### Juego de fútbol: 8. Portero

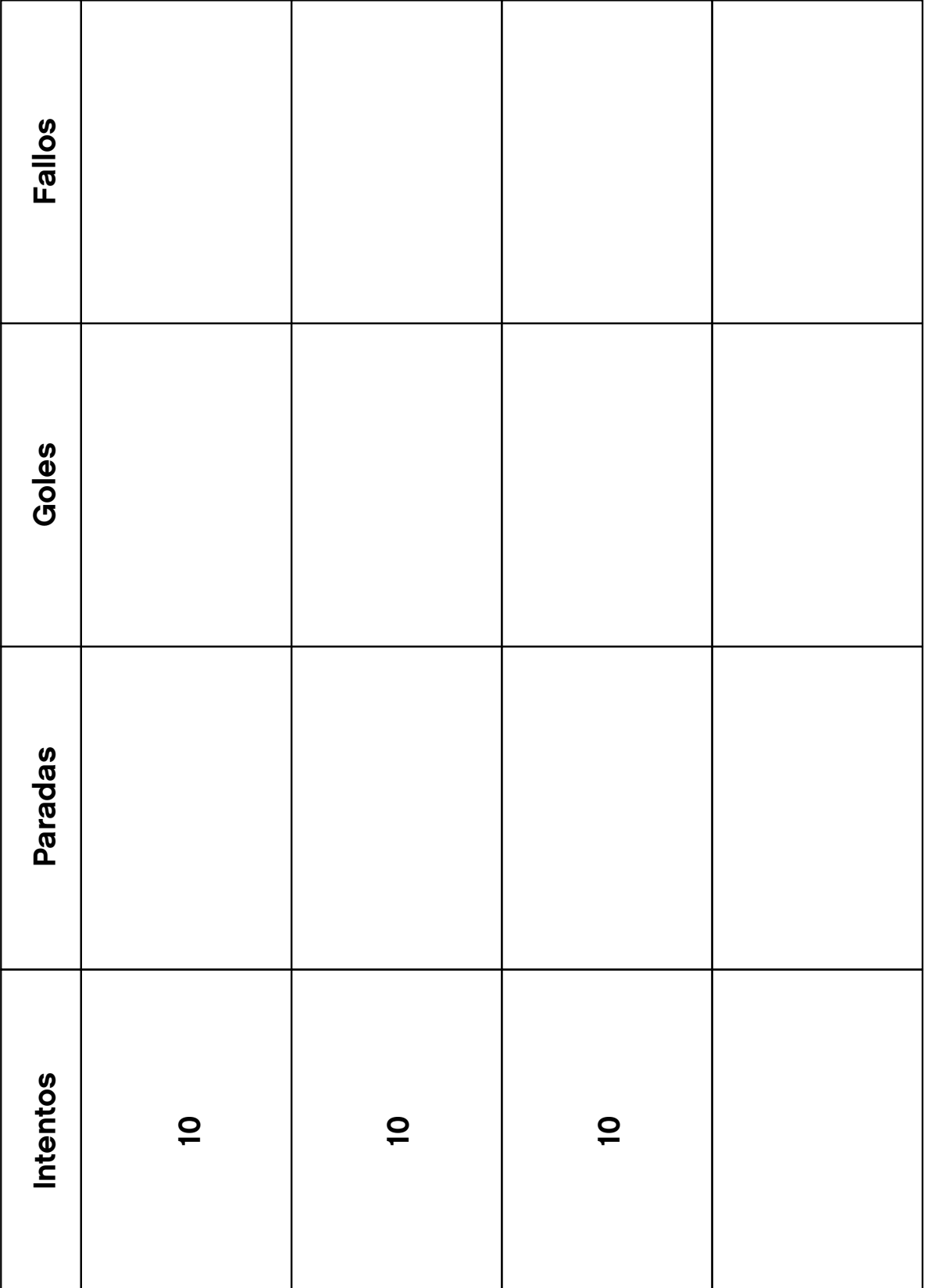

### Juego de fútbol: 9. Animadores

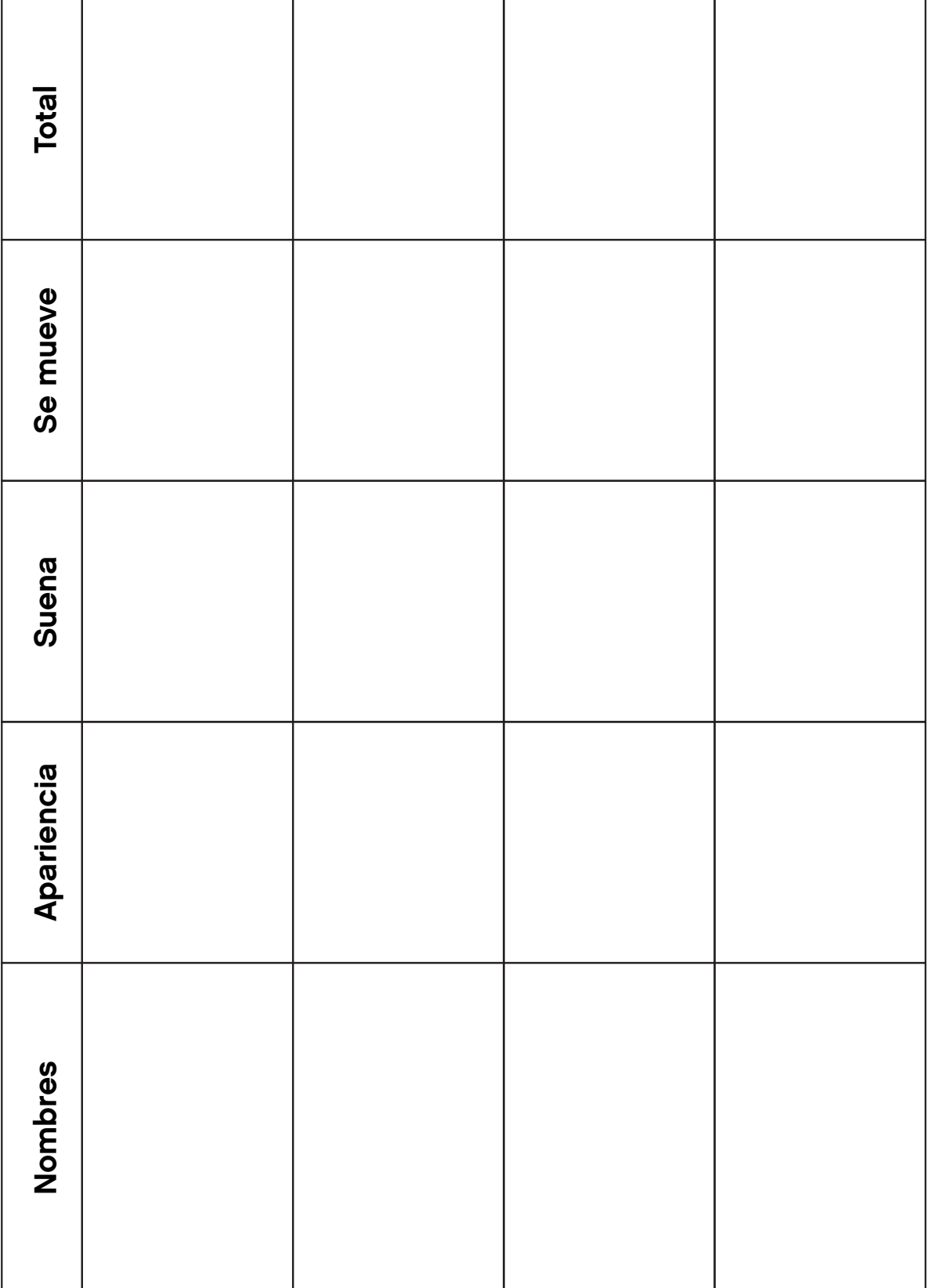

# Glosario

El glosario incluye términos específicos de las páginas de estudiante de las Actividades que podrían precisar de definiciones. Consulta la lista de vocabulario del Software LEGO® Education WeDo™ para conocer los nombres de los bloques. Consulte la Lista de elementos LEGO para conocer los nombres de los elementos del Set de construcción LEGO Education WeDo. En la sección "¿Qué hay en la caja?" encontrará una explicación sobre los motores y sensores.

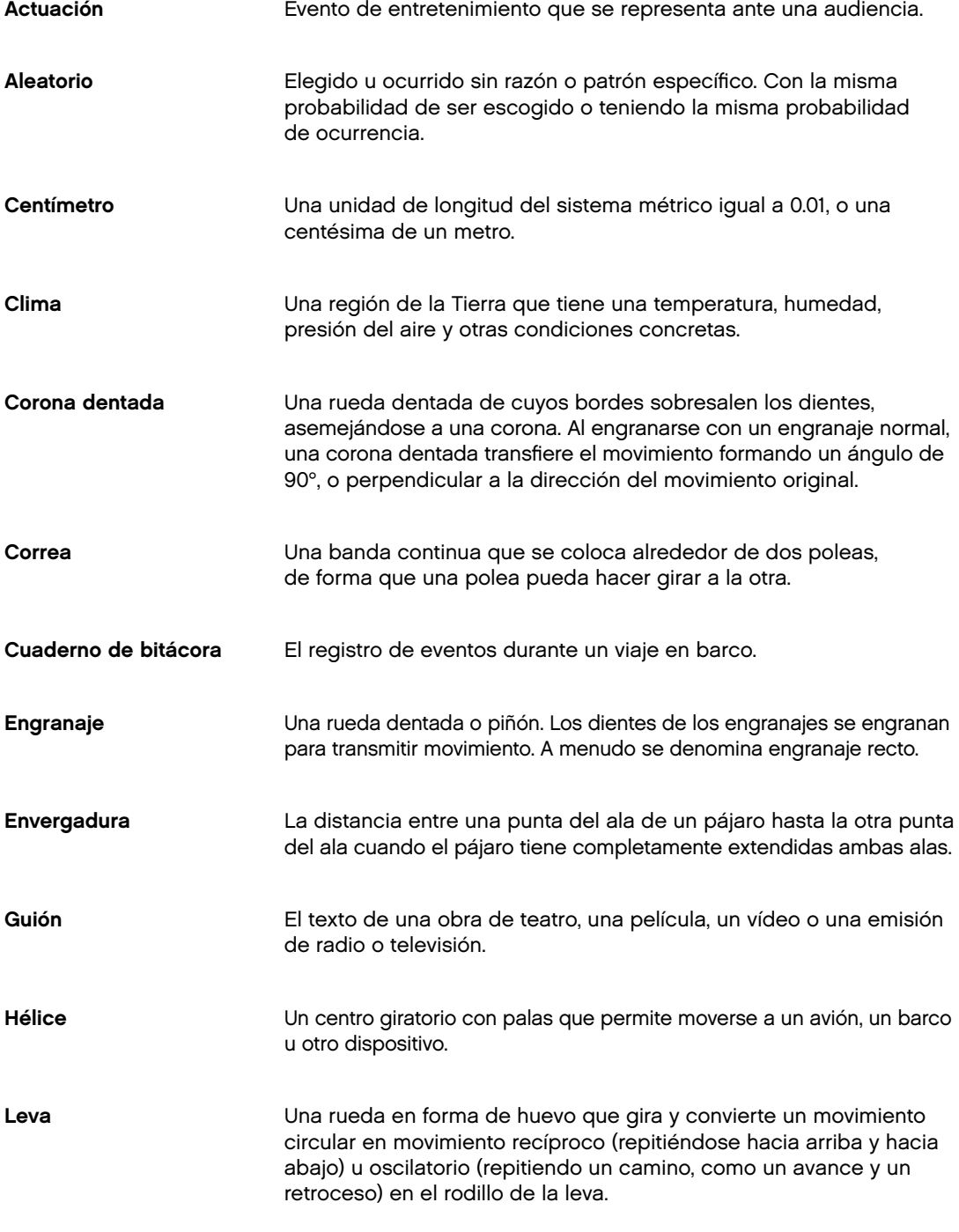

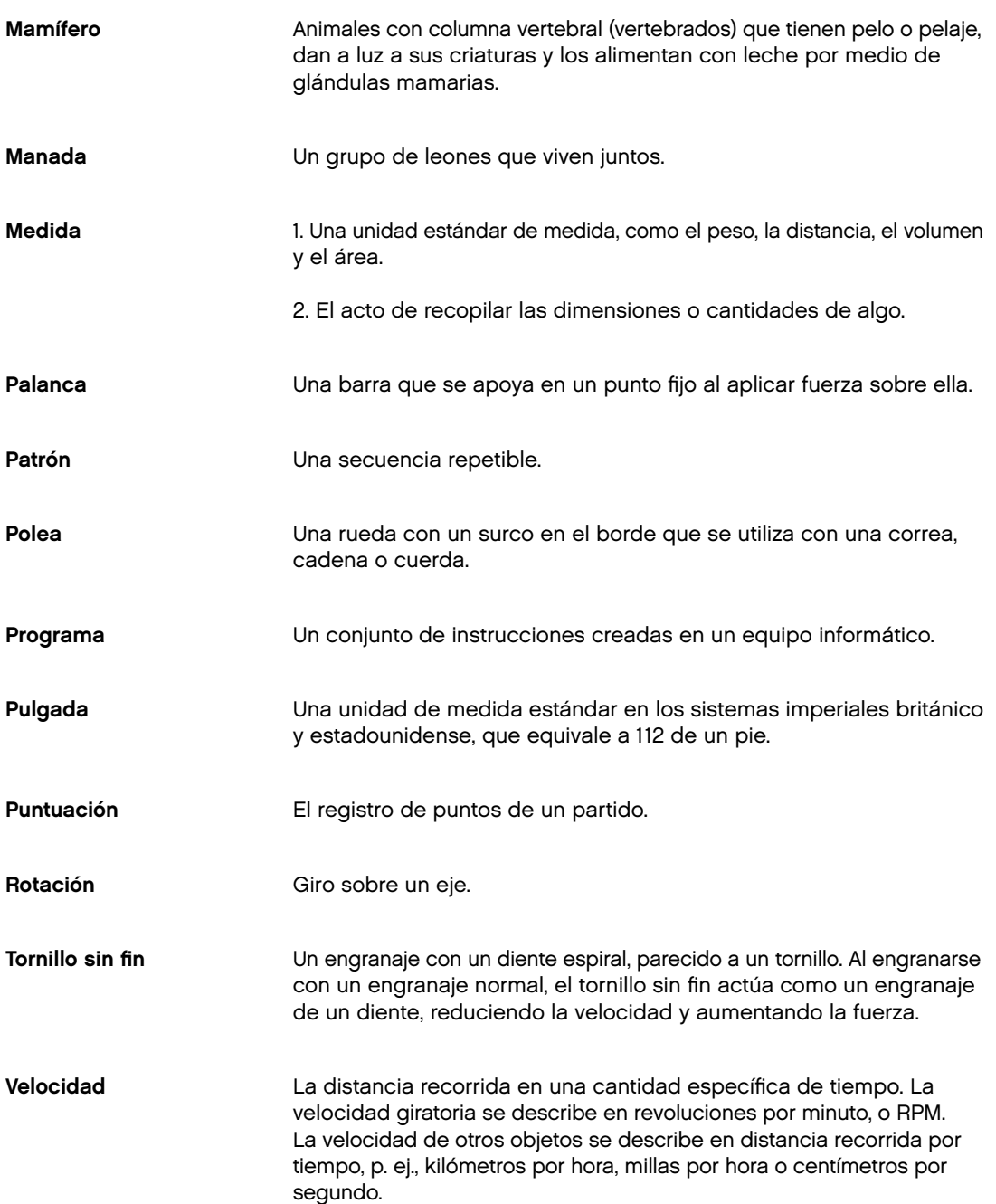

# Lista de elementos LEGO® para 9580

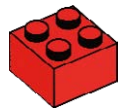

2x Ladrillo, 2x2, rojo 300321

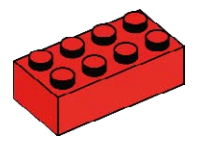

2x Ladrillo, 2x4, rojo 300121

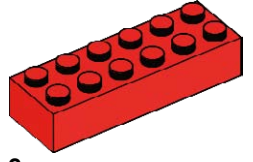

2x Ladrillo, 2x6, rojo 4181138

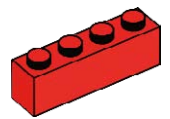

 $2x$ Ladrillo, 1x4, rojo 301021

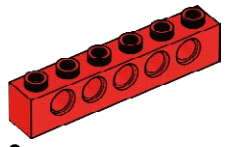

 $2x$ Viga con orificios, 1x6, roja 389421

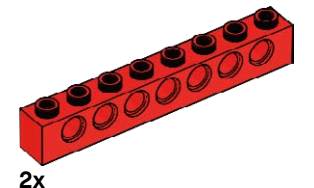

370221

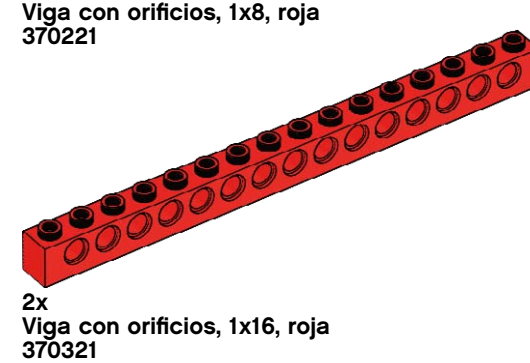

6x

Viga con orificios, 1x2, roja 370021

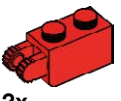

2x Bisagra, 1x2, roja 4173322

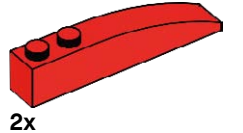

Ladrillo, 1x6 curvado, rojo 4160390

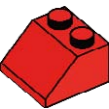

2x Teja, 2x2/45°, rojo 303921

 $2x$ Teja, 1x2/45°, rojo 4121934

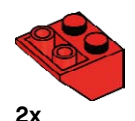

Teja, 2x2/45°, invertida, rojo 366021

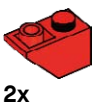

Teja, 1x2/45°, invertida, rojo 366521

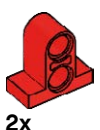

Viga con placa, 2 módulos, rojo 4207715

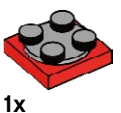

Placa giratoria, 2x2, rojo 368021 + 4540203

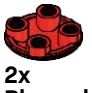

Placa deslizante, rojo 4278275

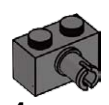

4x Ladrillo, 1x2 con punta de conexión, gris oscuro 4211087

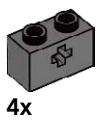

Viga con orificios en cruz, 1x2, gris oscuro 4210935

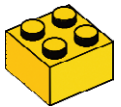

2x Ladrillo, 2x2, amarillo 300324

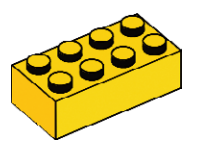

2x Ladrillo, 2x4, amarillo 300124

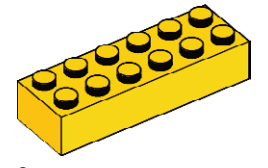

2x Ladrillo, 2x6, amarillo 4181143

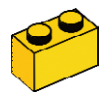

2x Ladrillo, 1x2, amarillo 300424

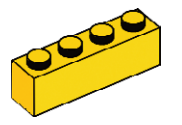

2x Ladrillo, 1x4, amarillo 301024

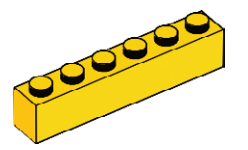

2x Ladrillo, 1x6, amarillo 300924

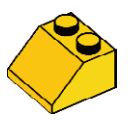

2x Teja, 2x2/45°, amarlla 303924

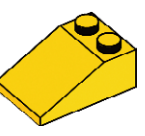

2x Teja, 2x2/25°, amarlla 329824

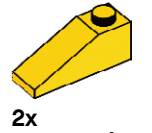

Teja, 1x3/25°, amarlla 428624

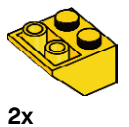

Teja, 2x2/45°, invertida, amarlla 366024

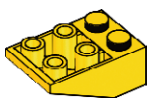

2x Teja, 2x3/25°, invertida, amarlla 374724

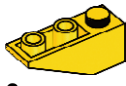

2x Teja, 1x3/25°, invertida, amarlla 428724

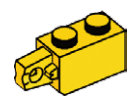

2x Bisagra, 1x2, amarlla 4220284

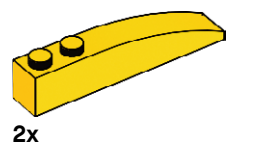

Ladrillo, 1x6 curvado, amarlla 4160392

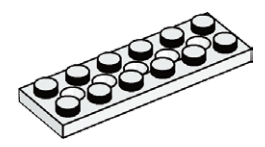

4x Placa con orificios, 2x6, blanca 4527947

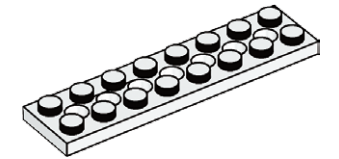

4x Placa con orificios, 2x8, blanca 4527945

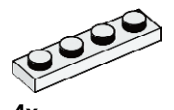

4x Placa, 1x4, blanca 371001

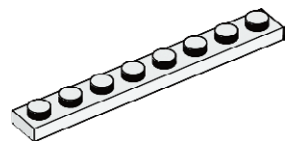

4x Placa, 1x8, blanca 346001

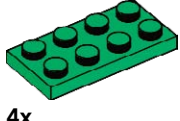

Placa, 2x4, verde 302028

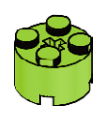

4x Ladrillo, 2x2 redondo, verde lima 4527943

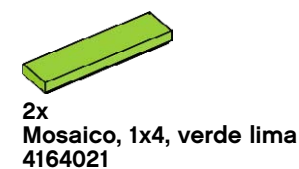

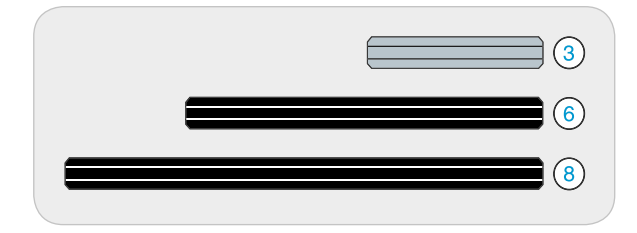

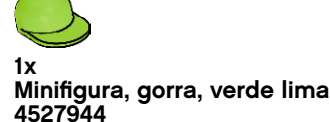

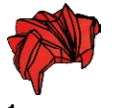

1x Minifigura, peluca, roja 4292017

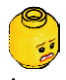

1x Minifigura, cabeza, amarilla 4506830

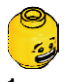

1x Minifigura, cabeza, amarilla 4506812

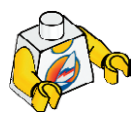

1x Minifigura, cuerpo, blanco con surfer 4275606

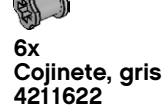

6x Conector con fricción, negro 4121715

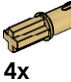

Pasador de conector con eje, beige 4186017

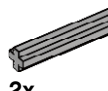

2x Eje, módulo 3, gris 4211815

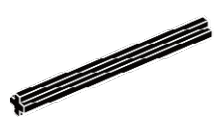

2x Eje, módulo 6, negro 370626

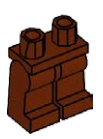

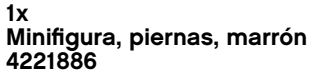

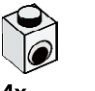

4x Ladrillo, 1x1 con orificio, blanco 4140002

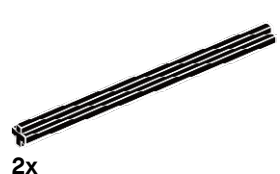

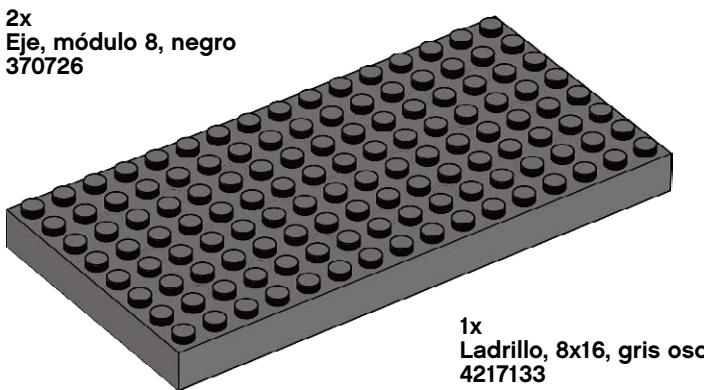

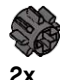

Engranaje, 8 dientes, gris oscuro 4514559

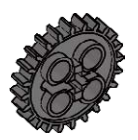

2x Engranaje, 24 dientes, gris oscuro 4514558

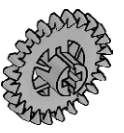

 $2x$ Engranaje, 24 dientes de corona, gris 4211434

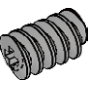

1x Tornillo sin fin, gris 4211510

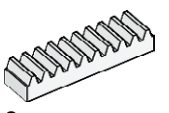

2x Engranaje, soporte de 10 dientes, blanco 4250465

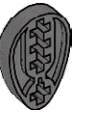

4x m<br>Leva, gris oscuro<br>4210759

Ladrillo, 8x16, gris oscuro

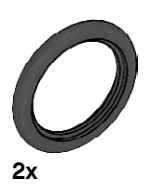

Neumático, 30, 4x4, negro 281526

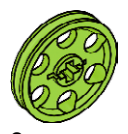

2x Cubo, 24X4, verde lima 4494219

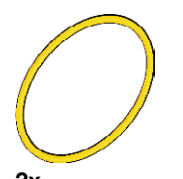

2x Correa, 33 mm, amarillo 4544151

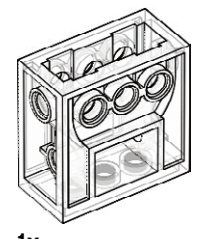

1x Caja de engranajes, transparente 4142824

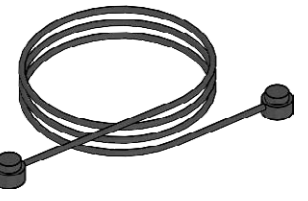

1x Cuerda, módulo 30 con mandos, negra 4528334

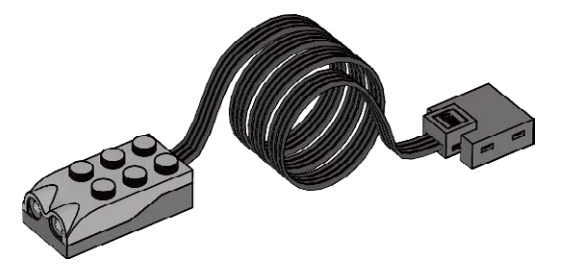

 $1x$ Sensor de movimiento, gris 4535734

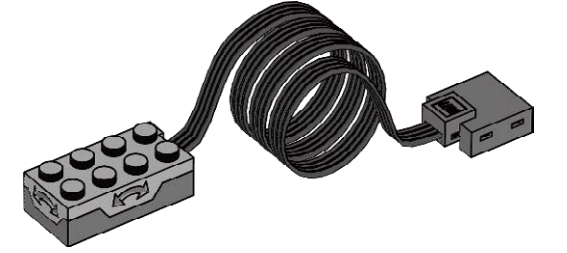

1x Sensor de inclinación, gris 4535729

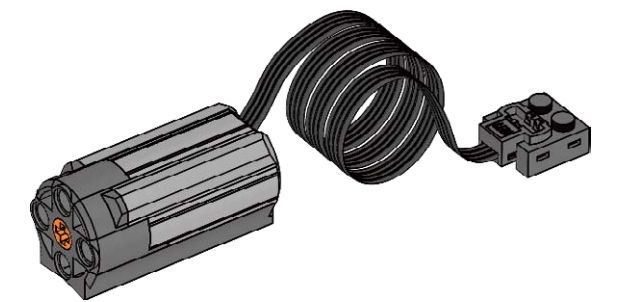

1x Motor, gris 4506083

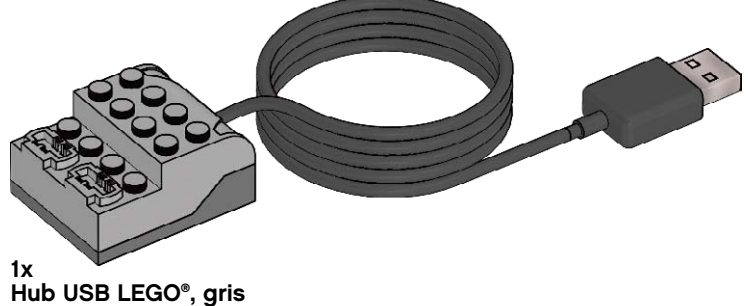

4535710

LEGO® Education se reserva el derecho a realizar cambios en<br>el surtido y el embalaje del producto.<br>LEGO, the LEGO logo and WEDO are trademarks of the/sont<br>des marques decommerce de/son marcas registradas de<br>LEGO Group. ©20

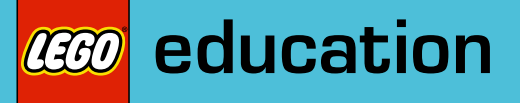

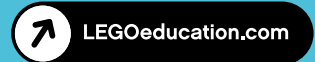